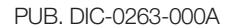

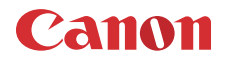

# **EOS C200 EOS C200B**

数字电影摄影机

在使用本产品之前, 请务必先仔细阅读本使用说明书。 请务必妥善保管好本书, 以便日后能随时查阅(保留备用)。 请在充分理解内容的基础上,正确使用。

使用说明书

版权警告: 未经授权记录版权保护资料可能会侵犯版权所有人的权益并违反版权法。

#### 商标声明

- SD、 SDHC 和 SDXC 徽标是 SD-3C, LLC 的商标。
- Canon 已获授权使用 CFast 2.0™ 商标,该商标可能已在多个管辖范围注册。
- Microsoft 和 Windows 是微软公司 (Microsoft Corporation) 在美国和 / 或其他国家 ( 地区 ) 的商标或注册商标。
- Apple 和 macOS 是苹果公司 (Apple Inc.) 在美国和其他国家 ( 地区 ) 注册的商标。
- Wi-Fi 是 Wi-Fi 联盟的注册商标。
- JavaScript是甲骨文公司(Oracle Corporation)及其附属公司或子公司在美国和其他国家(地区)的商标或注册商 标。
- HDMI、HDMI徽标和High-Definition Multimedia Interface是HDMI Licensing LLC在美国和其他国家(地区)的 商标或注册商标。
- 以上未提及的其他名称和产品可能为其各自公司的商标或注册商标。
- 设备采用 Microsoft 授权的 exFAT 技术。
- 本产品经AT&T MPEG-4标准的专利授权,可用于为提供MPEG-4兼容视频而进行的MPEG-4兼容视频的编码 和 / 或仅对 (1) 以个人和非商业用途为目的或 (2) 经 AT&T 专利授权的视频提供商所编码的 MPEG-4 兼容视 频进行的解码。无论明示或暗示,对 MPEG-4 标准的任何其它用途均不准予许可。 This product is licensed under AT&T patents for the MPEG-4 standard and may be used for encoding MPEG-4

compliant video and/or decoding MPEG-4 compliant video that was encoded only (1) for a personal and noncommercial purpose or (2) by a video provider licensed under the AT&T patents to provide MPEG-4 compliant video. No license is granted or implied for any other use for MPEG-4 standard.

# 摄影机功能亮点

佳能 EOS C200/EOS C200B 数字电影摄影机是备受欢迎的 Cinema EOS 系列最新推出的摄影机。得益于自身先进 的技术及上乘的品质, Cinema EOS 摄影机日益受到业内专业人士的信赖。 C200/C200B 秉承一贯的传统,提供 许多助您实现创意影像的功能。

### 具有电影画质的 **4K** 记录系统

#### 兼容 4K 的 Super-35mm 等效 CMOS 高级影像 传感器

本摄影机内部包含 1 个 Super -35mm 等效 CMOS 影 像传感器和 2 个 DIGIC DV 6 图像处理器,因此本摄 影机能以885万的有效像素数(4096×2160)捕捉和处 理视频并提供 1,800 电视线的中心分辨率 1。此传感 器集成了降噪技术,支持以 ISO 160 至 ISO 256002 的灵敏度级别记录视频。

1 视所用镜头而异。

2 ISO 感光度范围最大可扩展到 ISO 100 至 ISO 102400。

#### 可交换式镜头

尽享使用可互换镜头带来的自由,实现理想的效 果。 C200/C200B 配有 EF 镜头卡口,可使用佳能电 影镜头系列和 EF 镜头系列的 100 多种高质量镜头。

### Cinema RAW Light

本摄影机采用新开发的 Cinema RAW Light<sup>3</sup>(下文简 称 RAW) 格式直接将 4K RAW数据记录至 CFast 卡。 摄影机记录的 RAW 数据是专用格式,甚至适合作为 HDR 源材料。

3 请注意,本摄影机记录的 Cinema RAW Light 数 据与其他 Cinema EOS 摄影机记录的 Cinema RAW 数据不同。

#### 多种视频和音频配置选项 (◯ [62\)](#page-61-0)

在本摄影机中,可根据项目要求选用 RAW 或 MP4 格式记录短片。RAW短片以4096×2160格式,59.94P/ 50.00P(10-bit 色深 ) 或 23.98P/25.00P/24.00P(12-bit 色 深 ) 记录。 MP4 短片以 3840×2160 或 1920×1080 格 式, 59.94P/50.00P/23.98P/25.00P/24.00P(8-bit 色深 ) 记录。本摄影机以 4 声道线性 PCM 或双声道 MPEG-4 AAC-LC( 仅限 MP4 短片 ) 记录音频。通过上述多 种选项,本摄影机可确保为您提供满足项目需要和 拍摄风格的配置。

### 记录存储介质

摄影机将 RAW 短片记录至 CFast  $2.0 \pm$ , 或将 MP4 短片记录至 SD 卡。由于本摄影机配备 2 个 SD 卡插 槽,因此可使用 2 张 SD 卡,当其中 1 张卡存满时, 可继续在另一张卡上记录 ( 自动继续记录 ) ; 或者在 2 张卡上同时记录相同的短片,其中 1 份作为备份记 录 ( 双插槽记录 )<sup>4</sup>(口 [50](#page-49-0))。在 CFast 卡上记录主短 片时,可同时在 SD 卡上记录代理短片,即用于离线 编辑的较小文件 (2048×1080)(□ [107\)](#page-106-0)。

4 自动继续记录和双插槽记录不适用于代理短片。

### 可操作性和适应性

#### 可自定义的紧凑设计

使用模块化组件 ( 如 LM-V1 LCD 监视器 5、 LA-V1 LCD 固定基座 <sup>5</sup>、 HDU-2 手柄 <sup>5</sup> 和 GR-V1 握把 <sup>5</sup>), 可扩展和调整摄影机配置,以适应拍摄条件  $(D \cap 35)$  $(D \cap 35)$ .

5 C200 随附的附件; C200B 的选购附件。

#### 可指定按钮

摄影机和模块化组件具有多个按钮(分布于摄影机机 身、LCD 监视器和握把上), 您可为其分配多种功能 (A [117\)](#page-116-0)。您可根据需求和喜好为您认为最便捷的 可指定按钮分配常用功能,从而自定义摄影机。

#### 全像素双核 CMOS AF

摄影机具备全像素双核 CMOS AF,同时具备多种自 动对焦功能 ( $\Box$ [78\)](#page-77-0): 连续自动对焦、单次自动对焦 ( 在选择时仅使用自动对焦 ) 或 AF 辅助 MF( 可使您 在对焦过程中主要使用手动对焦,并让摄影机自动 对焦以进行辅助)。使用 AF 辅助 MF 时, 摄影机不 会进行无效的对焦调整,因此对焦操作比连续自动 对焦更流畅。摄影机也可自动对焦人的面部(面部AF, A [85\)](#page-84-0),并在保持对焦移动被摄体的情况下对其进 行追踪。

您可控制多个自动对焦相关的设置,包括 AF对焦框 尺寸和位置,以及 AF 速度。

即使手动对焦,也可将全像素双核对焦向导功能 (A [80\)](#page-79-0) 用作可视化直观向导,以查看图像是否对 焦,还可查看图像未对焦时需要进行的调整。这有 助于确保始终获得清晰的 4K 视频。

#### 远程操作

可在摄影机上安装选购的 RC-V100 遥控器来远距离 控制摄影机。使用遥控器可控制多个摄影机设置  $(D \cap 115)$  $(D \cap 115)$ .

也可以使用浏览器远程应用程序通过Wi-Fi远程操作 摄影机 (□ [156\)](#page-155-0)。通过浏览器远程可查看摄影机的 实时显示图像并调整主要摄影机设置。

### 丰富的艺术表现

### 特殊记录模式

特殊记录模式 (1 [108\)](#page-107-0) 可允许您在控制记录时发挥 更多创意。可在记录中创建升格效果、每隔设定的 时间间隔记录1帧(适合自然拍摄和记录其他运动较 少的被摄体 ) 或者每次按下按钮时记录 1 帧 ( 定格动 作的理想方式 )。

### 自定义图像设置

改进的自定义图像菜单使您在控制图像效果方面有 更多选项。选择一个预设图像设置,或设置要使用 的伽马曲线、色彩空间和色彩矩阵组合。然后,可 具体调整多个其他与图像相关的参数。

### 其他功能

 $\Delta$ 

### 有助于制作工作流程的软件

Cinema RAW Development可显像记录的4K RAW数 据,并将其导出为 DPX 或 OpenEXR 等标准文件类 型。还可导入 EDL 以重新创建在 NLE 软件上创建 的编辑。这有助于颜色分级处理的平滑渐变。

#### 辅助功能

本摄影机具备多种辅助功能,如轮廓对焦和放大 (□ [80](#page-79-1))、屏幕标记 (□ [88\)](#page-87-0)、斑马纹 (□ [89](#page-88-0)) 和黑白 图像 ( $\Box$  [41\)](#page-40-0), 可以在 LCD 监视器或寻像器上显示<sup>6</sup>, 也可以通过 SDI 端子输出在外部监视器上显示。使 用对数伽马曲线时,也可在显示或视频输出应用 LUT([142](#page-141-0)), 以便于监视。  $6$  仅适用于  $C200$ .

# 其他改进的功能

- $5$  个级别的中灰滤镜 ( $\square$  [69\)](#page-68-0)。
- 周边光量和色差的内置校正 (1 [38](#page-37-0))。
- 单声道内置麦克风,便于记录笔记。
- 3 套可自定义的 "我的菜单"子菜单 (□ [33](#page-32-0))。
- 菜单设置文件可保存到摄影机或 SD 卡,可用于恢 复所有菜单设置或将其完整复制到其他 C200/ C200B 摄影机 (C [128](#page-127-0))。
- 改进的短片名称格式包含更多信息,更易于识别 和管理短片 (CQ [59](#page-58-0))。
- 与智能系统兼容的电池,可提供更准确的剩余使 用时间信息。

**1.** [说明](#page-8-0) **9** [关于本说明书](#page-8-1) 9 [本说明书使用的约定](#page-8-2) 9 [随附的附件](#page-10-0) 11 [部件名称](#page-11-0) 12 [LM-V1 LCD](#page-16-0) 监视器和 LA-V1 LCD 固定基座 17 [GR-V1](#page-17-0) 握把 18 [HDU-2](#page-18-0) 手柄 19 [麦克风卡座](#page-18-1) 19 4K [工作流程概述](#page-19-0) 20 使用 ACES [工作流程进行颜色分级](#page-20-0) 21 **2.** [准备工作](#page-22-0) **23** [准备电源](#page-22-1) 23 [使用电池](#page-22-2) 23 [使用电源插座](#page-25-0) 26 [开启和关闭摄影机](#page-26-0) 27 [准备手柄和](#page-27-0) LCD 监视器 28 安装 [HDU-2](#page-27-1) 手柄 28 装卸 [LM-V1 LCD](#page-27-2) 监视器 28 [日期和时间设置](#page-30-0) 31 [设置日期和时间](#page-30-1) 31 [使用菜单](#page-31-0) 32 [从菜单中选择选项](#page-31-1) 32 [使用自定义子菜单](#page-32-1) ( 我的菜单 ) 33 [摄影机准备工作](#page-34-1) 35 [配置模块化组件](#page-34-2) 35 [准备镜头](#page-35-0) 36 使用 LCD [监视器](#page-38-0) 39 **【200** [使用寻像器](#page-38-1) 39 调整 LCD [屏幕或寻像器](#page-39-0) ( 仅适用于 C200) 40 [使用三脚架](#page-40-1) 41 装卸 [GR-V1](#page-41-0) 握把 42 [安装麦克风卡座](#page-42-0) 43 [安装肩带](#page-42-1) 43 [装卸端子盖](#page-43-0) 44 [使用选购的](#page-44-0) EVF-V70 电子寻像器 45 [准备记录存储介质](#page-45-0) 46 [兼容的记录存储介质](#page-45-1) 46 插入 [CFast](#page-46-0) 卡 47 取出  $CFast$  + 47 [插入和取出](#page-47-0) SD 卡 48 [初始化记录存储介质](#page-48-0) 49 在 SD [卡插槽之间切换](#page-49-1) 50

[自动继续记录和双插槽记录](#page-49-2) 50 [查看记录存储介质的剩余记录时间](#page-50-0) 51 [恢复短片](#page-50-1) 51 [调整黑平衡](#page-51-0) 52 **3.** [记录](#page-52-0) **53** [记录视频](#page-52-1) 53 [准备记录](#page-52-2) 53 [记录](#page-53-0) 54 [屏幕显示](#page-54-0) 55 设置 RAW [短片文件名](#page-58-1) 59 [选择文件编号方法](#page-59-0) 60 [使用风扇](#page-60-0) 61 [视频配置:视频格式、系统频率、](#page-61-1) 帧频和分辨率 62 [选择主记录格式](#page-61-2) 62 [选择系统频率](#page-61-3) 62 [选择帧频](#page-61-4) 62 [选择分辨率和色彩采样设置](#page-62-0) 63 使用 FUNC [按钮更改摄影机的主要功能](#page-63-0) 64 [使用直接设置模式](#page-63-1) 64 [快门速度](#page-64-0) 65 [更改快门速度模式和值](#page-65-0) 66 ISO [感光度](#page-66-0) / 增益 67 更改 ISO [感光度或增益值](#page-66-1) 67 [使用控制转盘](#page-67-0) 68 [中灰滤镜](#page-68-1) 69 [调整光圈](#page-69-0) 70 [手动光圈](#page-69-1) 70 [短暂性自动光圈](#page-71-0) - 单次自动光圈 72 [自动光圈](#page-71-1) 72 [曝光补偿](#page-72-0) - AE 偏移 73 [测光模式](#page-73-0) 74 [白平衡](#page-74-0) 75 [自定义白平衡](#page-74-1) 75 色温 / [预设白平衡](#page-75-0) 76 [自动白平衡](#page-76-0) (AWB) 77 [调整对焦](#page-77-1) 78 [手动对焦](#page-78-0) 79 [单次自动对焦](#page-81-0) 82 AF 辅助 [MF 82](#page-81-1) [连续自动对焦](#page-82-0) 83 更改 AF [对焦框尺寸和位置](#page-83-0) 84 [面部检测](#page-84-1) 85

[追踪特定被摄体](#page-85-0) 86 [变焦](#page-86-0) 87 [屏幕标记和斑马纹](#page-87-1) 88 [显示屏幕标记](#page-87-2) 88 [显示斑马纹](#page-88-1) 89 [设置时间码](#page-89-0) 90 [选择时间码模式](#page-89-1) 90 [选择丢帧或非丢帧](#page-90-0) 91 [冻结时间码显示](#page-90-1) 91 [设置用户数据](#page-92-0) 93 [记录音频](#page-93-0) 94 [音频设置和记录音频声道](#page-93-1) 94 [将外部麦克风或外部音频输入源连接](#page-95-0) 至摄影机 96 设置 INPUT 1/INPUT 2 [端子的音频输入类型](#page-96-0) 97 选择 MP4 [短片的音频格式](#page-96-1) 97 [选择音频声道的音频输入源](#page-97-0) 98 [调整音频记录电平](#page-98-0) 99 [高级音频输入设置](#page-99-0) 100 [使用耳机监听音频](#page-100-0) 101 彩条 / [音频参考信号](#page-101-0) 102 [彩条](#page-101-1) 102 [音频参考信号](#page-101-2) 102 [波形示波器](#page-102-0) 103 [显示波形示波器](#page-102-1) 103 [配置波形示波器](#page-102-2) 103 记录 GPS 信息 ( [地理位置标记](#page-104-0) ) 105 [查看记录](#page-105-0) 106 [同时记录代理短片](#page-106-1) 107 [特殊记录模式](#page-107-1) 108 [升格记录模式](#page-107-2) 108 [预记录模式](#page-108-0) 109 [帧记录模式](#page-109-0) 110 [间隔记录模式](#page-110-0) 111 [拍摄照片](#page-111-0) 112 [播放照片](#page-112-0) 113 显示 [ 静止图像 ] [索引屏幕](#page-112-1) 113 [查看照片](#page-112-2) 113 [删除照片](#page-113-0) 114 [使用选购的](#page-114-1) RC-V100 遥控器 115 **4.** [用户自定义](#page-116-1) **117**

# [可指定按钮](#page-116-2) 117

[更改已指定的功能](#page-116-3) 117 [使用可指定按钮](#page-117-0) 118

[自定义图像设置](#page-120-0) 121 [选择自定义图像文件](#page-120-1) 121 [预设图像设置](#page-120-2) 121 [编辑自定义图像文件的设置](#page-121-0) 122 [重置自定义图像文件](#page-121-1) 122 [重命名自定义图像文件](#page-122-0) 123 [保护自定义图像文件](#page-122-1) 123 [复制自定义图像文件](#page-122-2) 123 [可用的自定义图像设置](#page-123-0) 124 [保存和加载摄影机设置](#page-127-1) 128 [保存摄影机设置](#page-127-2) 128 [加载摄影机设置](#page-127-3) 128 **5.** [播放](#page-128-0) **129** [播放](#page-128-1) 129 [短片索引屏幕](#page-128-2) 129 [播放短片](#page-130-0) 131 [屏幕显示](#page-130-1) 131 [播放控制](#page-132-0) 133 [调整音量](#page-132-1) 133 [短片操作](#page-133-0) 134 [使用短片菜单](#page-133-1) 134 [显示短片信息](#page-134-0) 135 [删除短片](#page-134-1) 135 **6.** [外部连接](#page-136-0) **137** [视频输出配置](#page-136-1) 137 [各端子的记录视频信号配置和视频输出配置](#page-136-2) 137 [端子的播放视频配置和视频输出配置](#page-137-0) 138 [连接至外部监视器或记录设备](#page-138-0) 139 [连接图](#page-138-1) 139 [使用](#page-138-2) SDI 端子 139 使用 [HDMI OUT](#page-139-0) 端子 140 [HDR](#page-140-0) 输出 141 将 LUT [应用至屏幕](#page-141-1) / 视频输出 142

端子 / [设备的输出和](#page-141-2) HDR 设置 142 在屏幕 / [视频输出上叠加屏幕显示](#page-142-0) 143 [音频输出](#page-143-0) 144 [在计算机上处理短片](#page-144-0) 145 [保存](#page-144-1) MP4 短片 145 显像 [RAW](#page-144-2) 短片 145

**7.** [网络功能](#page-146-0) **147** [关于网络功能](#page-146-1) 147 [连接至](#page-147-0) Wi-Fi 网络 148

[摄影机访问点](#page-148-0) 149 [基础架构模式下的连接](#page-149-0) 150 [Wi-Fi Protected Setup\(WPS](#page-150-0) , Wi-Fi 保护设置 ) 151 [搜索访问点](#page-151-0) 152 [手动设置](#page-152-0) 153 [连接至有线](#page-153-0) ( 以太网 ) 网络 154 [选择网络连接](#page-154-0) 155 [查看和更改网络设置](#page-154-1) 155 [浏览器远程:从网络设备控制摄影机](#page-155-1) 156 [设置浏览器远程](#page-155-2) 156 [启动浏览器远程](#page-156-0) 157 [使用浏览器远程](#page-158-0) 159 FTP [文件传输](#page-165-0) 166 [准备工作](#page-165-1) 166 [传输短片](#page-165-2) (FTP 传输 ) 166 **8.** [其他信息](#page-168-0) **169**

[菜单选项](#page-168-1) 169 [显示状态屏幕](#page-178-0) 179 [故障排除](#page-187-0) 188 [提示信息列表](#page-192-0) 193 [使用注意事项和安全注意事项](#page-197-0) 198 维护 / [其他](#page-201-0) 202 [选购附件](#page-202-0) 203 [规格](#page-204-0) 205 [附录:兼容的镜头和功能](#page-210-0) 211 [参考表](#page-211-0) 212 [索引](#page-212-0) 213

 $\frac{8}{1}$ 

说明

# <span id="page-8-1"></span>关于本说明书

<span id="page-8-0"></span>1

感谢您购买佳能 EOS C200/EOS C200B\* 摄影机。使用本摄影机之前,请先仔细阅读本说明书,并妥善保存以供 日后参考。如果摄影机无法正常工作,请参阅"故障排除"( $\square$ [188](#page-187-1))。 \* 是否可用因地区而异。

### <span id="page-8-2"></span>本说明书使用的约定

- 1 重要: 摄影机操作的相关注意事项。
- 注:摄影机基本操作步骤的补充说明。
- 口: 参考页码。
- COOB: 该图标是指仅适用于所指型号的文本和插图。
- 本说明书使用了以下术语。
	- "屏幕"是指 LCD 监视器 1 上的 LCD 屏幕以及摄影机上的寻像器 2 屏幕。
	- "SD 卡"是指 SD、SDHC 或 SDXC 存储卡。
	- "记录介质"是指 CFast 卡和 SD 卡。
	- "RAW 数据"是指用 Cinema RAW Light 记录的数据。
- 本说明书中的照片是用静态相机拍摄的模拟图像。为便于阅读,一些屏幕快照做了修改。
- 本说明书中的插图以安装有LM-V1 LCD监视器1、LA-V1 LCD固定基座1、HDU-2手柄1、GR-V1握把1、3及佳 能 EF 50mm f/1.4 USM 镜头的佳能 EOS C200 摄影机为例。
- 1 C200 随附的附件; C200B 的选购附件。
- <sup>2</sup> 200B C200B 未配备寻像器, 但可单独选购 EVF-V70 电子寻像器。
- 3 请注意菜单和屏幕信息中的"摄影机手柄"指的是"握把"。

该箭头用于简化流程中的步骤。有关如何使用菜 单的详细说明,请参阅"使用菜单" $(D \cap 32)$  $(D \cap 32)$  $(D \cap 32)$ 。 有关所有可用菜单选项及设置的简明概述,请参 阅附录"菜单选项"(□ [169\)](#page-168-2)。

操作模式 灰色图标 (如 [CAMERA]) 表示所述功能可在显示的操作 模式中使用,或者可用于以图标中显示的影片格式 制作的记录;白色图标 (如 CAMERA) 表示此功能不可 用。有关详细说明, 请参阅"开启和关闭摄影机" (□ [27](#page-26-1)) 及"选择主记录格式"(□ [62\)](#page-61-5)。

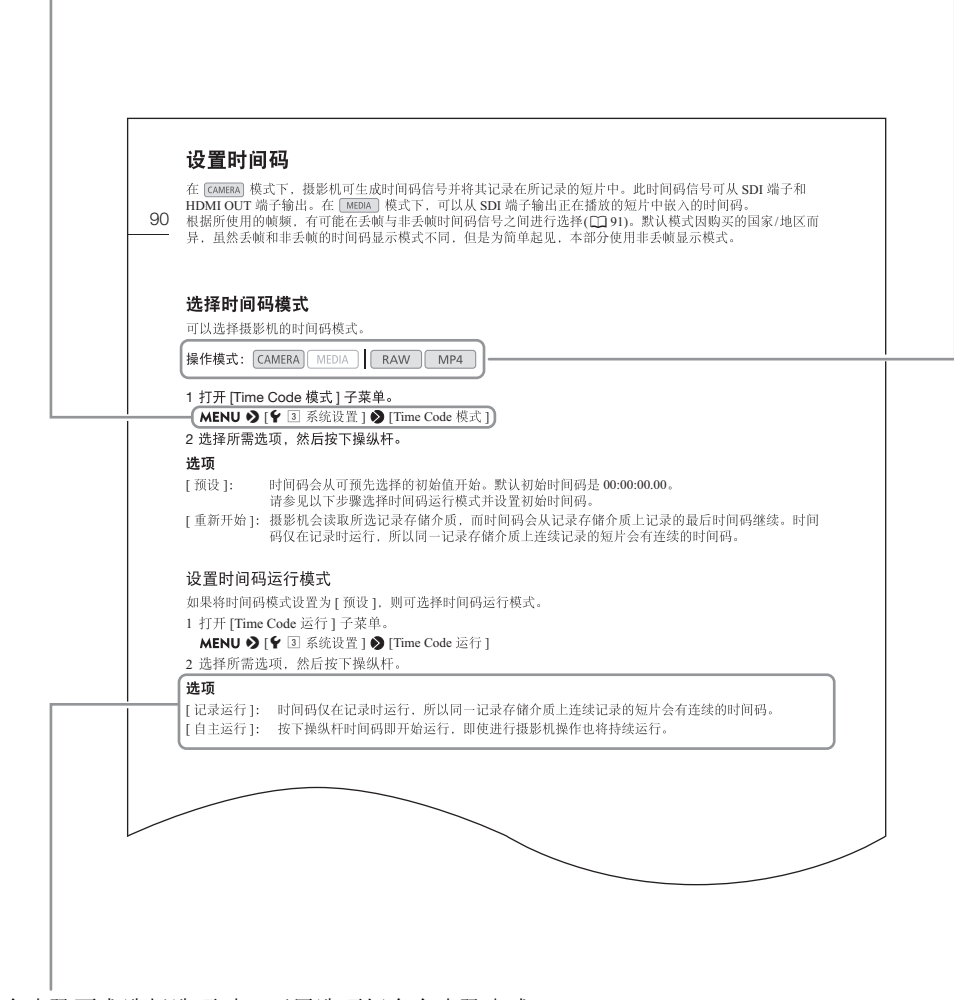

当某个步骤要求选择选项时,可用选项便会在步骤内或 步骤后列出。方括号[ ]表示屏幕上所显示的菜单选项。

# <span id="page-10-0"></span>随附的附件

本摄影机提供以下附件。请注意,一些附件仅随 C200 摄影机提供。

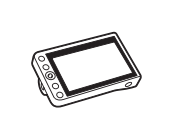

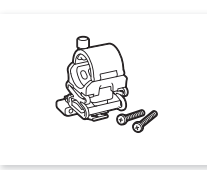

麦克风卡座 ( 随附 M4 固定螺栓 (×2))

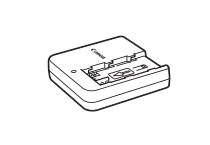

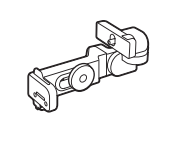

LM-V1 LCD 监视器 1 LA-V1 LCD 固定基座 1 UN-5 单元连接线 1 HDU-2 手柄 1

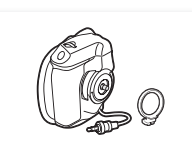

GR-V1 握把 <sup>1</sup>、 <sup>2</sup> ( 随附握持手柄安装环 )

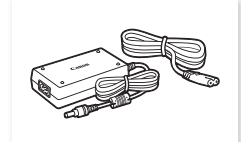

CG-A20 电池充电器 CA-CP200B 小型电源 适配器 ( 适用于 CG-A20 ; 随附电源线 )

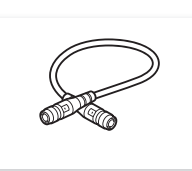

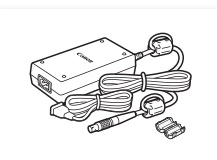

CA-A10 交流适配器 ( 随附电源线 )

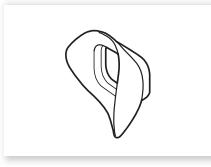

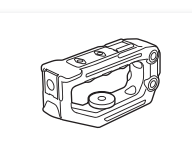

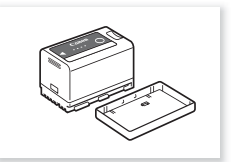

BP-A30 电池 ( 随附端子盖 )

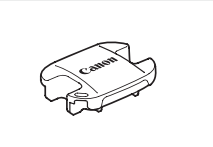

眼罩<sup>1</sup> 寻像器盖<sup>1</sup>

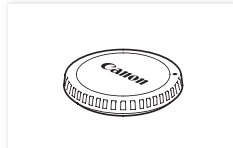

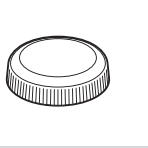

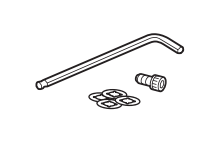

机身盖 2 <br> 在于 3 指枕 3 六角扳手 ( 用于 0.64 cm (1/4") 螺丝 )、 0.64 cm (1/4") 六角头螺栓及螺栓 垫圈 (×4)1

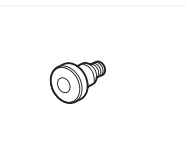

卷尺钩 2

1 仅适用于 【200]。 2 预安装在摄影机上。 3 2003 预安装在摄影机上。 SS-1200 肩带 1

关于镜头套件:购买时, 镜头套件随镜头一起提供 ( 型号见产品包装盒 )。请访问当地佳能网站, 下载其使用说 明书。请注意,镜头也可单独出售,因此该使用说明书中列出的随附附件与镜头套件随附的附件略有不同。

# <span id="page-11-0"></span>部件名称

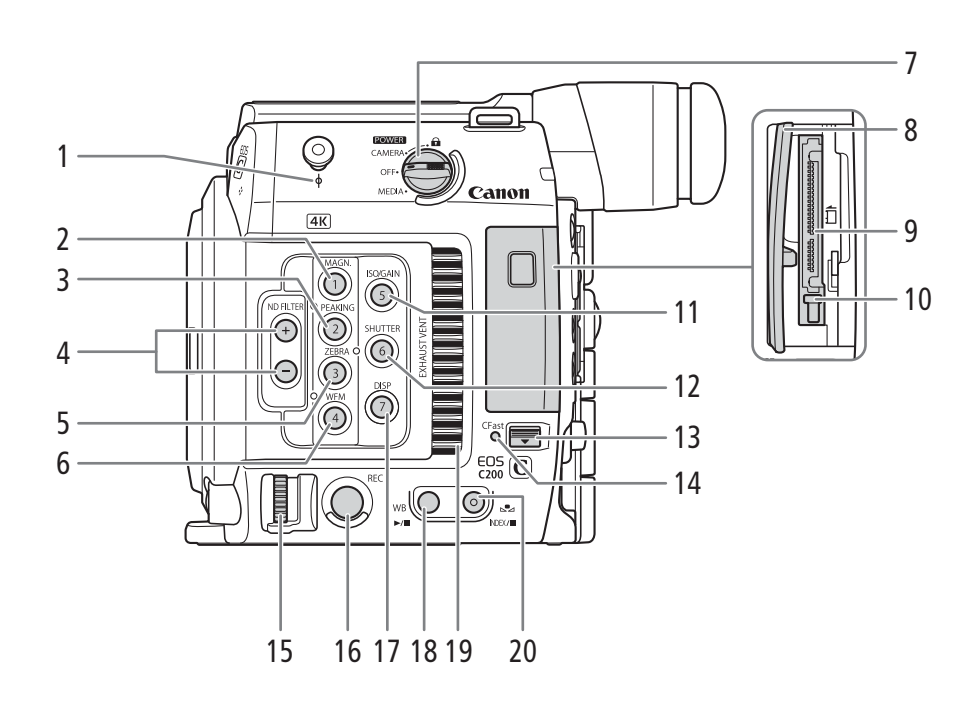

- 1 卷尺钩和 φ 焦平面标记
- 2 MAGN.( 放大 ) 按钮 (A [81](#page-80-0))/ 摄影机可指定按钮 1(□ [117](#page-116-0))
- 3 PEAKING( 轮廓对焦) 按钮 (1 [81](#page-80-1))/ 摄影机可指定按钮 2(□ [117](#page-116-0))
- 4 ND FILTER(中灰滤镜)+/-按钮(Q [69](#page-68-0))
- 5 ZEBRA(斑马纹) 按钮 (Q [89](#page-88-0))/ 摄影机可指定按钮  $3($  [117](#page-116-0))
- 6 WFM(波形示波器) 按钮 (Q [103\)](#page-102-3)/ 摄影机可指定按钮 4(□ [117](#page-116-0))
- 7 POWER (电源)开关 (Q [27\)](#page-26-1)
- 8 CFast 卡插槽盖
- 9 CFast 卡插槽 (11[47](#page-46-2))
- 10 CFast 卡插槽的卡释放按钮  $(D \cap 47)$  $(D \cap 47)$  $(D \cap 47)$
- 11 ISO/GAIN(ISO 感光度 / 增益)按钮 (11 [67](#page-66-2))/ 摄影机可指定按钮 5(□ [117](#page-116-0))
- 12 SHUTTER(快门速度模式) 按钮 (Q [65\)](#page-64-1)/ 摄影机可指定按钮  $6($  [117](#page-116-0))
- 13 CFast 卡插槽盖开关
- 14 CFast 数据处理指示灯
- 15 控制转盘 (1[68](#page-67-1)、[70](#page-69-2))
- 16 REC(开始 / 停止记录)按钮 (CQ [54\)](#page-53-1)
- 17 DISP(显示) 按钮 (□ [55](#page-54-1)、[131](#page-130-2))/ 摄影机可指定按钮  $7($   $117)$  $117)$
- 18 WB(白平衡) 按钮 (Q [75\)](#page-74-2)/  $\blacktriangleright$ / $\blacksquare$  (播放 / 暂停) 按钮 ( $\Box$ [131](#page-130-3))
- 19 排气通风孔 (1[61](#page-60-1))
- 20 △ (白平衡调整) 按钮 (□ [75\)](#page-74-2)/ INDEX( 索引) 按钮 (1 [130\)](#page-129-0)/ ■ (停止) 按钮 (□ [131](#page-130-3))

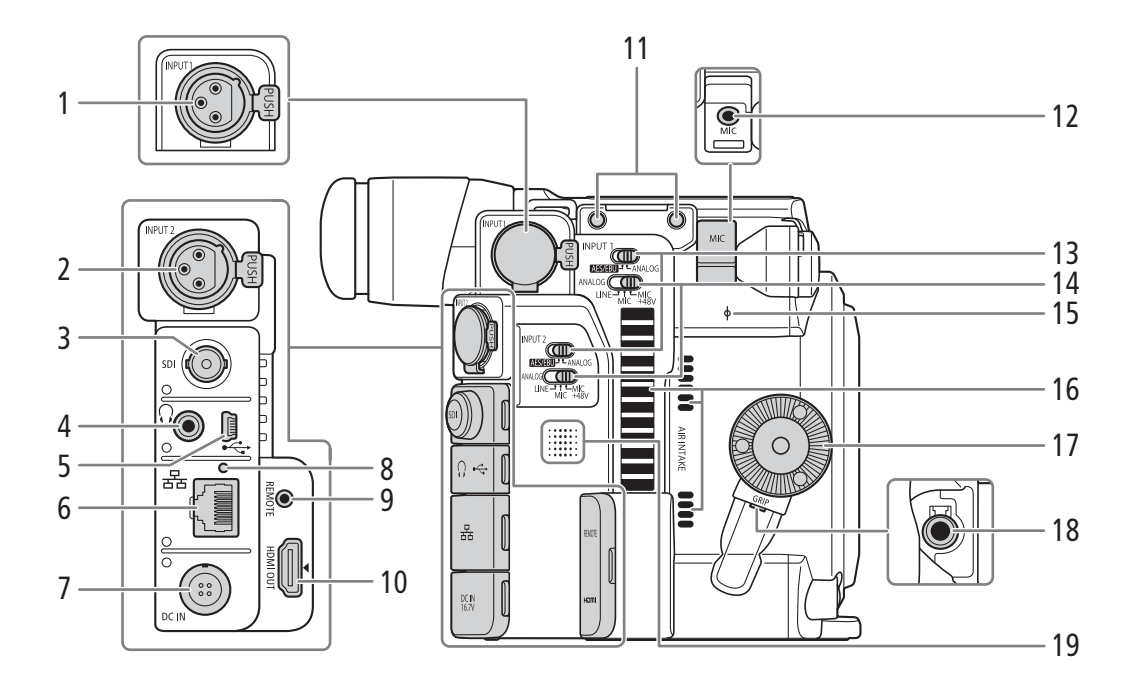

- 1 INPUT 1 端子 (XLR)( $\Box$ [96\)](#page-95-1)
- 2 INPUT 2 端子 (XLR) $($ <del>1</del> [96\)](#page-95-1)
- 3 SDI 端子 (Q [137](#page-136-3)、[139](#page-138-3))
- 4  $\Omega$  (耳机)端子 ( $\square$ [101\)](#page-100-1)
- 5 USB 端子 (Q [105](#page-104-1)、[145](#page-144-3))
- $6$   $E$   $\rightarrow$   $($  以太网端子  $)($   $\rightarrow$  [154](#page-153-1) $)$
- 7 DC IN(直流电输入)端子 (Q [26](#page-25-1))
- 8 ( 以太网 ) 指示灯 (A [154\)](#page-153-1)
- 9 REMOTE( 遥控器 ) 端子 用于连接选购的 RC-V100 遥控器或市售的 遥控器。
- 10 HDMI OUT(HDMI 输出)端子 (Q [137](#page-136-3)、[140\)](#page-139-1)
- 11 用于麦克风卡座固定螺栓的螺孔
- 12 MIC(麦克风)端子 (Q [96\)](#page-95-1)
- 13 INPUT 1 和 INPUT 2 的音频输入选择开关 (Q [97\)](#page-96-2)
- 14 ANALOG( 模拟音频源选择 ) 开关:用于 INPUT 1/ INPUT  $2(\Box 97)$  $2(\Box 97)$
- 15  $\Phi$  焦平面标记
- 16 进气口 (11[61\)](#page-60-1)
- 17 握把安装螺纹 / 齿轮环 (Q [42\)](#page-41-1) 符合 ARRI 齿轮环的规格。
- 18 握把连接端子 (11[42\)](#page-41-1)
- 19 扬声器 (□ [172](#page-171-0))

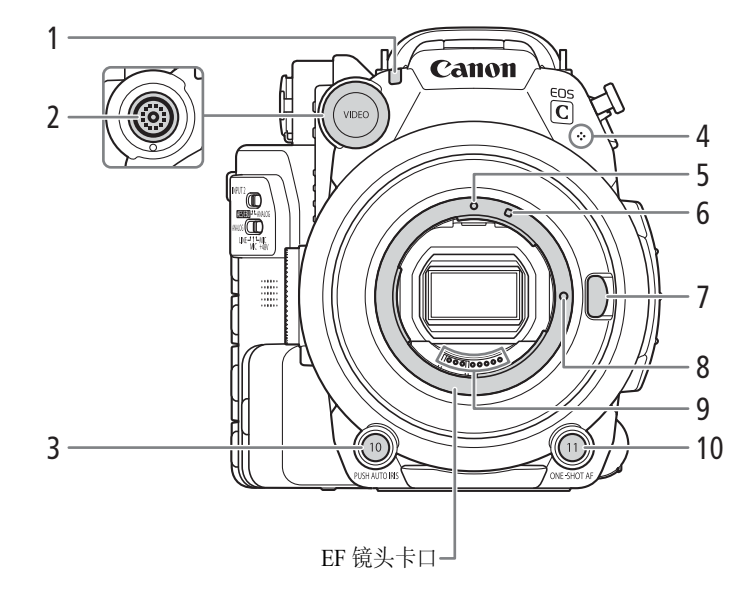

- 1 摄影指示灯 (1[54](#page-53-1))
- 2 VIDEO( 视频) 端子 (Q [28\)](#page-27-3)
- 3 PUSH AUTO IRIS(短暂性自动光圈)按钮 (Q [72\)](#page-71-2)/ 摄影机可指定按钮 10(□ [117](#page-116-0))
- 4 内置单声道麦克风 (□ [101\)](#page-100-2)
- 5 EF 镜头安装标志  $(D \mid 36)$  $(D \mid 36)$
- 6 EF-S 镜头安装标志 (Q [36](#page-35-1))
- 7 镜头释放按钮 (1[36\)](#page-35-1)
- 8 EF 镜头锁钉 (Q [36](#page-35-1))
- 9 EF 镜头触点 (Q [36](#page-35-1))
- 10 ONE-SHOT AF( 自动对焦一次 ) 按钮 ( $\Box$  [82](#page-81-2))/ 摄影机可指定按钮 11(□ [117](#page-116-0))

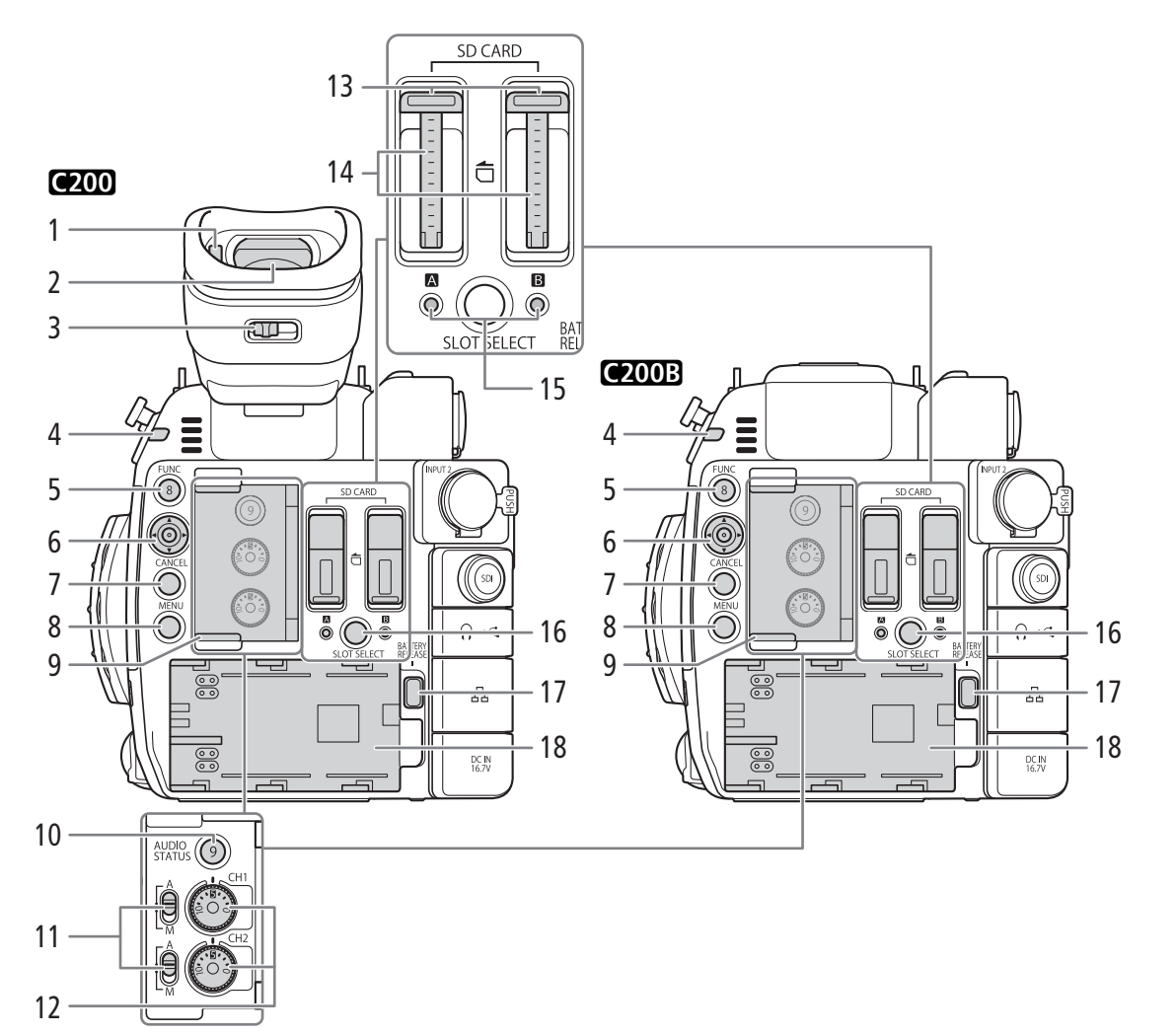

- $1$  眼部传感器  $(D \mid 39)$  $(D \mid 39)$  $(D \mid 39)$
- 2 寻像器 (□ [39](#page-38-3)、[40](#page-39-1))
- 3 屈光度调整杆 (1[39](#page-38-3))
- 4 摄影指示灯 (11 [54](#page-53-1))
- 5 FUNC(主要功能) 按钮 (Q [64](#page-63-2))/ 摄影机可指定按钮 8(□ [117](#page-116-0))
- $6$  操纵杆 ( $\Box$  [32](#page-31-2))
- 7 CANCEL(取消) 按钮 (Q [32](#page-31-2))
- 8 MENU(菜单) 按钮 (Q [32](#page-31-2)、[117\)](#page-116-0)
- 9 音频控件的保护盖
- 10 AUDIO STATUS( 显示音频状态屏幕 ) 按钮 (□ [183\)](#page-182-0)/ 摄影机可指定按钮 9(□ [117](#page-116-0))
- 11 CH1( 通道 1)( 顶部 ) 和 CH2( 通道 2)( 底部 ) 的音 频电平开关 (1[99](#page-98-1))
- 12 CH1( 顶部 ) 和 CH2( 底部 ) 的– ( 音频电平 ) 转盘 (11[99\)](#page-98-2)
- 13 SD 卡插槽 A(左) 和 B(右) 的盖 ( $\Box$ [47](#page-46-2))
- 14 SD 卡插槽  $($   $\Box$  [48\)](#page-47-1) 在本使用说明书中,各 SD 卡插槽中的 SD 卡分别 称为"SD 卡 A"和"SD 卡 B"。
- 15 SD CARD  $\blacksquare$  (SD 卡插槽 A) 和 SD CARD  $\blacksquare$  (SD 卡插槽 B) 数据处理指示灯 $($  $\Box$  [48](#page-47-1))
- 16 SLOT SELECT(SD 卡选择) 按钮 (Q [50](#page-49-3)、[130](#page-129-1))
- 17 BATTERY RELEASE(电池释放) 按钮 (Q [25](#page-24-0))
- 18 电池仓 (Q [25\)](#page-24-1)

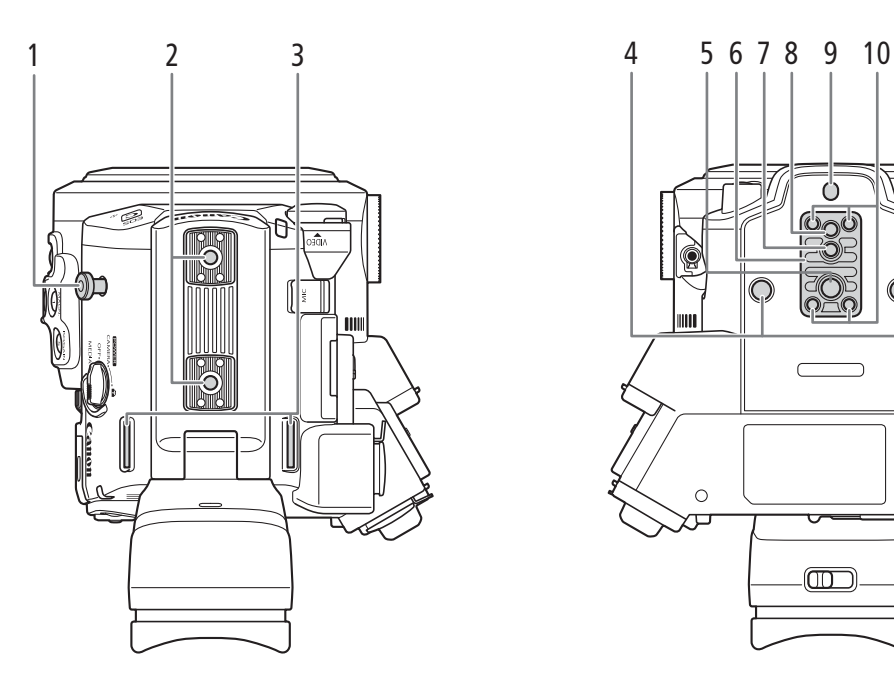

Ò liitt  $\circ$  $\circ$ τ  $\circledm$ 

- 1 卷尺钩
	- 使用此钩可准确地测量到焦平面的距离。
- 2 附件螺孔

用于与 0.64 cm(1/4"-20) 螺丝搭配使用, 安装附件 (6.9 mm 深 )。

- 3 带扣 (1[43](#page-42-2))
- 4 适用于 0.64 cm(1/4"-20) 安装螺丝的螺孔 (7.5 mm 深)
- 5 适用于 0.95 cm(3/8"-16) 安装螺丝的螺孔 (10 mm 深 )(□[41\)](#page-40-2)
- 6 TB-1 三脚架转接器基座
- 7 适用于带 0.95 cm(3/8") 螺丝的三脚架的插孔  $(5.5 \text{ mm}$  深 )( $\Box$ [41\)](#page-40-2)
- 8 适用于 0.64 cm(1/4"-20) 安装螺丝的螺孔 (7 mm 深 )  $(D41)$
- 9 适用于带 0.64 cm(1/4") 螺丝的三脚架的插孔 (5 mm 深 )(□ [41\)](#page-40-2)
- 10 三脚架转接器基座螺丝 (1[41\)](#page-40-2)

17

# <span id="page-16-0"></span>**LM-V1 LCD** 监视器 **1** 和 **LA-V1 LCD** 固定基座 **1**

1 C200 随附的附件; C200B 的选购附件。

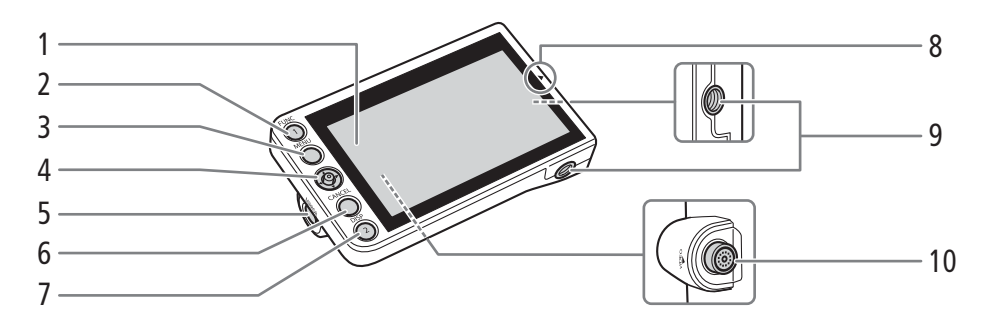

- 1 带触摸屏的 LCD 面板 (□ [39](#page-38-4)、[40\)](#page-39-1)
- $2$  FUNC(主要功能) 按钮 ( $\Box$  [64\)](#page-63-2)/ 监视器可指定按钮 $1$ ( $\Box$  $117$ )
- 3 MENU(菜单) 按钮 (Q [32](#page-31-2)、[117](#page-116-0))
- 4 操纵杆 (1[32](#page-31-2))
- 5 MIRROR(反转显示的图像) 按钮 (Q [39](#page-38-5))
- 6 CANCEL(取消) 按钮 (Q [32\)](#page-31-2)
- 7 DISP(显示) 按钮 (Q [55](#page-54-1)、[131](#page-130-2))/ 监视器可指定按钮  $2($   $\Box$   $117)$  $117)$
- 8 用于对齐 LCD 监视器位置的 ▲ 标记 ( $\Box$ [28\)](#page-27-3)
- 9 适用于 0.64 cm(1/4"-20) 螺丝的螺孔 (11.2 mm 深 )
- 10 VIDEO( 视频) 端子 (□ [28](#page-27-3))

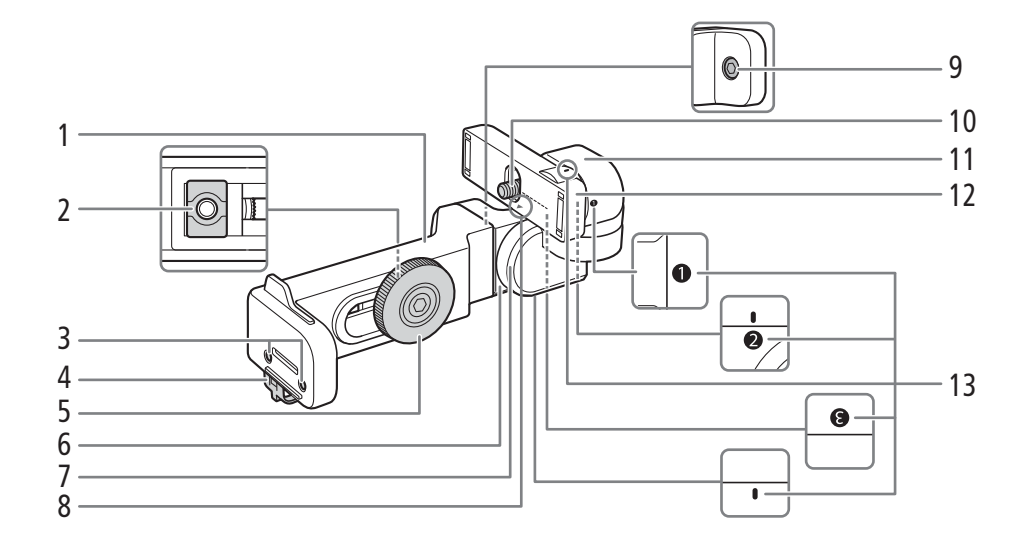

- 1 LCD 固定基座底座 1(Q [28\)](#page-27-3)
- 2 LCD 固定基座卡口 (1 [28](#page-27-3))
- 3 适用于麦克风卡座的螺孔 (Q [43](#page-42-3))
- 4 连接线夹 ( $\Box$  [28](#page-27-3))
- 5 LCD 固定基座锁定螺丝 (Q [28](#page-27-3))
- 6 LCD 固定基座底座 2(Q [28\)](#page-27-3)
- 7 LCD 固定基座枢轴 B(Q [28](#page-27-3))
- 8 用于对齐 LCD 监视器位置的 ▲ 标记 ( $\Box$ [28\)](#page-27-3)
- 9 枢轴基座固定螺栓
- 10 LCD 监视器固定螺栓 (□ [28\)](#page-27-3)
- 11 LCD 固定基座枢轴 A(C [28](#page-27-3))
- 12 LCD 监视器卡口 (Q [28\)](#page-27-3)
- 13 LCD 固定基座对齐标记

# <span id="page-17-0"></span>**GR-V1** 握把 **1**

图 购买时,握把预安装在摄影机上。

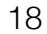

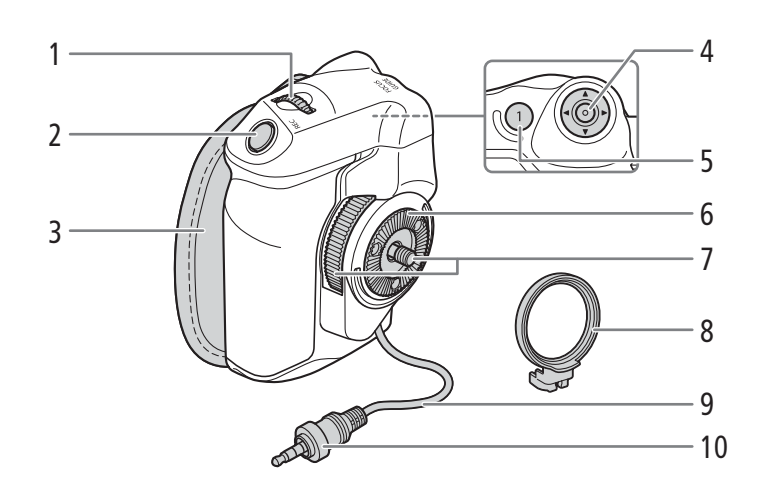

- 1 控制转盘 ( $\square$ [68](#page-67-1)、[70\)](#page-69-2)
- 2 REC(开始 / 停止记录) 按钮 (Q [54](#page-53-1))
- 3 握带 (1[43\)](#page-42-4)
- 4 操纵杆 (Q [32\)](#page-31-2)/SET( 设置 ) 按钮 (Q [32](#page-31-2))
- 5 FOCUS GUIDE( 对焦向导 ) 按钮 ( $\Box$  [80\)](#page-79-0)/ 手柄可指定按钮 $1$ ( $\Box$ [117](#page-116-0))
- 1 C200 随附的附件; C200B 的选购附件。
- 6 齿轮环
	- 符合 ARRI 齿轮环的规格。
- 7 锁定螺丝 (1[42](#page-41-1))
- $8$  握持手柄安装环 $(D_4 42)$  $(D_4 42)$  $(D_4 42)$
- 9 握持手柄连接线 (□ [42](#page-41-1))
- 10 连接插头 (11[42](#page-41-1))

### <span id="page-18-0"></span>**HDU-2** 手柄 **1**

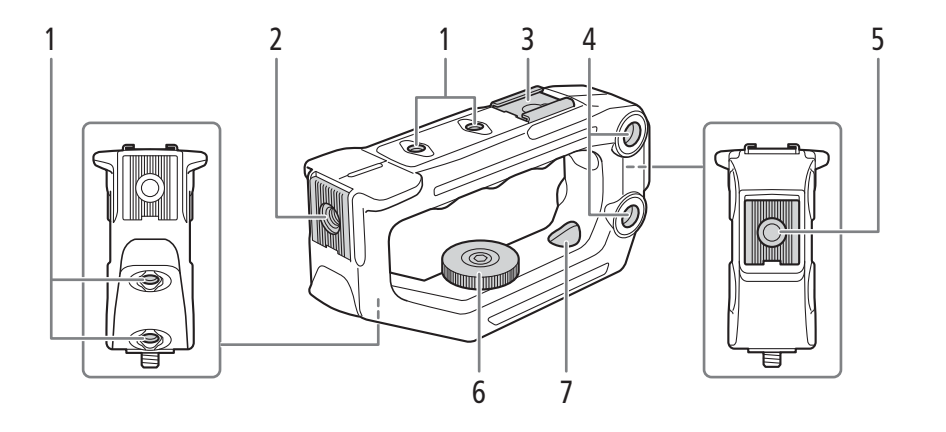

- 1 手柄上适用于 0.64 cm(1/4"-20) 螺丝的螺孔 (6 mm 深),共4个。
- 2 前部附件卡口 2 包括适用于 0.64 cm(1/4"-20) 螺丝的螺孔 (8.8 mm 深)
- 3 顶部附件冷靴
- 4 穿孔 (∅ 8.8 mm)
- 1 C200 随附的附件; C200B 的选购附件。
- 2 带适用于 0.64 cm(1/4") 螺丝的螺孔
- <span id="page-18-1"></span>麦克风卡座

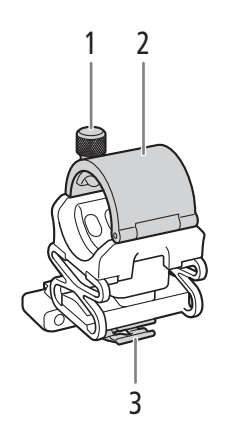

- 1 麦克风锁定螺丝 (Q [96](#page-95-1))
- 2 麦克风卡座 (Q [96](#page-95-1))
- 3 麦克风连接线夹 (Q [96](#page-95-1))
- 5 后部附件卡口 包括适用于 0.64 cm(1/4"-20) 螺丝的螺孔 (8.8 mm 深)
- 6 锁定螺丝
- 7 穿孔安装孔,用于将手柄安装到摄影机 (1[28\)](#page-27-4)

# <span id="page-19-0"></span>**4K** 工作流程概述

下图说明了适用于该摄影机的典型 4K 工作流程。

20 操作模式: CAMERA MEDIA **RAW** MP4

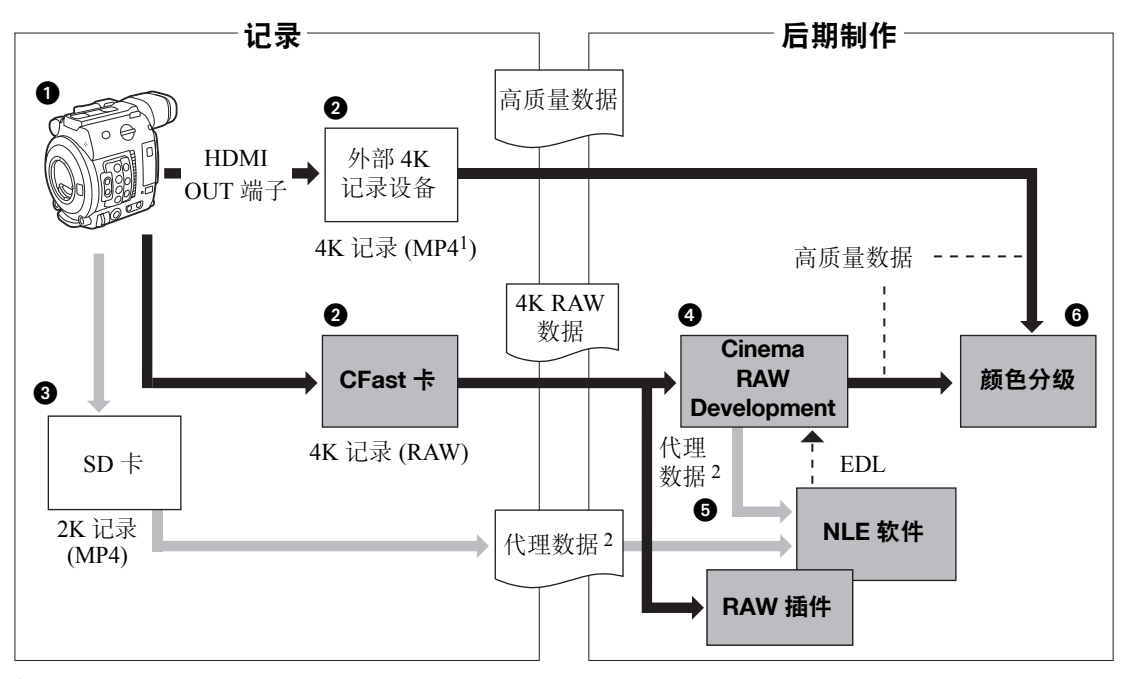

<sup>1</sup> <sup>该</sup> MP4 记录分辨率为 3840×2160。 <sup>2</sup> 该代理记录分辨率为 2048×1080。

**❶ 以 4K 模式拍摄 (□ [62](#page-61-0))。** 

- 2 可以在摄影机的 CFast 卡上记录 4K RAW 数据, 或使用连接到摄影机 HDMI OUT 端子 (□ [139](#page-138-3))的外部 4K 记录设备记录 4K 数据。
	- 执行 4K 工作流程时,请跳至步骤 5。
- **4** 除记录至 CFast 卡的 4K 主记录外, 也可以同时在摄影机 SD 卡上记录 2K 代理短片 ( $\Box$  [107\)](#page-106-0)。
- **4** 记录在CFast卡上后, 使用Cinema RAW Development软件显像 CFast卡数据(C [145\)](#page-144-4)可生成高质量 数据。
	- 还可借助本软件生成代理数据。
- 根据高质量数据执行颜色分级。

21

# <span id="page-20-0"></span>使用 **ACES** 工作流程进行颜色分级

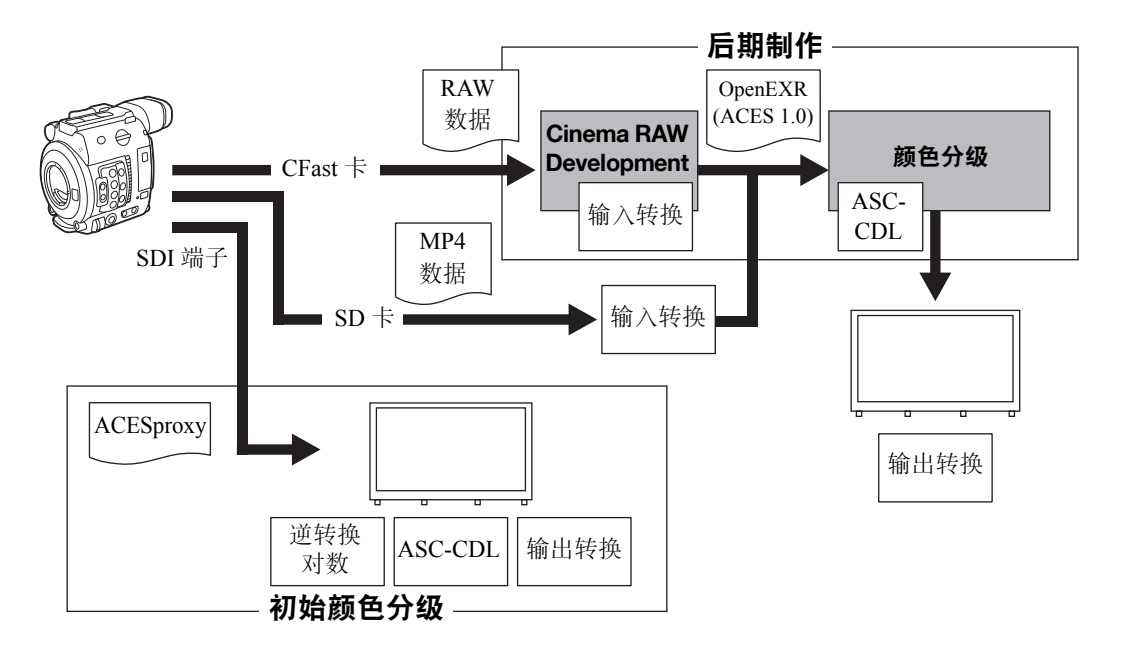

- ACESproxy: 执行初始颜色分级时从 SDI 端子输出的 ACESproxy 视频数据。根据视频的输出位置,选择 LUT 设置中的 [LUT: ACESproxy] 选项 (Q [142\)](#page-141-0)。
- 输入转换: 指的是用于将输入设备的颜色信息转换为 ACES2065-1 色彩空间的表格。<br>输出转换: 指的是用于将 ACES2065-1 色彩空间信息绘制成显示设备的特定颜色信息
- 指的是用于将 ACES2065-1 色彩空间信息绘制成显示设备的特定颜色信息的表格。
- ASC-CDL: 指的是包含颜色分级调整数据的列表。此步骤要求设备兼容 ASC-CDL。

4K 工作流程概述

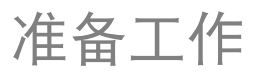

23

# <span id="page-22-1"></span><span id="page-22-0"></span>准备电源

可使用电池或直接使用交流适配器为摄影机供电。如果在安装了电池的同时将交流适配器连接到摄影机,摄 影机将从电源插座取电。

### <span id="page-22-2"></span>使用电池

可以使用随附的 BP-A30 电池或选购的 BP-A60 电池为摄影机供电。这两种电池均与智能系统兼容,因此您可 以在屏幕中查看大概剩余电量使用时间 ( 以分钟为单位 )。为使读数更准确,第一次使用电池时需将电池充满 电,然后使用摄影机直到电量完全耗尽。

### 为电池充电

使用随附的 CG-A20 充电器和 CA-CP200B 小型电源适配器为随 附电池充电。充电前,请取下电池的端子盖。

- 1 将电源线连接至 CA-CP200B 小型电源适配器。
- 2 将 CA-CP200B 小型电源适配器的直流电插头连接至充 电器。
- 3 将 CA-CP200B 小型电源适配器的电源线插入电源插座。
- 4 将电池安装至 CG-A20 充电器。
	- 轻轻按下电池并沿箭头所指方向滑动,直到咔嗒一声安装 到位。
	- CHARGE( 充电 ) 指示灯开始闪烁并显示电池的大致电量。 充电完成后,指示灯将会持续发亮。

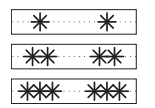

约 0% 至 49%:每 2 秒闪烁 1 次 约 50% 至 74%:每 2 秒闪烁 2 次 约 75% 至 99%:每 2 秒闪烁 3 次

- 5 将电池从充电器上取下。
- 6 拔掉电源插座上的电源线,并将直流电插头从充电器上取下。
- 7 将电源线从小型电源适配器上断开。

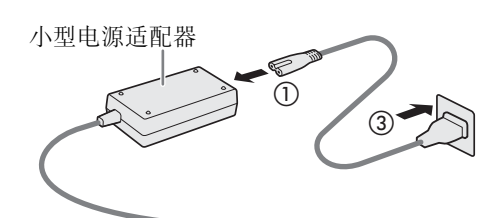

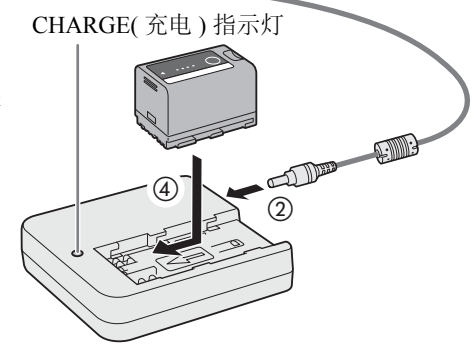

# 重要

- 请勿将非专门推荐与本摄影机配合使用的任何产品连接至充电器。
- 使用充电器或小型电源适配器时,请勿将其永久固定在一个位置,否则可能造成故障。
- 为防止设备故障和过热,请勿将随附的电池充电器或交流适配器连接到用于海外旅行的电压转换器或特殊 的供电电源,例如飞机和轮船上的电源,直流 - 交流转换器等。

# $(i)$ 注

- 建议在 10 ℃至 30 ℃的温度范围内为电池充电。若温度范围在 0 ℃至 40 ℃之外,则无法充电。
- 如果充电器、小型电源适配器或电池出现故障,充电指示灯将熄灭,并且充电将停止。
- 有关电池的注意事项, 请参阅"电池"(□ [200\)](#page-199-0)。
- 有关大致充电时间, 请参阅"参考表"(□ [212\)](#page-211-1)。有关使用完全充满电的电池的大致记录时间的信息, 请参 阅"规格"(□ [208\)](#page-207-0)。
- 充满电的电池会自然消耗电量。因此,为确保电量充足,请在使用当天或前一天进行充电。
- 建议准备使用时间比个人预期所需时间长 2 到 3 倍的电池。
- 反复充放电最终会缩短电池使用寿命。可以在[电池/计时表]状态屏幕上查看电池使用寿命(Q [185\)](#page-184-0)。完全充 电后再完全放电将使读数更加准确。

25

## <span id="page-24-1"></span>安装电池

- 1 将 POWER 开关设置为 OFF。
- 2 如图所示,将电池完全插入电池仓中,并轻轻向左推 动,直到咔嗒一声安装到位。

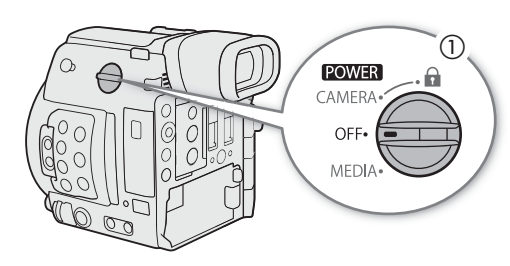

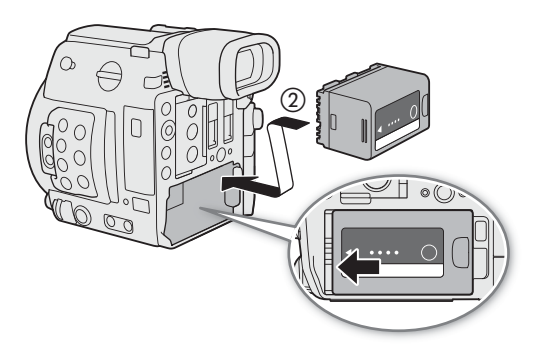

<span id="page-24-0"></span>取出电池

- 1 将 POWER 开关设置为 OFF。
- 2 按住BATTERY RELEASE按钮,向右滑动电池然后将 其拉出。

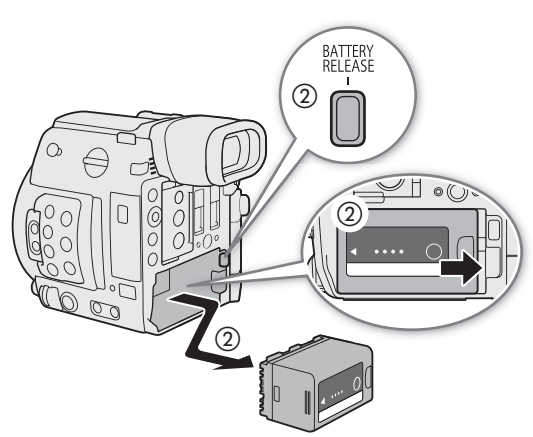

#### 准备电源

#### 查看剩余电池电量

当摄影机处于开启状态时, 您可以在任意记录 / 播放屏幕或 [ 电池 / 计时表 ] 状态屏幕 (C [185](#page-184-0)) 中查看大概剩 余电量使用时间 ( 以分钟为单位 )。也可以在电池上查看大致电量。

26 按下电池上的 CHECK 按钮。电池上的指示灯将亮起大 约 3 秒钟并显示大致的剩余电池电量。

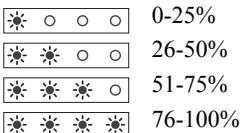

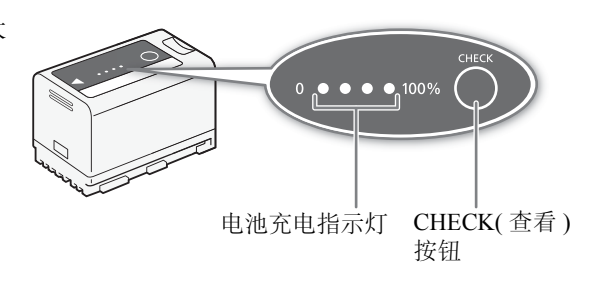

### <span id="page-25-1"></span><span id="page-25-0"></span>使用电源插座

也可将随附的 CA-A10 交流适配器连接到电源插座直接为摄影机供电。使用电源插座为摄影机供电时,即使 摄影机处于开启状态也可更换电池。

### 安装铁氧体磁芯

使用随附的CA-A10交流适配器前,请将随附的铁氧体磁芯安装到电源线上。这有助于降低射频干扰的可能性。

1 将铁氧体磁芯安装至电源线,使其距离插入交流适配器的插头约 4 cm。

2 将电源线穿过磁芯的中间,并在磁芯上缠绕两圈,然后闭合磁芯。

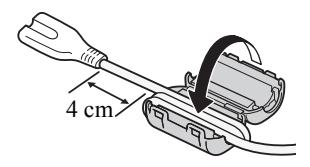

### 连接 CA-A10 交流适配器

- 1 将 POWER 开关设置为 OFF。
- 2 将交流适配器的直流电插头连接至摄影机上的 DC IN 端子。
	- 对齐连接线,使插头上的红点朝上。
	- 要断开交流适配器,向后拉插头的金属触头,然 后断开连接线与端子的连接。
- 3 将电源线连接至交流适配器并插入电源插座。

# 重要

- 连接或拔除交流适配器之前,请先确保关闭摄影机。
- 使用交流适配器时,请勿将其永久固定在一个位置, 否则可能导致故障。

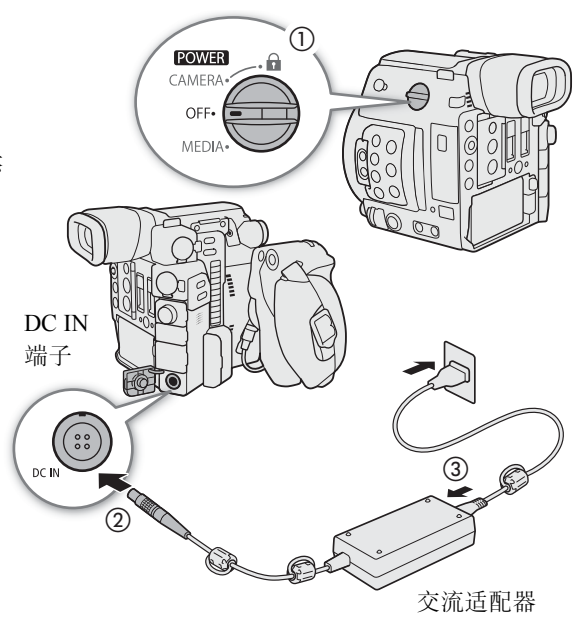

# <span id="page-26-1"></span><span id="page-26-0"></span>开启和关闭摄影机

本摄影机有 2 种操作模式:САМЕRA( [cAMERA]) 模式用于摄像,MEDIA( [ мEDIA ]) 模式用于播放记录。使用 **POWER** 开关来选择操作模式。(CAMERA: 摄影机、MEDIA: 存储介质)

### 开启摄影机

将 POWER 开关设置为 CAMERA 进入 CAMERA 模式, 或设置 为 MEDIA 进入 [ MEDIA ] 模式。

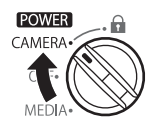

CAMERA 模式 MEDIA 模式

**POWER** MEDIA.

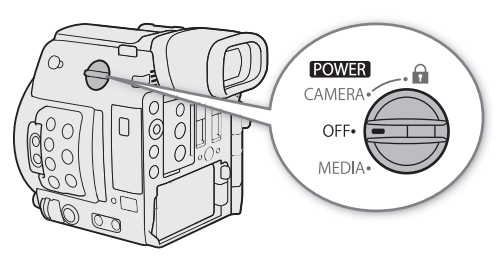

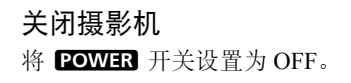

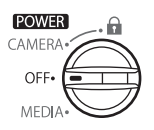

# <span id="page-27-0"></span>准备手柄和 **LCD** 监视器

通过将 LA-V1 LCD 固定基座 1 安装至 LM-V1 LCD 监视器 1, 可以将 LCD 监视器安装至 HDU-2 手柄 1 或直接 安装至摄影机机身。有关调整 LCD 监视器的详细信息, 请参阅"使用 LCD 监视器"(□[39\)](#page-38-0) 及"调整 LCD 屏 幕或寻像器"(□[40\)](#page-39-0)。

1 C200 随附的附件; C200B 的选购附件。

### <span id="page-27-4"></span><span id="page-27-1"></span>安装 **HDU-2** 手柄

- 1 将手柄安装至摄影机。
- 2 转动锁定螺丝。
- 3 使用六角扳手 <sup>2</sup> 和六角头螺栓 <sup>2</sup> 牢牢地将手柄固定。  $2$  随 HDU-2 提供。

# $(i)$ 注

28

- 手柄具有 0.64 cm(1/4") 螺孔,您可选择多种市售附件进行安装。
- 手柄提供两个穿孔 $(Ø 8.8$  mm), 两穿孔中心的距离为 35.5 mm。

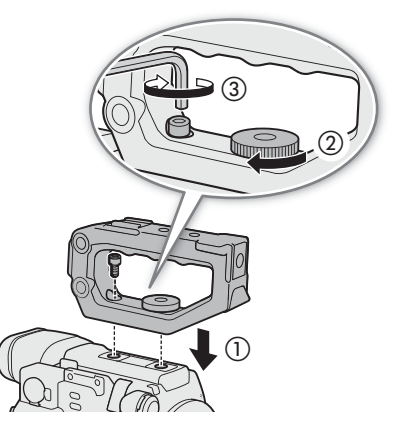

### <span id="page-27-3"></span><span id="page-27-2"></span>装卸 **LM-V1 LCD** 监视器

将 LCD 监视器安装至 LCD 固定基座后,可以将其安装至摄影机机身或手柄。下文会介绍使用 LCD 面板和调 整 LCD 屏幕的详细信息 (□ [39](#page-38-0))。

### 安装 LCD 监视器

### 将 LCD 监视器安装至手柄

- 1 将 POWER 开关设置为 OFF。
- 2 将 LCD 监视器卡口朝向 LCD 固定基座锁定螺丝旋转 180°,然后安装 LCD 监视器。
	- 对齐 LCD 监视器和 LCD 监视器卡口上的 ▲ 标记。
	- 使用六角扳手 1( 用于 0.64 cm(1/4") 螺丝 ) 和 LCD 监视器固 定螺栓牢牢地将其固定在 LCD 监视器卡口上。 1 随 HDU-2 提供。
	- 可以根据需要选择正向或反向安装 LCD 监视器。
- 3 将 LCD 固定基座卡口与手柄前部的附件卡口对齐,然后拧紧 LCD 固定基座锁定螺丝。

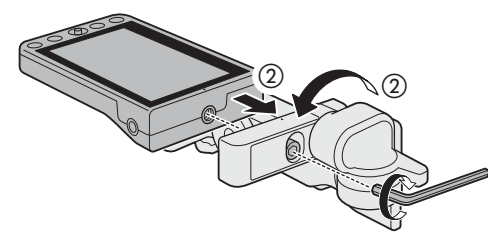

- 4 将 LCD 监视器卡口朝向手柄旋转 180°。
- 5 使用 UN-5 单元连接线<sup>2</sup> 将摄影机的 VIDEO 端子连接 至 LCD 监视器的 VIDEO 端子。 2 随 LM-V1 提供。
	- 对齐连接线插头和端子上的 ▲ 标记。
	- 将连接线穿过LCD固定基座的连接线夹。如有必要, 调整连接线的位置避免遮挡镜头。

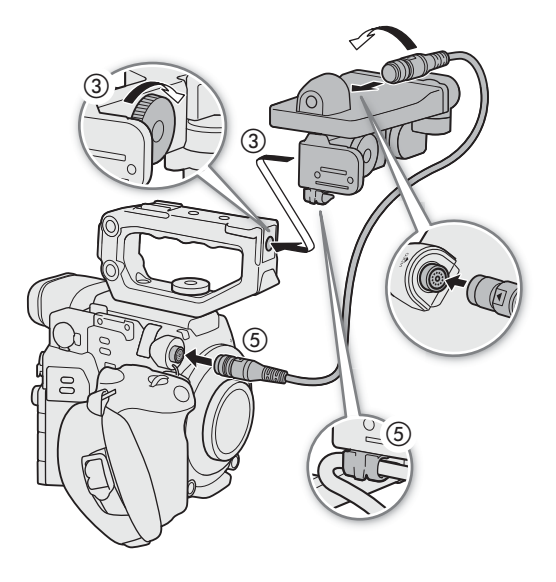

### 将 LCD 监视器安装至摄影机

- 1 将 POWER 开关设置为 OFF。
	- 如果手柄已安装至摄影机,请将其卸下。
- 2 卸下 LCD 固定基座底座 2。
	- 使用六角扳手 ( 用于 0.64 cm(1/4") 螺丝 )1。 1 随 HDU-2 提供。
- 3 将 LCD 固定基座底座 2 安装至摄影机。
	- 使用六角扳手和六角头螺栓牢牢地将其固定。
- 4 将 LCD 固定基座枢轴 B 朝向 SD 卡插槽旋转 90°, 然后 将 LCD 监视器卡口朝向卷尺钩旋转 180°。

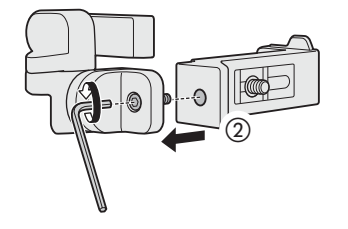

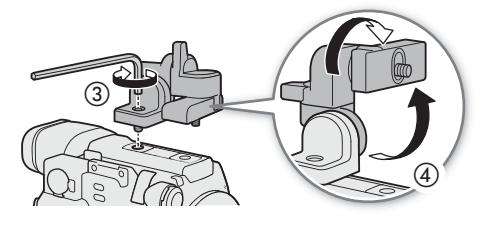

- 5 安装 LCD 监视器。
	- 在 LCD 监视器底部使用 0.64 cm(1/4"-20) 螺丝。
	- 使用六角扳手和六角头螺栓牢牢地将其固定。
- 6 将 LCD 固定基座枢轴 A 朝向 SD 卡插槽旋转 180°, 然后将枢轴 B 朝向镜头旋转 90°。
	- 7 使用 UN-5 单元连接线 <sup>2</sup> 将摄影机的 VIDEO 端子连 接至 LCD 监视器的 VIDEO 端子。 2 随 LM-V1 提供。
		- 对齐连接线插头和端子上的 ▲ 标记。

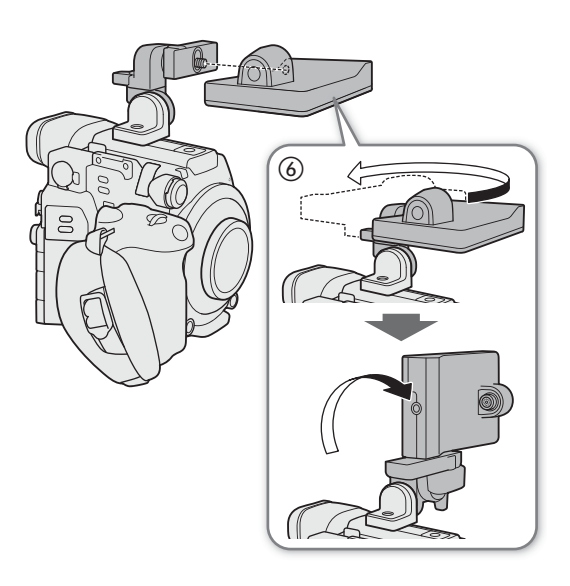

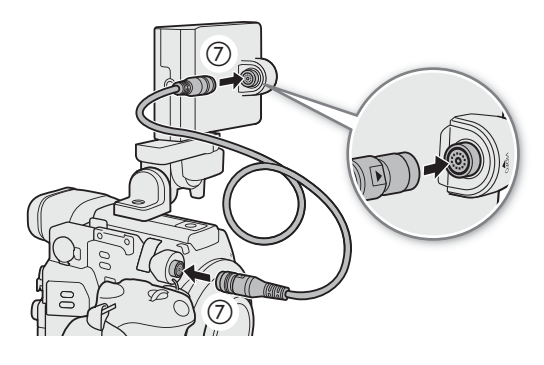

### 卸下 LCD 监视器和 LCD 固定基座

- 1 将 POWER 开关设置为 OFF。
- 2 从摄影机和监视器的 VIDEO 端子断开单元连接线。
- 向后拉插头的金属触头,然后断开连接线与端子的连 接。
- 3 将 LCD 固定基座锁定螺丝拧松, 然后卸下 LCD 固定基 座和监视器。

# 重要

• 请小心装卸 LCD 监视器以免摄影机坠落。

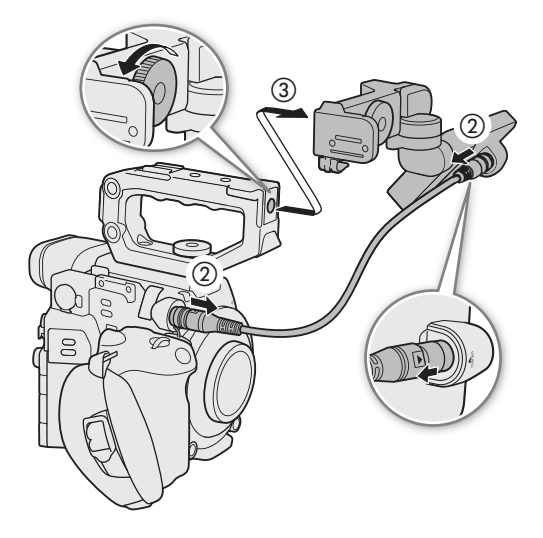

# <span id="page-30-0"></span>日期和时间设置

### <span id="page-30-1"></span>设置日期和时间

31 开始使用前,需要先设置摄影机的日期和时间。如果未设置内部时钟,或由于钮扣式锂电池耗尽而导致设置 丢失,则开启摄影机时将自动显示所选时区的 [ 日期 / 时间 ] 屏幕。

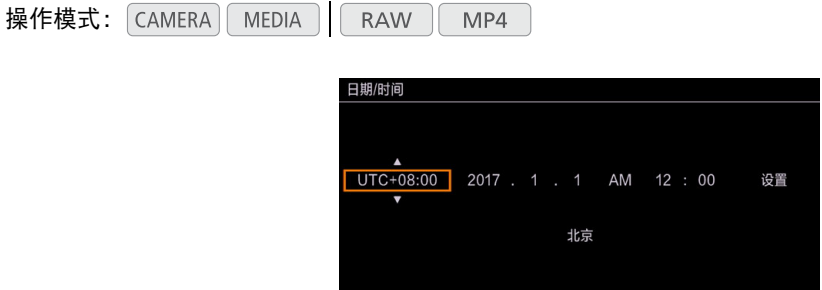

- 1 上 / 下推动操纵杆选择所需时区,然后按下操纵杆移至下一字段。
	- 要移至下一字段,也可向右推动操纵杆。
	- 默认时区为 [UTC+08:00]( 北京 )。所有时区均以协调世界时 (UTC) 为基准。
- 2 以相同方式更改其余字段。

3 选择 [ 设置 ] 然后按下操纵杆启动时钟并关闭此屏幕。

 $(i)$ 注

- 在 CAMERA 模式下, 使用 MENU > [1 ] [5] 监看设置]<sup>1</sup> > [自定义显示2] > [日期/时间]设置和在 [MEDIA] 模式下使用 MENU > [□ 4 监看设置 ]<sup>1</sup> > [ 自定义显示 ] > [ 日期 / 时间 ] 设置可显示日期 / 时间。 1 ©200B 显示在菜单的上一页。
- 通过以下设置,可在进行初始设置后更改时区、日期和时间。还可更改日期格式和时钟格式(12/24小时制)。 - MENU • [♀ □ 系统设置 ] • [ 时区 ]、 [ 日期 / 时间 ] 和 [ 日期格式 ]
- 当内置可充电锂电池耗尽时,日期和时间设置可能会丢失。在此情况下,请重新为内置锂电池充电 (Q [201\)](#page-200-0), 并重新设置时区、日期和时间。
- 使用选购的GP-E2 GPS接收器,可以使摄影机根据从GPS信号中接收到的UTC日期/时间信息自动调整设置  $($  $\Box$  [105\)](#page-104-1).

32

# <span id="page-31-2"></span><span id="page-31-0"></span>使用菜单

摄影机的许多功能均可在按下MENU按钮时所打开的菜单中进行调整。在 CAMERA 模式下, 也可以在自定义子 菜单 ( 我的菜单) 中注册常用菜单设置, 以便于访问。有关可用菜单选项及设置的详细信息, 请参阅"菜单选 项"( $\Box$ [169](#page-168-2))。

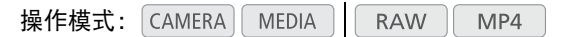

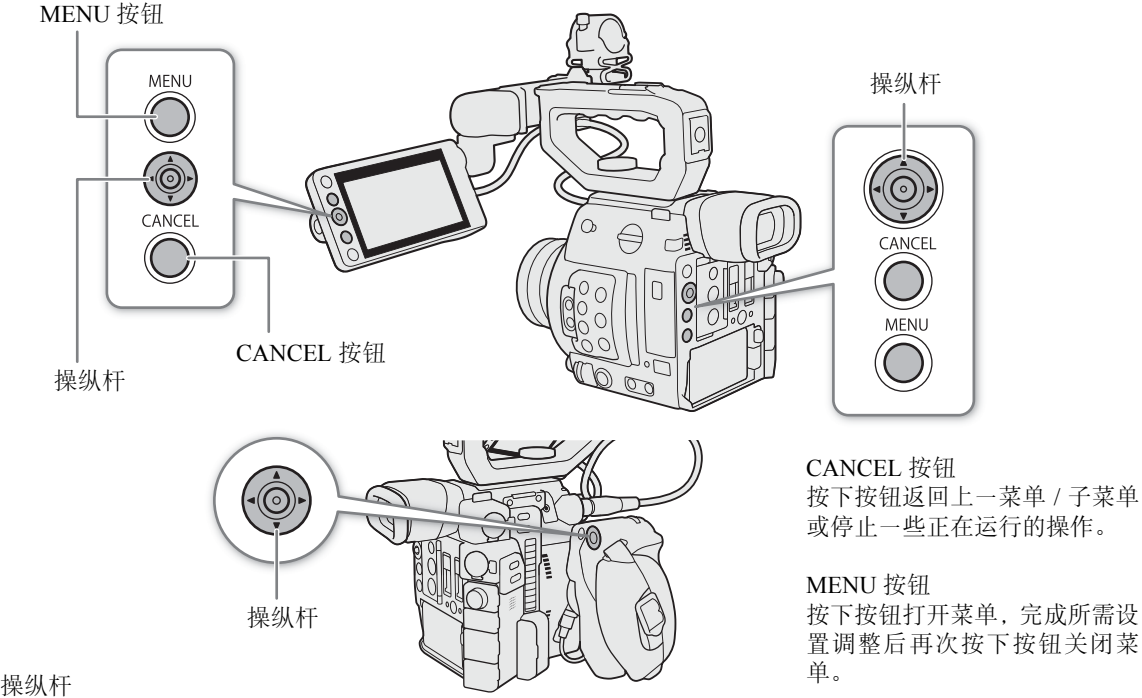

推动操纵杆移动菜单中的橙色选择框。然 后按下操纵杆,选择橙色选择框所指示的 菜单项。

### <span id="page-31-1"></span>从菜单中选择选项

下文介绍了从菜单中为大部分菜单项选择选项的详细步骤。有关某些菜单项,也可参阅其他必要操作的功能 描述。在本说明书其余部分的操作步骤中,关闭菜单是默认操作并且未包括在操作步骤中。

1 按 MENU 按钮。

- 菜单将打开,橙色选择框表示上次关闭菜单时所选择的菜单项 ( 除非摄影机已关闭 )。
- 2 左 / 右推动操纵杆选择所需子菜单。
	- 要选择其他子菜单,重复上 / 下推动操纵杆或按下 CANCEL 按钮直至当前子菜单图标以橙色高亮显示。
- 3 如果橙色选择框未出现在子菜单的一个菜单项上,向下推动操纵杆或按下操纵杆。
	- 橙色选择框将出现在一个菜单项上。

4 左 / 右推动操纵杆选择所需"页"码,然后上 / 下推动操纵杆选择所需菜单项。

### 5 按下操纵杆。

- 将出现设置选项,▶ 标记位于当前所选选项旁。
- 6 上 / 下推动操纵杆选择所需设置选项,然后按下操纵杆。

### 7 按下 MENU 按钮关闭菜单。

### $(i)$ 注

- 为保持简洁,本文对设置菜单中设置的引用仅包含所需菜单的选项卡、页码和设置名称。例如, "可在稍后 使用 MENU ◆ [◆ □ 系统设置 ] ◆ [ 日期 / 时间 ] 设置来调整日期和时间。
- 不可用的项目可能会呈现为灰色。
- 随时按下 MENU 按钮均可关闭菜单。
- 在某些屏幕上,可能会显示以下图标指示操作:  $\overline{\text{SET}}$ , MENU, MANEL, 分别表示按下操纵杆(或GR-V1握把或 遥控器上的 SET 按钮 )、MENU 按钮和 CANCEL 按钮。
- 将选购的RC-V100遥控器连接到摄影机时,能够以与摄影机操纵杆相同的方式使用遥控器的上/下/左/右/SET 按钮。按下 SET 按钮相当于按下摄影机上的操纵杆。
- 可在状态屏幕上查看大部分当前设置 (CQ [179](#page-178-1))。

### <span id="page-32-1"></span><span id="page-32-0"></span>使用自定义子菜单 **(** 我的菜单 **)**

在"我的菜单"子菜单下最多可注册 6 个常用菜单设置, 以便于访问。最多可保存 5 组不同的"我的菜单"设 置,以便针对各个拍摄环境自定义不同的选项。此外,如果为 [ 我的菜单 ] 分配了可指定按钮 ( Q [117\)](#page-116-0),则可 通过按下该按钮更快更简便地访问所注册的菜单设置。

### 选择"我的菜单"设置

1 打开"我的菜单"屏幕。

**MENU ◆ [★ 我的菜单]** 

2 选择所需的"我的菜单"设置,然后按下操纵杆。

### 添加菜单设置

- 1 打开"我的菜单"[ 注册 ] 屏幕。
	- MENU > [★ 我的菜单 ] \* > [ 编辑 ] > [ 注册 ]
	- \* 每个"我的菜单"设置出现在不同页面。选择符合所需设置的页面。
	- 按下 CANCEL 按钮取消操作并返回常规菜单。
- 2 浏览此菜单以找到想要添加的菜单设置,然后按下操纵杆。
- 3 选择 [ 确定 ], 然后按两次操纵杆。
	- 此时,注册的菜单设置会显示在当前所选"我的菜单"设置下。

### 重排菜单设置

使用菜单

- 1 打开"我的菜单"[ 移动 ] 屏幕。
- MENU > [★ 我的菜单 ] \* > [ 编辑 ] > [ 移动 ]
- \*每个"我的菜单"设置出现在不同页面。选择符合所需设置的页面。
- 2 推动操纵杆选择要移动的设置,然后按下操纵杆。
	- 将在您选定移动的设置旁显示 图标。
- 3 上 / 下推动操纵杆将设置移至所需位置, 然后按下操纵杆。

### 删除菜单设置

- 1 打开"我的菜单"[删除]屏幕。
- MENU > [★ 我的菜单 ] \* > [ 编辑 ] > [ 删除 ] \* 每个"我的菜单"设置出现在不同页面。选择符合所需设置的页面。
- 2 推动操纵杆选择要删除的设置,然后按下操纵杆。
- 3 选择 [ 确定 ], 然后按两次操纵杆。

### 重置"我的菜单"子菜单

- 1 重置所有注册至当前所选"我的菜单"设置的菜单设置。 MENU ◆ [★ 我的菜单 ] \* ◆ [ 编辑 ] ◆ [ 全部重置 ] \*每个"我的菜单"设置出现在不同页面。选择符合所需设置的页面。
- 2 选择 [ 确定 ],然后按两次操纵杆。

### 重新命名所选的"我的菜单"设置

可赋予 5 组"我的菜单"设置中的每一组更具描述性的名称,使其更易于识别。 1 打开"我的菜单"[ 重新命名 ] 屏幕。

MENU ◆ [★ 我的菜单 ] \* ◆ [ 编辑 ] ◆ [ 重新命名 ] \*每个"我的菜单"设置出现在不同页面。选择符合所需设置的页面。

- 2 通过键盘屏幕输入所需名称 (8 个字符长度 )(□ [34](#page-33-0))。
- 3 选择 [ 确定 ],然后按下操纵杆。

#### <span id="page-33-0"></span>使用虚拟键盘屏幕

LCD 监视器连接至摄影机且使用 LCD 屏幕时,屏幕上会显示键盘屏幕。文本输入字段将有 3 或 6 行,具体 视功能而定。

#### 1 使用操纵杆选择某个字符,然后按下操纵杆添加该字符。

- 上/下/左/右推动操纵杆,选择所需字符,然后按下操纵杆输入 字符。使用箭头 (1/4/←/→) 更改光标位置, 使用退格键字符 (< ) 删除最后输入的字符。
- 根据需要重复该步骤以输入所需文本。
- 部分字符将不可用,具体视功能而定。

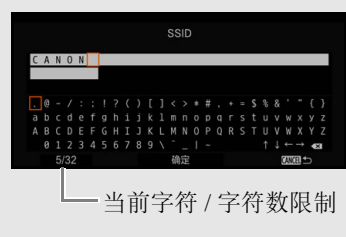

2 输入所需文本之后,选择 [ 确定 ], 然后按下操纵杆关闭键盘屏 幕。

# <span id="page-34-1"></span>摄影机准备工作

本节概述摄影机的基本准备工作,如在摄影机上安装镜头和模块化组件: GR-V1 握把 1、指枕、眼罩 1 等。 1 C200 随附的附件; C200B 的选购附件。

# <span id="page-34-2"></span><span id="page-34-0"></span>配置模块化组件

您的摄影机拥有丰富的功能,您可以选择最适合您的需求和拍摄条件的配置。

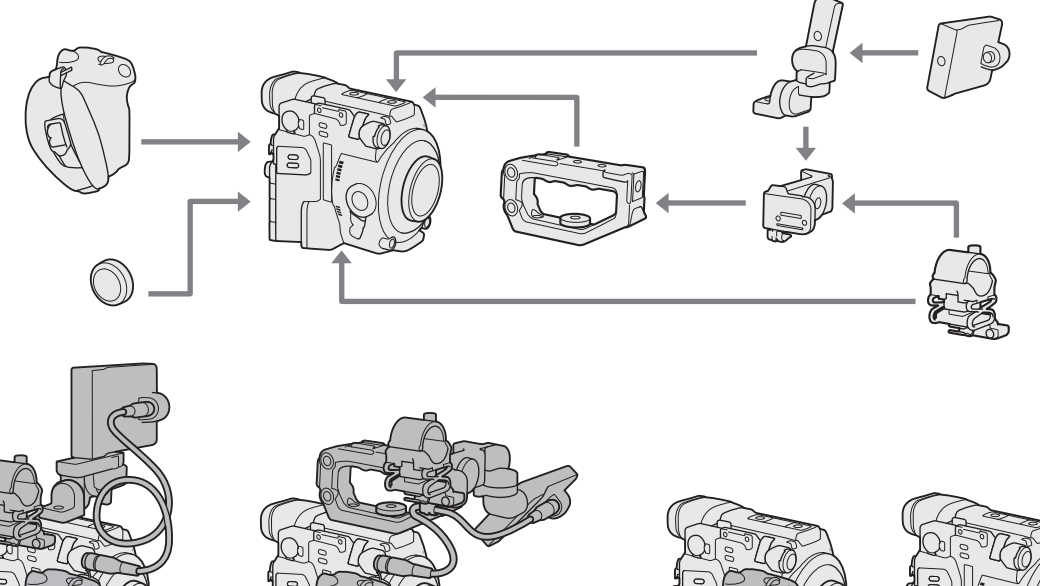

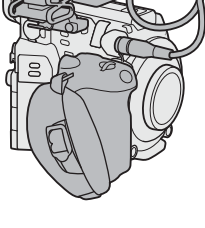

配有 LCD 监视器 和握把

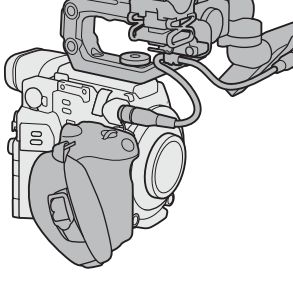

配有 LCD 监视器、 握把及手柄

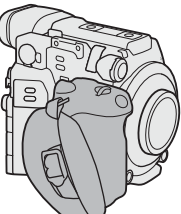

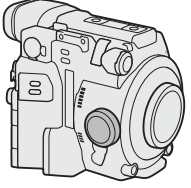

握把的轻巧配置 便于手持拍摄

使用指枕的 最小配置

# 重要

• 请小心装卸或调整各种附件以免摄影机或模块化组件坠落。请在桌面或 其他平稳表面上更改摄影机配置。

# 注

• 兼容选购的 **SU-15** 肩托单元:摄影机兼容选购的 SU-15 肩托单元,便于 以肩托方式使用摄影机。使用三脚架转接器基座旁的摄影机安装孔将 SU-15 安装至摄影机。有关详细信息,请参阅 SU-15 的使用说明书。

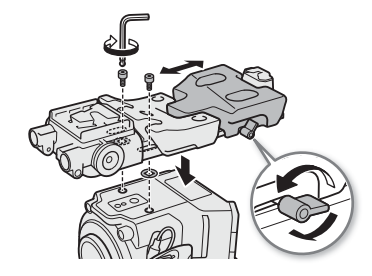

• 可以使用选购的RD-1支撑杆夹,通过∅15 mm杆,将摄影 机与市售寻像器或其他附件配合使用。

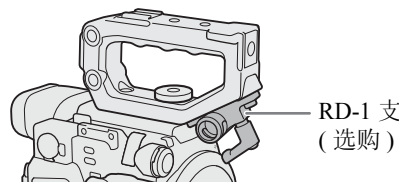

RD-1 支撑杆夹

36

# <span id="page-35-1"></span><span id="page-35-0"></span>准备镜头

请在干净无尘的环境中尽可能迅速地装卸镜头。另请参阅所用镜头的使用说明书。

# 重要

• 安装 / 卸下镜头时,请避免将其直接暴露在阳光或强光源下。请小心操作,以免摄影机或镜头坠落。

注

- 卸下镜头后 / 摄影机上未安装镜头时:
	- 请勿触摸镜头表面、镜头卡口或镜头卡口区域内的任何元件。
	- 为镜头卡口装上机身盖并为镜头装上防尘盖。使用前请将机身盖和防尘盖上的灰尘或污垢清洁干净。

### 安装 EF 镜头

- 1 将 POWER 开关设置为 OFF。
- 2 从摄影机上取下机身盖并从镜头上取下防尘盖。
- 3 将镜头安装至摄影机, 然后沿箭头所指方向旋转镜 头,直到咔哒一声卡入到位。
	- EF 镜头:将镜头上的红色标记与摄影机上的红色 EF 镜 头安装标志对齐。
	- EF-S 镜头:将镜头上的白色标记与摄影机上的白色 EF-S 镜头安装标志对齐。

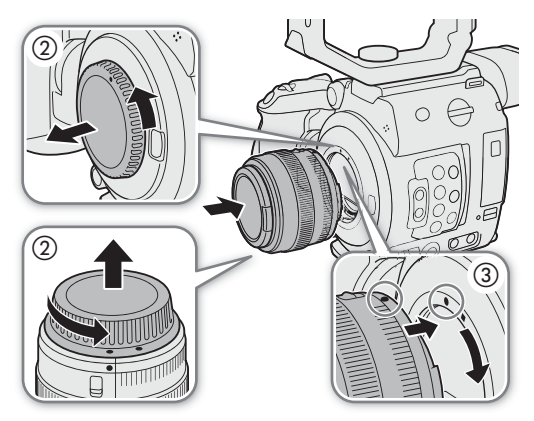

### 卸下 EF 镜头

- 1 将 POWER 开关设置为 OFF。
- 2 按住镜头释放按钮,然后沿箭头所指方向一直旋转镜 头,直到其停止。
- 3 卸下镜头,然后为摄影机装上机身盖并为镜头装上防 尘盖。

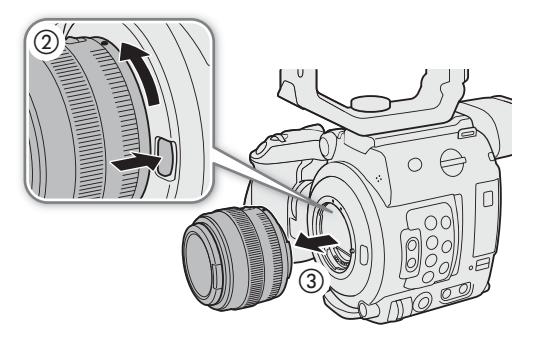
# 注

- 开启 EF 镜头的影像稳定器功能可能会减少电池的有效使用时间。无需使用影像稳定时,例如将摄影机固定 在三脚架上时,建议将其关闭。
- 根据所使用的镜头,可能会遇到以下一种或多种限制。
	- 镜头型号名称显示在屏幕上时可能会缩短。
	- 将对焦模式开关设置为 AF( 自动对焦) 时, 可能无法手动对焦。
	- 可能无法对超长焦镜头使用对焦预设功能。
	- 可能无法在具有该功能的镜头上使用电动变焦功能。
- 本摄影机的传感器尺寸大于为其设计EF-S镜头的传感器的尺寸(APS-C)。当摄影机使用EF-S镜头时,可能会 出现周边光量失光或渐晕。
- 使用兼容的镜头时,可使用 MENU > [<br  $\overline{B}$  [6] 系统设置1 > [缩回镜头]设置(C1 [178\)](#page-177-0), 在摄影机电源关闭时 自动收回镜头。

### 升级 EF 镜头的固件

可升级安装在摄影机上的 EF 镜头的镜头固件。有关 EF 镜头固件升级的详细信息,请访问当地的佳能网站。

操作模式: CAMERA | MEDIA **RAW** MP4

- 1 从佳能网站下载镜头固件升级文件,并将其保存在SD卡上。将含有镜头固件升级文件的SD卡插入SD 卡插槽 B 中。
- 2 将要升级固件的镜头安装至摄影机,然后打开镜头固件子菜单。

MENU ◆ [◆ 6] 系统设置 1 ◆ [ 固件 1 ◆ [ 镜头 ]

- 当前的镜头固件版本信息将显示在屏幕上。
- 如果[镜头]选项显示为灰色,则安装的镜头可能不支持固件升级,SD卡可能在SD卡插槽A中,或者使用的 SD 卡可能未包含有效的镜头固件文件。检查镜头和 SD 卡,然后重新执行所有步骤。
- 3 选择 [ 确定 ], 然后按下操纵杆。
- 4 选择镜头固件文件 ( 文件扩展名为 .LFU), 然后按下操纵杆。
- 5 选择 [ 确定 ], 然后按下操纵杆。
	- 将会升级镜头固件。镜头固件升级开始后,无法取消。

6 出现确认信息时,按下操纵杆。

# 重要

- 升级镜头固件时,请务必遵守以下注意事项。
	- 请勿断开电源或关闭摄影机。
	- 请勿卸下镜头。
	- 请勿操作摄影机上的任何按钮或控件。
	- 请勿打开 SD 卡插槽盖, 并且不要取出 SD 卡。

# (i)注

- 启用预记录时,无法升级镜头固件。
- 建议使用交流适配器通过电源插座为摄影机供电,或使用电量充足的电池为摄影机供电。
- 使用选购的 EF 增倍镜时, 请先拆下增倍镜再执行此步骤。

38

#### 摄影机内置镜头校正

根据所使用镜头的特性,由于边角失光 (周边光量降低), 图像帧的角落可能会比中心偏暗, 或者沿着图像的 高对比度边缘可能会看见颜色转变 / 条纹 ( 色差 )。如果摄影机内包含可用于已安装的 EF 镜头的校正数据, 则 可根据需要使用该校正数据进行补偿。

操作模式: CAMERA MEDIA **RAW** MP4

1 安装要使用的镜头。

2 打开所需的校正屏幕。

MENU > [', [6] 摄影设置 ] > [ 周边光量校正 ] 或 [ 色差校正 ]

- 如果校正数据不可用,相应的菜单选项将显示为灰色。请访问当地的佳能网站,查看是否有适用于您所 用镜头的校正数据。如果有,请按照随附的说明下载所需升级软件包并升级摄影机固件。
- 3 选择 [ 开 ], 然后按下操纵杆。
- 只要 MENU ◆ ['貝 © 摄影设置] ◆ [周边光量校正]或[色差校正]设置为[开], 摄影机便会自动应用合适 的修正数据。

 $(i)$ 注

- 关于摄影机内置镜头校正数据: 本摄影机包含一个兼容镜头校正数据的寄存器,注进有本摄影机上市前的 兼容镜头型号。未来镜头的校正数据将会作为摄影机固件定期升级发布的一部分提供。有关更多详细信 息,请访问当地的佳能网站。
- 在以下几种情况下,将不会应用周边光量 / 色差校正:
	- 相应的校正数据不适用于所安装的镜头时。
	- 使用非佳能镜头时。即使相应的菜单设置可用 ( 未显示为灰色 ), 也建议将其设置为 [ 关 ]。
- 启用周边光量校正时:
	- 根据记录条件不同,校正可能会导致图像边缘出现噪点。
	- 对于不提供距离信息的镜头,其校正水平会较低。
	- 所用 ISO 感光度 / 增益设置越高, 其校正水平会越低。
	- 使用 EF-S 镜头时, 周边光量失光现象可能会更加明显。

 $^\copyright$ 

 $^{\circledR}$ 

## 使用 **LCD** 监视器

可以多种方式旋转和调整 LCD 监视器的位置使其适合您的拍摄 风格。

- 1 将 LCD 监视器卡口朝向镜头旋转 90°。
	- 确保 LCD 固定基座对齐标记 ① ( 在 LCD 固定基座枢轴 A 上) 与 - ( 在 LCD 监视器卡口上 ) 对齐。
- 2 将 LCD 固定基座枢轴 B 朝向 CFast 卡插槽旋转 180°。
	- 确保LCD固定基座对齐标记 (在LCD固定基座底座2上)与 ( 在 LCD 固定基座枢轴 B 上 ) 对齐。
- 3 将 LCD 监视器调整至所需位置。

# $(i)$ 注

• 可以根据LCD监视器的位置反转屏幕上显示的图像。反复按下 MIRROR 按钮会按以下顺序更改所显示图像:水平反转图像 → 水平和垂直反转图像 → 重直反转图像 → 原始图像。

### **【200】使用寻像器**

本摄影机的寻像器具有 OLED 显示屏,可在通过寻像器取景时 自动开启。此屏幕会在结束使用寻像器不久后自动关闭。

#### 调整寻像器

1 根据需要调整角度。

2 开启摄影机,调整屈光度调整杆,直到寻像器图像变得 清晰。

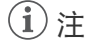

• 将 MENU > [10] 2 监看设置 ] > [VF 眼部传感器 ] 设置为 [ 关 ] 可以永久打开寻像器。

### 装卸眼罩

- 安装眼罩,使其覆盖寻像器的橡胶圈。要卸下眼罩,请用 "剥离"的动作从下往上轻轻将其拉出。
- 如果使用左眼,可在安装眼罩时使其突出部分位于相反方 向。

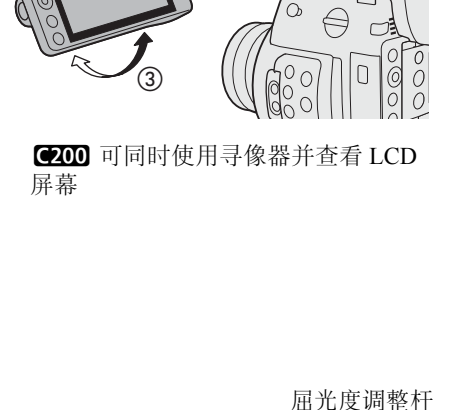

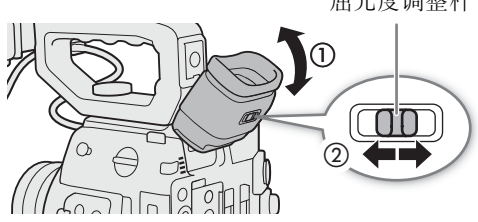

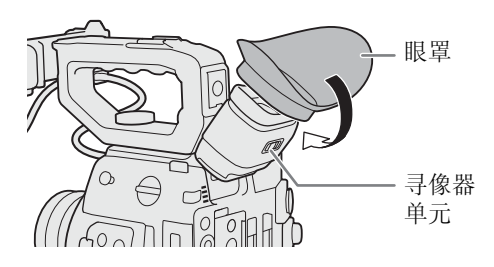

重要

• 将寻像器镜头指向太阳或其他强光源可能会损坏内部元件。不使用 寻像器时,务必将寻像器盖安装在寻像器上。这样还可防止寻像器 被刮划及沾染灰尘。通过将寻像器盖插入寻像器橡胶圈进行安装。

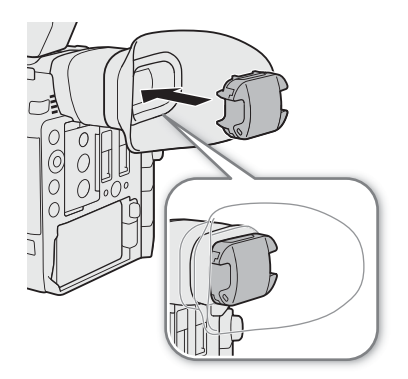

## 调整 **LCD** 屏幕或寻像器 **(** 仅适用于k**)**

可以单独调整 LCD 屏幕和寻像器的亮度、对比度、色彩、锐度和照度。这些调整不会对摄像造成影响。

操作模式: CAMERA MEDIA **RAW**  $MP4$ 

1 打开 LCD 屏幕或寻像器的设置菜单。

MENU ▶ [□ □ 监看设置 ]( 用于 LCD 屏幕 ) 或 [□ □ 监看设置 ]( 用于寻像器 )

2 选择所需亮度、对比度、色彩、锐度或照度设置,然后按下操纵杆。

- 寻像器关闭时,菜单项将显示为灰色。
- 3 选择所需电平,然后按下操纵杆。
	- 根据需要重复步骤 2 和 3 调整其他设置。

### 按设置排列的菜单项

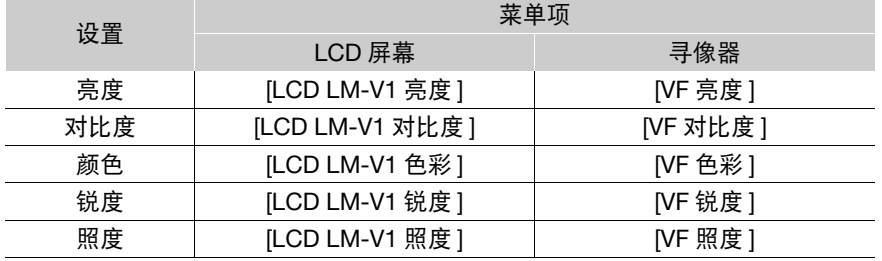

 $(i)$ 注

- 如果将某可指定按钮设置为[LCD LM-V1设置]或[VF设置](Cl [117\)](#page-116-0),可通过按下该按钮来打开[t ] [ 监看 设置 ] 菜单或 [¢" 监看设置 ] 菜单。
- 关于 **LCD** 屏幕和寻像器屏幕:屏幕采用超高精度制造技术制造而成,99.99% 以上的像素均符合设计规格。 在极少数情况下,像素可能会失效或永久亮起白点。但这并不会影响记录的图像,也不属于故障。

### 将屏幕设置为黑白显示

寻像器和 LCD 屏幕默认为彩色显示,但您可以将它们设置为黑白显示。即使屏幕为黑白显示,屏幕文本和图 标仍将显示为彩色。

操作模式: CAMERA MEDIA **RAW** MP4

1 打开寻像器或 LCD 屏幕的显示选择菜单。

MENU ◆ [ □ 国 监看设置 ]<sup>1</sup> ◆ [ 黑白影像 : VF 输出 ]( 仅 C200 ) 或 [ 黑白影像 : VIDEO 输出 ] 1 C200B 显示在菜单的上一页。

2 选择 [ 开 ], 然后按下操纵杆。

## 使用三脚架

摄影机附有 TB-1 三脚架转接器基座。将摄影机安装在带有 0.95 cm(3/8") 安装螺丝的三脚架上时,请使用带有 0.95 cm(3/8") 螺丝的三脚架的插孔; 如果安装在带有 0.64 cm(1/4") 螺丝的三脚架上时, 请使用带有 0.64 cm(1/4") 螺丝的三脚架的插孔。

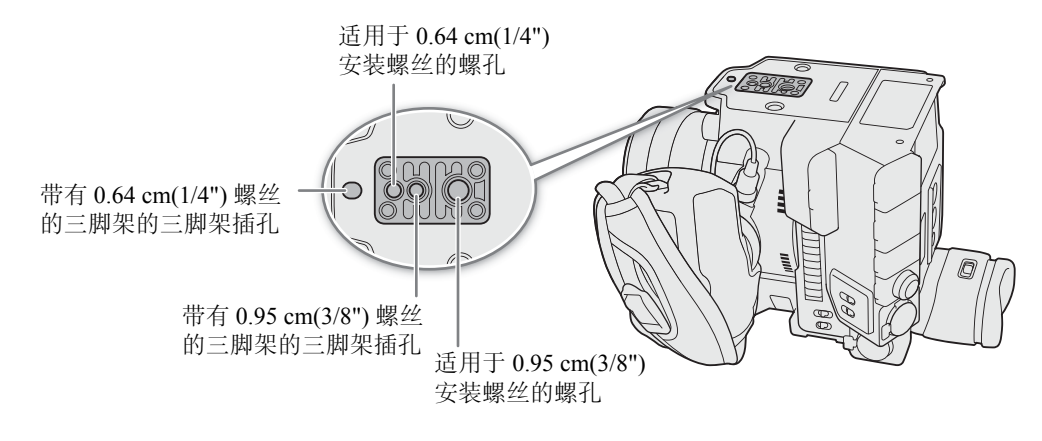

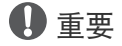

• 不要使用安装螺丝长度超过摄影机上螺孔深度的三脚架,否则可能损坏摄影机。

### 装卸 **GR-V1** 握把

出厂时, 握把已安装至 C200; 它是 C200B 的选购附件。如果需要最小配置, 可将其卸下并更换为指枕。

- 42 卸下握把
	- 1 将 POWER 开关设置为 OFF。
	- 2 拧松握把的锁定螺丝,然后轻轻卸下握把。
	- 握把包含内部连接线,因此切勿用力拉动。
	- 3 卸下手柄安装环,然后断开握把的连接插头。
		- 可以将手柄安装环连接至连接线以避免丢失。

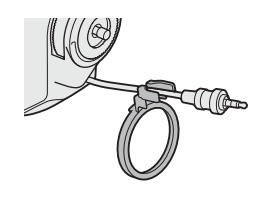

4 用螺丝将指枕安装在摄影机上。

### 安装握把

握把的安装位置灵活,可以是以 6° 为间隔介于朝向镜头 90° 与朝向寻像器 60° 之间的任何角度。

- 1 将 POWER 开关设置为 OFF。
- 2 拧松指枕的螺丝,然后将指枕从摄影机上卸下。
- 3 将摄影机齿轮环朝上置于平稳的表面。
- 4 将握把插头完全插入摄影机上的握把连接端子。
	- 确保插头完全插入,直至端子不可见。
	- 如果插头没有正确连接,摄影机上的所有控件可能都 无法使用。
- 5 安装手柄安装环。
- 6 将摄影机顶端朝上恢复至竖直状态。
- 7 将握把对准需要的角度安装至摄影机,然后拧紧握 把锁定螺丝。

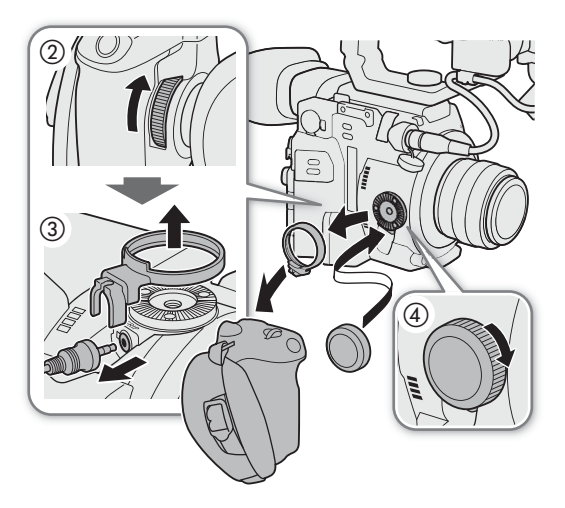

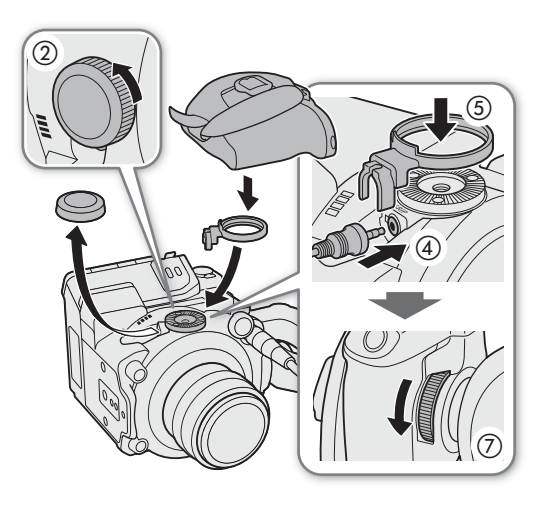

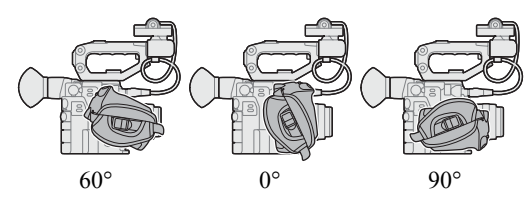

调整握带

调整握带以便食指可够到握把上的 REC 按钮,而且能 够舒适稳固地持握。

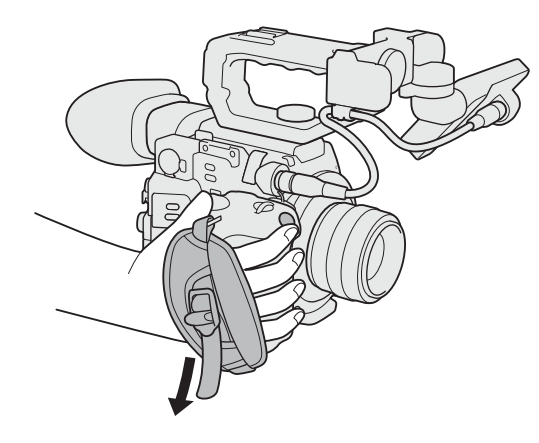

# 安装麦克风卡座

- 1 将麦克风卡座安装至 LCD 固定基座。
	- 也可将麦克风卡座直接安装至摄影机。
- 2 使用市售十字槽 ("十字头") 螺丝刀和随附的 M4 螺 栓 ( 长 20 mm) 牢牢地将其固定。

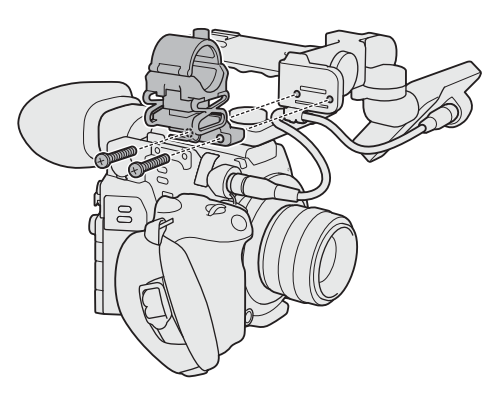

# 安装肩带

SS-1200肩带随C200一起提供,但是是C200B 的选购附件。

将肩带两端穿过带扣并调整带子的长度。

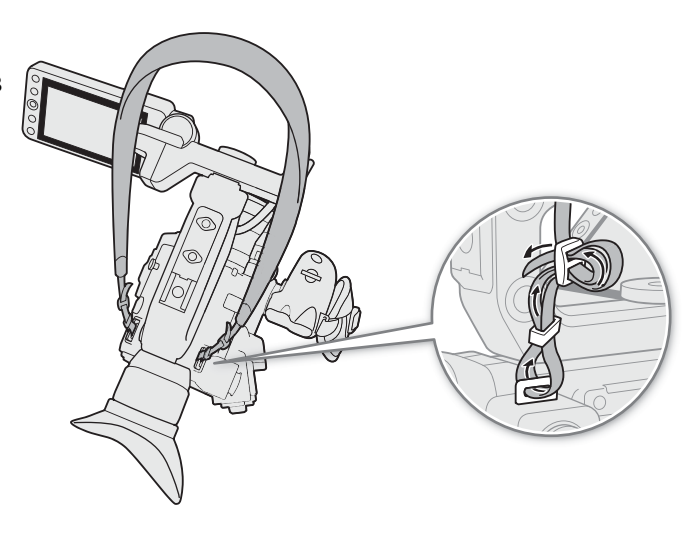

# 装卸端子盖

可取下摄影机的端子盖,以便更容易使用端子。

#### 44 取下端子盖

打开端子盖并轻轻将其直接拉出。

安装端子盖 将连接带插入开口处,装上端子盖。

 $①$ 注

• 如果难以抓住连接带,请使用镊子或类似工具。

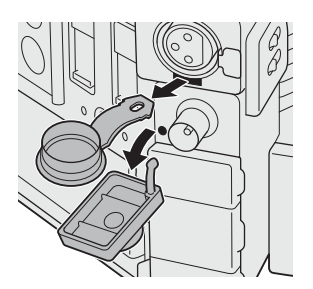

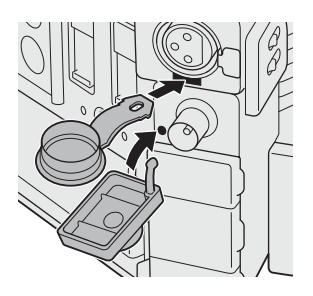

## 使用选购的 **EVF-V70** 电子寻像器

可将选购的 EVF-V70 OLED 电子寻像器 (1920×1080 像素) 安装至摄影机, 而非 LCD 监视器, 然后使用 EVF-V70上的按钮和转盘操作摄影机。安装EVF-V70还需要安装手柄1和选购的CL-V2固定基座。可以通过VIDEO 端子输出至 LCD 监视器的辅助功能也可输出至 EVF-V70。 1 C200 随附的附件; C200B 的选购附件。

- 1 安装手柄 (□ [28\)](#page-27-0)。
- 2 将 POWER 开关设置为 OFF。
- 3 执行 EVF-V70 使用说明书中所述的"将固定基座安装至 摄影机"之前 (不包含) 的步骤 ("安装寻像器"中的步骤 1 至步骤 4)。
- 4 将选购的 CL-V2 固定基座安装至手柄。
	- 使用六角扳手 \* 和六角头螺栓 \* 牢牢地将其固定。 \* 随固定基座提供。
- 5 安装 EVF-V70。
	- 执行 EVF-V70 使用说明书中所述的"将固定基座安装至摄 影机"之后的步骤("安装寻像器"中的步骤6至步骤11)。

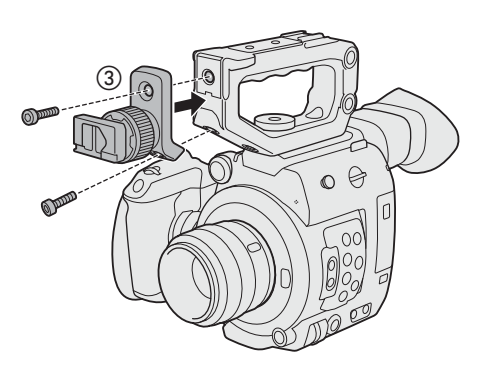

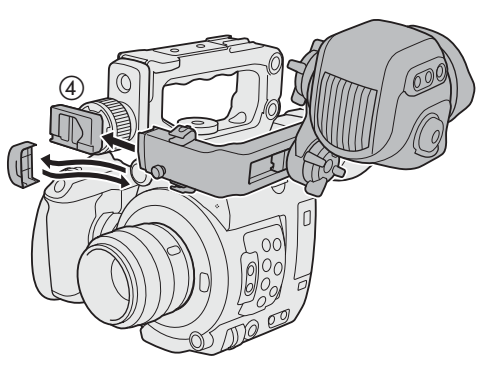

# 准备记录存储介质

摄影机将短片 1 记录在 CFast 卡或 SD 卡 2 上, 并将静止图像记录在 SD 卡上。摄影机有 2 个 SD 卡插槽。将 2 张 SD 卡插入摄影机时,摄影机可同时在 2 张卡上记录 4K 短片, 或当 1 张 SD 卡存满时自动切换至另一张 SD 卡上记录。

在本摄影机上初次使用记录存储介质时,应对其进行初始化 (00 [49\)](#page-48-0)。

1-般情况下,用于交付的短片称为"主短片",用于离线编辑的短片称为"代理短片"。以RAW和MP4 格式记录的主短片分别记录在 CFast 卡和 SD 卡上; 代理短片始终以 MP4 格式记录, 并且仅可记录在 SD 卡上。

2 SD 卡也用于保存自定义图像文件和菜单设置文件。

## 兼容的记录存储介质

本摄影机可使用以下类型的存储卡。关于经测试与此摄影机兼容的记录存储介质的最新信息,请访问当地的 佳能网站。

#### **CFast** 卡

CFast 2.0- 兼容卡。

#### **SD** 卡 **1**

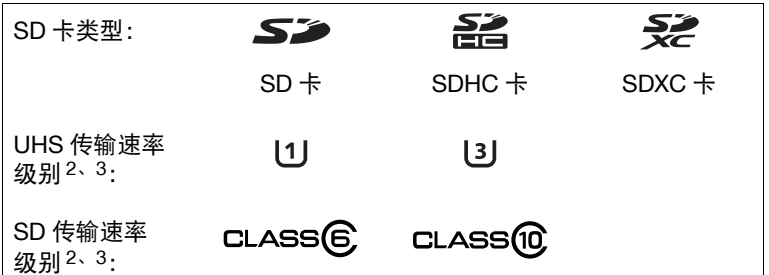

<sup>1</sup>截至 2017 年 3 月,已使用由 Panasonic、Toshiba 和 SanDisk 生产的 SD 卡测试短片记录功能。

2 UHS 和 SD 传输速率级别是表示 SD 卡保证的最低数据传输速率的标准。

 $3$ 要使用升格记录模式记录 4K 短片 (3840×2160) 或短片, 建议使用达到 UHS Speed Class 3 的 SD 卡。

# 重要

- CFast卡可能会由于摄影机内操作温度太高而变热。使用CFast卡进行记录后立即将其取出可能会导致灼伤或 导致您将 CFast 卡掉落,从而造成卡损坏。
- 关于**CFast**卡和**SDXC**卡:本摄影机可使用CFast卡和SDXC卡,但需使用exFAT文件系统通过摄影机对此类 卡进行初始化。
	- 在其他设备 ( 如数码记录设备、读卡器等 ) 上使用 exFAT 格式化的存储卡时,请确保外部设备与 exFAT 兼 容。有关兼容性的更多信息,请联系计算机、操作系统或存储卡的制造商。
	- 如果在不兼容 exFAT 的计算机操作系统上使用 exFAT 格式化的存储卡,可能会提示您格式化存储卡。在此 情况下,请取消操作以免数据丢失。
- 重复记录、删除和编辑短片后(如果存储卡碎片化),在记录存储介质上写入数据可能需要更长时间,甚至可 能造成记录停止。在这种情况下,请保存记录并使用摄影机初始化记录存储介质 ( 使用 [ 完全 ] 初始化选项 初始化 SD 卡 )。请务必初始化记录存储介质,特别是在拍摄重要场景之前。

# (i)注

• 不能保证所有记录存储介质都可正确操作。

# <span id="page-46-0"></span>插入 **CFast** 卡

1 沿箭头方向滑动 CFast 卡插槽盖开关。

- CFast 卡插槽盖将打开。
- 2 将 CFast 卡标签朝向 SD 卡插槽, 完全插入插槽。
- 3 关闭 CFast 卡插槽盖。
	- 如果 CFast 卡没有正确插入,请勿强行关闭插槽盖。

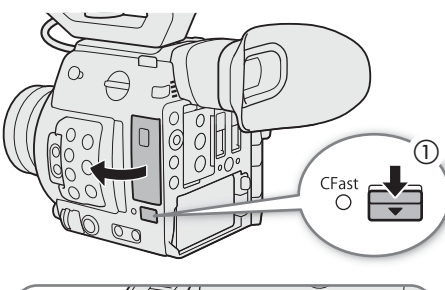

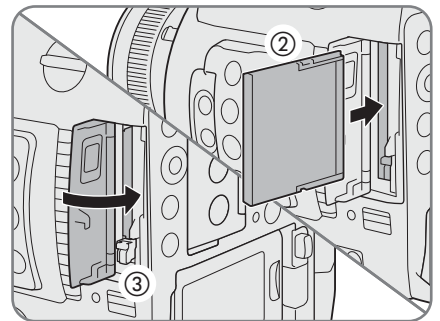

#### CFast 卡数据处理指示灯

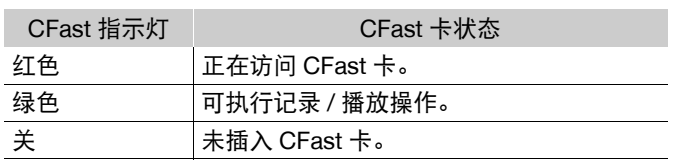

如果将 MENU ◆ [◆ 5] 系统设置 | ◆ [ 指示灯 | ◆ [CFast 读写 指示灯 ] 设置为 [ 关 ], CFast 卡数据处理指示灯将不会亮起。

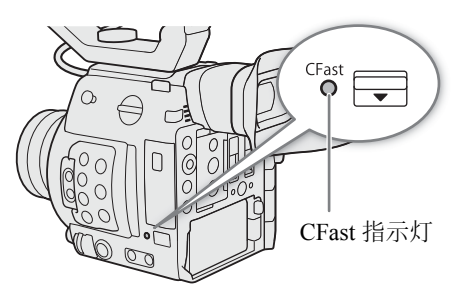

# 取出 **CFast** 卡

- 1 请等待,直至 CFast 卡数据处理指示灯熄灭或亮起绿光。
- 2 沿箭头方向滑动 CFast 卡插槽盖开关。
	- CFast 卡插槽盖将打开。
- 3 请确保 CFast 卡数据处理指示灯熄灭, 然后按一下 CFast 卡 释放按钮。
- 4 取出 CFast 卡并关闭 CFast 卡插槽盖。

# 重要

- 当 CFast 卡数据处理指示灯亮起红光时,请遵循以下注意事项。否则可能会造成数据永久丢失。
	- 请勿断开电源或关闭摄影机。
	- 请勿打开使用中的 CFast 卡插槽的插槽盖。

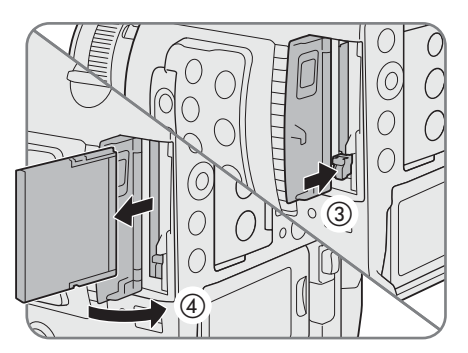

## <span id="page-47-0"></span>插入和取出 **SD** 卡

可将 SD 卡插入 SD 卡插槽 A 或插槽 B。如果有 2 张 SD 卡, 可同时使用两个插槽。

#### 1 打开 SD 卡插槽盖。

48

- 2 将 SD 卡标签朝向摄影机右侧 ( 带进气口的一侧 ), 将其 完全插入 SD 卡插槽, 直到咔嗒一声安装到位。
	- 要取出SD卡,请确保SD卡数据处理指示灯熄灭,然后按 一下 SD 卡将其释放。SD 卡弹出后,将其完全拉出。

#### 3 关闭 SD 卡插槽盖。

• 如果 SD 卡没有正确插入,请勿强行关闭插槽盖。

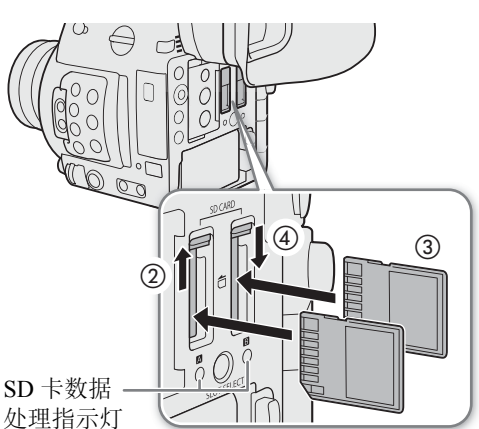

#### SD 卡数据处理指示灯

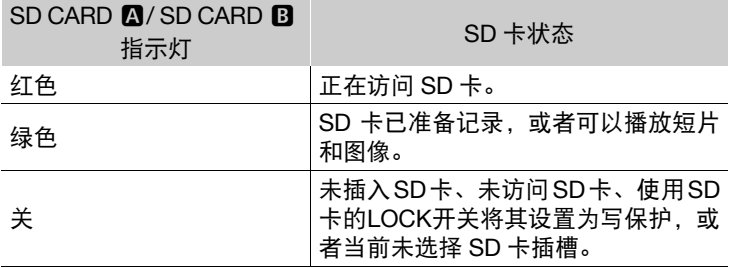

如果将 MENU > [♀ [5] 系统设置 ] > [指示灯 ] > [SD 卡读写指示灯 ] 设置为 [ 关 ],SD 卡数据处理指示灯 将不会亮起。

# 重要

- 当 SD 卡数据处理指示灯亮起红光时,请遵循以下注意事项。否则可能会造成数据永久丢失。
	- 请勿断开电源或关闭摄影机。
	- 请勿取出 SD 卡。
- SD 卡有正反两面,不可互换使用。SD 卡插入方向错误会引起摄影机故障。务必按步骤 3 所述方法插入 SD 卡。

# 注

• SD卡具有防止写入存储卡的物理开关,从而避免意外删除卡上的内容。要启用SD卡的写保护功能,请将此 开关置于 LOCK 位置。

## <span id="page-48-1"></span><span id="page-48-0"></span>初始化记录存储介质

在本摄影机上初次使用记录存储介质时,应先将其初始化。也可初始化记录存储介质以永久性删除其中包含 的所有数据。

49 初始化 SD 卡时,可选择快速初始化,这样会清除文件分配表但不会物理删除存储数据;也可选择完整初始化, 彻底删除所有数据。

操作模式: CAMERA MEDIA **RAW** MP4

- 1 打开 [ 初始化存储介质 ] 子菜单。
- > [Æ ! 记录 / 存储介质设置 ] > [ 初始化存储介质 ]
- 2 选择 [CFast]、[SD 卡 A] 或 [SD 卡 B], 然后按下操纵杆。

#### 初始化 **CFast** 卡

- 3 选择 [ 确定 ], 然后按下操纵杆。
- 4 出现确认信息时, 按下操纵杆。
	- CFast 卡即完成初始化,其中包含的数据已全部删除。

#### 初始化 **SD** 卡

- 3 选择 [ 完全 ]( 完整初始化 ) 或 [ 快速 ]( 快速初始化 ),然后按下操纵杆。
- 4 选择 [ 确定 ], 然后按下操纵杆。
	- 如果使用 [ 完全 ] 初始化选项, 初始化过程中可按操纵杆取消操作。可使用 SD 卡, 但所有数据将被删除。
- 5 出现确认信息时, 按下操纵杆。
	- SD 卡即完成初始化,其中包含的数据已全部删除。

## 重要

- 初始化记录存储介质将永久性删除所有数据,包括静止图像和受保护的自定义图像文件。丢失的数据将无 法恢复。确保已预先保存重要的记录。
- 完整初始化可能需要数分钟时间,具体取决于 SD 卡。

# 注

- 使用 SD 卡进行记录时,可以初始化另一个 SD 卡插槽中的 SD 卡。
- 如果为可指定按钮分配 [ 初始化存储介质 ](□ [117](#page-116-0)) 功能, 可通过按该按钮打开初始化子菜单。

## 在 **SD** 卡插槽之间切换

本摄影机提供 2 个 SD 卡插槽: SD 卡插槽 A 和 SD 卡插槽 B。如 果 2 个插槽中都插有 SD 卡, 可根据需要在两者之间进行切换。

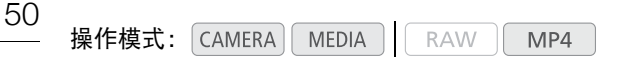

#### 按下 SLOT SELECT 按钮。

• 所选 SD 卡插槽的数据处理指示灯将亮起绿光。在屏幕上,所选 SD 卡的图标旁会显示 ▶ 标记。

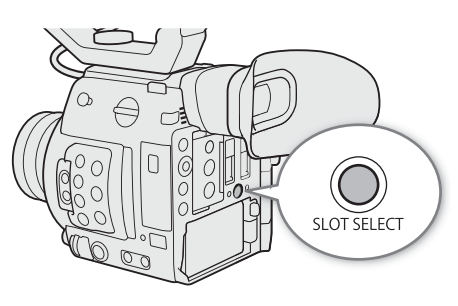

## $(i)$ 注

- 如果两个 SD 卡插槽中都插有 SD 卡,打开所选插槽的插槽盖时, 摄影机会自动切换至另一个插槽。
- 记录时不能使用 SLOT SELECT 按钮在 SD 卡插槽之间切换。
- 也可在已连接的网络设备上使用浏览器远程来远程执行此功能 (11 [156](#page-155-0))。

## <span id="page-49-0"></span>自动继续记录和双插槽记录

2个 SD 卡插槽中都插有 SD 卡时,摄影机提供两种便捷的记录方法:自动继续记录和双插槽记录。

自动继续记录: 使用的 SD 卡存满时, 此功能允许您继续在另一张 SD 卡上记录而不会中断。可以从 SD 卡插槽 A 切换至 SD 卡插槽 B 进行自动继续记录,反之亦然。

双插槽记录: 此功能可同时在两张 SD 卡上记录相同短片, 这样即可在记录时轻松进行备份。

操作模式: | CAMERA || MEDIA **RAW**  $MP4$ 

#### <span id="page-49-1"></span>使用自动继续记录

- 1 打开 [ 自动继续记录 ] 子菜单。
	- MENU ◆ [ □ 3 记录 / 存储介质设置 ] ◆ [ 自动继续记录 ]
- 2 选择 [ 开 ],然后按下操纵杆。

#### <span id="page-49-2"></span>使用双插槽记录

1 打开 [ 双插槽记录 ] 子菜单。

MENU ◆ [ ■ 3 记录 / 存储介质设置 ] ◆ [ 双插槽记录 ]

- 2 选择 [ 开 ], 然后按下操纵杆。
- 屏幕顶部将显示 **D**. (D: Double slot recording 双插槽记录 )

# $\bf (i)$ 注

- 在升格记录期间,即使记录存储介质存满,也不会执行自动继续记录 ( 切换至另一 SD 卡 )。
- 如果双插槽记录期间某张SD卡存满,两张卡都将停止记录。但是,如果其中一张SD卡发生错误,另一张卡 会继续进行记录。
- 双插槽记录不能与自动继续记录或升格记录同时使用。

51

## 查看记录存储介质的剩余记录时间

在 [CAMERA] 模式下, 屏幕左上角会显示记录存储介质图标和每张卡的剩余记录时间 1( 以分钟为单位 )(CI [56\)](#page-55-0)。 在 [ 介质 ] 状态屏幕 (C1 [184](#page-183-0)) 中,可以查看各记录存储介质上的总空间和已用空间。仅当使用 SD 卡时,才会 显示剩余记录时间、剩余图像数和传输速率级别。 1 剩余记录时间为近似值并根据当前使用的视频配置进行计算。

# 恢复短片

记录数据过程中的某些操作 ( 如突然关闭摄影机或取出记录存储介质 ) 可能会造成记录短片上的数据错误。

操作模式: CAMERA | MEDIA | **RAW** MP4

1 打开包含要恢复短片的索引屏幕 (Q [129](#page-128-0))。

2 选择所需的短片 ( 带有 ? 图标的短片, 而非缩略图 ), 然后按下操纵杆。

- 3 选择 [恢复短片],然后按下操纵杆。
- 4 选择 [ 确定 ], 然后按下操纵杆。
	- 摄影机将尝试恢复已损坏的数据。
- 5 出现确认信息时, 按下操纵杆。

# $(i)$ 注

- 此过程可能会删除长度短于 0.5 秒的短片。
- 在某些情况下,可能无法恢复数据。文件系统损坏或记录存储介质受到物理损坏时,很可能无法恢复数 据。
- 仅可恢复使用本摄影机记录的短片。照片无法恢复。

# 调整黑平衡

环境温度发生剧烈变化或纯黑视频信号发生显著变化时,可使摄影机自动调整黑平衡。

- 52 操作模式: CAMERA || MEDIA || RAW | MP4
	- 1 将机身盖安装至镜头卡口。
		- 如果已安装镜头,请关闭摄影机并卸下镜头。为镜头卡口装上机身盖并开启摄影机。
	- 2 打开 [ 自动黑平衡 ] 屏幕。
		- MENU ◆ [', 6 摄影设置 ] ◆ [自动黑平衡 ]
	- 3 选择 [ 确定 ],然后按下操纵杆。
		- 将启动自动黑平衡程序。这将花费约 40 秒,具体取决于帧频。
	- 4 出现确认信息时, 按下操纵杆。

• 如果传感器没有完全背光,屏幕上将出现 [ 错误 ]。按下操纵杆并重新执行所有步骤。

# 注

- 在以下情况下,需要调整黑平衡:
	- 第一次使用摄影机或长时间未使用摄影机后。
	- 环境温度骤然变化或有大幅度变化后。
	- 更改 ISO 感光度 / 增益设置后。
	- 重置摄影机设置或所有设置后。
	- 启用或关闭升格记录模式 ( 包括切换至其他特殊记录模式 ) 后。
- 调整黑平衡期间,屏幕上可能会出现一些不规则显示。这不属于故障。

# 记录视频

本节介绍记录短片 \* 的基本信息。有关记录音频的详细信息,请参阅"记录音频"( $\Box$ ) [94\)](#page-93-0)。 第一次进行重要的记录之前,请使用您计划使用的视频配置进行测试记录以检查摄影机是否正常工作。如果 摄影机无法正常工作,请参阅"故障排除"(□ [188](#page-187-0))。 \* "短片"指通过一次单独的记录操作记录的单个影片。短片中还可包含元数据。

操作模式: CAMERA | MEDIA **RAW** MP4

# 准备记录

1 根据需要安装 LCD 监视器、手柄、握把等部件构建所需配置 (Q [35](#page-34-0))。

2 将充满电的电池装入摄影机 (C [25\)](#page-24-0)。

3 根据需要插入记录存储介质 (CFast 卡、1 张或 2 张 SD 卡 )( $\square$  [47](#page-46-0)、[48\)](#page-47-0)。

- 将 2 张 SD 卡插入 2 个 SD 卡插槽以使用自动继续记录或双插槽记录 ( $\Box$  [50](#page-49-0))。
- 将 SD 卡插入 SD 卡插槽 B 以记录照片。
- 要使用外部记录设备 (□ [139\)](#page-138-0), 请完成必要的连接和设置。
- 4 安装镜头 (□ [36\)](#page-35-0)。
- 5 调整寻像器和 / 或 LCD 屏幕。

记录

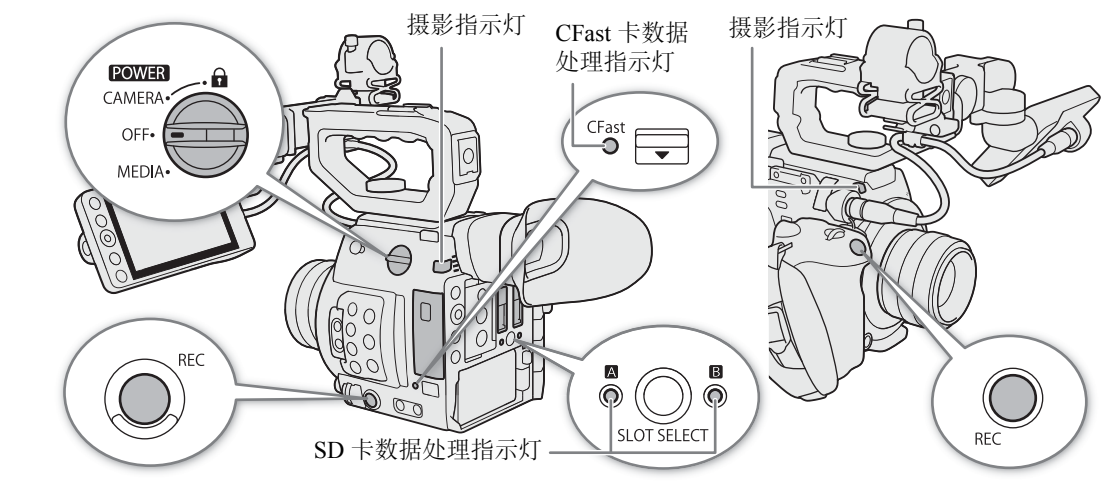

### 1 请将 EOWER 开关设置为 CAMERA。

- 摄影机将以 CAMERA 模式开启并进入记录待机模式。
- 已插入卡的卡插槽的数据处理指示灯将暂时亮起红光。然后,选定用于记录的记录介质插槽的数据处理 指示灯将变为绿色。

#### 2 按 REC 按钮开始记录。

- 记录开始。摄影指示灯亮起,且屏幕顶部出现记录指示 [● REC]。(REC: Recording 记录)
- 可以使用摄影机机身 ( 左侧 ) 或握把上的 REC 按钮。
- 也可在已连接的网络设备上使用浏览器远程来远程执行此功能 (Q [156\)](#page-155-0)。
- 有关记录代理短片的详细信息, 请参阅"同时记录代理短片"([107](#page-106-0))。

#### 3 按 REC 按钮停止记录。

• 短片已记录,摄影机将进入记录待机模式。摄影指示灯也会熄灭。

# 重要

- 数据处理指示灯亮起红光时,请遵循以下注意事项。否则可能会造成数据永久丢失。
	- 请勿打开使用中的卡的插槽盖或取出卡。
	- 请勿断开电源或关闭摄影机。
- 请务必定期保存记录(CQ [145\)](#page-144-0),尤其是在进行重要的记录之后。佳能不对因未及时保存造成的数据丢失或损 坏负责。

# $\bf (i)$ 注

- 可以使用查看功能 (C [106\)](#page-105-0) 播放所记录的最后一个短片的部分或全部内容, 无需切换至 MEDIA 模式。
- 如果使用元数据设置进行记录,这些设置将包含在短片中。有关详细信息,请参阅"设置短片文件名"  $(D \cap 59)$  $(D \cap 59)$  $(D \cap 59)$ .
- 如果由于自动继续记录功能(CI [50](#page-49-1))导致摄影机在记录视频时切换到另一张SD卡,这两部分内容(切换前/切 换后 ) 将被记录为单独的短片。
- 单个 MP4 短片最多可连续记录 6 小时。此后,会自动创建新的短片,并在分离的短片上继续记录。

#### <span id="page-54-0"></span>在记录模式中锁定控件

进入 [CAMERA] 模式后, 可将 **POWER** 开关设置为 d ( 按键锁定 ) 以锁定摄影机上的所有物理控件 ( 按钮和开关 ), 但 REC 按钮 除外 \*。此功能可避免因意外按任一按钮而导致设置更改。将<br><mark>POWER</mark> 开关返回至 CAMERA 位置重新激活控件。 POWER 开关返回至 CAMERA 位置重新激活控件。

\* 可使用 MENU • [4 系统设置 ] • [摄影机 REC 按钮 ] 和 [ 摄影机手柄 REC 按钮 ] 设置选择锁定摄影机机身或握把上的 REC 按钮。在任一情况中,仍可使用浏览器远程应用程序操 作摄影机 $($  $\Box$ [156](#page-155-0))。

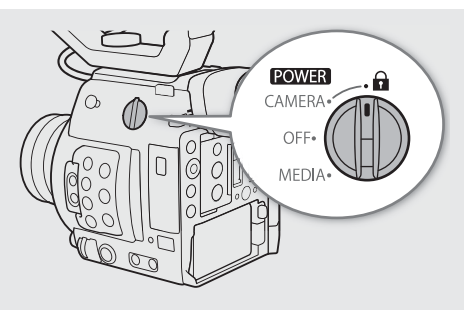

## 屏幕显示

本节介绍 [CAMERA] 模式下的各种屏幕显示。如果不需要, 可使用自定义显示功能 (11 [174](#page-173-0)) 关闭单个屏幕显示。 下表给出了控制每个显示的菜单项(1:表示[自定义显示1]下的菜单项,2:表示[自定义显示2]下的菜单项)。

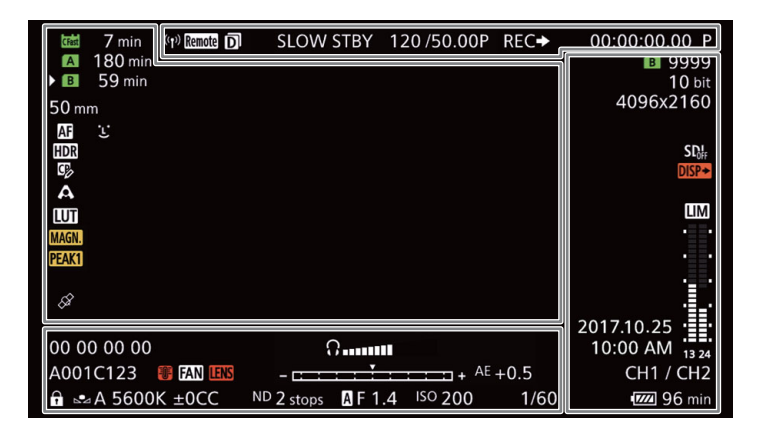

#### AF 对焦框

根据所使用的对焦功能,可能会看到以下 AF 对焦框。

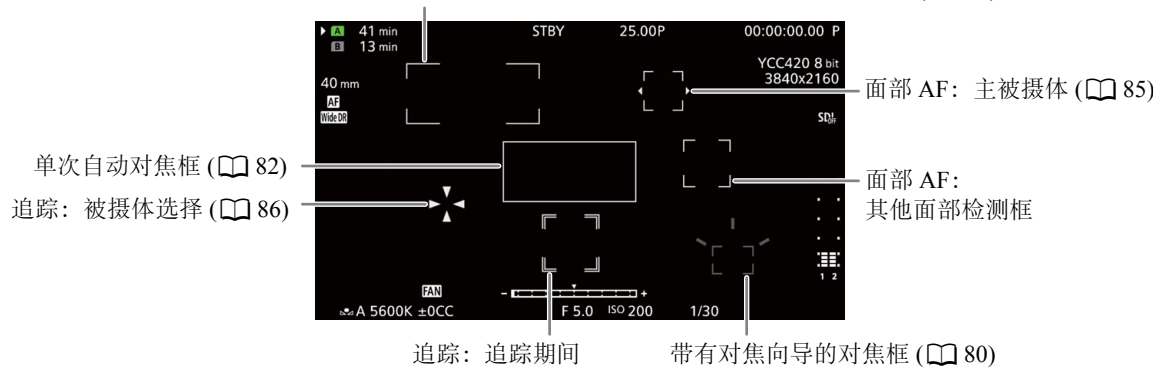

连续 AF 对焦框 – 始终为白色  $(D \mid 83)$  $(D \mid 83)$ AF 辅助 MF 框 – 黄色: 手动调整范围; 白色: 自动调整范围 (工 [82\)](#page-81-0)

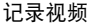

## <span id="page-55-0"></span>屏幕左侧

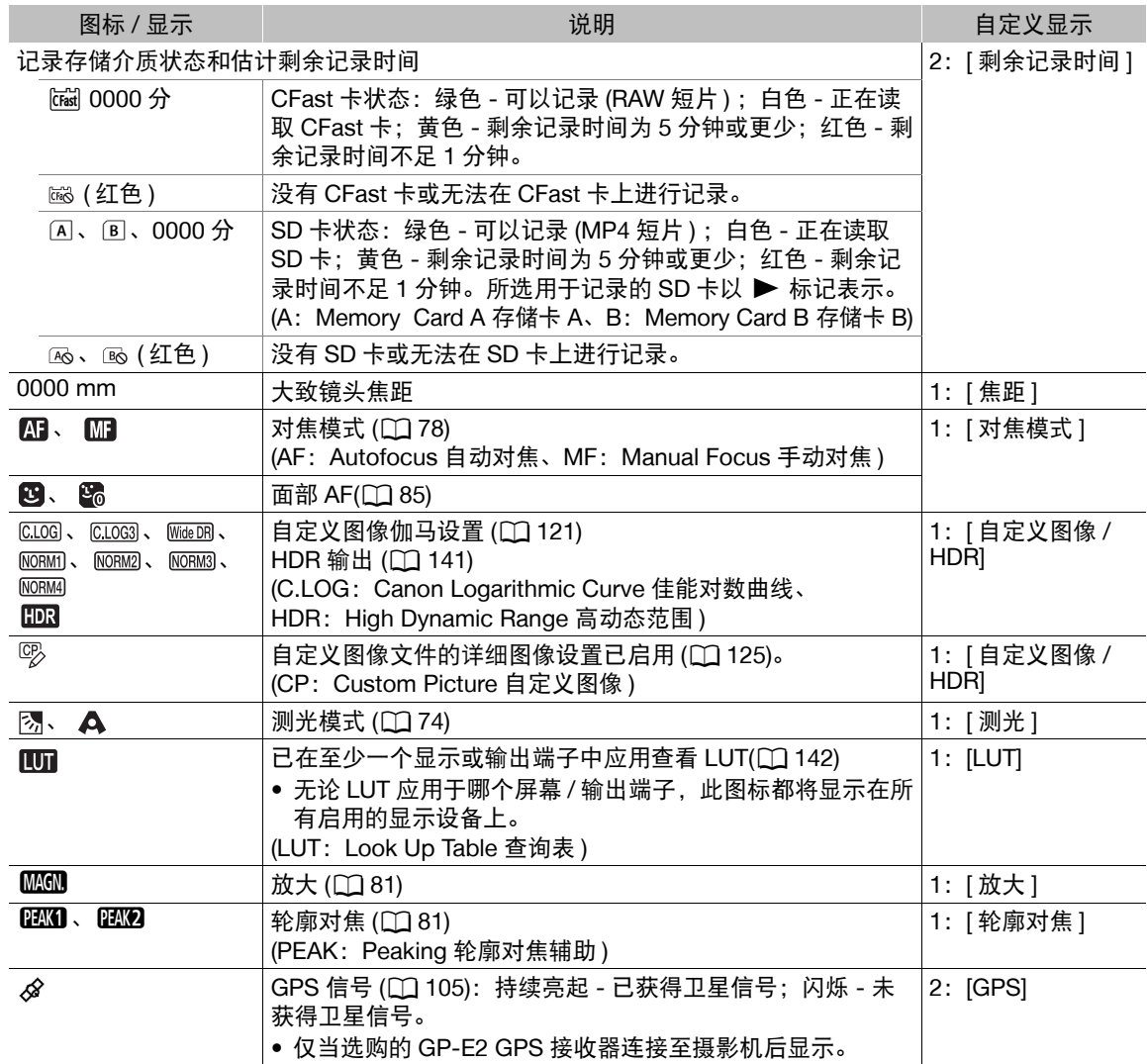

57

屏幕顶部

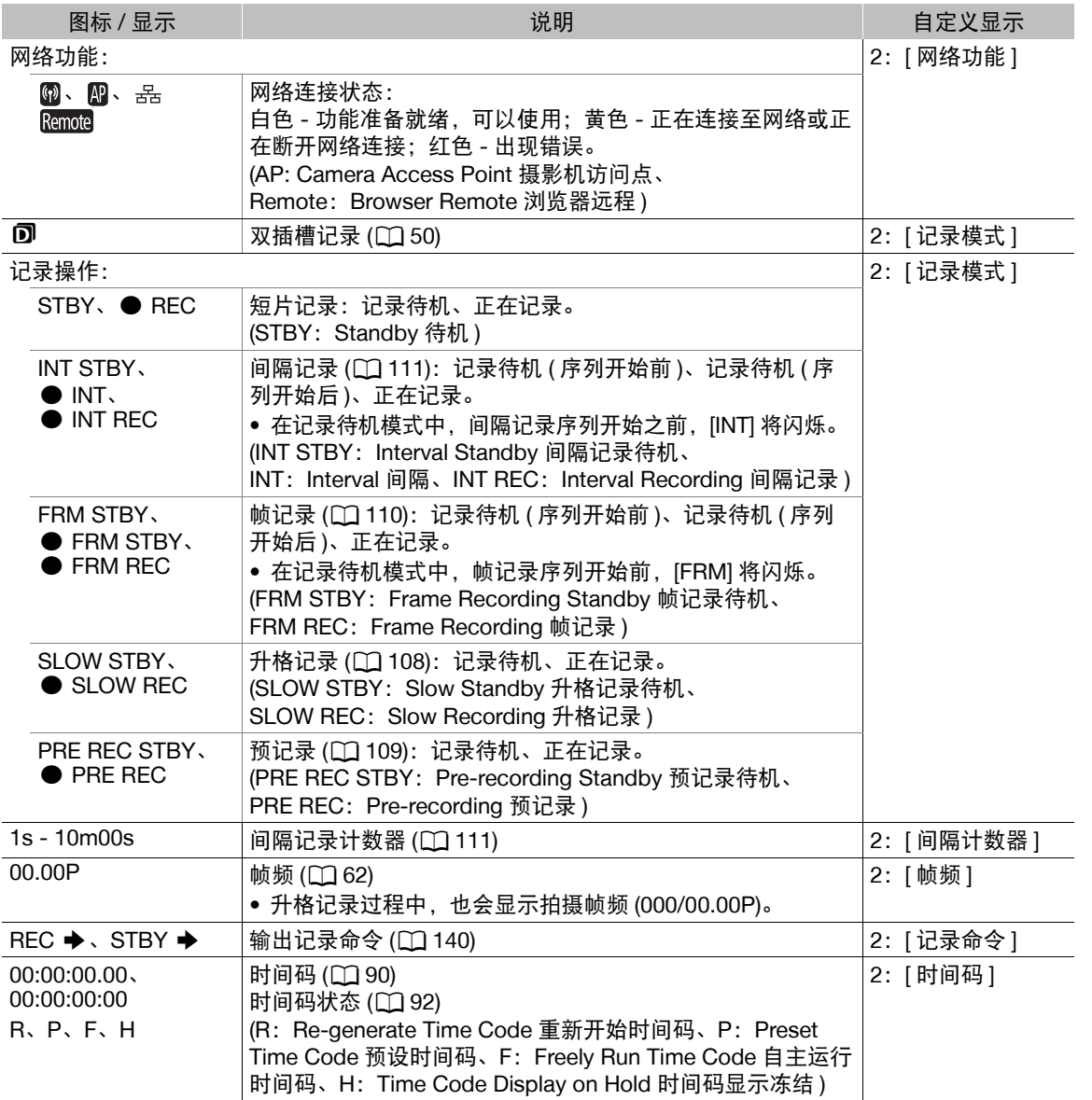

# <span id="page-56-0"></span>屏幕右侧

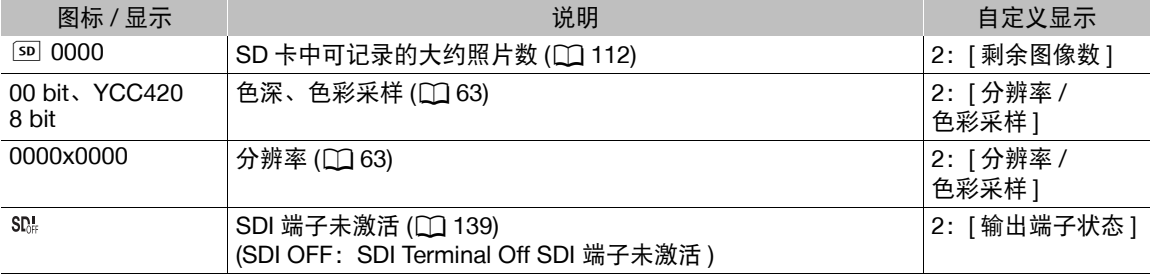

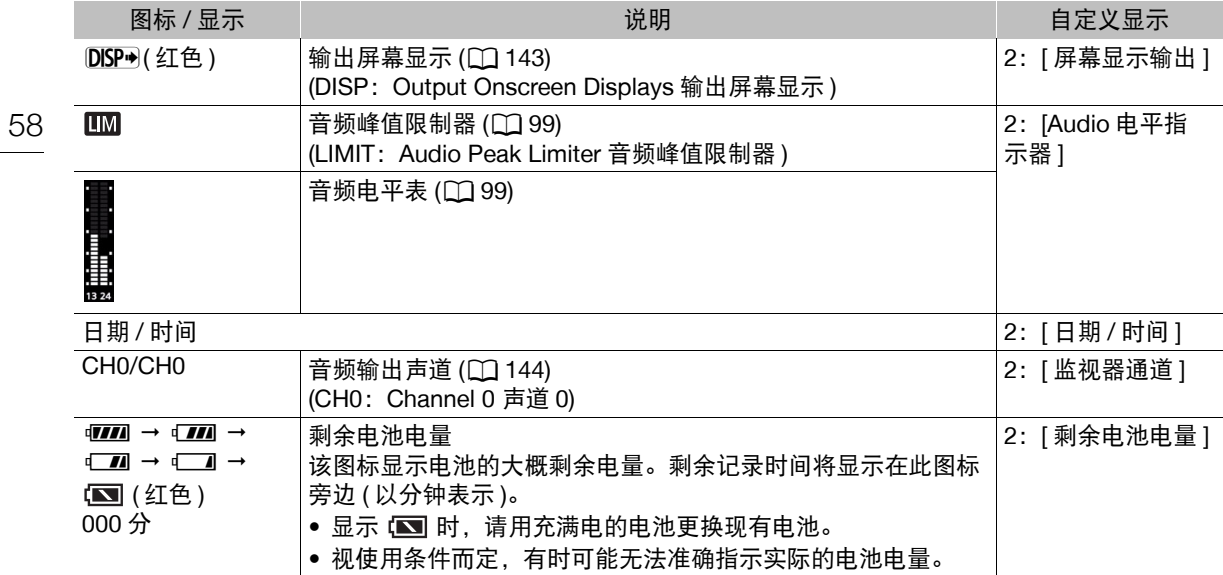

屏幕底部 / 屏幕底部 - 中心

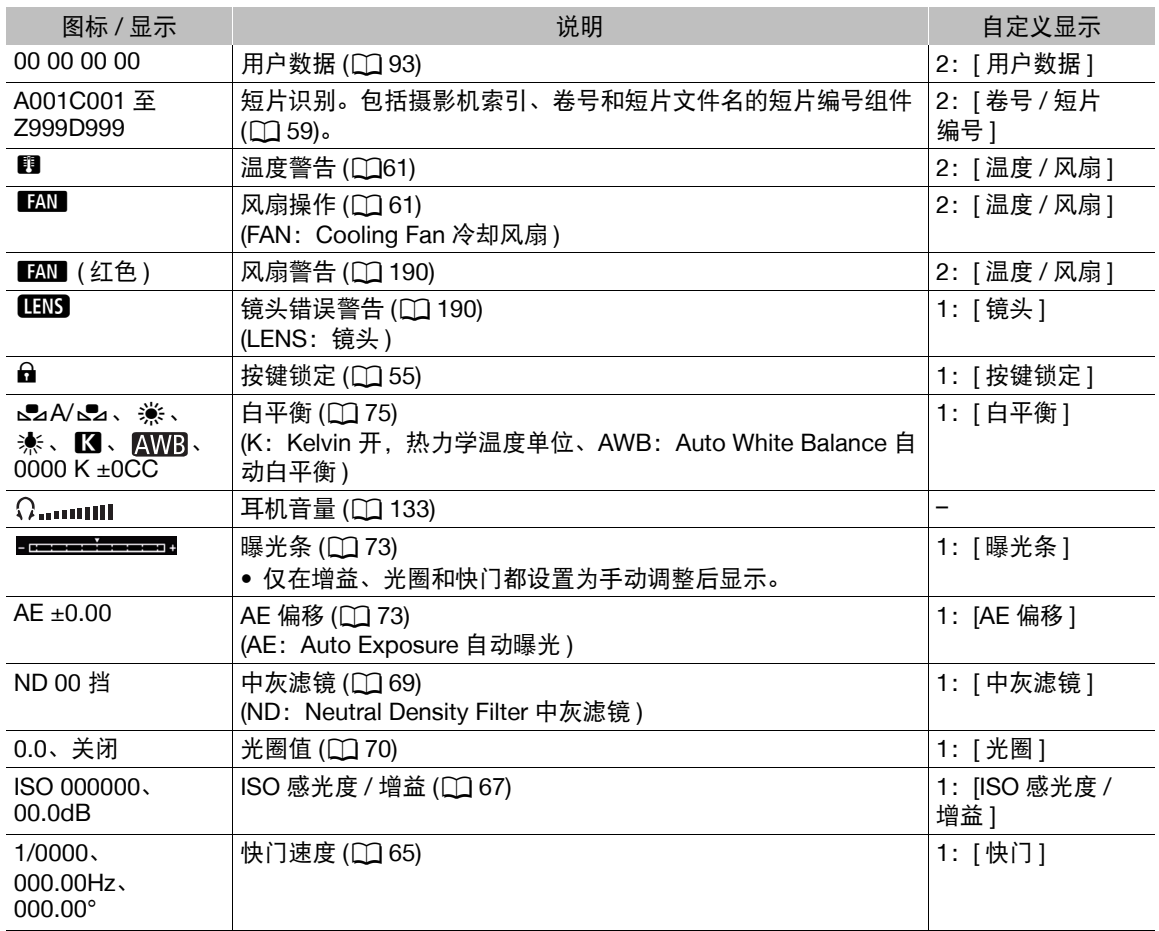

59

# $(i)$ 注

• 可以反复按 DISP 按钮以按下列顺序切换屏幕显示。 显示所有屏幕显示→显示屏幕标记1→隐藏所有屏幕显示2。 <sup>1</sup> 仅当启用了 > [A & 辅助功能]中的标记时才显示。还会显示用于对焦相关功能的各种对焦框。 2 记录操作除外。

# <span id="page-58-0"></span>设置 **RAW** 短片文件名

本摄影机中,可更改确定所记录短片的文件名的多个设置。可根据偏好或管理习惯个性化短片文件名,以便 创建更易于识别和管理的文件。

操作模式: CAMERA || MEDIA | **RAW** MP4

基本文件名结构如下。同时记录主短片和代理短片时,短片的文件名将有所不同。代理短片,以 MP4 格式记 录, 遵循 MP4 文件的命名规则  $($  $\Box$  $60$ )。

# A001C001\_yymmddXX\_CANON 1 2 3 4 5 6

- 1 摄影机索引: 一个字符 (A 至 Z), 用于标识所使用 的摄影机。
- 2 卷**号**: 3 个字符 (001 至 999), 用于标识所使用的 记录存储介质。
- 4 记录日期 ( 由摄影机自动设置 )。 yy 年、 mm 月、 dd – 日
- 5 随机组成部分: 2 个字符 ( 数字 0 至 9 和大写字母 A 至 Z), 随每个短片随机更改。
- 3 短片编号: 4 个字符 (C001 至 D999)。每次记录短 片后,短片编号将自动递进 (C999 之后切换至 D001),但可设置初始短片编号。 6 用户定义的字段: 5 个字符 ( 数字 0 至 9 和大写字 母 A 至 Z), 用于其他标识目的。

## 设置短片文件名的各个组成部分

### 设置摄影机 ID

- 1 打开 [ 摄影机索引 ] 屏幕。
- > [Æ\$ 记录 / 存储介质设置 ] > [ 元数据 ] > [ 摄影机索引 ]
- 2 上 / 下推动操纵杆选择所需摄影机 ID, 然后按两下操纵杆。

### 设置卷号或初始短片编号

1 打开 [ 卷号 ] 或 [ 短片编号 ] 屏幕。

MENU > [ □ [ □ 记录 / 存储介质设置 ] > [ 元数据 ] > [ 卷号 ] 或 [ 短片编号 ]

- 2 选择 [ 更改 ],然后按下操纵杆。
- 要将卷号 / 短片编号重新设置为 [001],请选择 [ 重置 ]。
- 3 上 / 下推动操纵杆选择卷号 / 短片编号的第一位, 然后按下操纵杆移至下一位。
- 以同样的方式更改其余数位。
- 4 选择 [ 设置 ], 然后按下操纵杆。
- 5 如果已更改卷号,请初始化用于记录的所有记录存储介质 (CFast 卡和 SD 卡,  $\Box$  [49](#page-48-1))。

#### 要设置用户定义的字段

- 1 打开 [ 用户定义 ] 屏幕。
- MENU ◆ [ få [4] 记录 / 存储介质设置 ] ◆ [ 元数据 ] ◆ [ 用户定义 ]
- 2 选择 [ 更改 ], 然后按下操纵杆。
	- 选择 [ 重置 ],然后按下操纵杆将用户定义的字段重置为 [CANON]。
- 3 上 / 下推动操纵杆洗择第一个字符, 然后按下操纵杆移至下一个字符。
	- 以相同方式更改其余字符。

## <span id="page-59-0"></span>选择文件编号方法

摄影机将为 MP4 短片和照片自动分配连续的编号,并将其存储到SD卡中的文件夹内。可以选择要使用的文件 编号方法。建议采用 [ 连续 ] 设置。

操作模式: CAMERA | MEDIA | **RAW**  $MP4$ 

1 打开 [ 文件编号 ] 子菜单。

MENU > [ □ 回 记录 / 存储介质设置 ] > [ 文件编号 ]

2 选择所需选项, 然后按下操纵杆。

#### 选项

- [ 重新设置 ]: 每次插入新的 SD 卡时, 文件编号都将从 100-0001 重新开始。如果 SD 卡中已经包含之前的记 录, 则文件编号将继 SD 卡上最后一个文件的编号开始。
- [ 连续 ]: 文件编号将继摄影机最后所记录 MP4 短片或照片的编号开始。此设置对于在计算机上管理文件 非常方便。

#### 解读文件夹名称

● 以文件夹名称"101\_1025"为例。前3个数字表示文件夹编号(从100至999), 后4个数字表示创建文件夹的 月份和日期。在本示例中,文件夹名称表示编号为 101 的文件夹创建于 10 月 25 日。

#### 解读文件编号

- 以文件编号"101-0107"为例。前 3 个数字表示存储记录的文件夹编号,后 4 个数字表示为记录分配的连 续编号 ( 从 0001 至 9999)。
- 文件编号还可指示SD卡上文件的名称和位置。例如,10月25日记录的编号为101-0107的MP4短片/照片以文 件名"MVI\_**0107**.MP4"( 适用于 MP4 短片 ) 或"IMG\_**0107**.JPG"( 适用于照片 ) 存放在"DCIM\**101**\_1025" 文件夹下。

# $(i)$ 注

• 每个文件夹最多可包括 500 个记录。超过此数值时,将自动新建文件夹。

## <span id="page-60-0"></span>使用风扇

摄影机使用内部冷却风扇降低内部高温。在 CAMERA 模式下,可以更改风扇的操作模式和速度。在 [MEDIA] 模 式下,风扇会一直运行,但可以选择其速度。

在 CAMERA 模式下设置风扇的操作

操作模式: CAMERA MEDIA **RAW** MP4

1 打开风扇的 [ 模式 ] 子菜单。

MENU ? [♀ 5] 系统设置 | ? [ 风扇 ] ? [ 模式 ]

2 选择所需选项,然后按下操纵杆。

● 如果选择了 [ 自动 ],则无需执行剩余步骤。如果选择了 [ 常开 ],请继续执行设置风扇速度的步骤。

3 打开 [ 风扇速度 ( 常开 )] 子菜单。 MENU ◆ [◆ 5] 系统设置 ] ◆ [ 风扇 ] ◆ [ 风扇速度 ( 常开 )]

4 选择所需风扇速度,然后按下操纵杆。

### 选项

- [ 自动 ]: 风扇在摄影机未记录时运行, 而在摄影机记录时自动关闭。但是, 如果摄影机内部温度过高( ... 示为红色 ),风扇会自动启用 ( 在此情况下,10 图标旁将显示 17N )。摄影机温度显著下降后,风 扇将会关闭。如果不想让摄影机记录风扇的操作音,请使用此设置。
- [ 常开 ]: 风扇会一直运行。

在 MEDIA 模式下设置风扇速度

MP4 操作模式: CAMERA || MEDIA **RAW** 

- 1 打开 [ 风扇速度 ] 子菜单。 MENU ? [Ŷ 4 系统设置 ] ? [ 风扇速度 ]
- 2 选择所需风扇速度,然后按下操纵杆。

## 重要

- 风扇运行时,排气口会散发热气。
- 注意切勿阻挡风扇的通风口 $($   $\Box$  [12](#page-11-0)、[13\)](#page-12-0)。

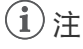

● 即使将操作模式设置为 [ 自动 ],风扇也可能不会关闭,具体视环境温度和其他拍摄条件而定。

# 视频配置:视频格式、系统频率、帧频和分辨率

按照以下步骤可设置用于记录主记录短片的视频配置。选择最符合您创意需求的视频格式、系统频率、帧 频、分辨率 ( 帧大小 ) 和色彩采样设置。某些设置的可用选项可能因先前对其他设置的选择而变化。请参阅步 骤说明后的表格了解概要信息。

有关代理短片的视频配置的详细信息,请参阅"同时记录代理短片"([107](#page-106-0))。

## 选择主记录格式

摄影机能够以 RAW<sup>1</sup> 或 MP4 格式分别将短片记录在 CFast 卡或 SD 卡上。RAW 短片需要后期处理, 但其输出 质量高,并使您能够全面控制最终图像所呈现的效果。MP4 短片的文件较小且非常通用。

1 请注意,本摄影机记录的Cinema RAW Light数据与其他Cinema EOS摄影机记录的Cinema RAW数据不同。

操作模式: CAMERA MEDIA **RAW** MP4

1 打开 [ 主记录格式 ] 子菜单。 MENU > [ □ 记录 / 存储介质设置 ] > [ 主记录格式 ]

2 选择 [RAW (CFast)] 或 [MP4 (SD 卡 )], 然后按下操纵杆。

### 选择系统频率

操作模式: CAMERA **MEDIA RAW**  $MP4$ 

1 打开 [ 系统频率 ] 子菜单。

MENU ◆ [ □ □ 记录 / 存储介质设置 ] ◆ [ 系统频率 ]

- 2 选择所需选项, 然后按下操纵杆。
	- 摄影机将重置并以所选模式重新启动。

### <span id="page-61-0"></span>选择帧频

拍摄 RAW 短片时,帧频也会决定色深。请参阅下表。 当系统频率设为 [24.00 Hz] 时, 无需此步骤。

操作模式: CAMERA MEDIA **RAW** MP4

1 打开 [ 帧频 ] 子菜单。

MENU > [ □ | □ 记录 / 存储介质设置 ] > [ 帧频 ]

- 2 选择所需选项, 然后按下操纵杆。
	- 所选帧频将显示在屏幕顶部。

### <span id="page-62-0"></span>选择分辨率和色彩采样设置

MP4 操作模式: [CAMERA][ MEDIA ] | RAW \*

\* 对于 RAW 短片,分辨率设置为 4096×2160,且无法更改。

#### 1 打开 [ 分辨率 / 色彩采样 ] 子菜单。

MENU <sup>></sup> [ □ | □ 记录 / 存储介质设置 ] > [分辨率 / 色彩采样 ]

#### 2 选择所需选项, 然后按下操纵杆。

● 默认情况下, 所用分辨率/色彩采样不会显示在屏幕上, 但可以选择使用自定义显示功能将其显示(CI [57\)](#page-56-0)。

#### 可用的视频配置设置 **(RAW** 短片 **)**

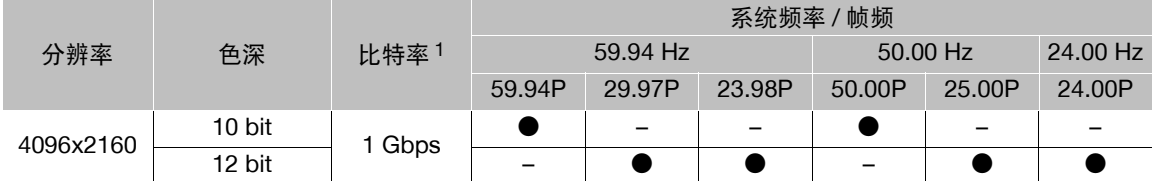

## 可用的视频配置设置 **(MP4** 短片 **)**

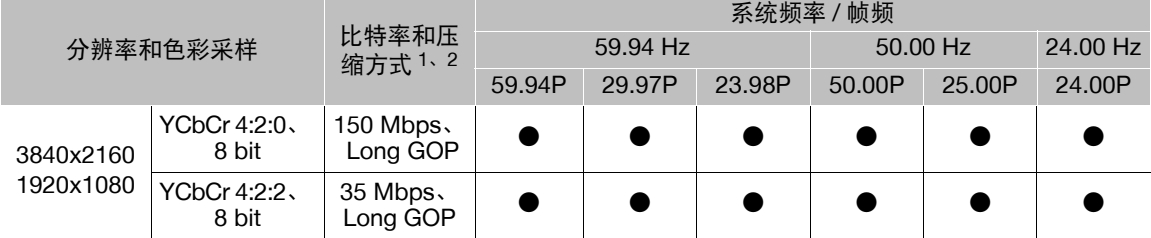

1 摄影机使用可变比特率 (VBR)。<br>2 Long GOP 选项也可在分析图像组中的变化后对图像进行压缩, 并且其压缩功能更佳 ( 数据量更小 )。

# $\bf(i)$ 注

• 有关各端子信号输出的详细信息, 请参阅"视频输出配置"([137\)](#page-136-0)。

# <span id="page-63-0"></span>使用 **FUNC** 按钮更改摄影机的主要功能

64 使用 FUNC 按钮 ( 直接设置模式 ) 可以调整摄影机的 3 个主要功能: 快门速度、白平衡和 ISO 感光度 / 增益。 本节将介绍直接设置模式的基本操作。有关这些功能的详细信息,请参阅各功能的相应章节:快门速度 (□ [65\)](#page-64-0)、白平衡 (□ [75](#page-74-0))、ISO 感光度 / 增益 (□ [67\)](#page-66-0)。

操作模式: CAMERA MEDIA **RAW** MP4

## 使用直接设置模式

### 1 按下 FUNC 按钮。

- 将以橙色高亮显示要调整功能的屏幕显示。
- 重复按下 FUNC 按钮或左 / 右推动操纵杆选择要 调整的功能。
- 2 上 / 下推动操纵杆选择所需值 (ISO 感光度、增 益、快门速度)或所需白平衡模式,然后按下操 纵杆。
	- 将设置所选值,且摄影机会退出直接设置模 式。
	- 所选功能的屏幕显示将恢复正常。
	- 根据所选功能,可以或需要在按下操纵杆前进 行其他调整。

#### **FUNC FUNC**  $\binom{1}{1}$  $\left(8\right)$ 10  $\odot$  $\Omega$  $\ominus$  $\sigma^{\rm O}_{\rm O}$  $\Box$  $\circledcirc$  $\overline{O}$  $\mathbb{Z}$

# $(i)$ 注

- 在下列情况下,摄影机会自动结束直接设置模式。
	- 如果超过 6 秒钟没有执行任何操作。
	- 如果打开了菜单或状态屏幕。

# <span id="page-64-0"></span>快门速度

根据记录条件设置快门速度。例如,在较暗的环境中,您可能希望设置低速快门。本摄影机提供以下模式。 也可在已连接的网络设备上使用浏览器远程来远程执行此功能 (C [156\)](#page-155-0)。

操作模式: CAMERA | MEDIA **RAW** MP4

[ 速度 ]:可用于设置快门速度 ( 以秒的分数表示 )。可在 1/3 级和 1/4 级增量之间选择要使用的增量,供调整快 门速度时使用。

[ 角度 ]:可通过设置快门角度确定快门速度。

[清晰扫描 ]: 设置频率以记录计算机的 CRT 显示器,而不会在屏幕上显示黑色条纹或闪烁。

[ 慢速 ]:在光线不足的地方,可设置低速快门以获得更明亮的记录。此模式在升格记录模式下不可用。

[ 关 ]:摄影机将根据帧频使用标准快门速度。

### 可用快门速度

可用快门速度因所使用的系统频率和帧频而异。

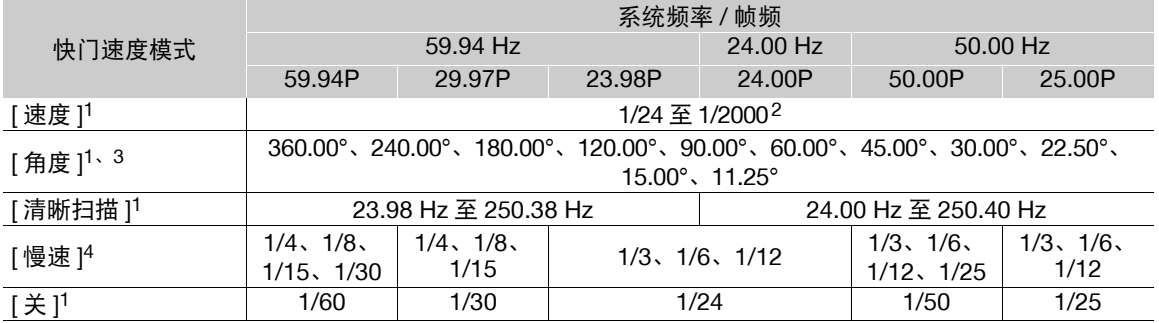

1 在升格记录期间,可用值会因所选拍摄帧频而不同。

2 可用的快门速度取决于所选帧频和增量。

3 也可以选择相当于以下快门速度的角度值:1/100、1/60、1/50、1/40、3/100、1/30、1/25。可用角度值会因 所用帧频而不同。

4 在升格记录期间不可用。

### 快门速度

66

## 更改快门速度模式和值

也可在已连接的网络设备上使用浏览器远程来远程执行此功能 (Q [156](#page-155-0))。

1 打开快门速度 [ 快门模式 ] 子菜单。

MENU > ['只 2 摄影设置 ] > [快门模式 ]

- 2 选择所需模式, 然后按下操纵杆。
	- 如果选择了[速度](默认值), 请继续执行相应步骤, 选择调整快门速度时要使用的增量范围; 否则, 跳至 步骤 5。
- 3 打开 [ 快门值增量 ] 子菜单。

MENU > ['只 2 摄影设置 ] > [快门值增量 ]

- 4 选择 [1/3 级 ] 或 [1/4 级 ],然后按下操纵杆。
- 5 使用直接设置模式调整快门速度、角度值或清晰扫描频率。
	- 关闭菜单后,按下SHUTTER按钮进入直接设置模式,快门速 度以高亮显示。选择所需值,然后按下操纵杆。 有关详细信息,请参阅"使用直接设置模式"( $\square$ [64\)](#page-63-0)。
	- 也可以使用 FUNC 按钮和操纵杆进入直接设置模式。
	- 所选快门速度将显示在屏幕底部。

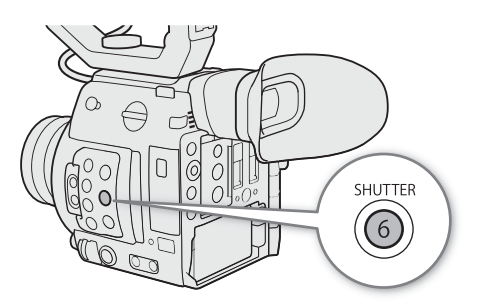

#### 使用低速快门模式

在光线不足的地方拍摄时,可使用低速快门模式获得更明亮的图像。希望为记录添加特定效果时,如在追 随拍摄时虚化背景或记录带拖影的移动主体,也可使用此模式。

• 图像质量可能稍逊于在光线较好的环境中使用高速快门速度。

# $(i)$ 注

- 在人造光源如荧光灯、汞灯或卤素灯下拍摄时,屏幕可能会根据快门速度而闪烁。将快门速度模式设为 [ 速度 ] 并将快门速度设置为符合当地电力系统频率的值将可能避免闪烁:1/50\* 或 1/100 适用于 50 Hz 系统, 1/60 或 1/120 适用于 60 Hz 系统。
- 在明亮的条件下记录时缩小光圈可能会导致图像模糊不清或失焦。为避免散射导致的锐度降低,请使用较 快的快门速度、高密度的中灰滤镜 ( $\Box$  [69](#page-68-0)) 或扩大光圈。
- 当快门速度模式设为[慢速]时,屏幕上可能出现明亮的红色、绿色或蓝色点。在这种情况下,请使用较快的 快门速度或选择较低的 ISO 感光度或增益值 (Q [67](#page-66-0))。
- 将选购的 RC-V100 遥控器连接到摄影机时,可使用遥控器的 SHUTTER SELECT 按钮更改快门速度模式,并 使用遥控器的 SHUTTER ▲/▼ 按钮更改快门速度值。
- \* 可能无法使用,具体取决于帧频。

# <span id="page-66-0"></span>**ISO** 感光度 **/** 增益

根据拍摄条件,可能需要调整图像的亮度。通过更改ISO感光度或增益值调整传感器的灵敏度即可调整亮度。 也可在已连接的网络设备上使用浏览器远程来远程执行此功能 (1[156\)](#page-155-0)。

操作模式: CAMERA **RAW** MEDIA MP4

### 可用 ISO 感光度和增益设置 1

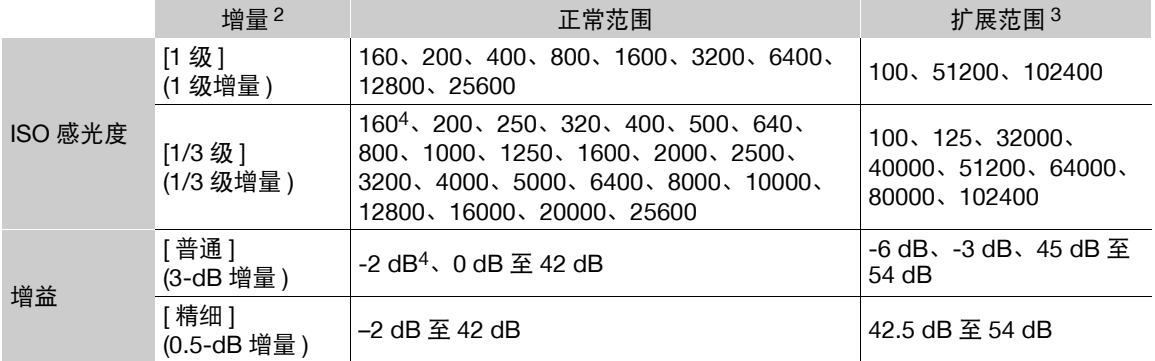

1 获得推荐的动态范围所需的最低灵敏度为 ISO 400/6 dB 增益 ( 当自定义图像文件中的 [ 伽马 ] 设置为 [Canon Log] 或 [Wide DR] 时 ( $\Box$  [124](#page-123-0))) 或 ISO 800/12 dB 增益 ( 设置为 [Canon Log 3] 时 )。

<sup>2</sup> MENU > ['只 [2] 摄影设置 ] > [ISO 感光度增量 ] 设置 (ISO 感光度 ) 或 [Gain 增量 ] 设置 ( 增益 )。

3 超出推荐范围的灵敏度设置, 但仍可通过将 MENU > ['罘 2] 摄影设置 | > [ISO/Gain 扩展范围 ] 设置为 [ 开 ] 进行使用。

4 仅当 [ISO/Gain 扩展范围 ] 设为 [ 关 ] 时才可使用。

## <span id="page-66-1"></span>更改 **ISO** 感光度或增益值

- 1 打开 ISO 感光度 / 增益 [ISO 感光度 / 增益 ] 子菜单。 MENU ◆ [', 2 摄影设置 ] ◆ [ISO 感光度 / 增益 ]
- 2 选择 [ISO 感光度 ] 或 [ 增益 ], 然后按下操纵杆。
- 3 打开 [ISO 感光度增量 ] 或 [Gain 增量 ] 子菜单, 分别选择调整 ISO 感光度或增益时要使用的调整增量。 MENU ◆ 『只 2 摄影设置 1 ◆ [ISO 感光度增量 ](ISO 感光度 ) MENU ◆ 『只 2 摄影设置 | ◆ [Gain 增量 ]( 增益 )
- 4 选择所需选项,然后按下操纵杆。
- 5 关闭菜单后, 按下 ISO/GAIN 按钮进入直接设置模式, ISO 感光度或增益值以高亮显示。
	- 选择所需值,然后按下操纵杆。有关详细信息,请参阅"使 用直接设置模式" $(D164)$  $(D164)$ 。
	- 也可以使用 FUNC 按钮和操纵杆进入直接设置模式。
	- 所选 ISO 感光度 / 增益值将显示在屏幕底部。

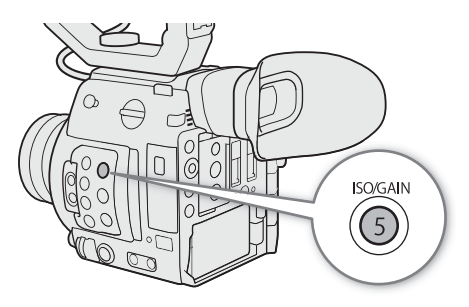

## 使用控制转盘

可使用摄影机或握把 1 上的控制转盘调整 ISO 感光度或增益值。 需要预先将其中一个控制转盘的功能分配给 [ISO 感光度 / 增益 ]。 可以单独选择分配给各个控制转盘的功能。 1 C200 随附的附件; C200B 的选购附件。

#### 将 ISO 感光度 / 增益控制分配给控制转盘

1 打开 [ 摄影机控制转盘 ]( 摄影机上的控制转盘 ) 或 [ 摄影机 手柄控制转盘 ]( 握把上的控制转盘 ) 子菜单。

MENU > [ → [4] 系统设置 ] → [ 摄影机控制转盘 ] 或 [ 摄影机 手柄控制转盘 ]

2 选择 [ISO 感光度 / 增益 ], 然后按下操纵杆。

## 更改 ISO 感光度或增益值

要选择是否更改 ISO 感光度或增益,执行上述步骤 (□ [67](#page-66-1))。转动分配给 [ISO 感光度 / 增益 ] 的控制转盘设置 所需的 ISO 感光度或增益值。

# $(i)$ 注

- 设置高 ISO 感光度或增益电平后,图像可能会出现轻微闪烁现象。
- 设置高ISO感光度或增益电平后,屏幕上可能出现明亮的红色、绿色或蓝色点。在这种情况下,请使用较快 的快门速度 ( $\Box$  [65](#page-64-0)) 或选择较低的 ISO 感光度或增益值。
- 更改ISO感光度或增益电平后,屏幕上可能会暂时出现一些噪点。记录过程中,请勿调整ISO感光度/增益电 平。
- 转动摄影机或握把上的控制转盘时,可使用 MENU ❷ [S [4] 系统设置] ③ [摄影机控制转盘方向]或[摄影 机手柄控制转盘方向 ] 设置更改调整的方向。
- 将选购的 RC-V100 遥控器连接到摄影机时,可使用遥控器的 ISO/GAIN ▲/▼按钮调整 ISO 感光度或增益 值。

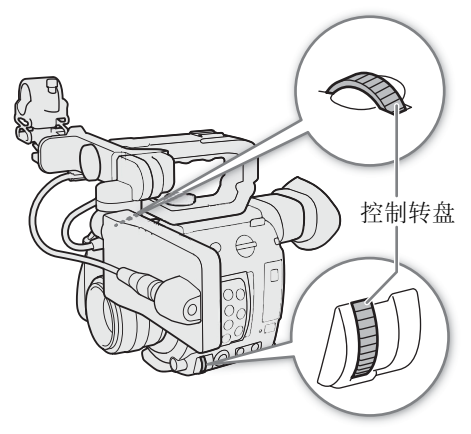

69

# <span id="page-68-0"></span>中灰滤镜

即使在明亮的环境中记录,使用中灰滤镜也可打开光圈以 获得较浅的景深。使用小光圈时,还可使用中灰滤镜避免 因散射导致的柔焦。默认情况下,可选择 3 个密度等级 (2 至6挡)中的一个等级,如果启用了扩展中灰范围,则可选 择 5 个密度等级 (2 至 10 挡 ) 中的一个等级。

也可在已连接的网络设备上使用浏览器远程来远程执行此 功能 ( $\Box$ [156\)](#page-155-0)。

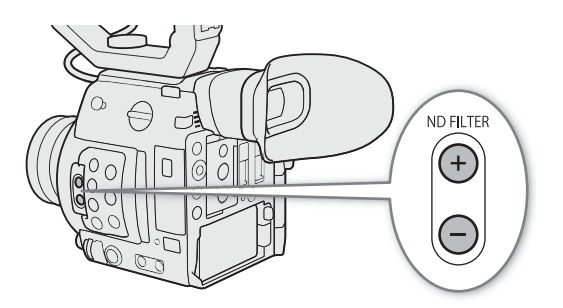

操作模式: CAMERA MEDIA **RAW**  $MP4$ 

#### 按 ND FILTER + 或 – 按钮选择所需中灰滤镜设置。

- 反复按 ND FILTER + 按钮会按以下顺序更改中灰滤镜设置: [ND 2 stops] → [ND 4 stops] → [ND 6 stops] → [ND 8 stops]\* → [ND 10 stops]\* → 中灰滤镜关闭。(反复按 ND FILTER – 按钮以相反顺序循环这些设置。)
- 所选中灰滤镜设置将显示在屏幕底部。
- \* 仅在 menu � ['貝 ① 摄影设置 ] � [ 扩展中灰范围 ] 设置为 [ 开 ] 时。

# $(i)$ 注

- 如果为可指定按钮分配 [ND 滤镜增加 ] 或 [ND 滤镜减少 ] 功能 (Q [117\)](#page-116-0), 可按该按钮更改中灰滤镜设置。
- 打开/关闭中灰滤镜时, 色彩可能根据场景发生改变。对于这种情况, 设置自定义白平衡(CQ [75](#page-74-1))可能有效。
- 关于扩展中灰范围: 切换至扩展范围(8或10级)中的密度等级或从中切换时, 可能会出现下列一种或两种情 况。
	- 对焦可能会偏移,并影响镜头对焦距离刻度上的指示值。
	- 根据镜头,摄影机可能无法无限远对焦。
- 关于使用选购的 **RC-V100** 遥控器更改中灰滤镜的设置:
	- 遥控器连接到摄影机时,可使用遥控器的中灰按钮,使用方法与摄影机的 ND FILTER + 按钮相同。
	- 对于介于 2 级至 8 级之间的设置,相应的中灰滤镜指示灯 ( 分别为 1 至 4) 将亮起橙光。中灰滤镜设为 10 级时,指示灯 1 和 4 将亮起。

70

# <span id="page-69-0"></span>调整光圈

可通过调整光圈改变记录的亮度或更改景深。

默认情况下,摄影机设置为手动光圈,但具体情况取决于所用的镜头,本摄影机提供 3 种光圈调整方法。请参 阅有关兼容镜头和可用功能的列表 (□ [211](#page-210-0))。

手动光圈: 使用摄影机或握肚上的控制转盘手动调整光圈值, 或使用已连接的网络设备上的浏览器远程来远 程调整光圈值 $($  $\Box$ [156](#page-155-0))。

单次自动光圈: 短暂性自动光圈。使用手动光圈时,按下 PUSH AUTO IRIS 按钮或使用浏览器远程 (C1[156\)](#page-155-0) 可临时自动调整光圈。

自动光圈:摄影机自动调整光圈。 1 C200 随附的附件; C200B 的选购附件。

#### <span id="page-69-1"></span>需要对 **EF Cinema** 镜头进行的设置

要通过摄影机调整光圈,需要使用镜头上的控件启用自动调整功能。所需设置因镜头而异。请参阅下表和所 用镜头的使用说明书。

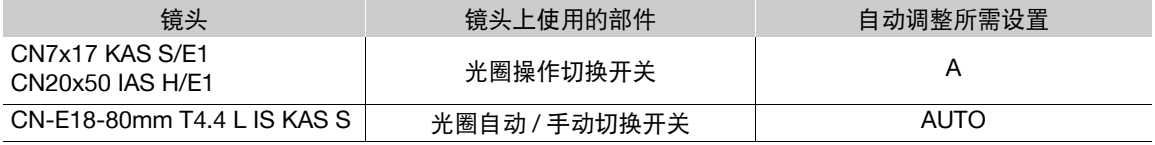

操作模式: CAMERA MEDIA **RAW**  $MP4$ 

### 手动光圈

可使用摄影机或握把上的控制转盘调整 EF 镜头的光圈值。可以单独选择分配给各个控制转盘的功能。 默认情况下,两个控制转盘的功能均设置为光圈控制。如果已将其更改,请按照以下步骤预先将其中一个控 制转盘的功能设置为 [ 光圈 ]。

### 将光圈控制分配至控制转盘

1 打开 [摄影机控制转盘](摄影机上的控制转盘)或[摄影机手柄控制转盘]( 握把上的控制转盘)子菜单。 MENU ◆ [◆ 4 系统设置 ] ◆ [ 摄影机控制转盘 ] 或 [ 摄影机手柄控制转盘 ]

2 选择 [ 光圈 ], 然后按下操纵杆。

### 更改光圈模式和光圈值

<span id="page-70-0"></span>1 打开 [ 光圈模式 ] 子菜单。

- MENU > [', □ 摄影设置 ] > [光圈模式 ]
- 仅当兼容自动光圈功能的 EF 镜头安装至摄影机时,才可使 用该设置。对于不兼容该功能的镜头,光圈模式将设为 [ 手 动 ] 且无法更改。跳至步骤 3。
- 使用兼容的 EF Cinema 镜头时,请启用镜头的自动调整功能  $(D \Box 70)$  $(D \Box 70)$ .
- 2 选择 [ 手动 ], 然后按下操纵杆。
- 3 打开 [ 光圈值增量 ] 子菜单。

MENU > ['只 □ 摄影设置 ] > [光圈值增量 ]

- 4 选择 [1/2 级 ] 或 [1/3 级 ], 然后按下操纵杆。
	- 可在同一子菜单中继续选择[精细增量]并将其设置为[开], 以使用所安装镜头允许的最小光圈值增量。但是,屏幕上显示的光圈值是所选增量范围内最接近的值。
- 5 转动分配给 [ 光圈 ] 的控制转盘调整光圈。
	- 所选光圈值将显示在屏幕底部。

# $(i)$ 注

- 转动摄影机或握把上的控制转盘时,可使用 MENU 2 [Y 4] 系统设置] 2 [摄影机控制转盘方向]或[摄影 机手柄控制转盘方向 ] 设置更改调整的方向。
- 如果将某可指定按钮设置为[光圈值增加]或[光圈值减小](□ [117](#page-116-0)), 可以按下按钮分别扩大(较小F值)或缩小 光圈 ( 较大 F 值 )。
- 使用无镜头触点的EF镜头或大部分EF Cinema镜头\*时,无法使用摄影机调整光圈。请使用镜头调整光圈。 \* 选择支持通过摄影机调整光圈功能的 EF Cinema 镜头 (◯◯[211\)](#page-210-0)。
- 当使用可根据变焦位置校正光圈值的EF镜头时,可使用 MENU ◆ [', □ 摄影设置] ◆ [Zoom-Iris 纠正]设 置启用该校正功能。
- 将选购的RC-V100遥控器连接到摄影机后,可使用遥控器的IRIS转盘调整光圈。默认设置下,向右转动转盘 可扩大光圈,向左转动转盘可缩小光圈。
- EF Cinema镜头安装至摄影机后,屏幕上显示的光圈值将为T值。屏幕上显示的光圈值(T值)可能与镜头光圈 刻度上的指示不同。
- ●使用兼容本摄影机的光圈调整功能的EF Cinema镜头时,如果光圈几乎完全关闭,光圈值(T值)可能会在屏幕 上显示为灰色。
- 使用兼容通过摄影机调整光圈功能的 EF Cinema 镜头时,如果从完全打开或完全关闭光圈的位置更改光圈 值,可能需要执行多个调整操作,直到光圈更改。

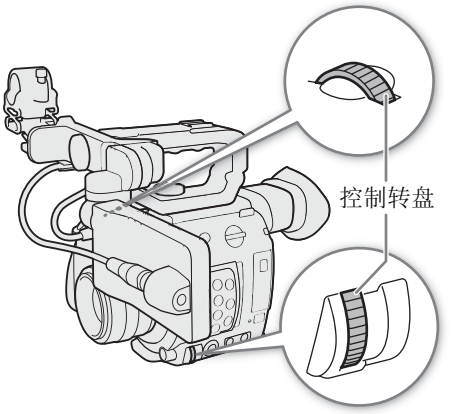

#### 调整光圈

72

## 短暂性自动光圈 **-** 单次自动光圈

在手动光圈下,可按 PUSH AUTO IRIS 按钮, 使摄影机暂时 控制,并自动调整光圈以实现最佳曝光效果。

也可在已连接的网络设备上使用浏览器远程来远程执行此功 能  $(D \Box 156)$  $(D \Box 156)$  $(D \Box 156)$ 。

### 1 将光圈模式设置为 [ 手动 ](□ [71](#page-70-0))。

- 使用兼容的 EF Cinema 镜头时,请启用镜头的自动调整 功能 ( $\Box$  [70\)](#page-69-1)。
- 2 按住 PUSH AUTO IRIS 按钮。
	- 摄影机将自动调整光圈以获得最佳曝光效果。按住该按 钮期间, 屏幕上的光圈值旁将显示 ■。(A: Automatic 自动 )

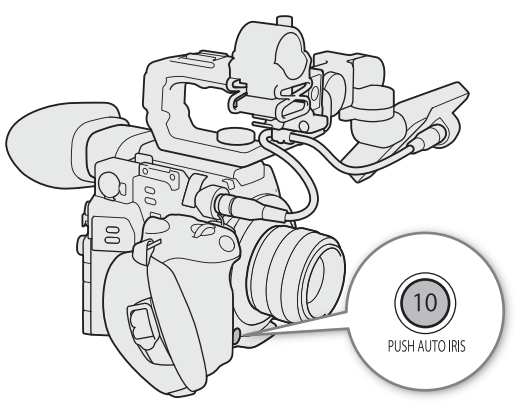

● 松开按钮时, 自动光圈模式将会结束, 并且 2 图标将消失。所选光圈值将显示在屏幕底部。

# $(i)$ 注

- 可使用 MENU ['] [3] 摄影设置 ] [自动曝光响应 ] 设置更改自动光圈模式下光圈的更改速度。使用 CN7x17 KAS S/E1 或 CN20x50 IAS H/E1 镜头时,此设置不起作用。
- 单次自动光圈在升格记录模式下不可用。

## 自动光圈

在摄影机上安装了兼容的 EF 镜头后,可使摄影机自动调整光圈。

- 1 打开光圈 [ 光圈模式 ] 子菜单。 MENU > [', □ 摄影设置 ] > [光圈模式 ]
- 2 选择 [ 自动 ], 然后按下操纵杆。
	- $\bullet$  使用兼容的 EF Cinema 镜头时, 请启用镜头的自动调整功能 ( $\Box$  [70](#page-69-1))。
	- 摄影机将自动调整光圈以获得最佳曝光效果。所选光圈值将显示在屏幕底部,旁边显示 2 图标。

# $(i)$ 注

- 如果将可指定按钮设置为[光圈模式](CQ [117](#page-116-0)), 则在摄影机上安装了兼容的EF镜头(CQ [211\)](#page-210-0)时, 可以按下该 按钮在 [ 自动 ] 和 [ 手动 ] 设置间切换。
- 自动光圈在升格记录模式下不可用。
- 在下列情况下,光圈值可能发生变更。
	- 使用 EF Cinema 镜头的内置增倍镜或光圈补偿功能时从自动光圈切换为手动光圈。
- 镜头上的光圈控制在自动 / 手动模式之间切换时。
- 使用可调整光圈增益的EF镜头时,如果光圈增益设置过高,根据拍摄条件不同,光圈调整可能不稳定(光圈 偏差 )。在这种情况下,将镜头光圈增益重设为初始值。
## 曝光补偿 **- AE** 偏移

使用 AE 偏移可补偿使用自动光圈设置的曝光,以调整图像的明暗度。 也可在已连接的网络设备上使用浏览器远程来远程执行此功能 (□ [156\)](#page-155-0)。

#### 1 打开 [AE 偏移 ] 子菜单。

MENU > [', 3 摄影设置 ] > [AE 偏移 ]

- 2 选择所需的 AE 偏移级别, 然后按下操纵杆。
	- 可从 17 种 AE 偏移级别 ( 范围为 –2.0 至 +2.0) 中选择其一。
	- 所选的 AE 偏移级别将显示在曝光条上方,然后摄影机会尝试相应地调整曝光。

## $(i)$ 注

● 如果将某可指定按钮设置为 [AE 偏移 +] 或 [AE 偏移 -](□ [117\)](#page-116-0), 可通过按该按钮来调整 AE 偏移级别。

#### 曝光条

曝光条顶部的 ▼ 表示无任何偏移 (AE±0) 的最佳曝光; 刻度标记表示与最佳曝 光的偏差,增量为 1/2 EV。曝光条内部的指示灯表示当前曝光值。如果当前曝 光和最佳曝光的差异超过 ±2 EV, 指示灯会在曝光条的边缘闪烁。视所用的测 光模式而定,最佳曝光可能会有所不同。

最佳曝光 AE±0 ٠C. 当前曝光

### 测光模式

选择与记录环境匹配的测光模式。使用自动光圈功能时,应用适当的设置可确保摄影机获得更合适的曝光级 别。

#### 74

## 1 打开 [ 测光 ] 子菜单。

MENU > ['只 3 摄影设置 ] > [测光 ]

2 选择所需选项,然后按下操纵杆。

• 屏幕左侧将显示所选模式的图标 (图 或 A)。

### 选项

#### [ 背光 ]: 适合逆光场景。

[ 标准 ]: 平均全屏幕的测光,更多考虑中心主体。

[点光源]: 场景中只有部分图像有光照射时 (例如,点光源照射被摄体时), 使用此选项。

 $(i)$ 注

● 如果将某可指定按钮设置为 [ 背光 ] 或 [ 点光源 ](□ [117](#page-116-0)), 按下该按钮可分别开启和关闭测光模式。

## 白平衡

摄影机采用电子白平衡方式校准画面,并可在不同光源环境下产生精确色彩。可采用 4 种方法设置白平衡。 也可在已连接的网络设备上使用浏览器远程来远程执行此功能 (Q [156\)](#page-155-0)。

自定义白平衡:可使用灰色的卡片或无图案的白色物体来建立白平衡,并将其设置为两个自定义白平衡位置 之一:△A 或 △B。在荧光灯下记录时,建议设置自定义白平衡。

预设白平衡: 将白平衡设置为 ※ (日光)或 ※ (白炽灯)。还可进一步调整色温 (K) 值和色彩补偿 (CC) 值。

设置色温: 您可将色温设置在 2,000 K 至 15,000 K 范围内, 并进一步调整色彩补偿 (CC) 值, 进而根据绿色 / 洋 红色层次调整颜色。

自动白平衡 (AWB): 摄影机自动将白平衡调整至最佳级别。

操作模式: CAMERA MEDIA **RAW** MP4

# $(i)$ 注

- 自定义图像文件 (□ [127](#page-126-0)) 中的 [ 白平衡 ] 和 [ 色彩矩阵调整 ] 设置优先于通过上述步骤设置的白平衡。
- 更改白平衡设置时,可使用 MENU > ['只 3 摄影设置 ] > [平滑白平衡 ] 设置实现更平滑的过渡。
- 将选购的RC-V100遥控器连接到摄影机时,可使用遥控器的AWB按钮、A按钮、B按钮、PRESET按钮和 < 按钮调整白平衡。
- 屏幕上显示的色温为近似值。请仅将其用作参考。

## 自定义白平衡

- 1 按下 WB 按钮。
	- 白平衡模式图标将以橙色高亮显示。
	- 也可以使用 FUNC 按钮和操纵杆进入直接设置模式。
- 2 上/下推动操纵杆选择 &A 或 &B 图标, 然后按下操 纵杆。
	- 如果之前已存储自定义白平衡,按下操纵杆将应用存 储的自定义白平衡。无需执行以下剩余步骤。
- 3 将摄影机对准灰色卡片或白色物体, 确保其填满整个 屏幕。
	- 使用与记录时相同的照明条件。

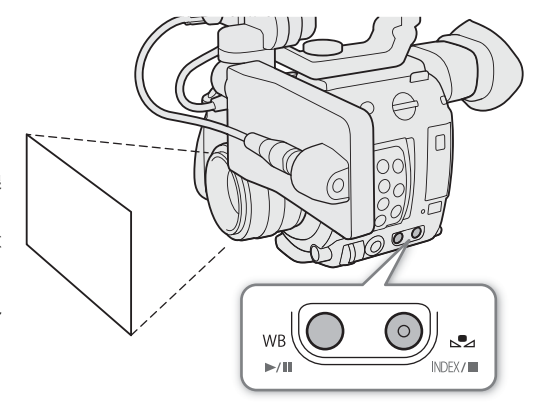

#### 4 按下 显 按钮。

- △△A 或 △△B 图标将快速闪烁。
- 确保灰色卡片或白色物体始终填满屏幕,直至完成整个过程。
- 图标停止闪烁表示过程完成。即使关闭摄影机,设置仍将保留。
- 将会设置所选的色温 / 色彩补偿 (CC) 值,并将显示在白平衡图标旁。

# $(i)$ 注

- 如果光源或中灰滤镜设置发生变化,请重新调整自定义白平衡。
- 在极少数情况下,某些特定的光源可能会导致 & 持续闪烁(变为缓慢闪烁)。但效果仍比使用自动白平衡好。
- 摄影机注册自定义白平衡后,色温或 CC 值可能会显示为灰色。表示注册的值超过可显示值范围,但是会正确 校准白平衡,您可继续拍摄。

## 色温 **/** 预设白平衡

#### 1 按下 WB 按钮。

- 白平衡模式图标将以橙色高亮显示。
- 也可以使用 FUNC 按钮和操纵杆进入直接设置模式。
- 2上 / 下推动操纵杆选择 ☀ 或 ☀ 图标 ( 预设白平衡 ),或 【3】图标 (色温设置 )。
	- 按下操纵杆设置预设设置或默认色温。要微调预设白平衡设置或更改色温,请不要按下操纵杆,而是继 续执行步骤。

### 3 按下 & 按钮。

- 也可以按下 FUNC 按钮, 或向右推动操纵杆。
- 色温将以橙色高亮显示。要调整色彩补偿 (CC) 值,再次向右推动操纵杆。
- 4 上 / 下推动操纵杆以更改色温 / 色彩补偿 (CC) 值, 然后按下操纵杆。
	- 将会设置所选的色温 / 色彩补偿 (CC) 值,并将显示在白平衡图标旁。

#### 调整范围

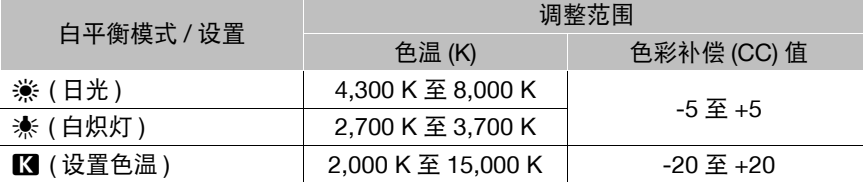

## 自动白平衡 **(AWB)**

摄影机持续自动调整白平衡,以达到最佳级别。如果光源发生变化,摄影机将调整白平衡。

#### 1 按下 WB 按钮。

- 白平衡模式图标将以橙色高亮显示。
- 也可以使用 FUNC 按钮和操纵杆进入直接设置模式。
- 2 上 / 下推动操纵杆选择 ANB 图标, 然后按下操纵杆。
	- 将会设置所选的色温/色彩补偿(CC)值,并将显示在白平衡图 标旁。

# $(i)$ 注

- 在以下几种情况下,使用自定义白平衡设置效果可能会更好:
	- 光源条件变化
	- 近摄
	- 单色被摄体 ( 例如天空、海洋或森林 )
	- 在水银灯及某些类型的荧光灯和 LED 灯光源下
- 可使用MENU ['및 ③ 摄影设置] [自动白平衡响应]设置更改自动白平衡(AWB)模式下白平衡的更改 速度。
- 如果将某可指定按钮设置为[自动白平衡锁定](□[117\)](#page-116-0),可按该按钮锁定由摄影机自动设置的当前白平衡设 置。要取消锁定,请再次按该按钮 ( 恢复自动白平衡模式 ) 或选择其他白平衡设置。
- 自动白平衡在升格记录模式下不可用。

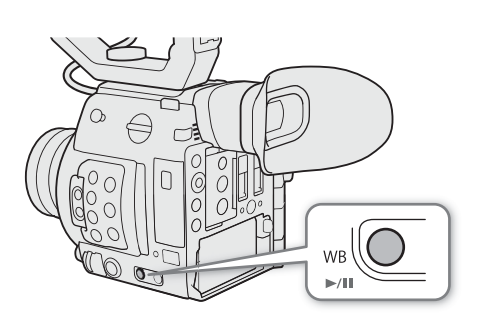

78

## 调整对焦

根据所使用的镜头,本摄影机提供多种对焦方法,并采用全像素双核 CMOS AF 技术实现高级自动对焦性能。 请参阅有关兼容镜头和可用功能的列表(LI [211\)](#page-210-0)。也可以在已连接的网络设备上使用浏览器远程来远程调整对 焦 $($  $\Box$ [156](#page-155-0))。

手动对焦:转动镜头上的对焦环调整对焦。使用手动对焦时,摄影机可提供几种对焦辅助功能 (1) [80](#page-79-0)) 提高对 焦调整操作的准确性。

单次自动对焦 1: 如果镜头对焦模式开关设置为 AF, 则可以进行手动对焦, 但也可以选择按下 ONE-SHOT AF 按钮让摄影机对 AF 对焦框内的被摄体自动对焦一次。

AF 辅助 MF<sup>1</sup>: 在对焦过程中, 主要进行手动对焦, 并让摄影机自动对焦以进行辅助。

连续自动对焦 1: 摄影机连续对焦 AF 对焦框内的被摄体。可在保持对焦所选位置的同时使用对焦锁定功能 (A [84\)](#page-83-0) 更改图像构图。

面部 AF1:摄影机自动检测人物面部、对焦该面部,并在人物移动时追踪该面部。

追踪1: 洗择被摄体后, 摄影机将持续对焦该被摄体, 并在其移动时进行追踪。

请注意,使用某些方法,您可通过触摸 LCD 屏幕 2 操作对焦的功能。

1 摄影机上安装了手动对焦镜头时不可用。

2 C200 随附的附件; C200B 的选购附件。

操作模式: CAMERA MEDIA **RAW** MP4

#### <span id="page-77-0"></span>对焦方法和所需设置

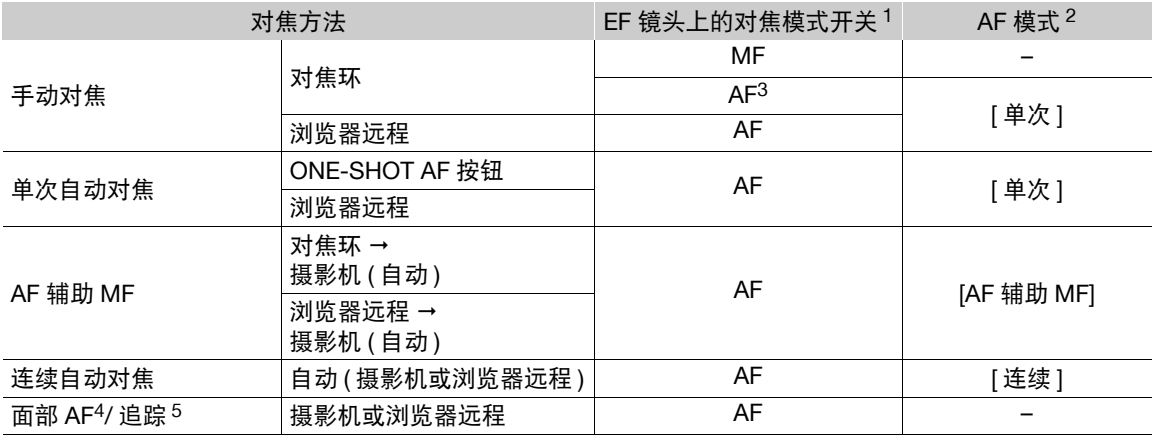

1 有关要在兼容的 EF Cinema 镜头上进行的必要设置, 请参阅下表。<br>2 MENU > ['罘 4 摄影设置 ] > [AF 模式 ]。

<sup>2</sup> <sup>&</sup>gt;[<sup>v</sup> \$ 摄影设置 ] > [AF 模式 ]。 <sup>3</sup> 对于某些镜头,如果将对焦模式开关设置为 AF,对焦环可能不可用。

5 要启用追踪, 请将某可指定按钮设置为 [ 追踪 ], 然后按下该按钮。

#### <span id="page-78-0"></span>需要对 **EF Cinema** 镜头进行的设置

要通过摄影机调整对焦,需要使用镜头上的控件更改对焦模式。所需设置因镜头而异。请参阅下表和所用镜 头的使用说明书。

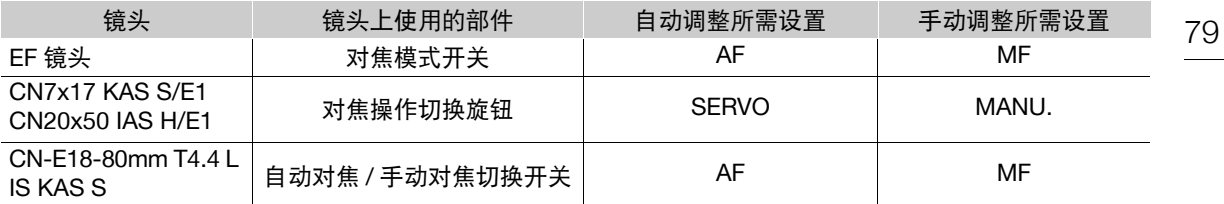

## 手动对焦

使用镜头上的对焦环手动对焦。也可在已连接的网络设备上使用浏览器远程来远程执行此功能 (Q [156\)](#page-155-0)。 默认情况下,自动对焦模式设置为 [ 单次 ]。如果需要更改设置,请重新执行所有步骤。否则,可从下述步骤 3 开始执行操作。

1 打开对焦 [AF 模式 ] 子菜单。

MENU > ['只 4 摄影设置 ] > [AF 模式 ]

- 2 选择 [ 单次 ], 然后按下操纵杆。
	- 在 EF 镜头上,可将镜头的对焦模式开关置于 MF。在兼容的 EF Cinema 镜头上,启用镜头的手动调整功能  $(D \cap 78)$  $(D \cap 78)$ .
- 3 按下 FOCUS GUIDE 按钮可显示对焦向导。
	- 如果未使用握把,也可将某可指定按钮设置为 [ 对焦向导 ]  $(D \cap 117)$  $(D \cap 117)$  $(D \cap 117)$ .
- 4 在 LCD 屏幕<sup>1</sup>上, 触摸被摄体进行对焦。
	- 也可以上 / 下 / 左 / 右推动操纵杆。
	- 如果未显示对焦向导,将无法触摸被摄体。
	- 有关使用对焦向导的详细信息,请参阅"全像素双核对焦向导"  $(\Box 80)$  $(\Box 80)$ .

1 C200 随附的附件; C200B 的选购附件。

### 5 转动对焦环调整对焦。

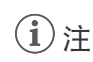

- 对于某些 EF 镜头,即使对焦模式开关设置为 AF 也可操作对焦环。
- 如果对焦后操作变焦,被摄体的对焦可能会丢失。
- 如果以手动方式对焦,然后使摄影机的电源保持开启,则一段时间后被摄体的对焦可能会丢失。这种在对 焦上的细微差异是由摄影机与镜头的内部温度上升造成的。请在重新拍摄前检查焦点。
- 调焦时,请小心不要触碰镜头前方或镜头上的移动部件 ( 对焦环除外 )。
- 将选购的 RC-V100 遥控器连接到摄影机时,可使用遥控器的 FOCUS 转盘调整对焦。默认设置下,向右转动 转盘推远对焦,向左转动转盘拉近对焦。

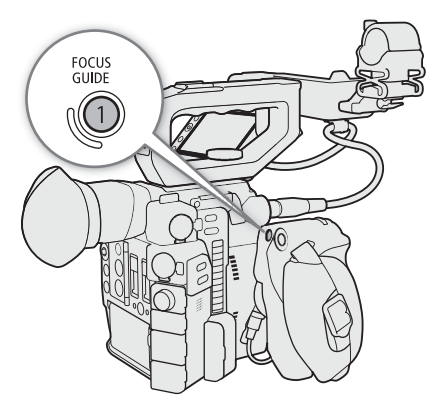

80

### <span id="page-79-0"></span>使用对焦辅助功能

为了更准确地对焦,可使用以下对焦辅助功能:全像素双核对焦向导,这一屏幕向导可显示图像是否合焦; 轮廓对焦功能可突出被摄体的轮廓,使对比度更加清晰;放大功能可放大屏幕上的图像。可同时使用轮廓对 焦和对焦向导功能或轮廓对焦和放大功能来获得更好的效果。

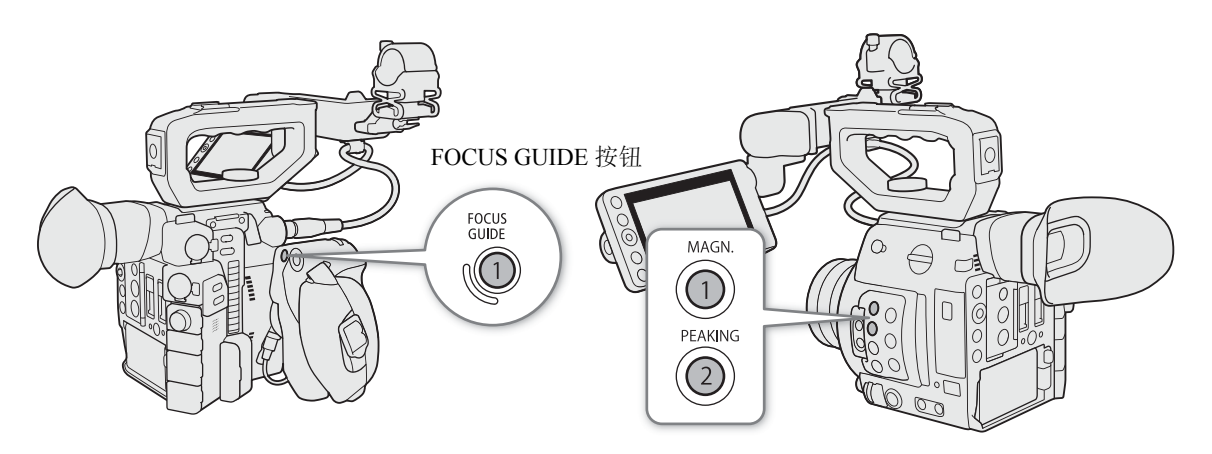

#### <span id="page-79-1"></span>全像素双核对焦向导

对焦向导可直观显示当前对焦距离,以及将图像完全对焦所需要调整的方向及调整量。与面部检测 (工 [85](#page-84-0)) 结 合使用时,向导会针对检测为主被摄体的人物眼部附近区域进行对焦。

#### 1 按下 FOCUS GUIDE 按钮可显示对焦向导。

- 如果未使用握把, 也可将某可指定按钮设置为 [ 对焦向导 ](□ [117](#page-116-0))
- 也可使用 MENU > [囧 □ 辅助功能 ] > [ 对焦向导 ] 设置来开启和关闭对焦向导。

### 2 如有必要, 在 LCD 屏幕 1 上, 通过触摸想要对焦的区域来移动对焦框进行对焦。

• 使用 MENU > [醫 □ 辅助功能 ] > [ 对焦向导辅助框 ] 设置可显示辅助对焦框。两种框都显示在屏幕上 时,可按下操纵杆在两种框之间切换对焦向导。 1 C200 随附的附件; C200B 的选购附件。

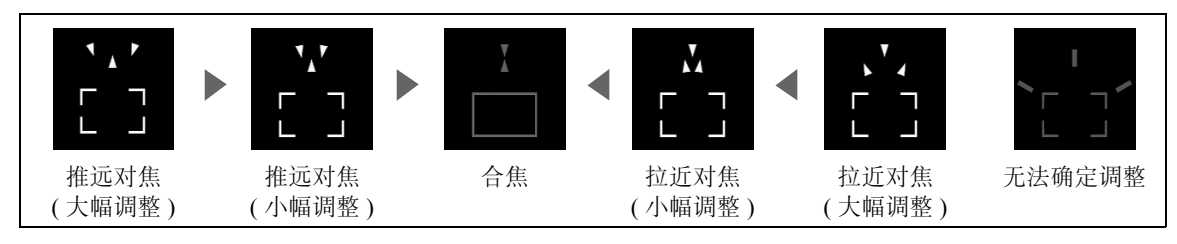

 $\bf (i)$ 注

- 当被摄体或拍摄场景自动对焦效果不佳时 (133), 对焦向导可能无法正常工作。
- 在以下几种情况下,无法使用全像素双核对焦向导功能:
	- 正在使用单次自动对焦、 AF 辅助 MF 或连续自动对焦自动调整对焦时。
	- 使用的光圈值为 F11 或更大时。
	- 摄影机上安装了手动对焦镜头后,兼容的 EF Cinema 镜头除外 (C [211](#page-210-0))。
- 同时使用全像素双核对焦向导功能和面部 AF 或追踪时,对焦向导可能无法正确对焦主被摄体的眼睛,具体 情况取决于面部所转向的方向。

#### 轮廓对焦

本摄影机提供两种轮廓对焦级别。

1 按下 PEAKING 按钮。

- 轮廓对焦图标 (EEKE 或 EEKE) 出现在屏幕左侧,并突出显示被摄体的轮廓, 具体视对焦而定。
- 再次按此按钮将关闭轮廓对焦功能。
- 也可使用MENU > [囧 2] 辅助功能] > [轮廓对焦: VIDEO输出]或[轮廓对焦: VF输出]<sup>1</sup>设置开启和关闭 轮廓对焦。
	- $1$  仅适用于 (200.
- 2 打开轮廓对焦的 [ 轮廓对焦 ] 子菜单选择轮廓对焦级别。

MENU > [ 陽 2 辅助功能 ] > [ 轮廓对焦 ]

3 选择所需电平, 然后按下操纵杆。

## 放大

1 按 MAGN. 按钮。

- MM 出现在屏幕左侧, 并且屏幕中心 1 会放大约 2 倍。
- 屏幕右上角显示的橙色框 ( 放大框 ) 显示图像放大的大致部分。
- 2 必要时, 请使用操纵杆在放大框四周移动并查看图像的其他部分。
	- 使用 LCD 监视器<sup>2</sup> 时, 还可在屏幕上滑动手指移动框。
	- 按下 CANCEL 按钮可将放大框返回中心位置。

3 再次按 MAGN. 按钮取消放大。

1 如果屏幕上显示其中一个 AF 对焦框或面部检测框,则会放大活动框周围的区域。

2 C200 随附的附件; C200B 的选购附件。

# $(i)$ 注

- 关于轮廓对焦 **/** 放大功能:
	- 可使用 MENU ❷ [囧 [2] 辅助功能 ] ❷ [ 轮廓对焦 1] 和 [ 轮廓对焦 2] 设置单独设置两种轮廓对焦级别的 颜色、增益和频率。
	- 可通过 MENU <sup>></sup> [<sup>8</sup> | 【图 【 a 辅助功能 1 【 轮廓对焦 : VIDEO 输出 1 和 [ 轮廓对焦 : VF 输出 1 设置选择从 VIDEO 端子或在摄影机寻像器 ( 仅 ■ 30) 上显示轮廓对焦效果。
	- 可通过 > [A # 辅助功能] > [放大: VF+VIDEO 输出 ] (l [放大: VIDEO输出 ])和[l 放大 : SDI/HDMI 输出 ] 设置选择在摄影机寻像器和从 VIDEO 端子, 或从 SDI/HDMI OUT 端子显示放大的 图像。
	- 使用各辅助功能时, 也可使用 MENU ◆ [码 [2] 辅助功能 1 ◆ [ 轮廓对焦时为黑白模式 1 或 MENU ◆ [码 3 辅助功能 ] > [ 放大时为黑白模式 ] 将屏幕切换到黑白模式。
	- 辅助功能不会影响记录。

### 单次自动对焦

在该对焦模式下,大多数情况下将进行手动对焦,但也可选择让摄影机对屏幕上显示的 AF 对焦框中的被摄体 仅自动对焦一次。还可更改 AF 对焦框的尺寸和位置。

- 82 1 将镜头上的对焦模式开关设置为 AF。
	- 在兼容的 EF Cinema 镜头上, 启用镜头的自动调整功能  $(D \cap 79)$  $(D \cap 79)$ .
	- 图 将显示在屏幕左侧。
	- 2 打开对焦 [AF 模式 ] 子菜单。 MENU > ['只 4 摄影设置 ] > [AF 模式 ]
	- 3 选择 [ 单次 ], 然后按下操纵杆。
	- 4 如有必要, 请更改 AF 对焦框的尺寸和位置 (Q [84](#page-83-1))。
		- 可通过触摸 LCD 屏幕上的所需位置移动 AF 对焦框。
	- 5 按住 ONE-SHOT AF 按钮。
		- 屏幕上将显示白色的 AF 对焦框,并且摄影机将会自动对 焦。使用面部 AF 时,确定为主被摄体的人物面部周围的 面部检测框会变为白色。
		- 正确对焦时,AF 对焦框会变为绿色。如果摄影机无法自动对焦,则 AF 对焦框将会变为红色。
		- 松开 ONE-SHOT AF 按钮时, AF 对焦框将会消失。

# $(i)$ 注

- 在以下情况下,不能使用单次自动对焦。
	- 启用升格记录模式时。
	- 快门速度模式设置为 [ 慢速 ] 且快门速度设置为 1/4 或 1/3 时。
	- 将面部 AF 设置为 [ 仅限面部 ] 且尚未检测到面部时。
- 当使用的光圈值为F11或更高时,全像素双核CMOS AF将不起作用,摄影机将使用对比度检测自动对焦进行 对焦。

## **AF** 辅助 **MF**

该对焦模式下,您可主要进行手动对焦,并使摄影机自动完成对焦。这在要确保 4K 记录处于清晰对焦状态时 十分方便。

或者,在该模式下,如果摄影机无法评估如何调整对焦,则不会进行不可靠对焦调整。因此,对焦操作比使 用连续自动对焦整体上更加流畅。

#### 1 将镜头上的对焦模式开关设置为 AF。

- 在兼容的 EF Cinema 镜头上, 启用镜头的自动调整功能 ( $\Box$  [79](#page-78-0))。
- 图 将显示在屏幕左侧。
- 2 打开对焦 [AF 模式 ] 子菜单。

MENU > [', 4 摄影设置 ] → [AF 模式 ]

- 3 选择 [AF 辅助 MF], 然后按下操纵杆。
	- 当对焦处于手动调整范围内时,屏幕上将显示黄色对焦框。
- 4 如有必要, 请更改 AF 对焦框的尺寸和位置 (CQ [84](#page-83-1))。

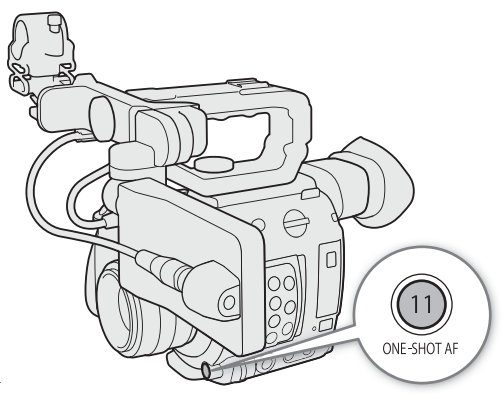

#### 5 转动对焦环调整对焦。

- 手动对焦可拉近被摄体。对焦进入自动调整范围时,对焦框将变为白色,然后摄影机将自动完成对焦。
- 对焦处于自动调整范围内时,摄影机会持续自动对焦被摄体。

## 连续自动对焦

摄影机将对图像主要区域 ( 约占屏幕长度和宽度的 80%) 内的被摄体进行自动对焦。

- 1 将镜头上的对焦模式开关设置为 AF
	- 在兼容的 EF Cinema 镜头上, 启用镜头的自动调整功能 ( $\Box$  [79](#page-78-0))。
	- <br />
	平显示在屏幕左侧。
- 2 打开对焦 [AF 模式 ] 子菜单。

MENU > ['" 4 摄影设置 ] → [AF 模式 ]

- 3 选择 [ 连续 ], 然后按下操纵杆。
	- 屏幕上将出现一个白色 AF 对焦框。如有必要,请更改 AF 对焦框的尺寸和位置 (◯) [84](#page-83-1))。
	- 使用面部 AF 时,确定为主被摄体的人物面部周围将会显示白色检测框。

# $\Omega$

### 关于自动对焦 **(AF)** 功能:

- 摄影机的对焦点可能会因被摄体、亮度和变焦位置等拍摄条件而略有差异。请在重新拍摄前检查焦点。
- 在下列情况下,自动对焦可能需要较长时间。
	- 视频配置中的帧频设置为 29.97P、 25.00P、 24.00P 或 23.98P 时。
	- 对于某些 EF 镜头, 摄影机可能需要更长的时间才能自动对焦, 或者无法正确对焦。访问当地佳能网站了 解最新信息。
- 将自动对焦与兼容的 EF 镜头结合使用时,可使用以下设置更改自动对焦功能下的不同选项。访问当地佳能 网站了解最新信息。
	- MENU > ['貝 4] 摄影设置 ] → [ 应用 AF 速度限制 ] 可选择始终或仅在记录时应用所选 AF 速度。
	- MENU > ['貝 4] 摄影设置] > [AF速度]可将AF速度(调整对焦的速度)设置为10个级别中的一个级别。
	- MENU > [٣, 4 摄影设置 ] > [AF 响应 ] 可将自动对焦功能的响应性设置为 7 个级别中的一个级别。
	- 使用连续自动对焦时,可按住 ONE-SHOT AF 按钮使用最快的 AF 速度和 AF 响应临时调整对焦。如果要 在失焦后快速对焦或追踪被摄体时使其保持对焦,此操作很有用。
- <span id="page-82-0"></span>• 在以下情况下,不能使用连续自动对焦。
	- 使用不具备对焦模式开关的 EF 镜头时。
	- 调整光圈时 ( 使用兼容自动光圈功能的 EF 镜头时除外 )(□ [211\)](#page-210-0)。
	- 使用连接至 REMOTE 端子的遥控器调整对焦时。
	- 启用升格记录模式时。

#### 调整对焦

84

- 以下被摄体或以下情况不适宜进行自动对焦。在此情况下,请使用手动对焦。
	- 反光的表面
	- 低对比度或没有垂直线的被摄体
- 快速移动的被摄体
- 已选择扩展范围内的某个 ISO 感光度或增益值时 (CI [67\)](#page-66-0)。
- 将自定义图像文件中的 [ 伽马 ] 设置 (工 [124](#page-123-0)) 设置为 Canon Log 设置之一或 [Wide DR] 时。
- 使用小光圈时。
- 不同距离的被摄体出现在 AF 对焦框中时。

### <span id="page-83-0"></span>启用 AF 锁定

使用连续自动对焦或 AF 辅助 MF 时,可将对焦锁定在特定被摄体,然后移动摄影机更改构图。要使用 AF 锁 定,必须预先将某可指定按钮设置为 [AF 锁定 ]。

- 1 将某可指定按钮设置为 [AF 锁定 ](□ [117\)](#page-116-0)。
- 2 在自动对焦已启用的情况下,按可指定按钮。
	- 对焦将锁定,并且 CD 和 AF 对焦框将变为灰色。如果使用面部 AF 功能, 主被摄体的面部检测框将变为灰 色。
	- 再次按该按钮可取消 AF 锁定。

## $(i)$ 注

- 在以下几种情况下,将自动取消 AF 锁定:
	- 摄影机已关闭或摄影机的系统频率已更改时。
	- 卸下或更换镜头时。
	- MENU > ['T' 4 摄影设置 ] > [AF 模式 ] 更改为 [ 单次 ] 时。
	- 摄影机设置为升格记录模式时。

## <span id="page-83-1"></span>更改 **AF** 对焦框尺寸和位置

使用其中一个自动对焦功能时,可以更改屏幕上显示的 AF 对焦框的大小和位置。

- 1 打开 [AF 对焦框位置 ] 子菜单。
	- MENU ◆ ['貝 4 摄影设置 ] ◆ [AF 对焦框位置 ]
- 2 选择所需选项, 然后按下操纵杆。
- 3 打开 [AF 对焦框尺寸 ] 子菜单。

MENU ◆ ['貝 4 摄影设置 ] ◆ [AF 对焦框尺寸 ]

4 选择所需选项,然后按下操纵杆。

#### 选项

[ 可选 ]: 可以使用操纵杆或触摸LCD屏幕移动AF对焦框。按下CANCEL按钮可将框返回至屏幕中心。 [ 中央对焦框 ]: 屏幕中央将出现一个固定的 AF 对焦框。

- [ 大 ]: 标准 AF 对焦框尺寸。
- [ 小 ]: 较小的 AF 对焦框尺寸 ( 大约为标准大小的 1/3)。
- 透过脏污或潮湿的窗户拍摄 - 夜景
- 
- 具有重复图案的被摄体

## <span id="page-84-0"></span>面部检测

启用面部检测功能后,摄影机将检测人物面部。图像中有多人时,其中一个将被确定为主被摄体,但也可选 择将其他人作为主被摄体。即使主被摄体移动,摄影机也将保持追踪。

可将面部检测与其中一个自动对焦功能结合使用,使摄影机自动对焦主被摄体 ( 面部 AF)。还可将面部检测与 全像素双核对焦向导功能 (11 [80](#page-79-1)) 结合使用, 有助于手动对焦主被摄体。

#### 1 打开 [ 面部检测 ] 子菜单。

MENU ? ['" 5 摄影设置 ] ? [ 面部检测 ]

- 2 选择 [ 开 ],然后按下操纵杆。
- 3 打开 [ 面部 AF] 子菜单。

MENU > [', 5 摄影设置 ] > [面部 AF]

- 4 选择所需选项,然后按下操纵杆。
- 5 将摄影机对准被摄体。
	- 所有检测到的面部周围将出现一个面部检测框。标识为主被摄体的人物面部四周将出现带有小箭头 ( ◀▶) 的面部检测框。如有必要, 左 / 右推动操纵杆或在 LCD 屏幕上触摸所需被摄体以在有多个人物时 更改主被摄体。
	- 连续自动对焦时,摄影机将保持对焦主被摄体的面部。单次自动对焦时,按住 ONE-SHOT AF 按钮时摄影 机将对焦主被摄体的面部。
	- 如果同时使用面部检测与追踪功能 (□ [86](#page-85-0)), 摄影机可更可靠地追踪所选的主被摄体。

#### 选项

[ 面部优先 ]: 如果未检测到面部,摄影机会根据当前所选的自动对焦模式自动对焦。

[ 仅限面部 ]: 如果未检测到面部, 摄影机会锁定对焦。

#### 按 **AF** 模式执行的面部 **AF** 操作

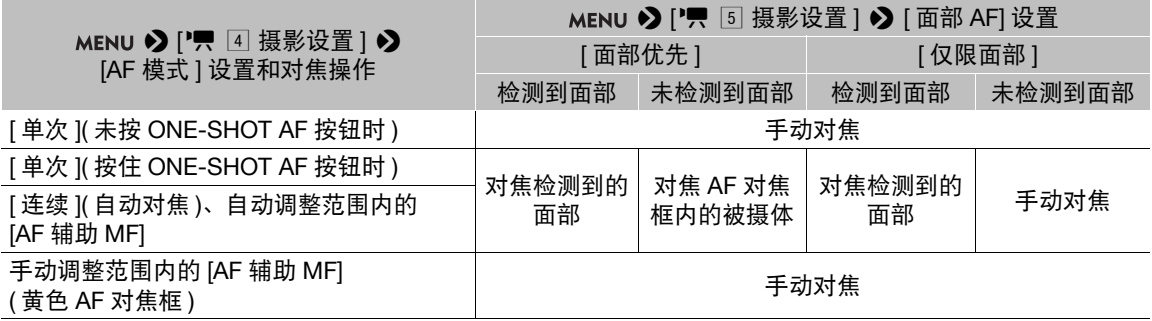

# $\bf (i)$ 注

- 在某些情况下,可能无法正确检测面部。典型例子包括:
- 面部相对于整个图像过大或过小、过亮或过暗。
- 面部转向一边、倾斜、部分遮蔽或倒置。
- 面部检测功能在以下情况下不可用:
	- 使用的快门速度低于 1/30(59.94 Hz 记录 )、 1/25(50.00 Hz 记录 ) 或 1/24(24.00 Hz 记录 ) 时。
	- 启用升格记录模式时。
	- 当摄影机上安装了手动对焦镜头时。
- 摄影机可能会错误检测到非人物被摄体的面部。在此情况下,关闭面部检测功能。
- 如果将可指定按钮设置为[面部检测](CQ [117](#page-116-0)), 可通过该按钮开启和关闭此功能。如果将[面部AF]功能分配 给某可指定按钮,则可按该按钮在面部检测选项之间进行切换。

## <span id="page-85-0"></span>追踪特定被摄体

可使摄影机追踪其他移动中的非面部被摄体,还可将追踪功能与其中一个自动对焦功能结合使用,使摄影机 自动对焦所需被摄体。

要使用追踪功能,需要预先将某可指定按钮设置为 [ 追踪 ]。

#### 1 将某可指定按钮设置为 [ 追踪 ](□ [117](#page-116-0))。

- 2 按可指定按钮。
	- 被摄体选择标记 · 7· 将显示在屏幕上。
	- 再次按下可指定按钮或按下 CANCEL 按钮可退出被摄体选择屏幕。
- 3 选择想要追踪的被摄体。
	- 上/下/左/右推动操纵杆或在LCD屏幕上触摸所需被摄体以将 · 对标记的中心置于所需被摄体上, 然后按下 操纵杆。如果追踪失败, √ 标记会暂时变成红色。再次选择被摄体。

#### 4  $\cdot$  标记会变为追踪框, 并且摄影机将开始追踪所选被摄体。

- 连续自动对焦时,摄影机将保持对焦所选被摄体。单次自动对焦时,按住 ONE-SHOT AF 按钮时摄影机将 对焦所选被摄体。
- 再次按下操纵杆或可指定按钮返回被摄体选择屏幕,然后选择其他被摄体,或按下 CANCEL 按钮关闭追踪 功能,并使摄影机返回之前使用的对焦模式。

# $\bf (i)$ 注

• 如果图像中存在颜色 / 图案特征类似的其他被摄体,摄影机可能会开始错误追踪该被摄体。在这种情况下, 按下操纵杆返回选择屏幕,然后再次选择所需被摄体。

## 变焦

兼容变焦功能的 EF Cinema 镜头已安装至摄影机时, 或装有 PZ-E1 电动变焦适配器 ( 选购 ) 的 EF 镜头已安装 至摄影机时,可使用握把1上的操纵杆进行变焦。也可以在已连接的网络设备上使用浏览器远程来远程进行变 焦 $($  $\Box$ 156 $)$ 。

1 C200 随附的附件; C200B 的选购附件。

#### 需要对 **EF Cinema** 镜头进行的设置

要通过摄影机进行变焦,需要使用镜头上的控件启用自动调整功能。所需设置因镜头而异。请参阅下表和所 用镜头的使用说明书。

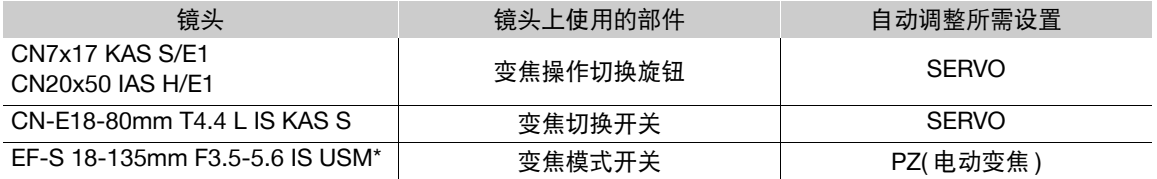

\* 与选购的 PZ-E1 电动变焦适配器搭配使用时。需要对 PZ-E1 而非镜头进行设置。

操作模式: CAMERA | MEDIA **RAW** MP4

- 1 在此镜头上启用自动变焦调整功能。
- 2 打开变焦激活子菜单。
	- MENU ◆ ['및 5 摄影设置 ] ◆ [ 摄影机手柄变焦 ]
- 3 选择 [开],然后按下操纵杆。
- 4 打开变焦速度子菜单。

MENU ? ['只 5 摄影设置 ] ? [ 摄影机手柄变焦速度 ]

- 5 选择所需变焦速度,然后按下操纵杆。
	- 变焦速度恒定; [1] 为最慢,[16] 为最快。
- 6 关闭菜单,然后使用握把上的操纵杆进行变焦。
	- 向上推动操纵杆可拉近 ( 远摄 ), 向下推动可推远 ( 广角 )。

## $\Omega$

- 当选购的 RC-V100 遥控器连接到摄影机且镜头设置正确时,可以使用遥控器的 ZOOM 转盘进行变焦。
- 使用缓慢变焦速度时,镜头需要花费较长时间才能开始移动。

## 屏幕标记和斑马纹

使用屏幕标记可确保被摄体在对焦框中正确定位且处于合适的安全区域内。斑马纹有助于识别曝光过度的区 域。屏幕标记和斑马纹不会影响记录。

操作模式: CAMERA | MEDIA **RAW** MP4

### 显示屏幕标记

本摄影机提供多种屏幕标记。可同时显示多个屏幕标记。

1 打开一个标记激活子菜单。

MENU > [% 6 辅助功能 ] > [中心标记 ]、[水平标记 ]、[方格标记 ]和 [ 宽高比标记 ] > [A ' 辅助功能 ] > [ 安全区域标记 ]

2 选择要显示的标记,选择所需的标记颜色,然后按下操纵杆。

- 选择 [ 关 ] 关闭所选标记。
- 可同时显示多个标记。根据需要重复该步骤。
- 如果已选择[宽高比标记]或[安全区域标记], 请通过以下步骤(Q [89](#page-88-0))选择所需的安全区域或宽高比,然后 继续执行步骤 3。
- 3 选择 [ 标记 : VF+VIDEO 输出 ](@2003 [ 标记 : VIDEO 输出 ]) 和 / 或 [ 标记 : SDI/HDMI 输出 ],选择 [ 开 ], 然后按下操纵杆。
	- 选择[标记: VF+VIDEO输出](C200B [标记: VIDEO输出])以在寻像器(仅 C200)上和从VIDEO端子显示标 记;选择 [ 标记 : SDI/HDMI 输出 ] 以从 SDI/HDMI OUT 端子显示标记。选择 [ 关 ],各视频输出中将不显 示屏幕标记。

#### 选项

- [ 中心标记 ]: 显示用于指示屏幕中心的小标记。
- [ 水平标记 ]: 显示有助于水平拍摄构图的水平线。
- [ 方格标记 ]: 显示有助于正确定位被摄体 ( 水平和垂直 ) 的方格。
- [ 宽高比标记 ]: 显示指示各种宽高比的标记,以帮助您将拍摄画面维持在该区域内。[ 标记宽高比 ] 的可用 选项包括 [4:3]、[13:9]、[14:9]、[16:9]、[1.375:1]、[1.66:1]、[1.75:1]、[1.85:1]、[1.90:1]、 [2.35:1]、[2.39:1] 和 [ 自定义 ]( 由用户设置的任意宽高比 )。
- [ 安全区域标记 ]: 显示各种安全区域,如操作安全区域和文字安全区域。可选择核心区域作为计算安全区域 的基准,以及相对于核心区域的百分比 ([80%]、[90%]、[92.5%] 或 [95%])。

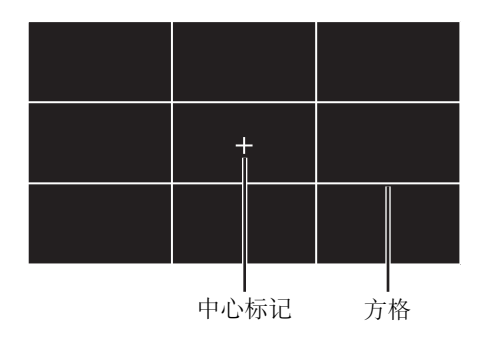

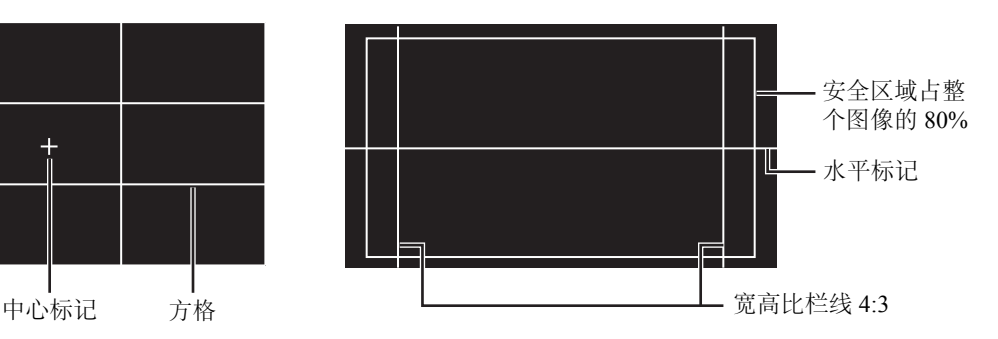

#### <span id="page-88-0"></span>设置宽高比

- 1 选择 [ 标记宽高比 ], 选择所需选项, 然后按下操纵杆。
	- 如果选择了预设宽高比之一,则不需要执行剩余步骤。如果选择[自定义],请继续执行设置所需宽高比的 步骤。
- 2 选择 [ 标记自定义宽高比 ], 然后按下操纵杆。
- 3 上 / 下推动操纵杆洗择宽高比的第一位,然后后按下操纵杆移至下一位。
	- 以同样的方式更改其余数位。

4 选择 [ 设置 ], 然后按下操纵杆。

#### 要设置安全区域

如果未选择宽高比标记,则安全区域将计算为整个图像的百分比 ([ 整个图像 ]),并且只能选择该百分比 ( 步骤 2)。要将安全区域计算为宽高比标记的百分比 ([ 所选宽高比标记 ]),请预先选择宽高比标记,然后重新执行该 步骤。

1 选择 [ 标记安全区域基本选项 ], 选择所需选项, 然后按下操纵杆。

2 选择 [ 标记安全区域百分比 ], 选择所需百分比, 然后按下操纵杆。

## $(i)$ 注

- 可以关闭所有其他屏幕显示, 仅保留屏幕标记 (11 [59\)](#page-58-0)。
- 从 HDMI OUT 端子输出的视频为以 59.94P 或 50.00P 的帧频记录的 4K (3840×2160) 视频时,标记不可用。
- 如果将某可指定按钮设置为 [ 标记 ](□ [117](#page-116-0)) 功能,可通过该按钮开启和关闭屏幕标记。

### 显示斑马纹

本摄影机具有斑马纹功能:在过度曝光的区域显示黑白斜斑纹。斑马纹有两种类型,可同 时显示。斑马纹 1 用于标识特定范围 (±5%,可指定值为 5% 到 95% 的 ) 内的区域,而斑马 纹 2 用于标识超过指定电平 ( 可指定值为 0% 到 100%) 的区域。

斑马纹 1 斑马纹 2

1 打开 [ 斑马纹 ] 子菜单。

MENU > [ <sup>[8]</sup> 4 辅助功能 1 → [ 斑马纹 ]

- 2 选择一个斑马纹。
- 3 打开斑马纹电平子菜单。

MENU > [ <d ) [ <d 辅助功能 ] → [ 斑马纹 1 电平 ] 或 [ 斑马纹 2 电平 ]

- 4 选择所需斑马纹电平,然后按下操纵杆。
- 5 按下 ZEBRA 按钮启用所选斑马纹。
	- 关闭菜单前, 也可选择[斑马纹: VIDEO输出]或[斑马纹: VF输出]<sup>1</sup>, 选择[开], 然后按下操纵杆以从VIDEO 端子或在摄影机寻像器 1 上显示斑马纹。

 $1$  仅适用于 C200.

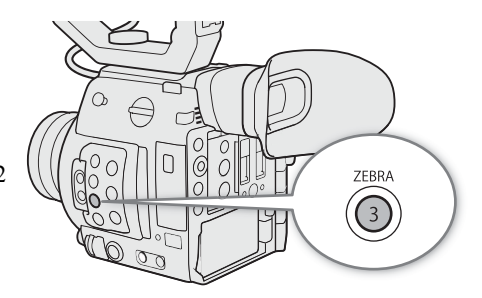

## 设置时间码

在 CAMERA 模式下, 摄影机可生成时间码信号并将其记录在所记录的短片中。此时间码信号可从 SDI 端子和 HDMI OUT 端子输出。在 [ MEDIA ] 模式下, 可以从 SDI 端子输出正在播放的短片中嵌入的时间码。 根据所使用的帧频,有可能在丢帧与非丢帧时间码信号之间进行选择(□ [91\)](#page-90-0)。默认模式因购买的国家/地区而 异,虽然丢帧和非丢帧的时间码显示模式不同,但是为简单起见,本部分使用非丢帧显示模式。

### 选择时间码模式

可以选择摄影机的时间码模式。

操作模式: CAMERA MEDIA **RAW**  $MP4$ 

- 1 打开 [Time Code 模式 ] 子菜单。 MENU > [ + 3 系统设置 | • ) [Time Code 模式 ]
- 2 选择所需选项, 然后按下操纵杆。
- 选项

[ 预设 ]: 时间码会从可预先选择的初始值开始。默认初始时间码是 00:00:00.00。 请参见以下步骤选择时间码运行模式并设置初始时间码。

[ 重新开始 ]:摄影机会读取所选记录存储介质,而时间码会从记录存储介质上记录的最后时间码继续。时间 码仅在记录时运行,所以同一记录存储介质上连续记录的短片会有连续的时间码。

### 设置时间码运行模式

如果将时间码模式设置为 [ 预设 ], 则可选择时间码运行模式。

1 打开 [Time Code 运行 ] 子菜单。

MENU > [◆ 3 系统设置 ] > [Time Code 运行 ]

2 选择所需选项,然后按下操纵杆。

#### 选项

[ 记录运行 ]: 时间码仅在记录时运行,所以同一记录存储介质上连续记录的短片会有连续的时间码。

[ 自主运行 ]: 按下操纵杆时间码即开始运行,即使进行摄影机操作也将持续运行。

#### 设置时间码的初始值

如果将时间码模式设置为 [ 预设 ], 则可设置时间码的初始值。

1 打开 [ 设置 Time Code] 子菜单。

MENU 2 [ <sup>9</sup> 3 系统设置 ] 2 [ 设置 Time Code]

- 2 选择 [ 更改 ], 然后按下操纵杆。
	- 时间码设置屏幕上会显示用于指示小时的橙色选择框。
	- 要将时间码重新设置为[00:00:00.00],请选择[重置]。如果将运行模式设置为[自主运行],按下操纵杆时即 重置时间码,并从 00:00:00.00 开始继续运行。
- 3 上 / 下推动操纵杆设置小时, 然后按下操纵杆移至分钟。
	- 采用相同方式更改剩余字段 ( 分、秒、帧 )。
	- 按下 CANCEL 按钮关闭屏幕,放弃设置时间码。
- 4 选择 [ 设置 ], 然后按下操纵杆关闭屏幕。
	- 如果将运行模式设置为 [ 自主运行 ], 按下操纵杆时即从所选时间码开始运行。

#### <span id="page-90-0"></span>选择丢帧或非丢帧

帧频设置为 59.94P 或 29.97P 时, 可在丢帧 (DF) 或非丢帧 (NDF) 时间码之间选择, 具体取决于如何使用您的记 录。

对于所有其他帧频,时间码会设置为非丢帧 (NDF) 且不可更改。

操作模式: CAMERA MEDIA **RAW** MP4

1 打开 [Time Code 丢帧 / 非丢帧 ] 子菜单。

**MENU ◆ [♀ 3 系统设置 ] ◆ [Time Code 丢帧 / 非丢帧 ]** 

- 2 选择 [ 丢帧 ] 或 [ 非丢帧 ], 然后按下操纵杆。
	- 时间码显示会根据设置而有所不同。选择[丢帧]时, 时间码显示为[00:00:00.00]; 选择[非丢帧]时, 则显示 为 [00:00:00:00]。

#### 冻结时间码显示

如果将某可指定按钮设置为 [ 时间码冻结 ](□ [117](#page-116-0)), 可按该按钮以冻结时间码 \* 的显示。锁定时间码显示时, 屏 幕上的时间码旁将显示 [H]。

操作模式: CAMERA MEDIA **RAW** MP4

时间码显示冻结时,时间码会继续正常运行。恢复时间码显示时,屏幕上将会显示当前时间码。

\* 从端子输出的时间码信号不会冻结。但是,连接至 HDMI OUT 端子的监视器上显示的时间码会冻结。

#### 关于时间码显示

根据当前操作,时间码旁可能会显示一个相应的图标。请参阅下表。

92

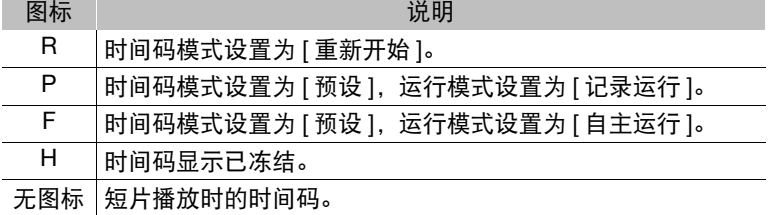

# $(i)$ 注

- 时间码的帧值范围为0至23(帧频设置为23.98P或24.00P)、0至24(帧频设置为25.00P或50.00P)或者0至29(适用 于其他所有帧频 )。
- 使用间隔记录、帧记录或升格记录时,不能选择[自主运行]运行模式。相反,使用预记录模式时,会自动设 置为 [ 自主运行 ] 并且无法更改。
- 使用间隔记录、帧记录或升格记录时,不会从 SDI 端子或 HDMI OUT 端子输出时间码信号。
- 将丢帧和非丢帧时间码混合时,记录起始点的时间码可能不连续。
- 使用[自主运行]运行模式时,只要钮扣式锂电池有剩余电量,即使断开其他所有电源连接,时间码也会继续 运行。
- 如果将某可指定按钮设置为 [ 时间码 ](□ [117](#page-116-0)),可通过按下该按钮来打开 [◆ 3 系统设置 ] 菜单。

## 设置用户数据

可从记录的日期 / 时间或者识别码中选择用户数据显示,其中识别码由 8 个十六进制字符组成。共有 16 个字符 可供选择:数字 0 至 9 和字母 A 至 F。

操作模式: CAMERA | MEDIA **RAW** MP4

1 打开 [ 用户数据类型 ] 子菜单。

MENU ◆ [◆ 3 系统设置 ] ◆ [用户数据类型 ]

- 2 选择所需用户数据类型, 然后按下操纵杆。
	- 选择[设置]以设置您自己的识别码,选择[时间]以使用时间作为用户数据,或选择[日期]以使用日期作为 用户数据。
	- 如果选择了[时间]或[日期],则无需执行剩余步骤。如果选择了[设置],请继续执行设置识别码的步骤。
- 3 选择 [ 更改 ], 然后按下操纵杆。
	- 用户数据设置屏幕最左侧的数字上会显示橙色选择框。
	- 要将用户数据重新设置为 [00 00 00 00],请选择 [ 重置 ]。
- 4 上 / 下推动操纵杆选择第一个字符, 然后按下操纵杆移至下一个字符。
	- 以相同方式更改其余字符。
	- 按下 CANCEL 按钮关闭屏幕,放弃设置用户数据。
- 5 选择 [ 设置 ], 然后按下操纵杆关闭屏幕。

94

# 记录音频

本摄影机提供四声道线性 PCM 和双声道 MPEG-4 AAC-LC<sup>1</sup> 音频记录和播放。采样频率为48 kHz,音频采样位 深为 16 位。可使用 INPUT 端子 ( 市售麦克风、模拟线路输入音频源、AES/EBU 数字音频源 )、MIC 端子 ( 市 售麦克风) 或内置单声道麦克风<sup>2</sup> 记录音频。

从 SDI 端子和 HDMI OUT 端子输出视频信号时还将输出音频信号。可在外部记录设备上记录该音频信号。 1 仅适用于 MP4 短片。

2 仅用于拍摄时记录评论。

### <span id="page-93-0"></span>音频设置和记录音频声道

哪些音频输入记录在哪些音频声道由菜单设置和摄影机上的音频相关控件组合决定。请参阅下面的摄影机描 述和下一页的表格。

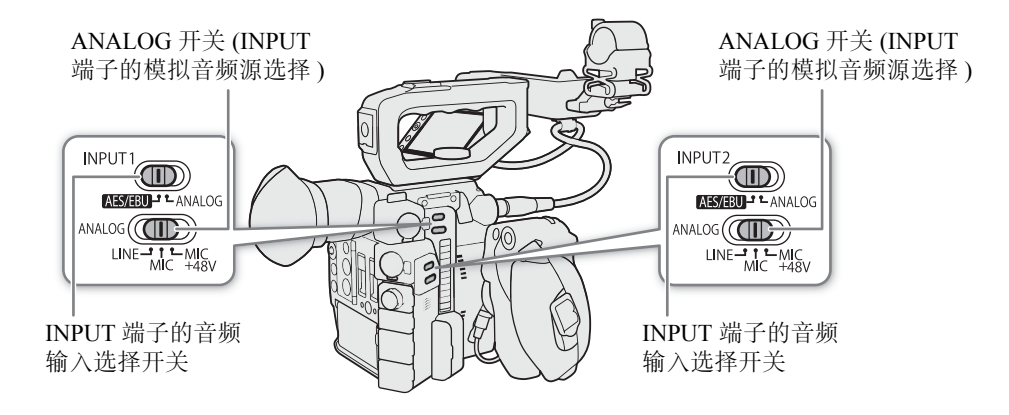

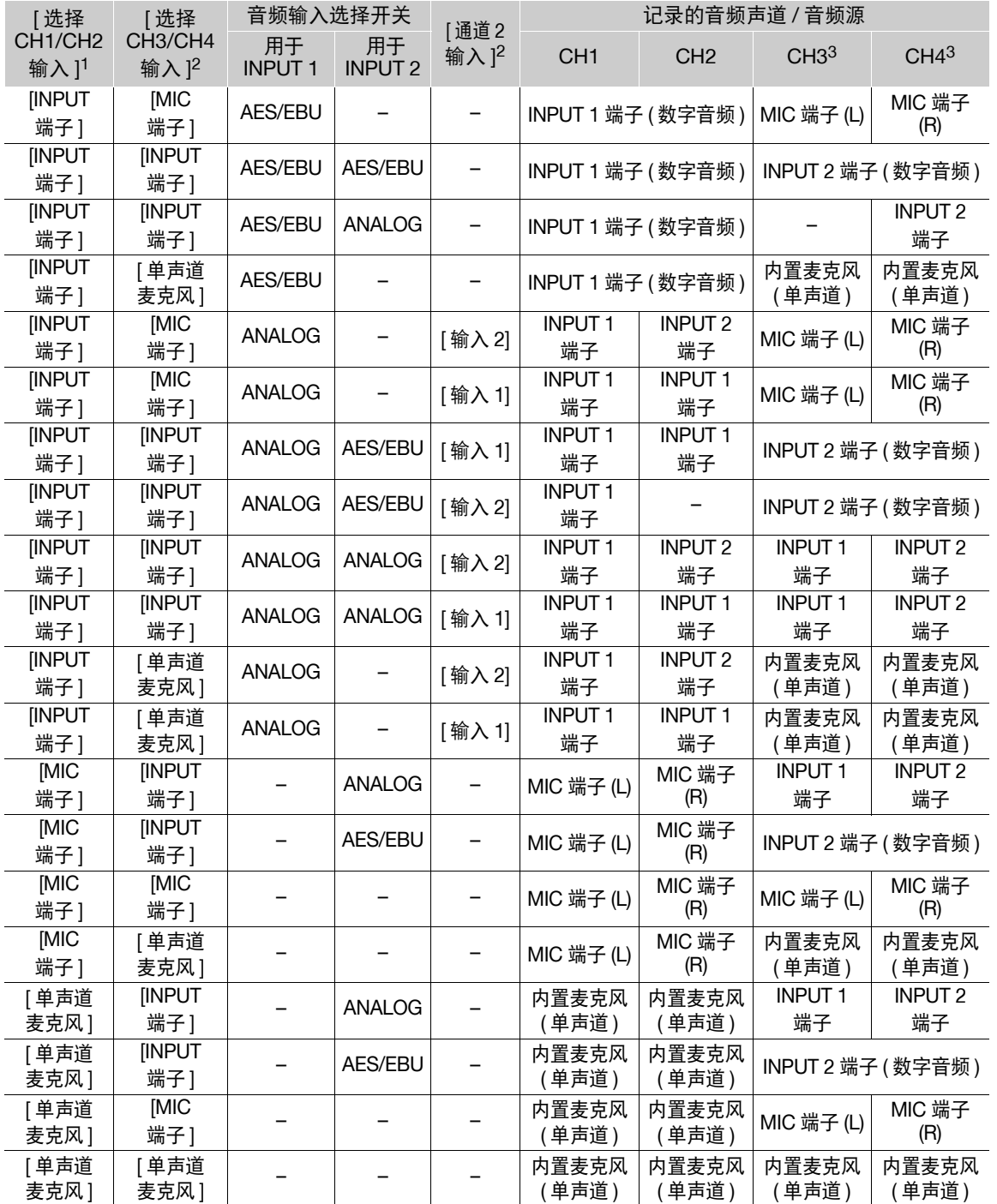

<sup>1</sup> MENU ◆ [♪)) ① 音频设置 ] ◆ [选择 CH1/CH2 输入 ] 和 [选择 CH3/CH4 输入 ] 设置。

 $^2$  menu  $\bigcirc$  [  $\bigcirc$  ))  $\Box$  音频设置 ]  $\bigcirc$  [ 通道 2 输入 ] 设置。

 $^3$  menu �� [ et [ 2] 记录/存储介质设置] �� [音频格式(MP4)]设置为[LPCM 16 bit 4CH]时, MP4短片可用。

 $(i)$ 注

● 在 [音频] 状态屏幕 (□ [183](#page-182-0)) 上, 可以查看每个音频声道的音频电平调整模式和输入源。

96

## 将外部麦克风或外部音频输入源连接至摄影机

对于每个 INPUT 端子,都可安装市售麦克风、数字音频源 (AES/EBU) 或带有 XLR 接头的模拟线路输入源。 MIC 端子可连接市售的电容式麦克风 ( 自供电且配备 ∅ 3.5 mm 立体声迷你插头 )。 使用随附的麦克风卡座,可固定直径为 19 mm 至 20 mm 的外部麦克风。

按以下步骤安装麦克风 ( 另请参阅下图 )。要将外部音频设备连接至摄影机,请将该设备的连接线插入所需的 INPUT 端子 $(Q)$ .

1 拧松麦克风的锁定螺丝 (①), 打开麦克风卡座, 插入麦 克风 (2)。

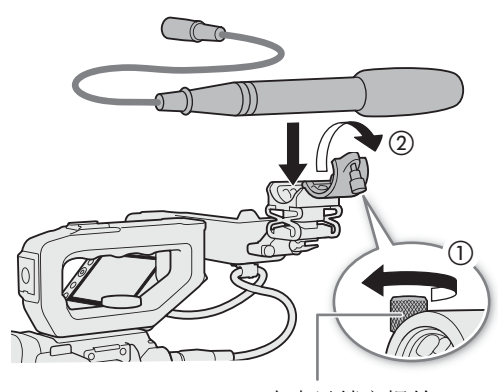

麦克风锁定螺丝

- 2 拧紧锁定螺丝并使麦克风连接线通过麦克风卡座下的连接线夹 (③)。
- 3 将麦克风连接线插入所需的 INPUT 端子 (4) 或 MIC 端子 (5)。

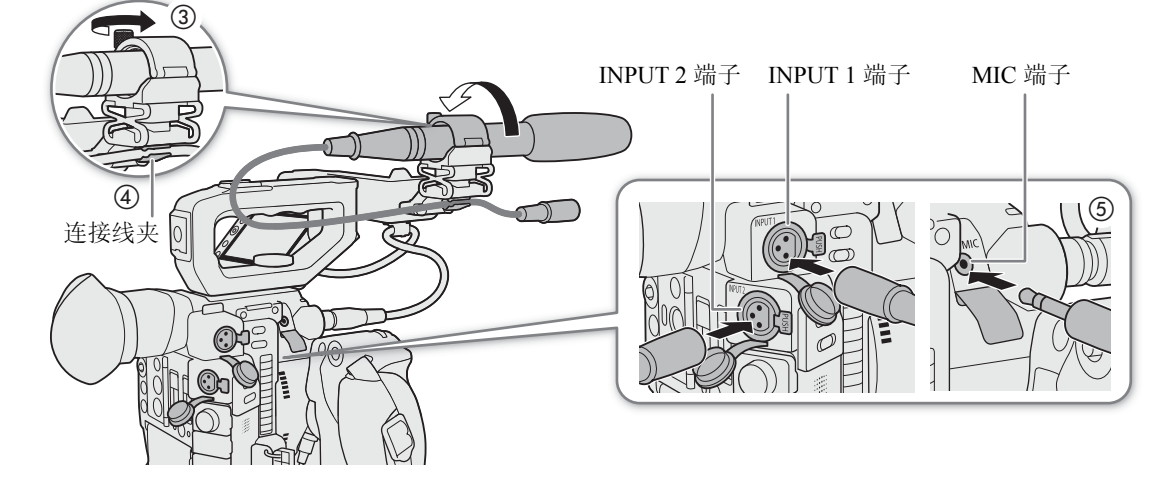

### 设置 **INPUT 1/INPUT 2** 端子的音频输入类型

使用 INPUT 1/INPUT 2 端子, 可单独记录来自麦克风或音频输入源的音频。

在摄影机上,根据要使用的音频输入类型设置要使用的 INPUT 端子 的音频相关开关。

- 1 将所需 INPUT 端子的音频输入选择开关设置为 AES/EBU( 数 字音频 ) 或 ANALOG( 模拟音频 )。
	- 开关设置为 AES/EBU 时, 无法调整该输入的音频记录电平。
- 2 如果选择模拟音频, 请将INPUT端子的ANALOG(模拟源选择) 开关设置为 MIC( 麦克风 ) 或 LINE( 音频设备 )。
	- 要使用幻象电源为麦克风供电,请将开关设置为 MIC+48V。确 保在开启幻象电源前先连接麦克风。关闭幻象电源时,保持麦 克风处于连接状态。
	- 使用 INPUT 端子仅记录到一个声道时,使用 INPUT 1 端子。

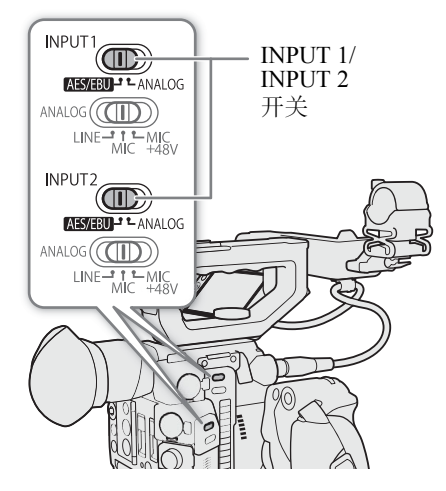

## 重要

• 连接不支持幻象电源的模拟麦克风或设备时,应确保将对应的 INPUT 端子开关分别设置为MIC或 LINE。如 果将开关设置为 MIC+48V,麦克风或设备可能会受损。

## <span id="page-96-0"></span>选择 **MP4** 短片的音频格式

拍摄 MP4 短片时,可选择 4 声道线性 PCM 或 2 声道 MPEG-4 AAC-LC 作为音频格式。在任一情况中,音频采 样位深均为 16 位。

操作模式: CAMERA | MEDIA **RAW** MP4

1 打开 [ 音频格式 (MP4)] 子菜单。 MENU 2 [ □ 记录 / 存储介质设置 ] 2 [ 音频格式 (MP4)]

2 选择所需选项, 然后按下操纵杆。

#### 选项

[AAC 16 bit 2CH]: 使用 2 声道 MPEG-4 AAC-LC 格式记录短片。此格式更加通用,允许在不同设备上播放 短片。

[LPCM 16 bit 4CH]: 使用 4 声道线性 PCM 格式记录短片。此格式无压缩,并且质量更高。

#### 记录音频

### 选择音频声道的音频输入源

可单独针对每对音频声道选择将记录至 CH1/CH2 或 CH3/CH4 的音频输入源。要了解详细信息,请参阅"音频 设置和记录音频声道"表 (CQ [94\)](#page-93-0)。

98 操作模式: CAMERA MEDIA **RAW** MP4

1 选择所需的音频声道对。

MENU ◆ [♪) 1 音频设置 ] ◆ [ 选择 CH1/CH2 输入 ] 或 [ 选择 CH3/CH4 输入 ]

- 2 选择 [INPUT 端子 ]( 外部麦克风或音频设备 )、[MIC 端子 ]( 外部麦克风 ) 或 [ 单声道麦克风 ]( 内置麦克 风),然后按下操纵杆。
	- 如有必要,请重复步骤 1 和步骤 2 选择另一对音频声道的音频输入源。

#### 将单个模拟音频输入记录到两个音频声道

默认情况下,使用连接至 INPUT 端子的模拟音频源 (线路输入或麦克风) 时,每个音频输入都将记录至单独的 音频声道 (INPUT 1 记录到 CH1, INPUT 2 记录到 CH2)。

如有必要 ( 例如, 作为音频备份记录 ), 可将连接至 INPUT 1 端子的同一模拟音频源记录到两个音频声道, 即 CH1 和 CH2。在此情况下,可单独调整各个声道的音频记录电平。

#### 1 打开 [ 通道 2 输入 ] 子菜单。

MENU ? [♪) [ 音频设置 ] ? [ 通道 2 输入 ]

2 选择所需选项, 然后按下操纵杆。

#### 选项

- [ 输入 2]: 将音频单独记录到各个声道。输入到 INPUT 1 的音频将记录到 CH1,而输入到 INPUT 2 的音 频将记录到 CH2。
- [ 输入 1]: 输入到 INPUT 1 的音频将记录到两个声道。不记录输入 INPUT 2 的音频。

## 调整音频记录电平

可设置自动调整音频记录电平或单独手动调整各声道的音频记录电平。

操作模式: CAMERA || MEDIA **RAW** MP4

## 通道 1 或通道 2 的自动音频电平调整

将所需声道的音频电平开关设置为A(自动),以便让摄影机自动调整 该声道的音频电平。

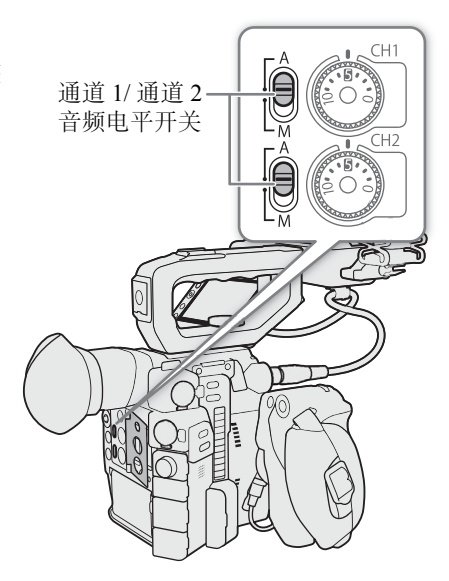

## 通道 1 或通道 2 的手动音频电平调整

可以手动设置各声道的音频电平,可用范围为 –∞ 至 +18 dB。

- 1 将所需声道的音频电平开关设置为 M( 手动 )。
- 2 转动相应的–转盘调整音频电平。
	- 例如, 0 对应 –∞, 5 对应 0 dB, 10 对应 +18 dB。
	- 请遵循以下指导原则:调整音频记录电平,确保屏幕上的音频 电平表仅偶尔位于–18 dB标记(–20 dB标记右侧的标记)的右侧。
	- 关闭保护盖可确保音频控件不被意外更改。

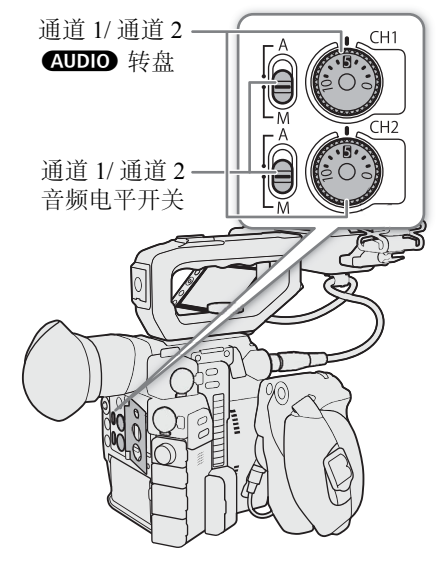

CH4]。

#### 通道 3 或通道 4 的音频电平调整

要调整通道 3 和通道 4 的音频电平, 提前将 MENU > [n i 2 记录 / 存储介质设置 ] → [音频格式 (MP4)] 设 置为 [LPCM 16 bit 4CH]。

- 100 1 打开 [Audio 记录电平 CH3]、[Audio 记录电平 CH4] 或 [Audio 记录电平 CH3/CH4] 子菜单。 MENU ◆ [♪)) 2 音频设置 ] ◆ [Audio 记录电平 CH3]、[Audio 记录电平 CH4] 或 [Audio 记录电平 CH3/
	- 2 选择 [ 自动 ] 或 [ 手动 ], 然后按下操纵杆。
		- 如果选择了 [ 自动 ],则无需执行剩余步骤。如果选择 [ 手动 ],则继续以下步骤设置音频记录电平。
	- 3 打开 [CH3 电平 ]、[CH4 电平 ] 或 [CH3/CH4 电平 ] 子菜单。
	- MENU ◆ [♪)) 2 音频设置 ] ◆ [CH3 电平 ]、[CH4 电平 ] 或 [CH3/CH4 电平 ]。
	- 4 上 / 下推动操纵杆设置音频记录电平, 然后按下操纵杆。
		- 例如, 0 对应 –∞, 50 对应 0 dB, 100 对应 +18 dB。
		- 请遵循以下指导原则: 调整音频记录电平, 确保屏幕上的音频电平表仅偶尔位于-18 dB 标记 (-20 dB 标记 右侧的标记 ) 的右侧。

#### 关联通道 **1/** 通道 **2** 或通道 **3/** 通道 **4** 的音频电平调整

- 当通道1和通道2或通道3和通道4设置为INPUT端子或MIC端子,并设置为同一类型的模拟音频源(外部线 路输入或外部麦克风 ) 时, 可使用 MENU ◆ [♪) □ 音频设置 ] ◆ [CH1/CH2 ALC 关联 ] 或 [CH3/CH4 ALC 关联 ] 设置链接两个声道的音频电平调整。
- 关联通道1和通道2后,可以使用通道1音频电平开关和 <<re>
如DD 转盘调整通道1和通道2。关联通道3和通 道 4 后, 可以使用 [Audio 记录电平 CH3/CH4] 和 [CH3/CH4 电平 ] 设置调整通道 3 和通道 4。

# $\bf (i)$ 注

- 如果至少一个声道设置为 INPUT 端子、模拟音频源和手动音频电平调整,可启用音频限制器以避免音频失真。 启用音频限制器后,该限制器将在音频输入信号的振幅开始失真时限制其振幅。使用 MENU ◆ [♪) [3] 音 频设置 ] > [ 输入 1&2 限制器 ] 设置。
- 建议在调整音频电平时使用耳机。如果输入电平过高,即使音频电平指示器显示适当的电平,音频也可能 会失真。
- 如果将某可指定按钮设置为 [Audio 电平指示器 ](Q [117](#page-116-0)) 功能, 则可按下该按钮以打开和关闭屏幕音频电平 指示器。
- 单声道麦克风的音频记录电平已设置为自动,且无法更改。

## 高级音频输入设置

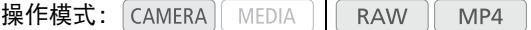

### 调整麦克风的灵敏度 (INPUT 端子 )

INPUT 1 或 INPUT 2 的 ANALOG 开关设置为 MIC 或 MIC+48V,且端子的 INPUT 开关设置为 ANALOG 时, 可选择外部麦克风的灵敏度。

1 打开所需 INPUT 端子的灵敏度子菜单。

MENU ◆ [♪) 3 音频设置 ] ◆ [ 输入 1 Mic 增益 ] 或 [ 输入 2 Mic 增益 ]

- 2 选择所需电平,然后按下操纵杆。
	- 可从 –12 dB 至 +12 dB 的 5 个灵敏度级别中任选一个。

### 启用麦克风衰减 (INPUT 端子 )

INPUT 1 或 INPUT 2 的开关设置为 MIC 或 MIC+48V, 且端子的 INPUT 开关设置为 ANALOG 时, 可启用外部 麦克风衰减 (20 dB)。

1 打开所需 INPUT 端子的麦克风衰减子菜单。

 $MENU \cdot \bigcirc (D)$  [3] 音频设置 ]  $\bigcirc$  [ 输入 1 Mic 衰减 ] 或 [ 输入 2 Mic 衰减 ]

2 选择 [ 开 ], 然后按下操纵杆。

### 启用麦克风衰减 (MIC 端子 )

如果音频电平太高且声音似乎失真,请启用麦克风电平衰减 (20 dB)。要执行此项操作,请确保 MENU > [♪) [] 音频设置 ] • [选择 CH1/CH2 输入 ] 或 [ 选择 CH3/CH4 输入 ] 设置为 [MIC 端子 ]。

1 打开 [MIC 衰减 ] 子菜单。

MENU ◆ [♪) 3 音频设置 | ◆ [MIC 衰减 ]

2 选择 [ 开 ], 然后按下操纵杆。

### 启用低截滤波器 (MIC 端子 )

比如,可启用低截滤波器, 以减少在户外记录时的背景风声。要执行此项操作, 请确保 MENU ◆ [♪) [ 音频设置 ] • [ 选择 CH1/CH2 输入 ] 或 [ 选择 CH3/CH4 输入 ] 设置为 [MIC 端子 ]。

1 打开 [MIC 低截滤波器 ] 子菜单。

MENU ◆ [♪) 3 音频设置 ] ◆ [MIC 低截滤波器 ]

2 选择 [ 开 ], 然后按下操纵杆。

• 如果启用低截滤波器,一些低频率的声音可能会和风声一起被抑制。

#### 关于单声道麦克风

拍摄时可使用单声道麦克风添加评论,并在编辑时将该评论与音频及视频同 步。单声道麦克风的音频记录电平为自动调整,且无法更改。要使用单声道 麦克风, 将 MENU ◆ [♪) □ 音频设置 ] ◆ [ 选择 CH1/CH2 输入 ] 或 [ 选 择 CH3/CH4 输入 ] 设置为 [ 单声道麦克风 ]。

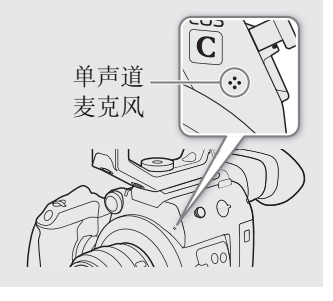

## 使用耳机监听音频

将带有 $\varnothing$  3.5 mm 立体声迷你插头的耳机连接至 $\Omega$  (耳机)端子, 以监听记录的 音频。

 $\bf (i)$ 注

• 可使用 MENU • [ J' ] [ 4] 音频设置 ]<sup>1</sup> • [ 耳机音量 ] 设置调整耳机音量。如 果为可指定按钮分配 [ 耳机 +] 或 [ 耳机 -] 功能 ( □ [117](#page-116-0)), 可按下该按钮调整耳 机音量,而无需使用菜单。  $1$  在  $\sqrt{\text{MEDIA}}$  模式下, 位于第  $\boxed{1}$  页。

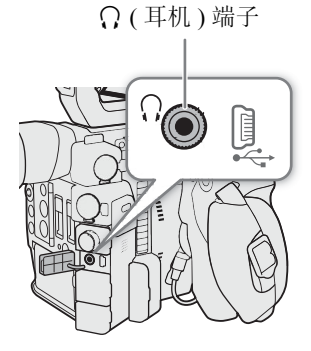

# 彩条 **/** 音频参考信号

可让摄影机生成彩条和 1 kHz 的音频参考信号,并从 VIDEO 端子、寻像器 1、SDI 端子、HDMI OUT 端子和 ×( 耳机 ) 端子 <sup>2</sup> 输出这些彩条和信号。

1 仅适用于 C200. 2 仅适用于音频参考信号。

操作模式: CAMERA | MEDIA **RAW** MP4

### 彩条

102

本摄影机提供 3 种类型的彩条。

- 1 打开 [ 彩条 ] 子菜单以启用彩条。 MENU > ['및 6 摄影设置 | • 2 [ 彩条 ]
- 2 选择 [ 开 ],然后按下操纵杆。
	- 所选彩条将显示在屏幕上。
	- 关闭摄影机或将操作模式更改为 MEDIA 模式可关闭彩条。
- 3 打开 [ 彩条类型 ] 子菜单。 MENU > ['只 6 摄影设置 ] > [彩条类型 ]
- 4 选择彩条类型, 然后按下操纵杆。

 $(i)$ 注

- 如果将可指定按钮设置为 [ 彩条 ]( □ [117](#page-116-0)), 可按该按钮打开 / 关闭彩条。
- 记录过程中或启用预记录模式时无法更改彩条类型。

## 音频参考信号

摄影机可输出带有彩条的 1 kHz 音频参考信号。

- 1 打开 [1 kHz 音调 ] 子菜单。 MENU ◆ [♪) 4 音频设置 ] ◆ [1 kHz 音调 ]
- 2 选择所需电平, 然后按下操纵杆。
	- 可用电平包括 –12 dB、–18 dB 和 –20 dB。
	- 选择 [ 关 ] 关闭信号。
	- 信号将以选择的电平输出。

## 波形示波器

摄影机可显示简化的波形示波器。可选择 6 种示波器中的一种,也可调整波形放大。

操作模式: CAMERA | MEDIA **RAW** MP4

#### 显示波形示波器

#### 按 WFM 按钮。

- 屏幕右侧将显示波形示波器窗口。
- 也可使用 MENU > [囧 5 辅助功能]\* > [WFM: VF+VIDEO 输出 ](C200B [WFM: VIDEO 输出 ]) 或 [WFM: SDI 输出 ] 设置 显示视频范围。
	- \* 在 模式下,[A ! 辅助功能 ]。

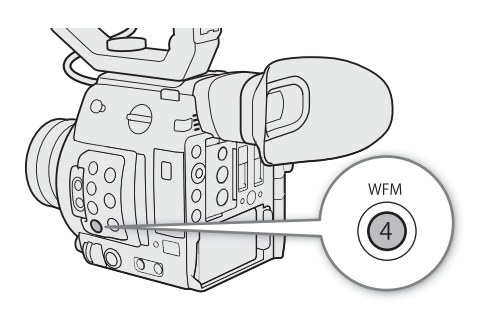

### 配置波形示波器

1 打开 [WFM 类型 ] 子菜单。 MENU ◆ [ 码 5 辅助功能 ]\* ◆ [WFM 类型 ]

- 2 选择所需选项,然后按下操纵杆。
	- 如果选择 [ 选择线 ], 请继续执行相应步骤设置要显示的线的 Y 坐标。否则, 请跳至步骤 6 更改增益。
- 3 要选择线的 Y 坐标, 打开 [WFM 选择线 ] 子菜单。 MENU 2 [ <sup>[8]</sup> 5 辅助功能 |\* 2 [WFM 选择线 ]
- 4 上 / 下推动操纵杆选择 Y 坐标的第一位, 然后按下操纵杆移至下一位。
	- 以同样的方式更改其余数位,选择所需线的 Y 坐标。
	- 当所用分辨率的水平线(垂直分量)条数为1080时,可以选择介于0和1079之间的值(增量为1行);当垂直分 辨率为 2160 时, 可以选择介于 0 和 2158 之间的值 ( 增量为 2 行 )。
- 5 选择 [ 设置 ],然后按下操纵杆。
- 6 打开 [WFM Gain] 子菜单。

 $MENU \bigotimes$  [ $\mathbb{C}\mathbb{S}$  5 辅助功能 ]\*  $\bigotimes$  [WFM Gain]

- 7 选择所需放大率,然后按下操纵杆。
	- 如果选择 [1x], 则无需执行以下剩余步骤。如果选择 [2x], 波形示波器 Y 轴的显示范围将减半。继续执行 选择在 Y 轴上显示的最小照度值 ( 以 % 为单位 ) 的步骤。
	- \* 在 模式下,[A ! 辅助功能 ]。

波形示波器

8 打开 [WFM Y 位置 ] 子菜单。 MENU ? [ <sup>8</sup> [ 8 辅助功能 ] ? [ WFM Y 位置 ] 9 选择所需百分比,然后按下操纵杆。

## 104

## 选项

[ 线 ]: 将波形示波器设置为线形显示模式。

[ 线 + 点 ]: 红框中区域的波形将以红色显示在 [ 线 ] 模式波形上方。

[ 选择线 ]: 所选水平线将随其波形一起显示。

[ 场 ]: 将波形示波器设置为条形显示模式。

[RGB]: 功能类似于 RGB 分量示波。

[YPbPr]: 功能类似于 YPbPr 分量示波。

 $(i)$ 注

- 可通过 MENU > [囧 5 辅助功能 ] > [WFM: VF+VIDEO 输出 ] (@2003 [WFM: VIDEO 输出 ]) 或 [WFM: SDI/HDMI 输出 ] 设置选择在摄影机寻像器 ( 仅 C200) 和从 VIDEO 端子或从 SDI 端子显示波形示波器。
- 即使对短片视频应用了 LUT,也不会影响波形示波器。
- 启用放大时,无法显示波形示波器。
- 如果自定义图像文件中的[拐点]设置(CI [125\)](#page-124-0)已更改,水平线将显示在波形示波器上,表示拐点所对应的照 度亮度 (Y) 电平。

## 记录 **GPS** 信息 **(** 地理位置标记 **)**

选购的 GP-E2 GPS 接收器连接到摄影机的 USB 端子后,摄影机将自动在每个拍摄作品 (RAW 短片、MP4 短片 和照片 ) 中记录 GPS 信息 ( 经度、纬度和海拔 )。在 [ MEDIA ] 模式下, 可以在 [ 短片信息 ] 屏幕中查看某个短片 是否包含 GPS 信息 (11 [135\)](#page-134-0)。

有关安装和配置该接收器的详细信息,请参阅 GP-E2 的使用说明书。

### 连接 GPS 接收器

关闭摄影机和接收器。通过 USB 连接线 \* 将接收器连接至摄影机的 USB 端子。记录时, 将接收器放入便携袋 \* 中,然后将便携袋挂到摄影机的握带上或您自己携带该接收器。有关接收器的连接和使用详情,请查看GP-E2 使用说明书。

\* 随 GP-E2 GPS 接收器 ( 选购 ) 提供。

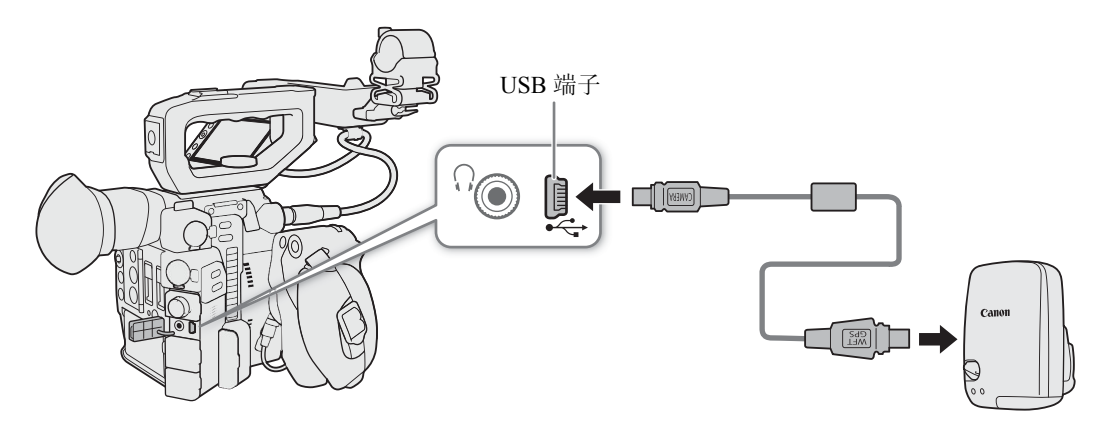

#### 根据 **GPS** 位置自动调整日期 **/** 时间

将 MENU ? [♀ 国 系统设置 ] ? [GPS 自动时间设置 ] 设置为 [ 开 ],可使摄影机根据从 GPS 信号接收到 的信息自动调整日期和时间设置。

• MENU 9 [4 5] 系统设置] 9 [GPS自动时间设置]设置为[开]时,MENU 9 [4 0] 系统设置] 9 [时区] 和 [ 日期 / 时间 ] 子菜单将不可用。

## 重要

- 在某些国家和地区,GPS的使用可能受到限制。使用GPS接收器时,请务必遵守使用接收器时所在国家和地 区的法律和法规。当在国外旅游时,也请特别注意。
- 在限制使用电子设备的地方,请谨慎使用 GPS 接收器。
- 记录的GPS信息可能包含能让他人定位或识别您的数据。与他人分享带有地理位置信息的记录时或将其上传 至网络时请务必小心。
- 请勿使 GPS 接收器靠近强电磁场的地方,如强力的磁铁和电机。

# $(i)$ 注

- 您可以在 [GPS 信息显示 ] 状态屏幕 (工 [187\)](#page-186-0) 中查看当前的 GPS 信息和卫星信号的强度。
- 可使用 [□ [5] 临看设置 ] 2 [ 显示的单位 ] 设置将显示在屏幕上的单位在米和英尺之间更改。
- 更换电池后或首次开启摄影机时,GPS 信号接收可能需要花费一段时间。
- 请勿在靠近 GPS 接收器的位置放置单元连接线或连接至 SDI 或 HDMI OUT 端子的连接线,否则可能会干扰 GPS 信息。

#### 查看记录

## 查看记录

如果预先为可指定按钮分配了 [ 记录查看 ] 功能, 则即使摄影机设置为 [CAMERA] 模式, 也可查看记录的最后一个 短片的全部或部分内容。

操作模式: CAMERA | MEDIA **RAW** MP4

1 事先将某可指定按钮设置为 [ 记录查看 ](Q [117](#page-116-0))。

2 打开 [ 记录查看 ] 子菜单设置查看长度。

MENU ◆ [◆ 5] 系统设置 | ◆ [ 记录查看 ]

3 选择所需选项, 然后按下操纵杆。

#### 4 完成短片记录后,按下可指定按钮。

- 将会以所选的持续时间播放记录的最后一个短片。屏幕顶部将显示 [Ð REVIEW]。
- 在播放时左/右推动操纵杆可分别后退/前进10秒。如果距短片开头少于10秒,向左推动操纵杆将从头开始 播放短片。如果距短片末尾少于4秒,向右推动操纵杆将无效。
- 音频将从  $\Omega$  ( 耳机 ) 端子、HDMI OUT 端子和 SDI 端子输出。
- 再次按下可指定按钮或按下 CANCEL 按钮可停止查看短片,并使摄影机返回记录待机模式。
- 短片完成播放后,摄影机将返回记录待机模式。

#### 选项

[ 整个短片 ]: 允许查看整个短片。 [ 最后 4 秒 ]: 仅允许查看短片的最后 4 秒。

 $(i)$ 注

● 如果摄影机在记录时切换了 SD 卡, 则摄影机将播放最近用于记录的 SD 卡上的短片。

## 同时记录代理短片

除了在 CFast 卡上以 RAW 格式记录主短片, 还可同时将同一场景作为代理短片 (MP4 格式 ) 记录在 SD 卡上。 由于代理短片文件相对更小,所以适合离线编辑。

操作模式: CAMERA | MEDIA **RAW** MP4

- 1 将主记录格式设置为 RAW( $\square$  [62\)](#page-61-0)。
- 2 打开代理记录 [ 同步记录格式 ] 子菜单。

MENU > [ □ □ 记录 / 存储介质设置 ] > [ 同步记录格式 ]

- 3 如有必要,请选择音频格式 (Q [97](#page-96-0))。
- 4 选择 [MP4 (SD 卡 )], 然后按下操纵杆。
- 5 按 REC 按钮开始和停止记录。
	- 在 CFast 卡上记录主短片的同时,将在 SD 卡上记录代理短片。

### 代理短片的视频和音频配置

记录的代理短片采用以下视频和音频配置。帧频与主短片所用的帧频相同。 视频: 2K(2048×1080), YCbCr 4:2:0, 8 bit ; 35 Mbps 比特率 音频: MPEG-4 AAC-LC, 16 bit, 48 kHz, 双声道;线性 PCM, 16 bit, 48 kHz, 四声道

## 重要

- 数据处理指示灯亮起红光时,请遵循以下注意事项。否则可能会造成数据永久丢失。
	- 请勿打开使用中的卡的插槽盖或取出卡。
	- 请勿断开电源或关闭摄影机。

## $(i)$ 注

- 如果主短片在同时记录期间停止记录,则代理短片也将停止记录。
- 当使用SD或SDHC卡记录代理短片时,如果短片的记录时间较长,则代理短片中的视频(流)文件将被拆分为 多个大小约为 4GB 的文件。但是, 该短片仍将在摄影机上连续播放。
- HDR 输出 (1 [141](#page-140-0)) 期间, [LUT: BT.709] LUT (1 [142](#page-141-0)) 将自动应用至代理短片。
- 如果已启用代理短片记录但摄影机内未插入 CFast 卡,则不会记录代理短片。

## 特殊记录模式

摄影机提供以下特殊记录模式。

108 升格记录:此模式可更改拍摄帧频,在播放时实现升格效果。

> 预记录:摄影机将在您按下 REC 按钮前数秒开始记录。此模式在难以预知开始记录时间时特别有用。 帧记录:摄影机将在每次按下 REC 按钮时记录一帧。此模式适合记录定格动画。

间隔记录:摄影机将自动以预定义间隔记录帧。此模式适合记录几乎不动的被摄体,如自然景观或植物。

操作模式: CAMERA MEDIA RAW MP4

## 升格记录模式

摄影机可使用不同于播放帧频的渐进帧频 ( 拍摄帧频 ) 进行记录。使用比 [ 帧频 ] 设置更高的帧频记录短片将 在播放时实现升格效果 ( 最慢为原始速度的 1/5)。短片的最大记录长度取决于帧频,但播放时间不能超过约 6 小时。

启用升格记录时不会记录声音。

### 可用的拍摄帧频和最长记录时间

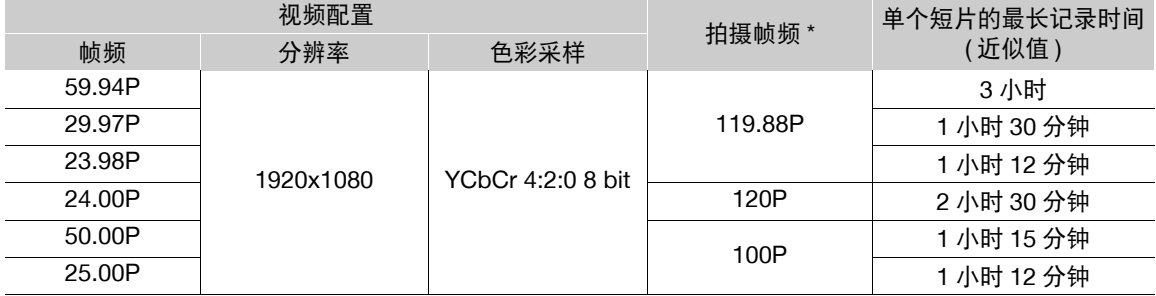

\* 帧频为 119.88P 时,将在屏幕上显示为 120。

1 打开 [ 记录模式 ] 子菜单。

[ 音 □ 记录 / 存储介质设置 ] > [ 记录模式 ]

- 2 选择 [ 升格记录 ], 然后按下操纵杆。
	- 屏幕顶部将显示 [SLOW STBY]。此外,拍摄帧频将出现在屏幕顶部帧频设置 ( 播放帧频 ) 旁。

拍摄帧频 (帧 / 秒)

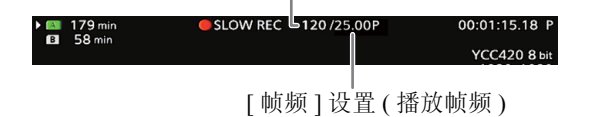

3 按 REC 按钮开始记录。

- 摄影指示灯亮起。
- 记录期间, [SLOW STBY] 将更改为 [● SLOW REC]。
- 4 再次按 REC 按钮停止记录。
	- 使用所选帧频记录短片。
	- 摄影指示灯将熄灭,屏幕顶部将显示 [SLOW STBY]。
- 5 完成记录后,关闭特殊记录模式。
	- 重复步骤 1 和步骤 2, 选择 [ 正常记录 ]。

# $(i)$ 注

- 一次只能使用一种特殊记录模式。
- 记录期间不能更改拍摄帧频。
- 不会从 SDI 端子或 HDMI OUT 端子输出时间码信号。
- 如果更改了系统频率或帧频,则会取消升格记录模式并将拍摄帧频重置为默认值。
- 有关升格记录模式期间的时间码,请参阅以下内容:
	- 时间码模式可以设置为 [ 重新开始 ], 在 [ 记录运行 ] 运行模式下可设置为 [ 预设 ]。
	- 如果时间码的运行模式设置为[自主运行],则启用升格记录后,时间码运行模式将自动更改为[记录运行]。
	- 关闭特殊记录模式时,时间码运行模式将恢复为之前的设置。

### 预记录模式

启用预记录模式后, 摄影机开始使用临时存储器持续记录 (约3秒), 因此,按下 REC 按钮时, 短片还将包含 按下按钮前记录的数秒视频和音频。

1 打开 [ 记录模式 ] 子菜单。

MENU ? [ □ 回 记录 / 存储介质设置 ] ? [ 记录模式 ]

- 2 选择 [ 预记录 ], 然后按下操纵杆。
	- 屏幕顶部将显示 [PRE REC STBY]。
- 3 按 REC 按钮开始记录。
	- 摄影指示灯亮起。
	- 记录期间, [PRE REC STBY] 将更改为 [● PRE REC]。
- 4 再次按 REC 按钮停止记录。
	- 摄影机将记录短片,包括按下 REC 按钮前记录的数秒视频和音频。
	- 摄影指示灯将熄灭,屏幕顶部将显示 [PRE REC STBY]。
- 5 完成记录后,关闭特殊记录模式。
	- 重复步骤 1 和步骤 2, 选择 [ 正常记录 ]。

# $(i)$ 注

- 一次只能使用一种特殊记录模式。
- 如果更改了系统频率、帧频或分辨率 / 色彩采样,将取消预记录模式。
- 有关预记录模式期间的时间码,请参阅以下内容:
	- 短片的时间码将在按下 REC 按钮的前数秒开始。
	- 运行模式设置为 [ 自主运行 ] 时, 将记录时间码。
	- 如果时间码模式设置为 [ 重新开始 ], 或在 [ 记录运行 ] 运行模式下将其设置为 [ 预设 ], 则启用预记录模 式时,时间码运行模式将自动更改为 [ 自主运行 ]。
	- 关闭特殊记录模式时,时间码运行模式将恢复为之前的设置。

### 帧记录模式

推荐远程操作摄影机或稳固摄影机,例如将摄影机安装在三脚架上。此模式不会记录声音。

### 110 激活和配置

- 1 打开 [ 记录模式 ] 子菜单。
	- MENU ? [ □ 回记录 / 存储介质设置 ] ? [ 记录模式 ]
- 2 选择 [ 帧记录 ], 然后按下操纵杆。
	- 屏幕顶部将显示 [FRM STBY]([FRM] 闪烁 )。

### 记录

- 1 按 REC 按钮开始记录。
	- 摄影机将自动记录一帧。
	- 摄影指示灯亮起。
	- [FRM STBY] 在记录帧时将更改为 [● FRM REC], 在未记录帧时将更改为 [● FRM STBY]。
- 重复此过程直到完成记录。
- 2 完成记录后,关闭特殊记录模式。
	- 重复上一操作过程中的步骤 1 和步骤 2,选择 [ 正常记录 ]。
	- 帧记录模式结束,且所有已记录的帧都将合并为一个短片。
	- 摄影指示灯将熄灭,屏幕顶部将显示 [STBY]。

# $(i)$ 注

- 一次只能使用一种特殊记录模式。
- 记录停止时的一些帧可能会被记录并添加至短片末尾。
- 如果更改了系统频率、帧频或分辨率 / 色彩采样,将取消帧记录模式。
- 有关帧记录模式期间的时间码,请参阅以下内容:
	- 时间码模式可以设置为 [ 重新开始 ], 在 [ 记录运行 ] 运行模式下可设置为 [ 预设 ]。
	- 如果时间码的运行模式设置为[自主运行],则启用间隔记录后,时间码运行模式将自动更改为[记录运行]。
	- 关闭特殊记录模式时,时间码运行模式将恢复为之前的设置。
	- 不会从 SDI 端子或 HDMI OUT 端子输出时间码信号。

### 间隔记录模式

提前设置间隔。摄影机将在每个间隔记录一帧。此模式不会记录声音。

### 激活和配置

1 打开 [ 记录模式 ] 子菜单。

MENU ◆ [ □ 回 记录 / 存储介质设置 ] ◆ [ 记录模式 ]

- 2 选择 [ 间隔记录 ], 然后按下操纵杆。
	- 屏幕顶部将显示 [INT STBY]([INT] 闪烁 )。
- 3 打开 [ 记录间隔 ] 子菜单。

MENU 2 [ □ 记录 / 存储介质设置 ] 2 [ 记录间隔 ]

- 4 选择所需间隔,然后按下操纵杆。
- 可以从 1 秒钟至 10 分钟 \* 的 7 个间隔设置中任选 1 个。
- \* 在摄影机菜单中, 秒钟以 [ 秒 ] 来表示, 分钟以 [ 分 ] 来表示。

### 记录

- 1 按 REC 按钮开始记录。
	- 摄影机将自动以指定间隔记录一帧。
	- 摄影指示灯亮起。
	- [INT STBY] 在记录帧期间将更改为 [ INT REC], 而在记录之间为 [ INT] 并在下次记录前倒计时。
- 2 再次按 REC 按钮停止记录。
	- 所有已记录的帧将合并为一个短片。
	- 摄影指示灯熄灭,屏幕顶部将显示 [INT STBY]([INT] 闪烁 )。
- 3 完成记录后,关闭特殊记录模式。
	- 重复上一操作过程中的步骤 1 和步骤 2, 选择 [ 正常记录 ]。
- $(i)$ 注
- 一次只能使用一种特殊记录模式。
- 记录期间不能更改间隔。
- 记录停止时的一些帧可能会被记录并添加至短片末尾。
- 如果更改了系统频率、帧频或分辨率/ 色彩采样,将取消间隔记录模式,并且[ 记录间隔 ]设置将重置为默认 值。
- 有关间隔记录模式期间的时间码,请参阅以下内容:
	- 时间码模式可以设置为 [ 重新开始 ], 在 [ 记录运行 ] 运行模式下可设置为 [ 预设 ]。
	- 如果时间码的运行模式设置为[自主运行],则启用间隔记录后,时间码运行模式将自动更改为[记录运行]。
	- 关闭特殊记录模式时,时间码运行模式将恢复为之前的设置。
	- 不会从 SDI 端子或 HDMI OUT 端子输出时间码信号。

# <span id="page-111-0"></span>拍摄照片

照片保存在 SD 卡 B 中, 其大小取决于当前使用的视频配置。

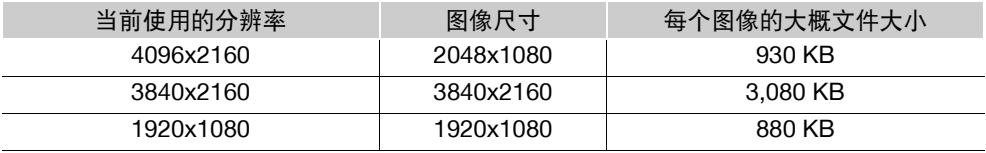

操作模式: CAMERA MEDIA **RAW** MP4

1 将某可指定按钮设置为 [ 照片 ](□ [117](#page-116-0))。

2 当摄影机处于记录待机模式时,按可指定按钮拍摄照片。

• B 以及可拍摄照片的数量将显示在屏幕右上角。

• 记录照片时, SD CARD B 数据处理指示灯会亮起红光。

# 重要

- 当 SD CARD B 数据处理指示灯亮起红光时,请遵循以下注意事项。否则可能会造成数据永久丢失。
	- 请勿断开电源或关闭摄影机。
	- 请勿取出 SD 卡。

# $\Omega(\tilde{\mathbf{t}})$

- 无法在预记录模式下拍摄照片。
- 使用浏览器远程期间,无法拍摄照片。
- 如果 SD 卡上的 LOCK 开关设置为防止写入, 则无法记录照片或捕获静止图像。请预先更改 LOCK 开关的位 置。

# <span id="page-112-0"></span>播放照片

可以查看用摄影机拍摄的照片。照片只能从 SD 卡 B 播放。

操作模式: CAMERA | MEDIA **RAW** MP4

# 显示 **[** 静止图像 **]** 索引屏幕

显示 [ 静止图像 ] 索引屏幕以查看照片。

- 1 将 POWER 开关设置为 MEDIA。
	- 摄影机将切换至 [MEDIA] 模式, 并会出现短片索引屏幕。
- 2 按下 INDEX 按钮。
	- 出现索引屏幕选择菜单。
- 3 选择 [照片索引], 然后按下操纵杆。
	- 出现 [ 静止图像 ] 索引屏幕。

### <span id="page-112-1"></span>查看照片

- 1 将橙色选择框移至所需照片。
- 2 按下▶/Ⅱ 按钮查看照片。
	- 将出现照片播放屏幕并显示所选照片。
	- 左 / 右推动操纵杆可切换至上一张 / 下一张照片。
	- 按 DISP 按钮可隐藏 / 显示屏幕显示。
	- 按下 按钮可返回 [ 静止图像 ] 索引屏幕。

# 重要

- 当 SD 卡数据处理指示灯亮起红光时,请遵循以下注意事项。否则可能会造成数据永久丢失。
	- 请勿断开电源或关闭摄影机。
	- 请勿取出 SD 卡。

# $(i)$ 注

- 以下照片可能无法正确显示。
	- 非本摄影机记录的照片。
	- 使用计算机创建、编辑或重命名的图像文件。

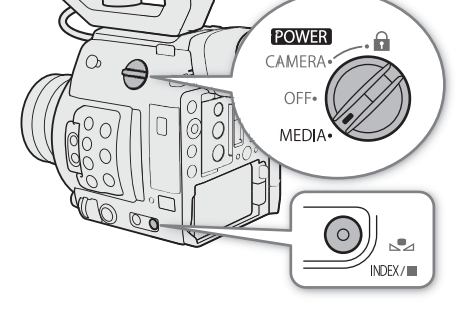

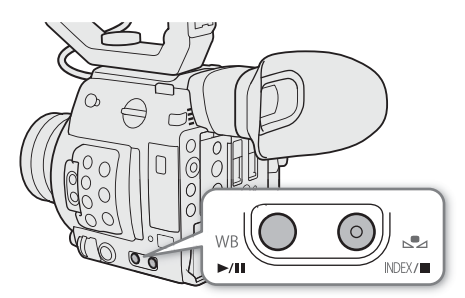

# 删除照片

可以删除不再需要的照片。在照片播放屏幕中,可以一次删除一张照片。

114 操作模式: CAMERA MEDIA | RAW | MP4

照片菜单和短片菜单的基本操作相同 (Q [134](#page-133-0))。

1 选择要删除的照片。

● 显示所需照片 ([113](#page-112-0))或打开 [ 静止图像 ] 索引屏幕并将橙色选择框移至所需照片。

2 按下操纵杆打开照片菜单。

3 选择 [ 删除 ], 然后按下操纵杆。

• 屏幕将提示您确认操作。

4 选择 [ 确定 ], 然后按下操纵杆。

• 选择 [ 取消 ] 可取消操作。

• 所选照片将被删除。

5 出现确认信息时, 按下操纵杆。

重要

• 请谨慎删除照片。已删除的照片无法恢复。

# 使用选购的 **RC-V100** 遥控器

115 可将选购的 RC-V100 遥控器连接到摄影机的 REMOTE 端子,以远距离控制摄影机 ( 包括高级记录功能 )。使 用遥控器可以开启摄影机、浏览菜单并远程控制光圈和快门速度、更改图像相关设置 ( 如拐点和锐度 ) 等。 使用遥控器随附的连接线可将其连接到摄影机。有关连接和使用遥控器的详细信息,请参阅该遥控器的使用 说明书。

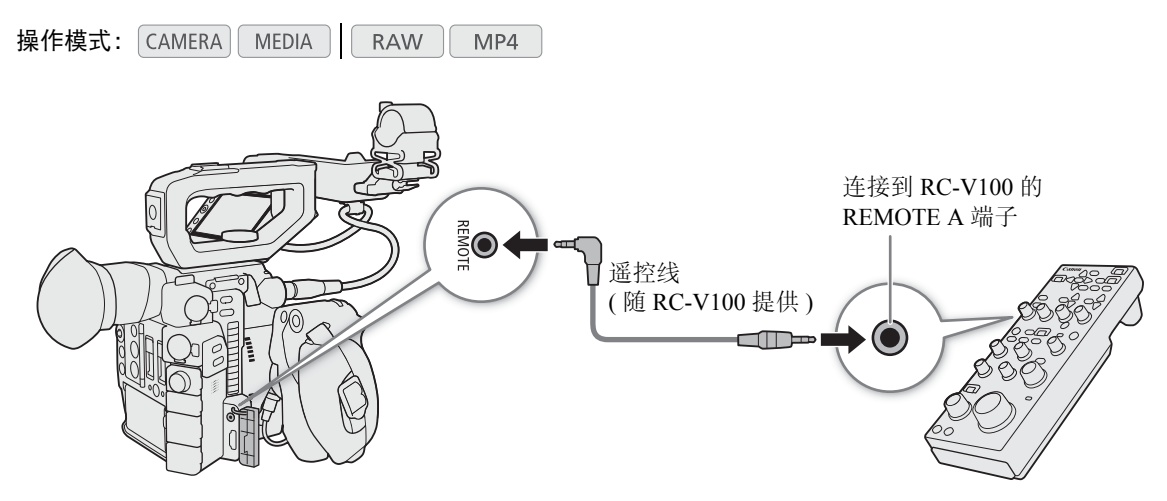

1 关闭摄影机并将选购的 RC-V100 遥控器连接到摄影机。

2 开启摄影机, 然后打开 [ 遥控器端子 ] 子菜单。 MENU ◆ [◆ [ ] 系统设置 ] ◆ [ 遥控器端子 ]

3 选择 [RC-V100 (REMOTE A)], 然后按下 SET 按钮。

### 选项

[RC-V100 (REMOTE A)]:选择该选项可使用选购的 RC-V100 遥控器。 [ 标准 ]: 选择该选项可使用市售遥控器。

# $(i)$ 注

- 使用遥控器上的 AGC 按钮、AUTO KNEE 按钮和 AF 按钮无法操作摄影机。
- 仅当摄影机上安装了兼容的 EF 镜头 (□ [211\)](#page-210-0) 后,才能使用遥控器上的 AUTO IRIS 按钮操作摄影机。
- 仅当摄影机上安装了兼容的 EF Cinema 镜头 (□ [211](#page-210-0)) 时, 才能使用遥控器上的 ZOOM 转盘操作镜头。
- 仅当激活详细设置(MENU > [0<sub>8s</sub> □ 自定义图像/HDR] > [激活其他设置]设置为[开], □ [121](#page-120-0))时, 才能 使用遥控器调整图像相关设置。(CP/HDR:Custom Picture/HDR 自定义图像 /HDR)

使用选购的 RC-V100 遥控器

# 用户自定义

117

# <span id="page-116-0"></span>可指定按钮

本摄影机提供了若干个可分配各种功能的按钮 ( 可指定按钮 )。为最方便使用的按钮分配常用功能即可根据您 的需求和偏好个性化摄影机。

您可以在摄影机的机身上找到 11 个可指定按钮, 其中 2 个位于 LCD 监视器 1 上, 一个位于握把 1 上。选购的 EVF-V70 电子寻像器提供了 4 个额外的可指定按钮, 选购的 RC-V100 遥控器提供了 4 个额外的可指定按钮, 将电子寻像器或遥控器连接到摄影机时可使用这些按钮。大多数情况下,印在摄影机和模块化组件上的按钮 名称同样表示其默认设置。

1 C200 随附的附件; C200B 的选购附件。

操作模式: CAMERA | MEDIA **RAW** MP4

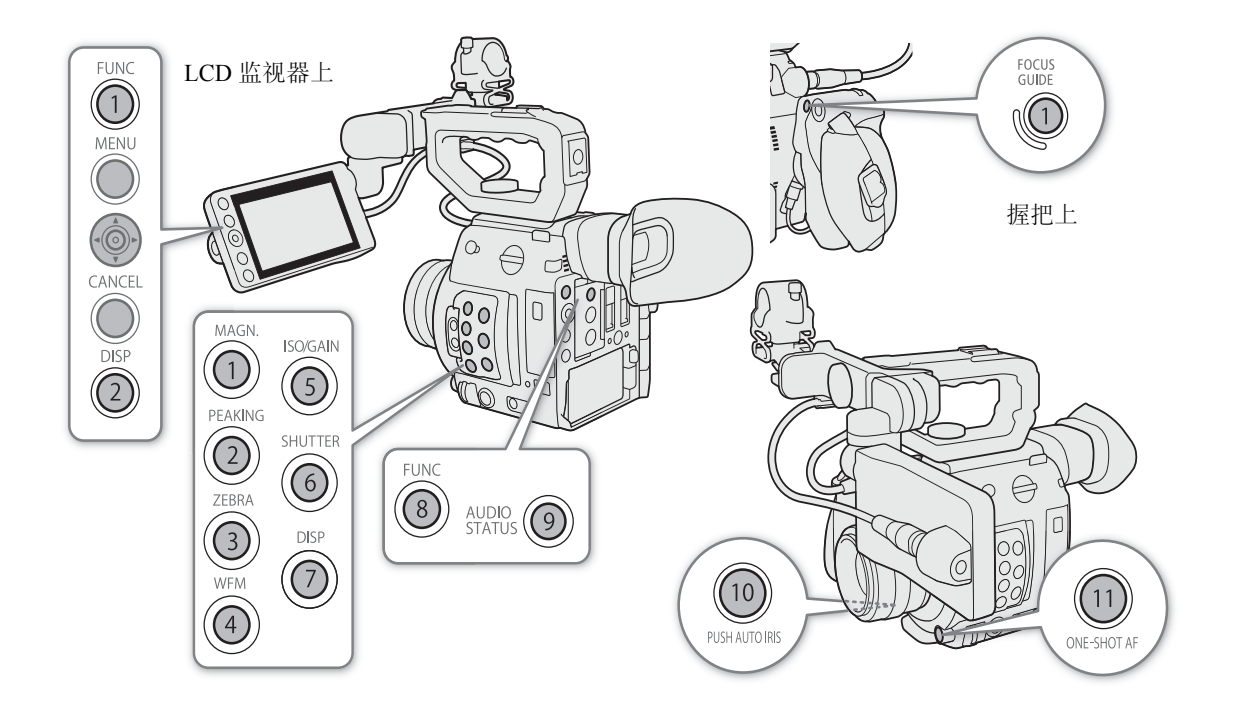

# 更改已指定的功能

1 按 MENU 按钮,按住的同时按下要更改其功能的可指定按钮。

- 此时将显示可用功能列表,当前指定至该按钮的功能以高亮显示。
- 也可以在 MENU > [ @ 可指定按钮 ] 下打开与想要更改功能的按钮相对应的子菜单。

### 2 选择所需的功能,然后按下操纵杆。

- 所选功能将指定至选定的按钮。
- 如果选择了其中一个预设功能,则无需执行剩余步骤。如果选择了[用户设置],请继续执行此步骤以注册 菜单设置。
- 3 浏览此菜单以找到想要注册的菜单设置,然后按下操纵杆。
	- 所选菜单设置将指定至选定的按钮。在可指定按钮的子菜单中,用户选定的设置将以 MENU 表示。

 $(i)$ 注

118

- 在 [CAMERA] 模式下, 可以查看 3 个 [ 可指定按钮 ] 状态屏幕 (Q [182\)](#page-181-0), 了解当前指定至各个按钮的功能。
- 通过 MENU 2 [9 [ ] 系统设置1 2 [ 重置1 2 [ 可指定按钮]功能,可仅重置分配至可指定按钮的功能,而 不影响其他摄影机设置。所有可指定按钮将恢复其默认功能。

### 使用可指定按钮

将功能指定至一个按钮后,按下该按钮可启用该功能。有些功能在启用后可能会显示一个选项菜单。在这种 情况下,选择所需选项,然后按下操纵杆。

### 可指定功能

可在 CAMERA 模式和 MEDIA 模式中单独设置功能。参考下表, 了解可指定功能和可用模式的相关信息。

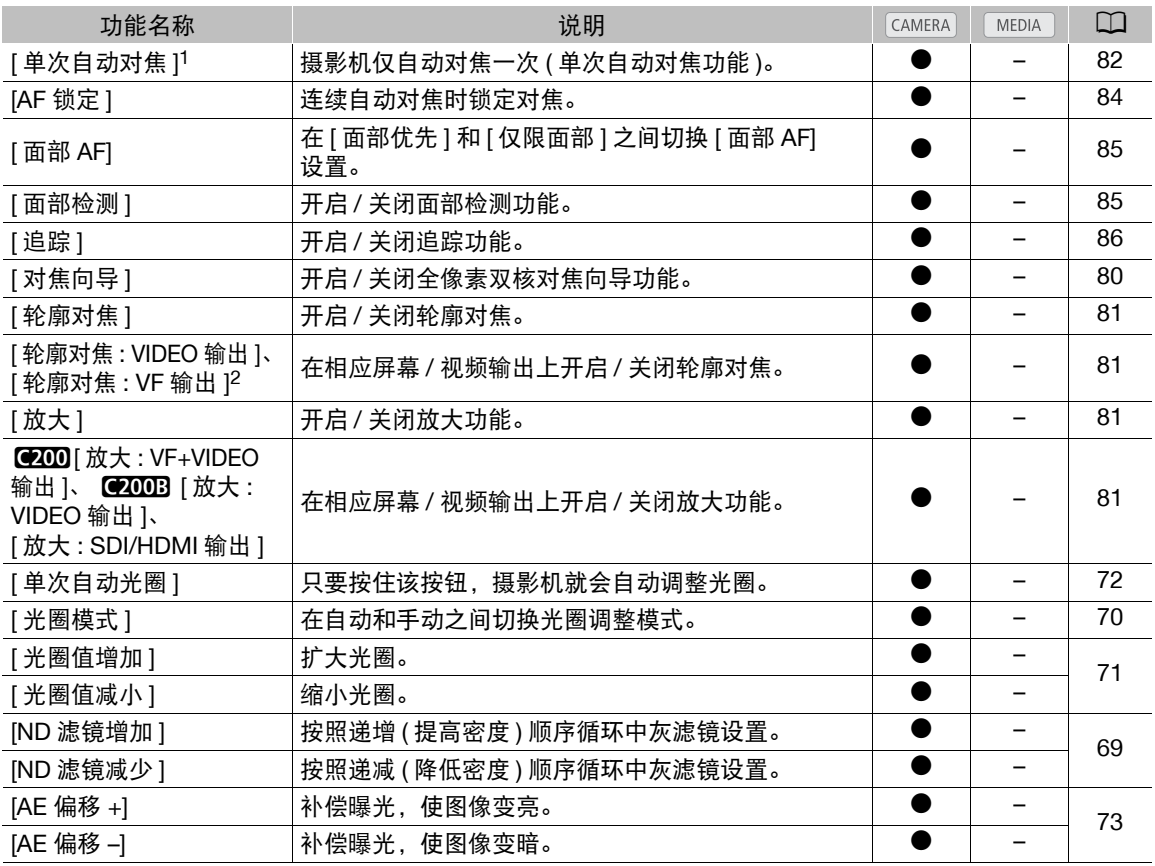

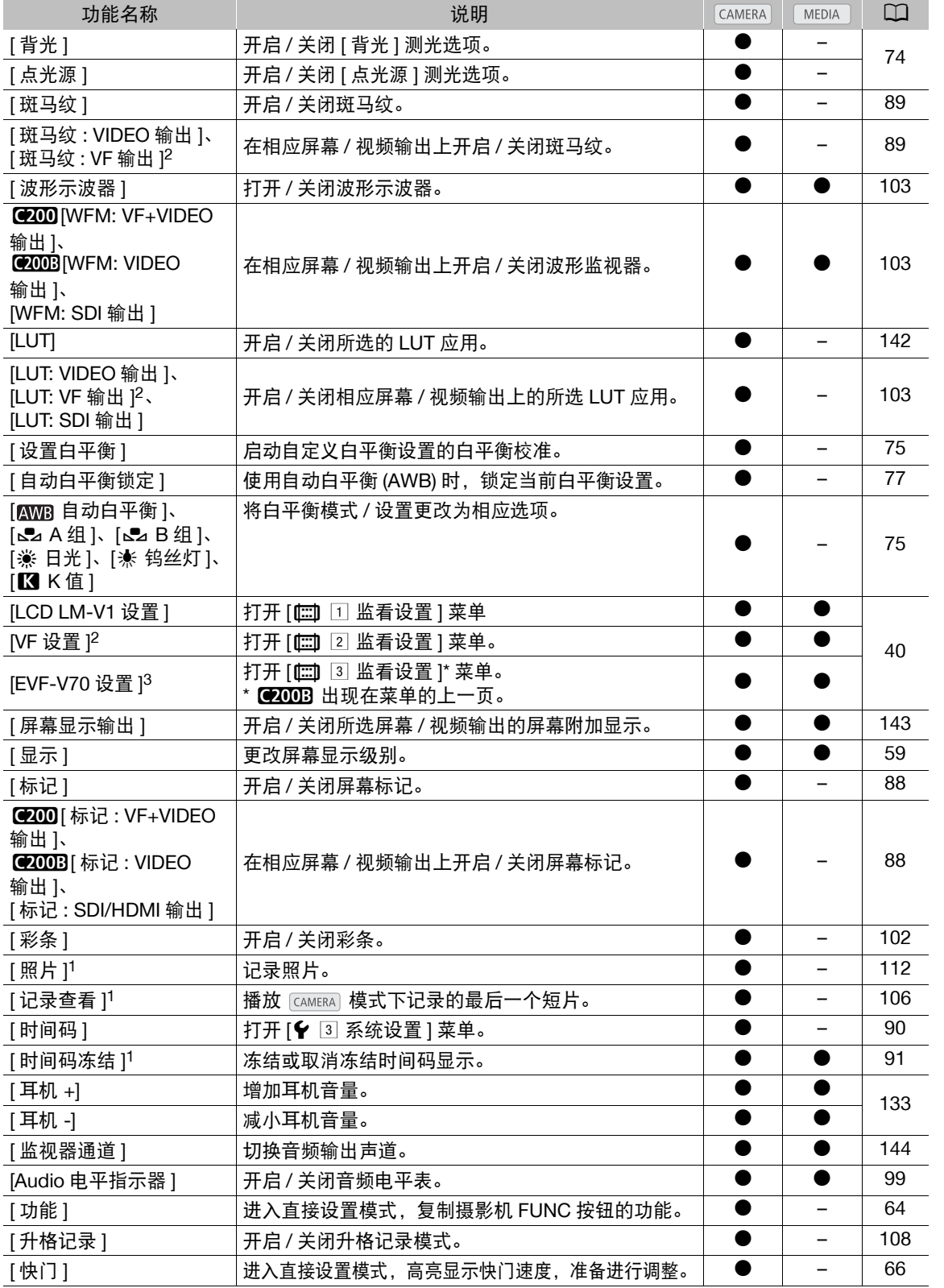

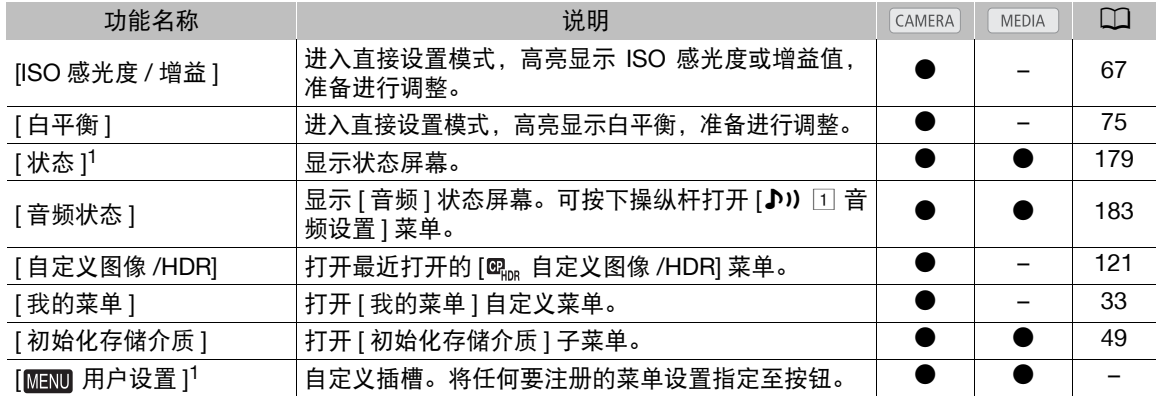

1 功能只有在指定至按钮后,才可使用。

 $^2$  仅适用于 【200]。

3 仅当选购的 EVF-V70 OLED 电子寻像器安装至摄影机时可用。

# <span id="page-120-1"></span>自定义图像设置

通过本摄影机,可更改控制所生成图像不同效果的诸多设置(C [124\)](#page-123-0)。所有这些设置作为一组,被视为一个自 定义图像文件。根据个人偏好调整所需设置后,最多可以保存20个自定义图像文件(在摄影机中或SD卡上), 并可在日后加载这些图像文件,以应用完全相同的设置(CI [123\)](#page-122-0)。保存和加载自定义图像文件仅适用于SD卡B。

121

 $(i)$ 注

• 仅 C200/C200B 摄影机可以使用自定义图像文件。

操作模式: | CAMERA || MEDIA **RAW** MP4

### <span id="page-120-2"></span><span id="page-120-0"></span>选择自定义图像文件

选择自定义图像文件,将其设置应用于您的记录,或者编辑、重命名、保护或传输该图像文件。

1 打开自定义图像文件的 [ 选择 ] 屏幕。

**MENU → [**  $\mathbf{C}_m$   $\Box$  自定义图像 /HDR] ◆ [ 文件 ] ◆ [ 选择 ]

- 将选购的 RC-V100 遥控器连接到摄影机时,可按下遥控器的 CUSTOM PICT. 按钮来打开 [  $\Omega_{\rm lnn}$  自定义图像 / HDR] 子菜单。
- 2 上下推动操纵杆选择所需文件,然后按下操纵杆。
	- 选择一个保存在摄影机中的自定义图像文件(C1到C20)。要使用保存在SD卡中的自定义图像文件设置, 请 预先将文件复制到摄影机 (CQ [123\)](#page-122-1)。
	- 关闭菜单时,将应用所选自定义图像文件的设置。
	- 屏幕左侧将显示有效的[伽马]设置图标。如果激活详细设置(MENU > [ . . [ . . . . [ 自定义图像/HDR] > [ 激 活其他设置 ] 设置为 [ 开 ]), 将会出现在屏幕左侧。

### <span id="page-120-3"></span>预设图像设置

本摄影机提供以下预设图像设置 ( 伽马曲线和色彩矩阵的组合 )。根据偏好编辑自定义图像文件时,可使用其 中一个预设,也可关闭预设并逐个更改所需设置 (C [124\)](#page-123-1)。默认设置为 [BT.709]。

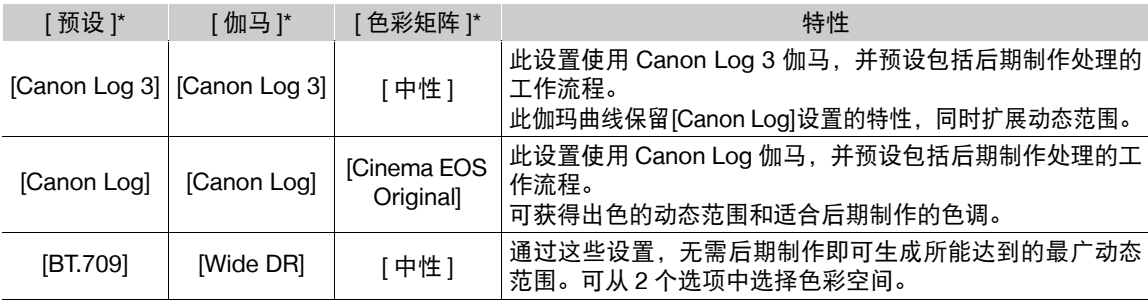

\* 在 MENU >  $[\n\mathbf{C}\mathbb{R}_{\text{DR}}\ \Box\ \hat{\mathbb{E}}\ \hat{\mathbb{E}}\ \hat{\mathbb{$ 

# 注

122

### • 关于对数伽马曲线 **(Canon Log** 设置 **)**

这些伽马曲线以后期制作处理的需要为前提。其设计旨在充分发挥影像传感器的特性,以实现出色的动态 范围水平。

- 在 CAMERA 模式下, 可将 LUT 套用于 LCD 屏幕、寻像器以及从 SDI 端子输出的视频, 以便使用更适合在 监视器屏幕上查看的伽马曲线设置。

- 还有其他 LUT 可用于后期制作处理。有关可用 LUT 的最新信息,请访问当地的佳能网站。

- 有关使用选购的 **RC-V100** 遥控器更改与自定义图像相关的设置
	- 如果在摄影机上选择了某个受保护的自定义图像文件,则无法使用遥控器更改与自定义图像相关的设置。
	- 使用遥控器调整与自定义图像相关的设置,将更改在当前所选自定义图像文件下注册的设置。如果要保留 重要的自定义图像文件,请预先将其复制到 SD 卡或预先选择某个可以更改的自定义图像文件。

### 编辑自定义图像文件的设置

1 选择自定义图像文件 (Q [121](#page-120-2))。

2 打开 [ 预设 ] 子菜单。

**MENU ◆ [ @ R | 1 自定义图像 /HDR | ◆ [ 预设 ]** 

- 3 选择所需选项, 然后按下操纵杆。
	- 要使用预设图像设置: 选择所需预设设置 (□ [121](#page-120-3)), 然后跳至步骤 5。 要逐个选择主要设置: 选择 [ 关 ], 然后继续执行步骤 4。
- 4 依次选择 [ 伽马 ] 和所需的伽马曲线, 然后按下操纵杆。
	- 以同样的方式选择 [ 色彩矩阵 ] 来选择所需色彩矩阵。
- 5 要更改自定义图像的详细设置,请打开 [ 激活其他设置 ] 子菜单。

MENU ◆ [ @ \_ 1] 自定义图像 /HDR] ◆ [ 激活其他设置 ]

6 选择 [ 开 ], 然后按下操纵杆即可启用自定义图像的详细设置。

### 7 选择设置,然后按下操纵杆。

- 自定义图像的详细设置在 MENU > [  $\mathbf{Q}_m$  [ 1 自定义图像 /HDR | > ] [ 其他设置 ]。
- 8 将设置更改至所需级别,然后按下操纵杆。
	- 有关各种设置的详细信息, 请参阅"可用的自定义图像设置"(M [124](#page-123-0))。
	- 根据需要对其他设置重复步骤 7 和 8。
	- 关闭菜单后,将会应用新的自定义图像设置。

### 重置自定义图像文件

- 1 选择自定义图像文件 (Q [121](#page-120-2))。
- 2 打开 [ 重置 ] 子菜单。

> [ ! 自定义图像 /HDR] > [ 文件 ] > [ 重置 ]

3 选择 [ 确定 ], 然后按下操纵杆。

### 重命名自定义图像文件

- 1 选择自定义图像文件 (Q [121](#page-120-2))。
- 2 打开 [ 重新命名 ] 子菜单。
	- MENU ◆ [  $\mathbf{C}_{\text{lin}}$  [ ] 自定义图像 /HDR] ◆ [ 文件 ] ◆ [ 重新命名 ]
- 3 要更改文件名,请选择 [ 输入 ], 然后按下操纵杆。
	- 使用键盘屏幕 (工 [34](#page-33-0)) 输入所需用户名 ( 最多 8 个字符 )。
- 4 选择 [ 确定 ], 然后按下操纵杆。

### 保护自定义图像文件

保护自定义图像文件可防止其设置被意外更改。

- 1 选择自定义图像文件 (□ [121](#page-120-2))。
- 2 打开 [ 保护 ] 子菜单。

**MENU ◆ [ @ mg** □ 自定义图像 /HDR | ◆ [ 文件 ] ◆ [ 保护 ]

- 3 选择 [ 保护 ] 然后按下操纵杆。
	- 在自定义图像文件选择屏幕中,文件名旁边将显示 [5]。
	- 要删除保护设置, 请选择 [ 取消保护 ]。

### <span id="page-122-0"></span>复制自定义图像文件

可在摄影机和 SD 卡 B 之间传输自定义图像文件。

### 将文件从摄影机复制到 SD 卡 B

- 1 选择自定义图像文件 (□ [121\)](#page-120-2)。
- 2 打开 [ 复制到 SD 卡 B] 子菜单。

### MENU ♪ [  $\mathbb{Q}_{\text{non}}$  1 自定义图像 /HDR] ▶ [ 文件 ] ▶ [ 复制到 SD 卡 B]

- 3 选择目标文件,然后按下操纵杆。
	- 选择现有自定义图像文件将其覆盖,或者选择[新文件](如果此选项可用)将这些设置作为新自定义图像文 件保存至 SD 卡 B。
- 4 选择 [ 确定 ], 然后按下操纵杆。
	- SD 卡 B 上的文件将被覆盖, 或将在 SD 卡上创建新文件。
- 5 出现确认信息时, 按下操纵杆。

### <span id="page-122-1"></span>使用 SD 卡 B 中的文件替换摄影机中的文件

- 1 选择要替换的自定义图像文件 (□ [121\)](#page-120-2)。
- 2 打开 [ 从 SD 卡 B 加载 ] 子菜单。
	- MENU ♪ [ @<sub>108</sub> ① 自定义图像 /HDR] ♪ [ 文件 ] D [ 从 SD 卡 B 加载 ]
- 3 选择要复制其设置的文件,然后按下操纵杆。
- 4 选择 [ 确定 ], 然后按下操纵杆。
	- 摄影机中的文件将被 SD 卡 B 中的文件覆盖。
- 5 出现确认信息时, 按下操纵杆。

### <span id="page-123-0"></span>可用的自定义图像设置

### <span id="page-123-1"></span>[ . 0] 自定义图像 /HDR] 菜单

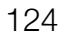

子菜单级别 / 菜单项 The Management Controller The December 2014 选项 / 其他信息 [ 预设 ] **[Canon Log 3]、[Canon Log]、[BT.709]**、[ 关 ] 本摄影机提供大量预设色彩设置 ( 色彩空间、伽马曲线和色彩矩阵的组合 )。 有关详细信息,请参阅"预设图像设置"(□ [121](#page-120-3))。 [ 关 ]:想要设置其他自定义图像设置组合,请选择此设置和如下所述的各个 自定义图像设置。 [伽马 ] [Canon Log 3]、[Canon Log]、**[Wide DR]**、[Normal 1 (Standard)]、 [Normal 2 (x4.0)]、[Normal 3 (BT.709)]、[Normal 4 (x5.0)] 更改图像整体效果。 [Canon Log 3]:一种对数伽马曲线,在扩展动态范围的同时会保留 [Canon Log] 设置特性。在后期制作中需要图像处理。 [Canon Log]:一种对数伽马曲线,能够获取出色的动态范围。在后期制作 中需要图像处理。 [Wide DR]: 动态范围非常广的伽马曲线。优化后能够在电视机上播放。 [Normal 1 (Standard)]:适用于在电视机上播放的标准图像。 [Normal 2 (x4.0)]:适用于在电视机上播放的设置。相较于使用 [Normal 1 (Standard)] 设置产生的高亮部分 ( 图像亮部区域 ) 更亮。 [Normal 3 (BT.709)]:适用于在电视机上播放的设置。相较于使用 [Normal 2 (x4.0)] 设置在阴影 ( 图像暗部区域 ) 中生成的黑色层次更真实。 [Normal 4 (x5.0)]:适用于在电视机上播放的设置。相较于使用 [Normal 3 (BT.709)] 设置在阴影 ( 图像暗部区域 ) 中生成的黑色层次效果更佳。 [ 色彩矩阵 ] **[ 中性 ]**、[Production Camera]、[Cinema EOS Original]、[Video]、[ 关 ] 色彩矩阵将影响图像的整体色调。 [ 中性 ]: 再现中性色彩。 [Production Camera]:再现更适用于电影制作的色彩。 [Cinema EOS Original]:佳能研发的色彩矩阵,旨在使用BT.709色彩空间再 现 EOS C500 摄影机的 4K 输出。 [Video]:在不应用自定义图像设置的情况下再现 EOS C300/EOS C500 摄影 机的色彩。 [ 关 ]:不调整色彩。 [ 激活其他设置 ] **[ ]** [ 开 ]、 **[ 关 ]** 将此设置设置为 [ 开 ] 可启用下表中所述的自定义图像详细设置的编辑。 [ 其他设置 ] [ 黑色 ]、[ 黑伽马 ]、[ 暗部色彩饱和度 ]、[ 拐点 ]、[ 锐度 ]、[ 降噪 ]、[ 白平 衡 ]、[ 色彩矩阵调整 ]、[ 其他功能 ] Normal 4 Normal 2/3/4 Normal 3 Normal 1/2 Normal 1 输入 输出 Normal 1 --- Wide DR --- Canon Log 输入 输出 --- Canon Log ..- Canon Log 3 Normal 1 输入 输出

下表描述了自定义图像详细设置的类别。

 $\left[\mathbf{G}_{\text{ROR}}\middle[\text{T}\right]$  自定义图像 /HDR]  $\bigcirc$  [ 其他设置 ] 子菜单 ( 详细设置 )

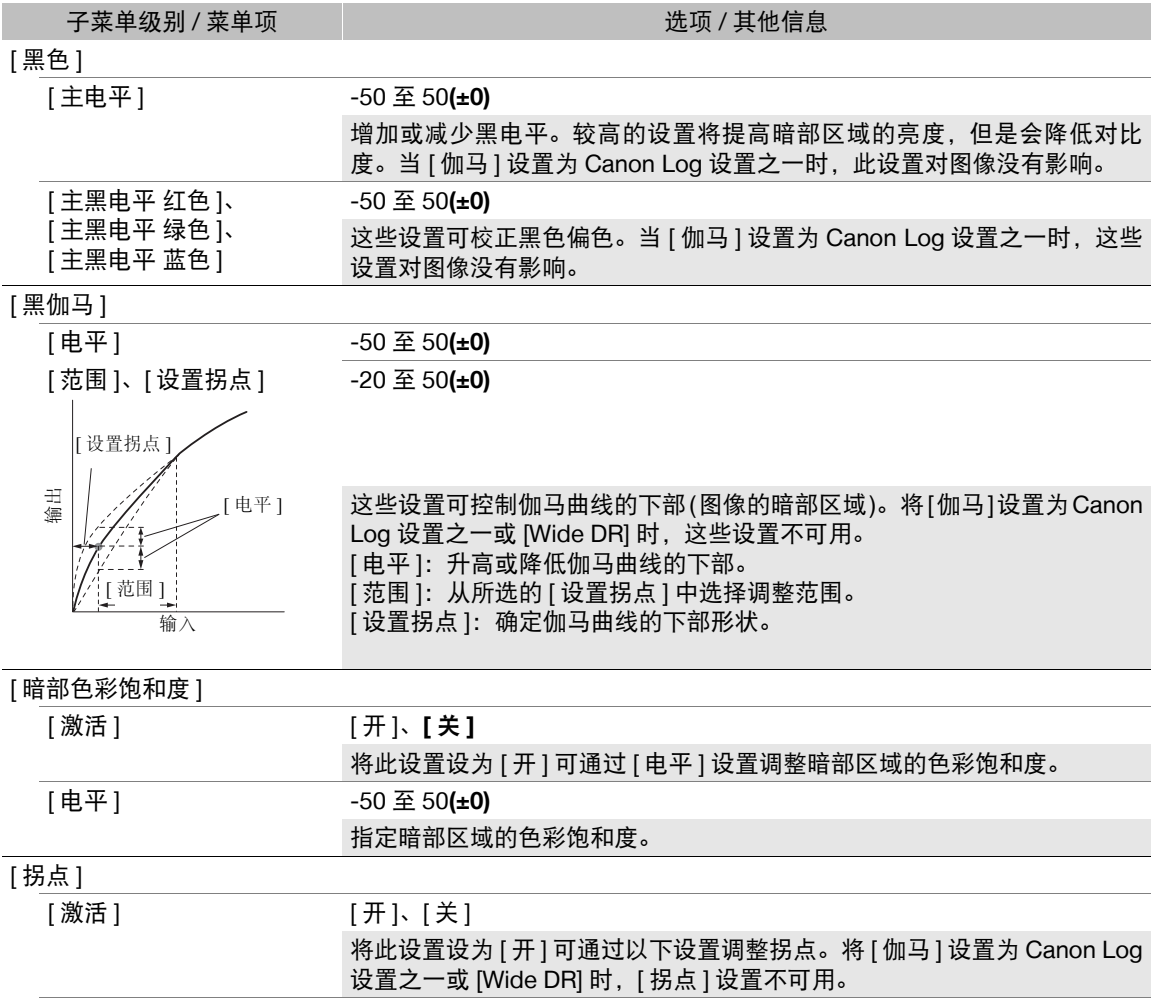

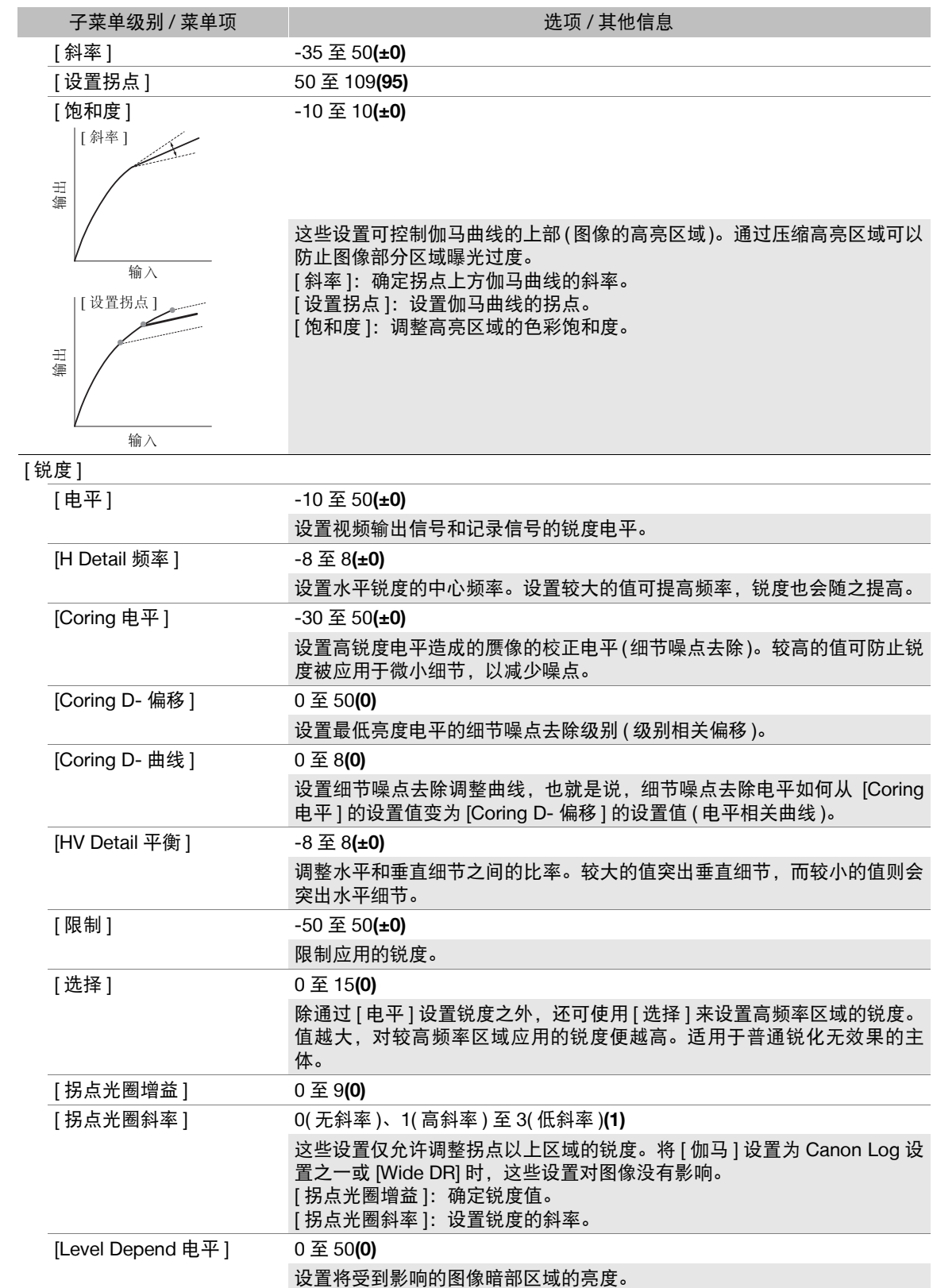

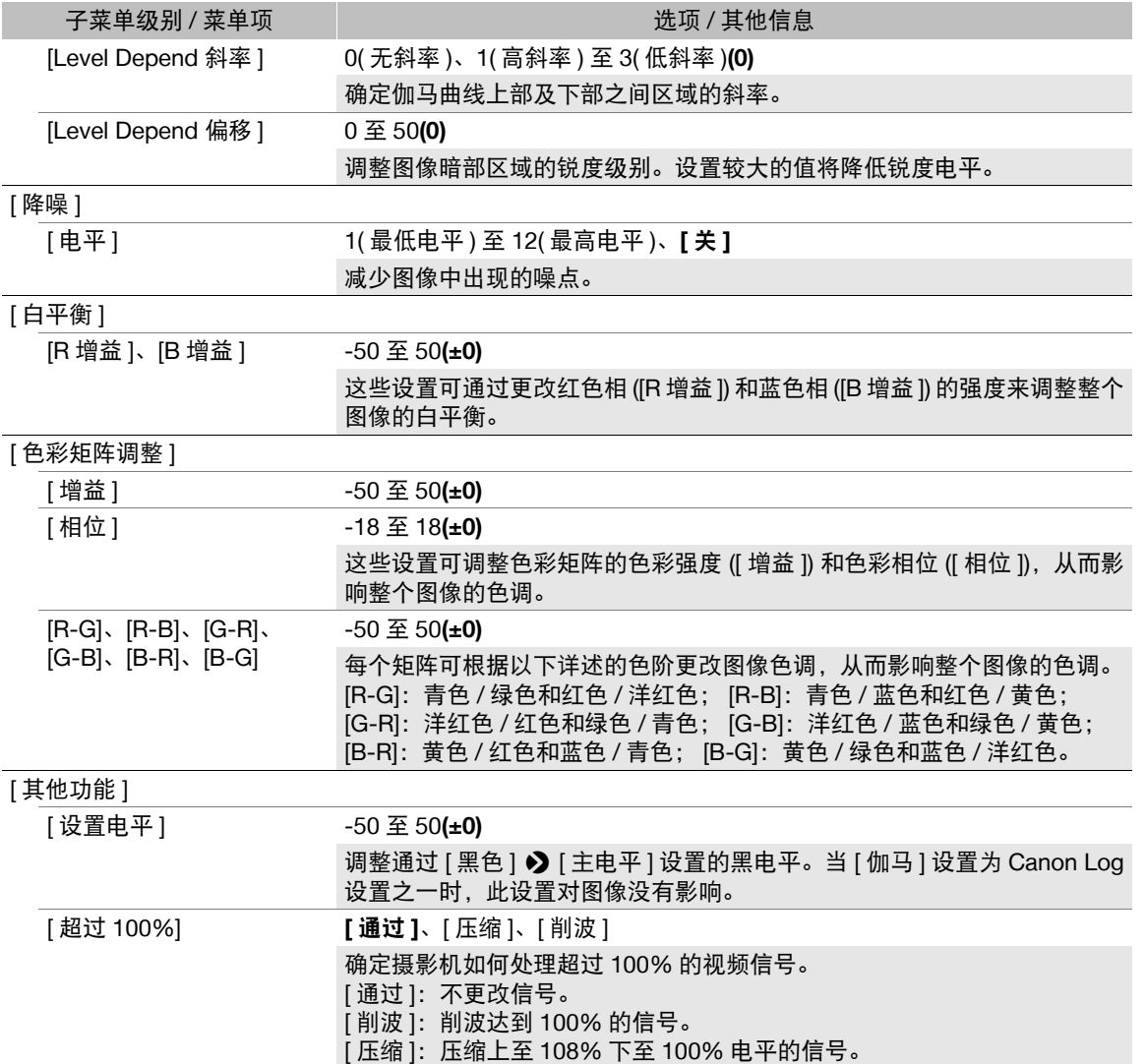

 $(i)$ 注

• 如果已启用自定义图像文件详细设置的编辑([激活其他设置]设置为[开]),将选购的RC-V100遥控器连接到摄 影机时,可以使用遥控器上的按钮和转盘更改下列自定义图像设置。

- [其他设置] ? [黑色] ? [主电平]、[主黑电平 红色]、[主黑电平 蓝色]

- [其他设置]◆ [黑伽马]◆ [电平]
- [其他设置 ] [拐点 ] [斜率 ]、[ 设置拐点 ]( 仅当 [ 拐点 ] ] [ 激活 ] 设置为 [ 开 ] 时 )
- [其他设置]◆ [锐度]◆ [电平]
- [其他设置] [白平衡] [R 增益]、[B 增益]

# 保存和加载摄影机设置

在各菜单中调整设置后,可将这些设置保存在摄影机中或 SD 卡 B 上。可以日后加载或在其他 C200/C200B 摄 影机上加载这些设置,以便能够以完全相同的方式使用摄影机。

操作模式: CAMERA MEDIA **RAW** MP4

### 保存摄影机设置

### 1 打开 [ 保存 ] 子菜单。

- [◆ □ 系统设置 ] ◆ [ 传输菜单 / ] ◆ [ 保存 ]
- 2 选择 [ 至摄影机 ] 或 [ 至 SD 卡 B], 然后按下操纵杆。
- 3 选择 [ 确定 ], 然后按下操纵杆。
- 摄影机的菜单设置将保存至所选目标。如果之前已保存菜单设置,将使用当前菜单设置覆盖旧文件。
- 4 出现确认信息时, 按下操纵杆。

### 加载摄影机设置

### 1 打开 [ 加载 ] 子菜单。

- [◆ □ 系统设置 ] ◆ [ 传输菜单 / ] ◆ [ 加载 ]
- 2 选择 [ 自摄影机 ] 或 [ 自 SD 卡 B],然后按下操纵杆。
- 3 选择 [ 确定 ], 然后按下操纵杆。
	- 保存在所选源上的设置将替换摄影机的菜单设置。然后,屏幕会暂时变黑,摄影机也将重新启动。
- 注
- 用户已设置密码时,执行此操作不会保存以下菜单设置。
	- 在 [7 ! 网络设置 ] > [ 连接设置 ] 下的密钥 / 密码
- 在 [⊕ □ 网络设置 ] ? [FTP 传输设置 ] ? [FTP: 密码 ] 下的密码
- 通过此操作加载菜单设置时,即使是摄影机中受保护的自定义图像文件也将被替换。
- 仅 C200/C200B 摄影机可以使用摄影机设置文件。

播放

# 播放

本节说明如何使用摄影机播放短片。有关使用外部监视器播放短片的详细信息,请参阅"连接至外部监视器 或记录设备"(□ [139](#page-138-0))。有关查看 SD 卡上的静止图像的详细信息,请参阅"查看照片"(□ [113\)](#page-112-1)。

操作模式: [CAMERA] **MEDIA RAW** MP4

# 短片索引屏幕

可以通过短片索引屏幕来使用播放功能。要打开短片索引屏幕, 请将摄影机设置为 MEDIA 模式。当主记录格式为 RAW 时, 短片 将保存到 CFast 卡上; 当主记录格式为 MP4 时, 短片将保存到 SD 卡上。

如果记录存储介质包含使用当前摄影机所用系统频率之外的频率 记录的短片,将无法播放这些短片。在这种情况下,请更改摄影 机的系统频率 (CI [62](#page-61-1)), 使其与记录存储介质上的记录相匹配。

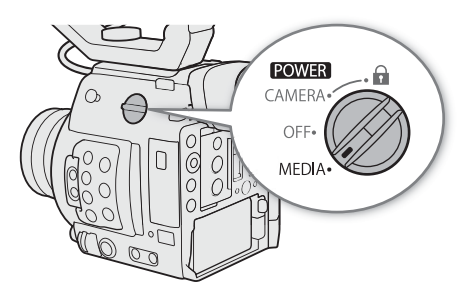

### 将 POWER 开关设置为 MEDIA。

• 摄影机将切换至 [ MEDIA ] 模式, 并会出现短片索引屏幕。显示的索引屏幕取决于当前所选记录格式, 但是可 以通过下一页的步骤更改索引屏幕。

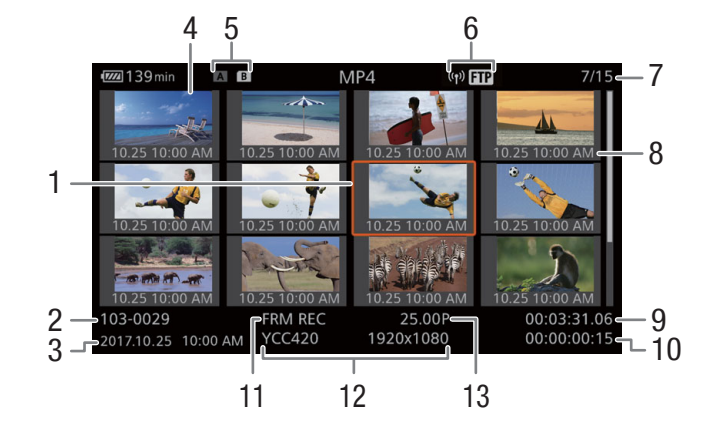

- 1 橙色选择框
- 2 短片识别1(摄影机索引、卷号和短片编号)(□ [59\)](#page-58-1) 文件名称 2(A [60\)](#page-59-0)
- 3 记录日期和时间
- 4 短片缩略图
- 5 记录存储介质
	- [A] B] SD 卡 ( 当前选定的 SD 卡显示为白色 )  $|\vec{C}$ Fast  $|\vec{C}|$
- 1 仅适用于 RAW 短片。
- 2 仅适用于 MP4 短片。
- 3 对于使用升格记录模式记录的短片,将会显示拍摄帧频和播放帧频。
- 6 网络图标 2
	- 传输 MP4 短片至 FTP 服务器时显示。
- 7 短片编号 / 短片总数
- 8 记录日期 ( 仅月份和日期 ) 和时间
- 9 短片的开始时间码
- 10 短片持续时间
- 11 特殊记录模式 (□ [108\)](#page-107-1)
- 12 [RAW]<sup>1</sup>/ 色彩采样 <sup>2</sup> 和分辨率 (□ [62\)](#page-61-0)
- $13$  帧频  $3($   $\Box$  [62\)](#page-61-0)

### 在 SD 卡插槽之间切换

如果两个 SD 卡插槽中都插有 SD 卡, 则可以根据需要在两者之间 切换。

### 按下 SLOT SELECT 按钮。

• 所选 SD 卡插槽的数据处理指示灯将亮起绿光。

### 切换至其他索引屏幕

短片索引屏幕可显示在当前所选记录存储介质上记录的主短片。 通过短片索引屏幕,可以切换至以下索引屏幕以查看部分短片或 其他类型的记录。

[RAW] 索引屏幕: 仅限 CFast 卡上以 RAW 格式记录的短片。 [MP4] 索引屏幕: 仅限同一 SD 卡上以 MP4 格式记录的短片。 [静止图像] 索引屏幕: SD 卡 B 上的静止图像。

1 按下 INDEX 按钮。

- 当按下短片索引屏幕上的按钮时,将出现索引屏幕选择菜单。
- 2 选择所需的索引屏幕,然后按下操纵杆。
	- 出现所选索引屏幕。
	- 选择 [ 取消 ] 可取消操作。
	- 再次按下 INDEX 按钮可返回短片索引屏幕。

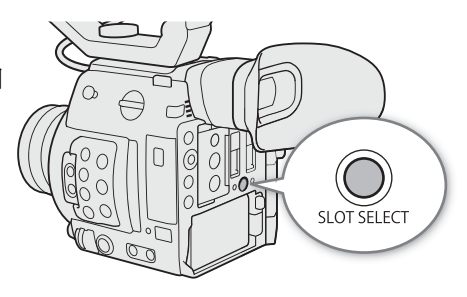

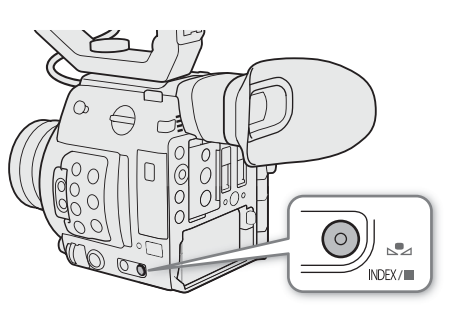

播放

### 播放短片

从索引屏幕中选择要播放的短片后,可使用摄影机上的按钮 ( 仅播放 / 暂 停 / 停止) 或使用操纵杆和屏幕上的操纵杆向导来控制播放 ( $\square$ [133](#page-132-1))。

### 1 将橙色选择框移到想要播放的短片。

- 2 按下▶/Ⅱ 按钮开始播放。
	- 将播放所选的短片。
	- 再次按下▶/Ⅱ 按钮或按下操纵杆可暂停 / 恢复播放。
	- 按下 按钮可停止播放并返回索引屏幕。

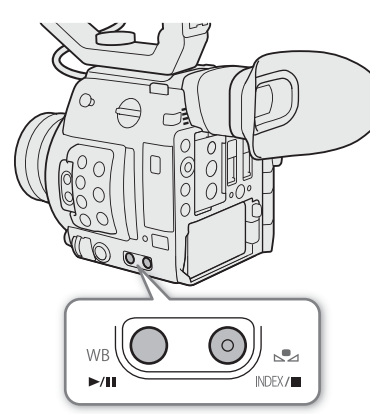

### 播放期间 **RAW** 短片的自定义图像设定

将以如下自定义图像设置播放 RAW 短片。 **[伽马]:** [Wide DR] **[** 色彩空间 **]**:[BT.709] **[** 色彩矩阵 **]**:[ 中性 ] 其他图像设置与 [ 激活其他设置 ] 设为 [ 关 ] 时的设置相同。

# 重要

- 数据处理指示灯亮起红光时,请遵循以下注意事项。否则可能会造成数据永久丢失。
	- 请勿断开电源或关闭摄影机。
	- 请勿打开使用中的卡的插槽盖或取出卡。

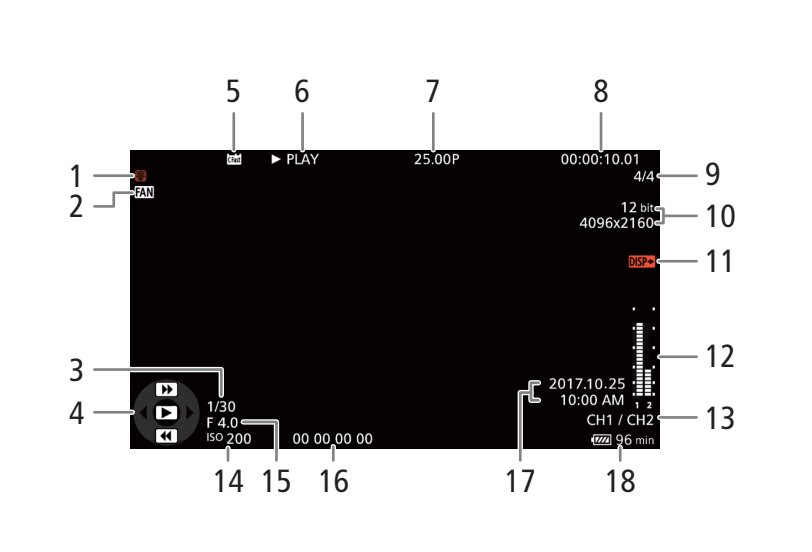

# 屏幕显示

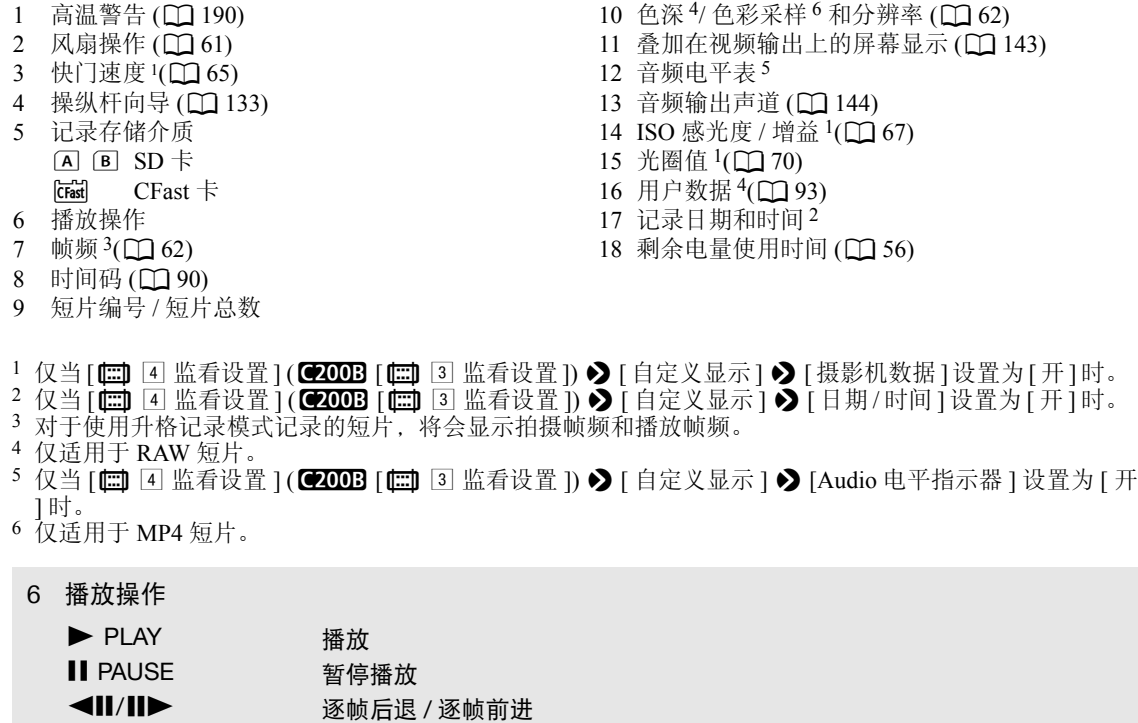

\* 在指示中也会显示播放速度 (x5、x15 或 x60)。

F FWD ▶▶ **快速播放** \* **◆◆FREV 快速后退播放**\*

注

• 可以反复按 DISP 按钮以按下列顺序切换屏幕显示。

显示所有屏幕显示→隐藏操纵杆向导→隐藏所有屏幕显示 \*

\* 短暂性显示除外,如切换播放其他短片时显示短片编号,或在播放结束时显示时间码和播放操作。

# <span id="page-132-1"></span>播放控制

使用屏幕上的操纵杆向导和任意操纵杆时,可以使用以下播放类型。

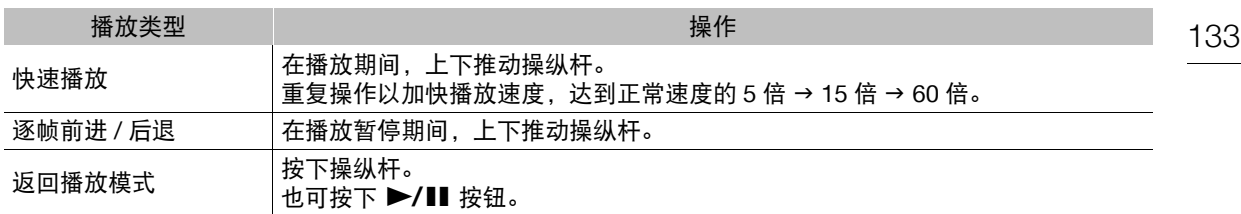

 $(i)$ 注

- 上表中列出的播放类型均无声音。
- 在某些播放模式中,播放的图像中可能会出现某些视频问题 ( 斑驳的赝像、条带等 )。
- 屏幕中显示的速度为近似值。
- 如果短片的比特率设置包括 Long GOP 压缩,则在逐帧前进过程中,各帧之间的前进时间约为 0.5 秒。

### <span id="page-132-0"></span>调整音量

可以使用扬声器或将耳机连接到 Ω (耳机)端子以在播放时听到音频。可 通过 MENU > [♪) □ 音频设置 ] > [ 扬声器音量 ] 或 [ 耳机音量 ] 设置 调整耳机音量。如果为可指定按钮分配[耳机 +]或[耳机 -]功能(Q [117\)](#page-116-0), 可按下该按钮调整耳机音量,而无需使用菜单。 还可通过 SDI 端子和 HDMI OUT 端子输出音频信号。

 $\Omega$  (耳机)端子

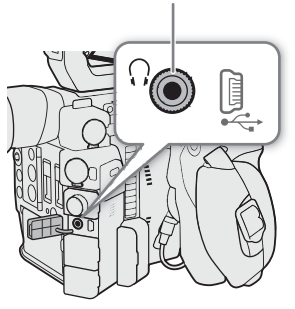

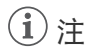

• 有关更改音频声道的详细信息,请参阅"音频输出"([144\)](#page-143-0)。

# 短片操作

134 除了播放短片之外,还可以执行其他操作,比如删除短片或显示短片信息。这些操作可以通过短片菜单完 成,该菜单将根据索引屏幕提供不同的功能。请参见下表了解可用功能,有关各种功能的详细信息,请参阅 以下页码。

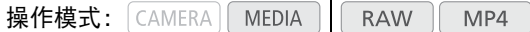

### 短片菜单功能

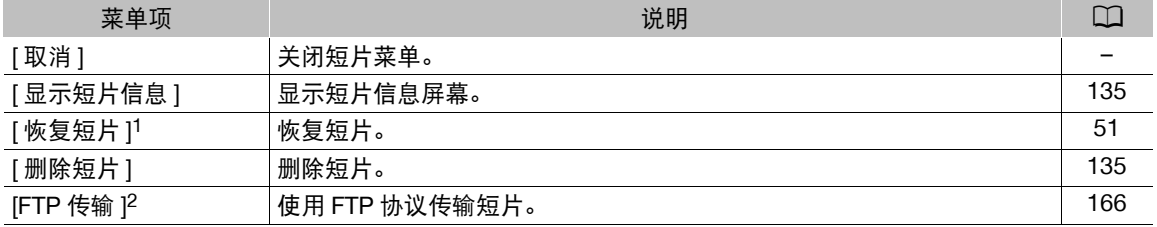

▪ 仅在短片需要恢复时显示。在这种情况下,只有 [ 取消 ]、 [ 恢复短片 ] 和 [ 删除短片 ] 会显示在菜单中。

<sup>2</sup> 仅适用于 MP4 短片。

### <span id="page-133-0"></span>使用短片菜单

1 选择短片,然后按下操纵杆。

• 出现短片菜单。可用功能取决于索引屏幕以及所启用的功能。

2 选择所需的功能,然后按下操纵杆。

- 会启用功能。某些功能可能需要执行其他操作。请根据屏幕指示操作。
- 按下 CANCEL 按钮可返回短片索引屏幕。

# 重要

- 数据处理指示灯亮起红光时,请遵循以下注意事项。否则可能会造成数据永久丢失。
	- 请勿断开电源或关闭摄影机。
	- 请勿打开使用中的卡的插槽盖或取出卡。

注

• 要对 SD 卡上记录的 MP4 短片执行操作,请确保 SD 卡上的 LOCK 开关未设置为防止写入。

# <span id="page-134-0"></span>显示短片信息

选择短片菜单中的 [ 显示短片信息 ] 显示所选短片的信息屏幕 ([ 短片信息 ] 屏幕 )。向左 / 右推动操纵杆可切换 至上一 / 下一短片。完成后,按下 CANCEL 按钮可返回短片索引屏幕。

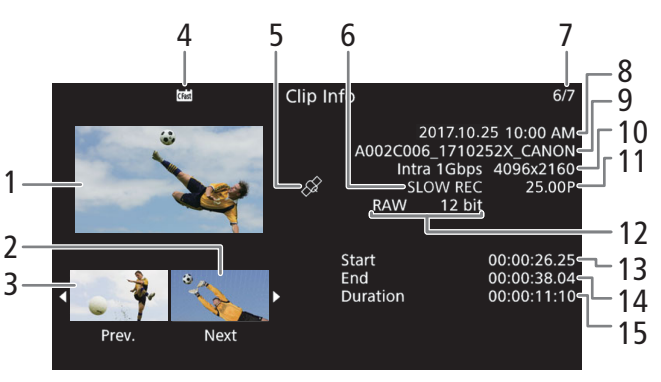

- 1 所选短片的缩略图
- 2 下一短片的缩略图
- 3 上一短片的缩略图
- 4 记录存储介质
	- **A B** SD 卡 (当前选定的 SD 卡显示为白色)  $|\vec{C}$ Fast  $|$  CFast  $|\vec{\cdot}|$
- 5 带有 GPS 信息标记的短片  $(D \cap 105)$  $(D \cap 105)$  $(D \cap 105)$
- 6 特殊记录模式 (□ [108](#page-107-1))
- 7 短片编号 / 短片总数
- 8 记录日期和时间
- 9 短片文件名 (11 [59](#page-58-1))
- 10 压缩方式、比特率和分辨率 (Q [62](#page-61-0)、 [60\)](#page-59-0)
- $11$  帧频 $^{1}$ ( $\Box$ [62\)](#page-61-0)
- 12 [RAW] 和色深 2
- 色彩采样 $3$ ( $\Box$ [62\)](#page-61-0)
- 13 短片的开始时间码
- 14 短片的结束时间码
- 15 短片持续时间
- 1 对于使用升格记录模式记录的短片,将会显示拍摄帧频和播放帧频。
- 2 仅适用于 RAW 短片。
- 3 仅适用于 MP4 短片。

### <span id="page-134-1"></span>删除短片

- 可以逐一删除 CFast 卡或 SD 卡上的短片。
- 1 选择所需短片,然后按下操纵杆打开短片菜单。
- 2 选择 [ 删除短片 ], 然后按下操纵杆。
	- 出现短片信息屏幕并提示您确认操作。
- 3 选择 [ 确定 ], 然后按下操纵杆。
	- 选择 [ 取消 ] 可取消操作。
	- 在删除短片的过程中,操作无法取消。
- 4 出现确认信息时, 按下操纵杆。

短片操作

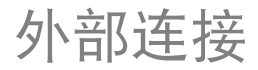

137

# <span id="page-136-0"></span>视频输出配置

SDI 端子和 HDMITM OUT 端子的视频信号输出取决于短片的视频配置以及各种菜单设置。

### 各端子的记录视频信号配置和视频输出配置

各端子的视频输出配置取决于使用的记录视频配置。有关信息请参阅下表。

操作模式: CAMERA | MEDIA **RAW** MP4

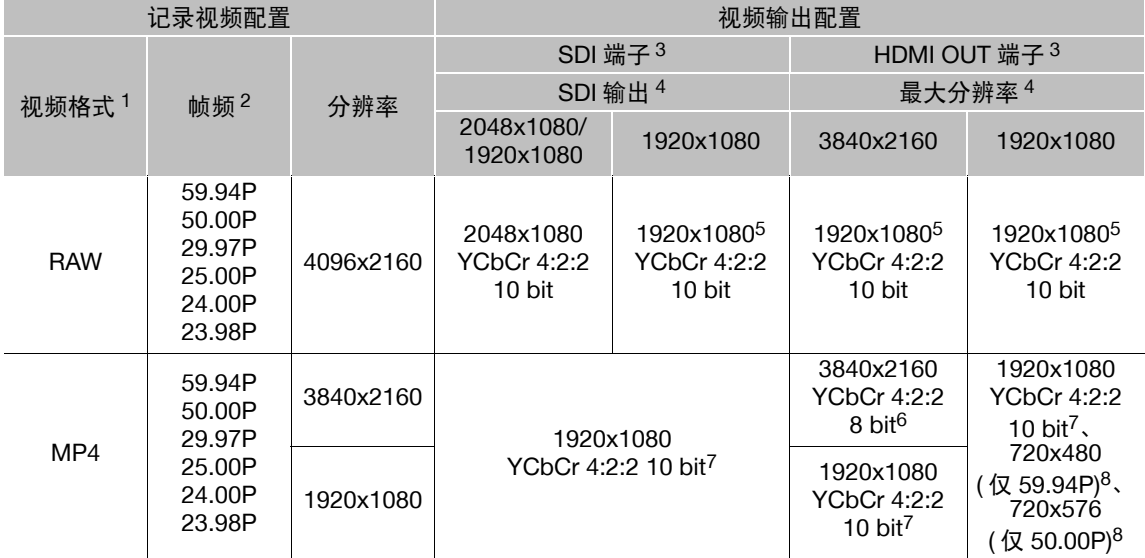

1 menu ◆ [a [1] 记录 / 存储介质设置 ] ◆ [ 主记录格式 ]。<br>2 视频输出的帧频将与用于记录的帧频相同 ( 升格记录期间除外 )。<br>3 可以选择在SDI端子或HDMI OUT端子的视频输出上叠加屏幕显示(Q [143](#page-142-1))。(以59.94P或50.00P输出4K (3840×2160) 视频时对 HDMI OUT 端子不可用。 )

可以将轮廓对焦 (11 [81](#page-80-0)) 和放大 (11 [81\)](#page-80-1) 应用至 SDI/HDMI OUT 端子的视频输出中。

4 [♥ [2] 系统设置 ] • [SDI 输出 ] 和 [HDMI 最高输出分辨率 ]。<br>5 分辨率为 2048×1080 的视频将以遮幅形式显示。

<sup>6</sup> 帧频为 59.94P 或 50.00P 时, 输出为 YCbCr 4:2:0 8 bit。<br>7 在升格记录模式中,输油出为 YCbCr 4:2:2 8 bit。<br><sup>8</sup> 升格记录模式期间除外。

# 端子的播放视频配置和视频输出配置

各端子的视频输出配置取决于正在播放的短片的视频配置。有关信息请参阅下表。

操作模式: CAMERA MEDIA RAW | MP4 138

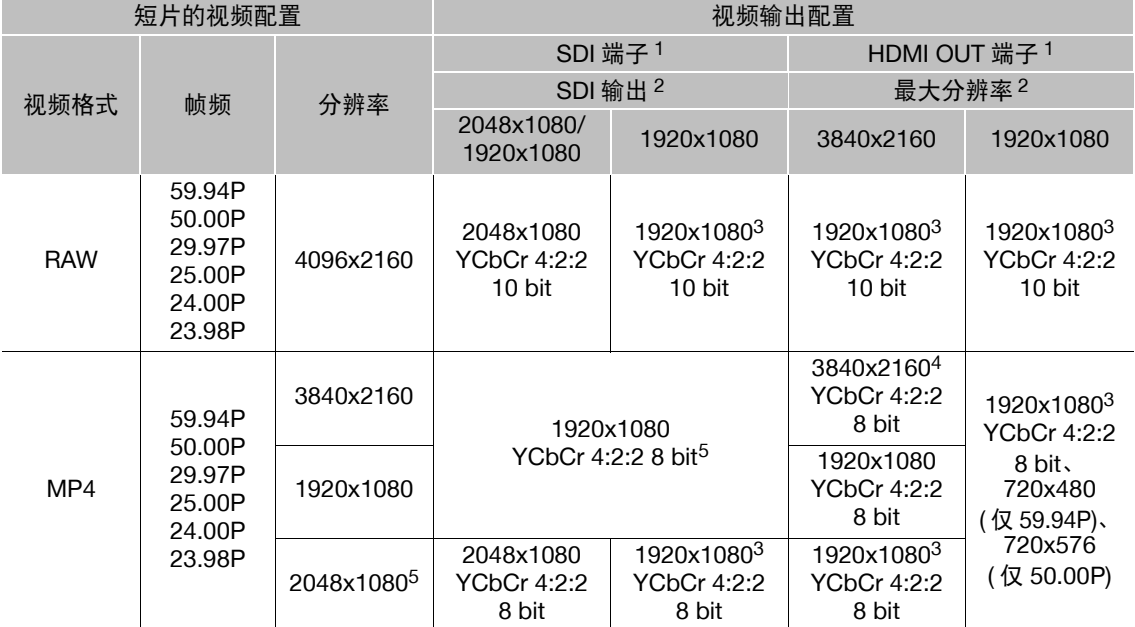

1 可以选择在 SDI 端子或 HDMI OUT 端子的视频输出上叠加屏幕显示 (Q [143\)](#page-142-1)。(以 59.94P 或 50.00P 输 出 4K(3840×2160) 视频时对 HDMI OUT 端子不可用。 )

可以将轮廓对焦 (◯ [81\)](#page-80-1) 和放大 (◯ 81) 应用至 SDI 端子的视频输出中。

<sup>2</sup> [♥ [2] 系统设置 ] ● [SDI 输出 ] 和 [HDMI 最高输出分辨率 ]。<br><sup>3</sup> 分辨率为 2048×1080 的视频将以遮幅形式显示。

3 分辨率为 2048×1080 的视频将以遮幅形式显示。<br>4 帧频为 59.94P 或 50.00P 时,输出为 YCbCr 4:2:0 8 bit。<br>5 仅当 MENU ▶ [□ □ 记录 / 存储介质设置 ] ▶ [ 同步记录格式 ] 设置为 [MP4 (SD 卡 )] 时。

6 升格记录模式期间除外。

# <span id="page-138-0"></span>连接至外部监视器或记录设备

如果要将摄影机连接至外部设备,无论是监视器 ( 用于监看记录或进行播放 ) 还是外部视频记录设备 ( 用于记 录),请使用与监视器上要使用的端子相匹配的摄影机端子。然后,选择视频信号输出配置 (Q [137\)](#page-136-0)。

### 连接图

建议使用交流适配器通过电源插座为摄影机供电。

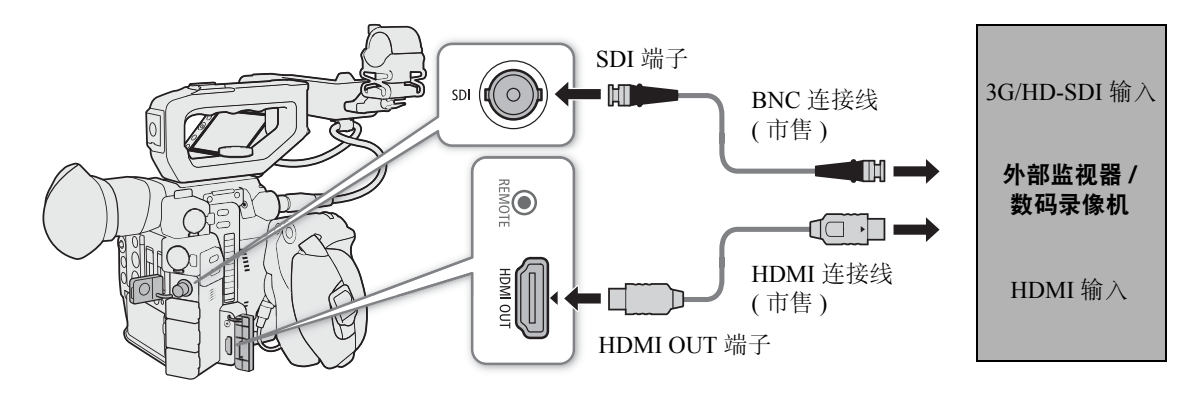

### 使用 **SDI** 端子

SDI 端子输出的数字信号包括视频信号、音频信号 ( 最多四声道 ) 和记录命令信号。

操作模式: CAMERA | MEDIA | **RAW** MP4

### 选择输出信号

- 1 打开 [SDI 输出 ] 子菜单。 MENU ◆ [♀ 2] 系统设置 1 → [SDI 输出 ]
- 2 选择所需选项,然后按下操纵杆。

### 选项

[2048x1080/1920x1080]:输出分辨率为 2048×1080 或 1920×1080 的视频。

[1920x1080]: 输出 1920×1080( 全高清 ) 的视频。当记录视频配置的水平分辨率为 4096 或 2048 时, 图像的侧边将以遮幅形式显示。

### 连接外部监视器的准备工作

使用 SDI 端子时,可以输出多种辅助显示 ( 屏幕标记、放大、屏幕显示 ), 以便在外部监视器上进行检查。

- 操作模式: CAMERA | MEDIA **RAW** MP4  $140$ 
	- 1 打开 [3G-SDI 映射 ] 子菜单。

MENU ? [Ŷ 2 系统设置 ] ? [3G-SDI 映射 ]

### 2 选择所需选项, 然后按下操纵杆。

• 可以选择与 SMPTE ST 425-1 标准的 A 级或 B 级兼容的视频输出信号。

### 使用外部记录设备记录 2K 视频的准备工作

可将外部视频记录设备连接至摄影机的 SDI 端子, 以记录 2K 视频。有关如何记录的详细信息, 另请参阅外部 记录设备的使用说明书。

有关输出的音频声道的详细信息,请参阅"音频输出"(□ [144](#page-143-1))。

操作模式: CAMERA MEDIA **RAW** MP4

# $(i)$ 注

- 信号无法同时从SDI端子和HDMI OUT端子输出。要从SDI端子输出信号,请确保HDMI连接线没有连接至 HDMI OUT 端子。
- 视外部记录设备而定,可能无法以所需视频配置进行记录。
- 将摄影机连接至外部记录设备后,请先进行测试记录以检查外部记录设备上的音频和视频是否正确记录。
- 可将 MENU �� [ பீ [4] 记录/存储介质设置] | [记录命令]设置为[开],以使用摄影机的REC按钮控制连接 至 SDI 端子的外部记录设备的记录操作。

### 使用 **HDMI OUT** 端子

HDMITM OUT 端子也提供了数字连接,并且可输出视频和音频信号。还可以输出摄影机的时间码信号和屏幕 显示 ( 包括屏幕标记 )\*。音频输出信号将为双声道线性 PCM 音频 (16 位、48 kHz 采样 )。记录四声道音频时, 可以选择要输出的音频声道 (1[144](#page-143-1))。

\* 不适用于以 59.94P 或 50.00P 记录的 4K 短片 (3840×2160)。

### 在 CAMERA 模式下选择输出信号

摄影机在 CAMERA 模式下时,可选择最大分辨率输出和是否从 HDMI OUT 端子输出时间码。

操作模式: [CAMERA] **MEDIA RAW**  $MP4$ 

### 1 打开 [HDMI 最高输出分辨率 ] 子菜单以选择最大分辨率。

MENU ? [Ŷ 2 系统设置 ] ? [HDMI 最高输出分辨率 ]

- 2 选择 [3840x2160] 或 [1920x1080],然后按下操纵杆。
- 3 打开 [HDMI 时间码 ] 子菜单以输出时间码。

MENU 2 [ i 4 ] 问 记录 / 存储介质设置 | 2 [HDMI 时间码 ]

4 选择 [ 开 ],然后按下操纵杆。

### 在 【MEDIA】模式下选择输出信号

摄影机在 MEDIA 模式下时, 可选择以最大分辨率从 HDMI OUT 端子输出。

操作模式: CAMERA MEDIA **RAW** MP4

1 打开 [HDMI 最高输出分辨率 ] 子菜单。

MENU ◆ [◆ 2] 系统设置 ] ◆ [HDMI 最高输出分辨率 ]

2 选择 [3840x2160] 或 [1920x1080], 然后按下操纵杆。

# $(i)$ 注

- HDMI OUT端子仅用于输出。请勿使用HDMI OUT端子将摄影机连接至其他设备的输出端子,否则可能导致 故障。
- 如果将摄影机连接至 DVI 监视器,则无法保证正常运行。
- 对于某些监视器,视频可能无法正确输出。在这种情况下,请使用其他端子。
- 可将 MENU > [14] [4] 记录/存储介质设置] > [记录命令]和[HDMI 时间码]均设置为[开], 以使用摄影机的 REC 按钮来控制连接至 HDMI OUT 端子的外部记录设备的记录操作。也会输出摄影机的时间码信号。
- 在以下情况下,将不会从 HDMI OUT 端子输出时间码。
	- 在 「MEDIA 模式下。
	- SD 输出期间。
	- 升格记录期间。
	- 间隔记录期间。
	- 帧记录期间。

### **HDR** 输出

记录 RAW 短片时,摄影机可从 SDI 端子或 HDMI OUT 端子输出符合 ITU-R BT.2100(PQ) 标准的高动态范围 (HDR) 视频。信号输出将使用窄范围编码。

操作模式: CAMERA | MEDIA **RAW** MP4

1 打开 [HDR/LUT] 屏幕。

**MENU ◆ [**  $\mathbb{R}_{\text{IDR}}$  $\Box$  **自定义图像 /HDR] ◆ [HDR/LUT]** 

- 2 选择 [HDR: 关 ], 然后按下操纵杆。
- 3 左 / 右推动操纵杆选择 [HDR: PQ], 然后按下操纵杆。
	- 选择 [HDR: 关 ] 关闭 HDR 输出。

### <span id="page-141-0"></span>将 **LUT** 应用至屏幕 **/** 视频输出

使用特殊伽马曲线记录时,可以将 LUT 应用至从 SDI 端子、VIDEO 端子或寻像器 ( 仅 C200) 输出的视频。应 用 LUT 后, 显示的图像将与使用标准伽马曲线具有相同的显示效果, 更易于查看所用显示设备上的图像。要 查看外部监视器上的图像,需要使用与视频色彩空间兼容的监视器。

### 伽马曲线的可用 LUT 选项

142

可用 LUT 取决于所用的伽马曲线, 无论该曲线是通过 MENU > [ . [ . [ 自定义图像 /HDR] ◆ [ 预设 ] 设置 之一还是通过各个 MENU > [ . . . . [ 1] 自定义图像 /HDR] → [ 伽马 ] 设置。

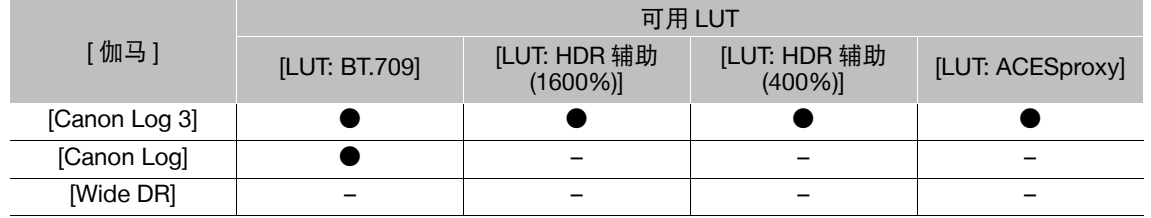

MEDIA 操作模式: CAMERA **RAW**  $MP4$ 

1 打开 [HDR/LUT] 屏幕。

**MENU ◆ [ talks | 1 自定义图像 /HDR] ◆ [HDR/LUT]** 

- 2 上 / 下推动操纵杆选择所需的输出设备或端子。
- 3 按下操纵杆。
- 4 左 / 右推动操纵杆选择所需 LUT。
	- 可用选项取决于输出设备或端子以及 [இேே □ 自定义图像 /HDR] ▶ [ 预设 ] 和 [ 伽马 ] 设置。
	- 重复步骤 2 和 3 为不同的输出设备或端子选择 LUT。
	- 视频输出的伽马曲线和色彩空间将会更改。
	- 如果不需要 LUT, 请选择 [LUT: 关 ]<sup>1</sup>。  $1$  仅当已选择 [HDR: 关 ] 后, 该选项才适用于 VIDEO 端子和寻像器。

### 端子 **/** 设备的输出和 **HDR** 设置

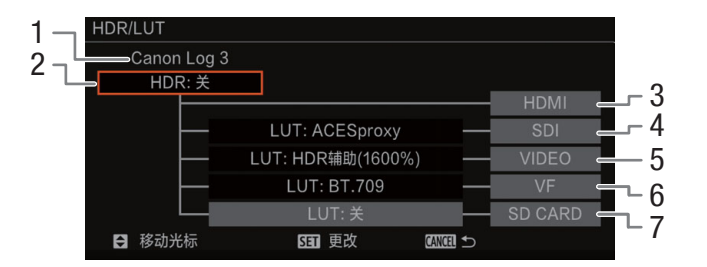

- 1 通过 [ 预设 ] 或 [ 伽马 ] 设置的当前伽马曲线。
- 2 HDR 设置
- 3 HDMI 端子输出: 与通过 [ 预设 ] 或 [ 伽马 ] 设置 的伽马曲线相同。
- 4 SDI 端子输出
- 5 VIEDO 端子输出
- $6\quad$  寻像器输出  $1$
- 7 SD 卡输出

 $1$  仅适用于 (200

### 选项

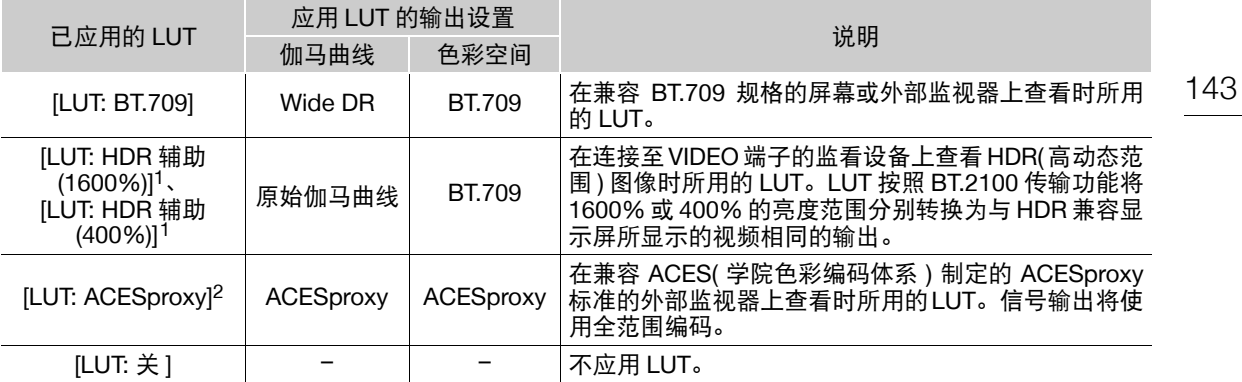

 $^{-1}$  仅适用于 VIDEO 端子和摄影机寻像器 ( 仅 C200) 的输出。

2 仅当 [  $\mathbf{Q}_m$  □ 自定义图像 /HDR] > [ 预设 ] 设置为 [Canon Log 3] 时。仅适用于 SDI 输出。

 $(i)$ 注

- 将[LUT: ACESproxy]LUT应用至SDI端子时,该端子将输出ACESproxy视频数据。如果使用兼容的监视器, 可以进行现场颜色分级,并在色彩校正后继续拍摄时查看图像。
- 如果将[LUT]功能分配给某可指定按钮(C1 [117](#page-116-0)),按下该按钮将立即打开和关闭应用至所有输出端子/屏幕的 LUT。
- 如果更改 MENU > [  $\mathbf{C}_{nn}$  [ 自定义图像/HDR] > [预设 ]或[伽马]设置, LUT将被关闭, 并且所有端子的输 出设置将重置为 [LUT: 关 ]。

### <span id="page-142-1"></span><span id="page-142-0"></span>在屏幕 **/** 视频输出上叠加屏幕显示

可以选择在 SDI 端子或 HDMI OUT 端子的视频输出上叠加屏幕显示。这样将在外部监视器上显示屏幕显示内 容。此设置将不会影响您的记录。

操作模式: CAMERA **MEDIA RAW** MP4

1 打开 [ 屏幕显示输出 ] 子菜单。 MENU → [□ 5 监看设置 ]<sup>1</sup> → [屏幕显示输出 ]

1 C200B 显示在菜单的上一页。

- 2 选择 [ 开 ],然后按下操纵杆。
	- 在  $\overline{K}$   $\overline{K}$  (camera) 模式下, 屏幕右侧将显示  $\overline{D}$   $\overline{S}$   $\overline{D}$   $\overline{S}$  [cm]  $\overline{S}$  [信定义显示2]  $\overline{O}$  [屏幕显示输出]设 置为 [ 开 ] 时 )。在 [ MEDIA] 模式下, 该图标会显示在播放屏幕顶部。

 $(i)$ 注

- 当HDMI OUT端子输出的视频为以59.94P或50.00P的帧频记录的4K(3840×2160)视频时,将在视频上叠加屏 幕显示。
- 如果将[屏幕显示输出]分配给一个可指定按钮(Q [117\)](#page-116-0), 则可按下该按钮打开和关闭视频输出的屏幕显示叠 加。

# <span id="page-143-1"></span><span id="page-143-0"></span>音频输出

144 本摄影机可以从 SDI 端子、HDMI OUT 端子、 $\Omega$  ( 耳机 ) 端子或扬声器输出音频 \*。记录四声道音频时,可以 从记录短片所使用的 4 个音频声道中选择将从端子和扬声器输出的 2 个声道。 \* 仅单声道输出适用于扬声器。

### 音频输出设置

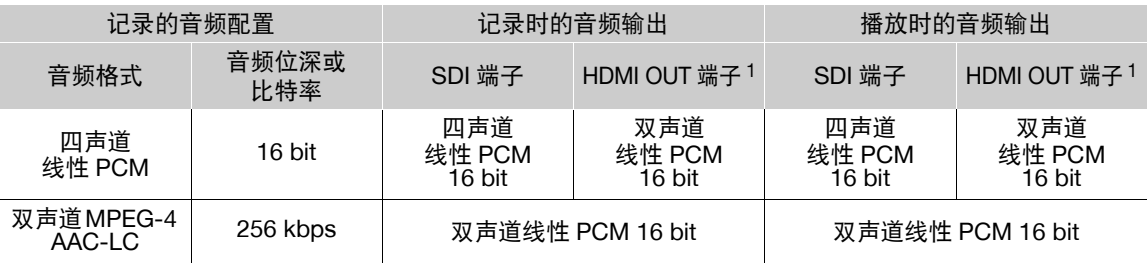

1 可通过以下步骤选择要输出的两个通道。

操作模式: [CAMERA] MEDIA<sup>\*</sup> **RAW** MP4

\* 不适用于 SDI 端子。

1 打开所需端子的音频声道选择子菜单。

MENU ◆ [♪)) 4 音频设置 |<sup>1</sup> ◆ [监视器通道 ]( 耳机或扬声器 ) 或 [HDMI OUT 通道 ](HDMI OUT 端子 )  $^{-1}$ 在  $\sqrt{\text{MEDIA}}$ 模式下, 位于第  $\boxed{1}$  页。

- 2 选择所需选项,然后按下操纵杆。
	- 屏幕右侧将显示选择用于输出的音频声道(仅当 MENU > [tdtl | 5] 监看设置] > [自定义显示2]<sup>1</sup> > [监视 器通道 ] 设置为 [ 开 ] 时 )。

 $1$  C200B 显示在菜单的上一页。

### 选项

以下所有设置都适用于 [ 监视器通道 ] ;仅 [ 通道 1/ 通道 2] 和 [ 通道 3/ 通道 4] 适用于 [HDMI OUT 通道 ]。

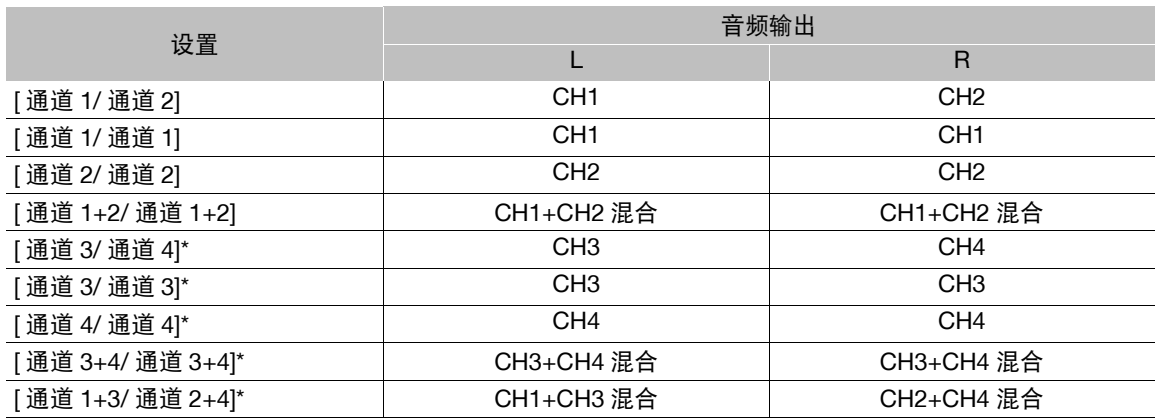

\* 仅在 [CAMERA] 模式和仅当 MENU ❷ [ ☎ [2] 记录/存储介质设置 ] ❷ [音频格式(MP4)]设置为[LPCM 16 bit 4CH] 时。

 $(i)$ 注

● 如果为可指定按钮分配了 [ 监视器通道 ](〔1[117](#page-116-0)) 功能,则可按下该按钮在音频声道输出选项间切换。
# 在计算机上处理短片

# 保存 **MP4** 短片

145 可以使用 Data Import Utility 软件保存 MP4 短片。请参阅下方的 PIXELA 网站 ( 仅英语版本 ) 下载软件并获取有 关该软件的最新信息。有关该软件的其他疑问,请咨询佳能热线中心。 [http://www.pixela.co.jp/oem/canon/e/index\\_biz.html](http://www.pixela.co.jp/oem/canon/e/index_biz.html)

# 使用 Data Import Utility 保存短片:

- 使用 SD 卡读卡器将短片保存至计算机。
- 将存放在不同 SD 卡上的自动继续记录短片 (11 [50\)](#page-49-0) 合并在一起, 并保存为单个短片。
- 将因受 4 GB 最大文件大小限制而分割的多个视频流文件合并在一起,并保存为单个短片。

有关详细信息 (包括系统要求和软件安装方法),请查看下载的包含软件的压缩文件中 [\Manual] 文件夹中的 PDF 文件《Data Import Utility 软件指南》。

# 显像 **RAW** 短片

使用 Cinema RAW Development 软件显像使用 CFast 卡记录的 RAW 短片。显像短片并将其导出为高质量标准文 件类型(如DPX)后,即可执行颜色分级。或者,还可使用Canon RAW Plugin直接通过大部分非线性编辑(NLE) 应用程序轻松使用未更改 (RAW) 的 RAW 短片。软件和插件可从当地的佳能网站免费下载。有关软件的系统要 求及最新信息,请参阅下载页面。

有关安装和卸载软件的详细说明,可参阅从网站下载的压缩文件中的"重要说明"PDF文件。有关使用软件的 详细信息,请参阅随软件安装的使用说明书 (PDF 文件 )。

Cinema RAW Development:用于显像、播放和导出 RAW 短片的软件应用程序。此软件适用于 Windows 和 macOS。

Canon RAW Plugin for Avid Media Access:用于直接通过应用程序将存储设备或计算机本地文件夹中的 RAW 短 片轻松导入兼容版 Avid Media Composer( 一款兼容 Avid Media Access 的 NLE 应用程序 ) 的插件。此插件适用 于 Windows 和 macOS 版本的 Avid Media Composer。

在计算机上处理短片

# 关于网络功能

7

可以使用 Wi-Fi(C1 [148\)](#page-147-0) 将摄影机连接至无线网络,或使用以太网连接线 (C1 [154\)](#page-153-0) 连接至有线网络。

## <span id="page-146-0"></span>网络功能和连接类型

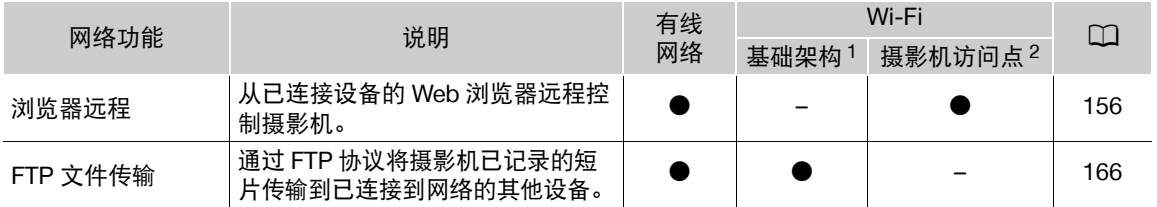

1 通过外部访问点 ( 无线路由器等 ) 连接至 Wi-Fi 网络。

2 直接连接到将摄影机用作 Wi-Fi 访问点的已启用 Wi-Fi 的设备。

# 使用网络功能之前

- 本章中说明的前提是,已拥有正确配置且正常工作的网络、网络设备和/或Wi-Fi访问点。如有必要,请参阅 要使用的网络设备所随附的文档。
- 配置网络设置时需要充分了解有关配置和使用有线(以太网)和/或无线(Wi-Fi)网络的知识。佳能不提供有关 网络配置的支持。

# 重要

- 不加密通过网络传输的数据。
- 佳能对因不正确的网络配置或设置而造成的任何数据丢失或损坏恕不承担责任,敬请谅解。此外,在法律 允许的范围内,佳能公司对因使用网络功能导致的任何间接的、偶然的或其他形式的损失 ( 包括但不限于商 业利润损失、业务中断或商业信息丢失 ) 不承担责任。
- 使用不受保护的 Wi-Fi 网络可能会使数据暴露,从而被未经授权的第三方监测到。请注意可能引起的风险。

# 注

- 关于**Wi-Fi**天线:使用摄影机的Wi-Fi功能时,请勿用手或其他物体遮 盖 Wi-Fi 天线。遮盖天线可能会干扰无线信号。
- 使用 Wi-Fi 将摄影机连接至无线网络时,建议取下握把以确保连接稳 定。
- 使用网络功能时,请勿打开任何记录存储介质的卡插槽盖。
- 请勿将连接至SDI端子或HDMI OUT端子的连接线或单元连接线放置 在 Wi-Fi 天线附近。否则可能会对 Wi-Fi 下的无线通信造成不利影响。

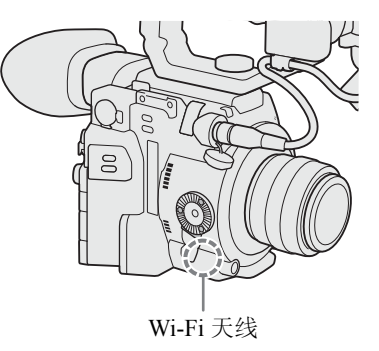

# <span id="page-147-0"></span>连接至 **Wi-Fi** 网络

本摄影机已通过Wi-Fi认证,可通过外部访问点(无线路由器)连接至Wi-Fi网络或将其自身用作 Wi-Fi 访问点。本摄影机可连接至符合 802.11a/b/g/n 协议并且已通过 Wi-Fi 认证 ( 带有右侧所示 徽标 ) 的无线路由器 ( 访问点 )。

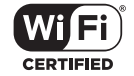

请注意,使用不受保护的Wi-Fi网络可能会使数据暴露,从而被未经授权的第三方监测到。请注 意可能引起的风险。

在基础架构模式下可使用访问点 ( 无线路由器等 ) 将摄影机连接至网络, 或在摄影机访问点模式下将其直接连 接至网络设备。可使用的连接类型取决于要使用的网络功能 (工[147](#page-146-0))。 对于基础架构连接,本摄影机提供 4 种配置访问点的方法,使用方法取决于要使用的访问点和网络的类型和规 格。

摄影机访问点:在没有可用访问点的地点拍摄时,本摄影机可用作无线访问点 \*。已启用 Wi-Fi 的设备可直接 连接到本摄影机。

\* 仅限于在摄影机和支持并已启用 Wi-Fi 的设备之间进行连接。该功能与市售访问点的功能有所不同。

#### 基础架构连接:

WPS( 按钮 ): 如果您的无线路由器支持 Wi-Fi Protected Setup(WPS, Wi-Fi 保护设置 ), 则 设置操作将非常简单,只需最小配置且无需密码。要查看无线路由器是否具有 WPS 按钮 以及有关如何启用 Wi-Fi 保护设置的详细信息,请参阅无线路由器的使用说明书。

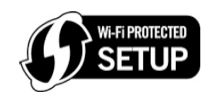

WPS(PIN 码): 即使无线路由器不具有专用 WPS 按钮, 也可使用 PIN 码来支持 WPS。如 果要使用 PIN 码进行设置,需要预先了解如何启用无线路由器的 WPS 功能。有关详细信息,请参阅无线路由 器的使用说明书。

搜索访问点:如果您的访问点不支持 WPS 功能或无法启用,可让摄影机搜索该区域中的访问点。

手动设置:如果要使用的访问点已启用隐藏模式,摄影机无法自动检测到该点,可手动输入所有必需设置。 这需要具备更多有关 Wi-Fi 和网络设置的高级知识。

# 重要

• 根据使用的国家/地区,在5 GHz频段中运行IEEE802.11a/n无线标准时,某些户外使用或摄影机访问点连接 可能受到限制。有关详细信息,请参见随附基础指南中的"重要使用说明"。

## <span id="page-148-2"></span>摄影机访问点

在此模式下,摄影机将用作无线访问点,供其他已启用 Wi-Fi 的设备连接。按照屏幕上的说明完成操作过程。

1 打开连接方法选择子菜单。

MENU ◆ [ @  $\text{1}$  网络设置 ] ◆ [ 连接设置 ] ◆ 选择所需配置编号 \* ◆ [ 编辑 ] \* 最多可以在摄影机中保存 4 个网络配置文件。上 / 下推动操纵杆选择配置编号。

2 选择 [ 摄影机访问点 ], 然后按下操纵杆。

- <span id="page-148-1"></span>3 要输入 [SSID]( 网络名称 ),请选择 [ 输入 ],然后按下操纵杆。
	- 使用键盘屏幕 ( $\Box$  [34](#page-33-0)) 输入摄影机将用作 Wi-Fi 访问点的 SSID( 网络名称 )。
	- 需要网络名称以将网络设备连接到摄影机。如有必要,请将其写下来。
	- 输入网络名称后,选择 [ 确定 ],然后按下操纵杆。
- 4 选择 Wi-Fi 连接的频率波段。

[5 GHz] 或 [2.4 GHz] > 按下操纵杆。

- 5 选择通道,然后按下操纵杆。
	- 可用通道将根据上一步骤中选定的无线连接模式而有所不同。
- 6 选择加密方法然后按下操纵杆。
	- 如果选择了 [ 打开 / 未加密 ], 请跳至步骤 8。如果选择了 [WPA2-PSK/AES], 请继续执行步骤 7。

#### 7 输入访问点的密码。

- 使用键盘屏幕输入所需文本 $($  $\Box$  [34](#page-33-0))。
- 需要此加密密钥 ( 密码 ) 以将网络设备连接到摄影机。如有必要,请将其写下来。

#### 8 继续执行此步骤以配置 IP 地址分配 (11 [149](#page-148-0))。

### <span id="page-148-0"></span>配置 IP 地址设置

此时,需要配置 TCP/IP 设置使摄影机连接到 Wi-Fi 网络。如果需要手动配置 TCP/IP 设置, 请与网络管理员联 系以获取相关信息。

- 1 选择分配 IP 地址的方法:选择 [ 自动 ] 或 [ 手动 ],然后按下操纵杆。
	- 如果选择了 [ 自动 ], 将会自动分配 IP 地址。继续执行此步骤以查看并保存配置 (11 [150\)](#page-149-0)。
- 2 输入 IP 地址。
	- 上 / 下推动操纵杆以选择第一个字段的值, 然后按下操纵杆移至下一字段。输入地址的 4 个字段后, 选择 [ 设置 ], 然后按下操纵杆确认该地址。

#### 3 以同样的方式输入 [ 子网掩码 ]。

• 对于摄影机访问点连接, 无需执行以下剩余步骤。继续执行此步骤以查看并保存配置 (11 [150\)](#page-149-0)。

#### 4 请使用步骤 2 中所述方法输入 [ 主 DNS 服务器 ] 和 [ 副 DNS 服务器 ]。

• 输入副 DNS 服务器后,继续执行以下步骤以查看和保存配置 (CQ [150](#page-149-0))。

## <span id="page-149-0"></span>保存配置

150

1 查看访问点的配置,然后按下操纵杆。

● 第一个屏幕将显示连接类型和访问点的 SSID 及通道。左 / 右推动操纵杆以查看其他设置, 然后按下操纵 杆。

- 2 要更改 [ 网络配置名称 ], 请选择 [ 输入 ], 然后按下操纵杆。
	- 根据需要,可以赋予网络配置文件更具描述性的名称,使其更易于识别。通过键盘屏幕输入所需名称  $(\Box$  [34\)](#page-33-0).
- 3 选择 [ 确定 ],然后按下操纵杆保存网络配置。
- 4 当确认屏幕出现时, 按下操纵杆。

# 基础架构模式下的连接

1 打开连接方法选择子菜单。

MENU ◆ [ @ [ 1 网络设置 ] ◆ [ 连接设置 ] ◆ 选择所需配置编号 \* ◆ [ 编辑 ] \* 最多可以在摄影机中保存 4 个网络配置文件。上 / 下推动操纵杆选择配置编号。

- 2 选择 [ 基础架构 ], 然后按下操纵杆。
- 3 选择所需网络设置方法,然后按下操纵杆。

• 通过要使用的方法所对应的步骤继续执行设置 ( 请参见以下参考页 )。  $[WPS: \n  *1* (1 151)$  $[WPS: \n  *1* (1 151)$ [WPS:PIN 码 ](□ [151](#page-150-1)) [ 搜索访问点 ](□ [152\)](#page-151-0) [手动](□[153\)](#page-152-0)

# **Wi-Fi Protected Setup(WPS**,**Wi-Fi** 保护设置 **)**

Wi-Fi Protected Setup(WPS, Wi-Fi 保护设置) 是设置 Wi-Fi 访问点的最简便方法。只需按下按钮 ( 如果要连接 的访问点 ( 无线路由器 ) 具有 WPS 按钮 ) 或使用摄影机发布的 PIN 码即可执行此操作。

## <span id="page-150-0"></span>带 WPS 按钮的无线路由器

#### 1 按住无线路由器上的 WPS 按钮。

- 按住WPS按钮所需的时长取决于无线路由器。请参阅无线路由器的使用说明书,并确保无线路由器的WPS 功能已启用。
- 2 在 2 分钟内按下操纵杆。
	- 当屏幕上出现 [ 正在连接 ] 时,可以按下操纵杆取消操作。

#### 3 继续执行此步骤以配置 IP 地址分配 (CQ [149](#page-148-0))。

# $(i)$ 注

• 如果区域中存在多个有效访问点,则[WPS:按钮]方式可能无法正常使用。在这种情况下,请尝试使用[WPS: PIN 码 ] 或 [ 搜索访问点 ](□ [152\)](#page-151-0)。

# <span id="page-150-1"></span>使用 PIN 码的 WPS

#### 1 选择 [WPS:PIN 码 ] 后, 摄影机将在屏幕上生成并显示一个 8 位 PIN 码。

2 在无线路由器的 WPS(PIN 码 ) 设置屏幕中输入 PIN 码。

- 对于大部分无线路由器,必须使用网络浏览器才能访问设置屏幕。
- 有关如何访问无线路由器的设置以及使用PIN码启用Wi-Fi Protected Setup(WPS, Wi-Fi保护设置)的详细信 息,请参阅无线路由器的使用说明书。

## 3 在 2 分钟内按下操纵杆。

- 当屏幕上出现 [ 正在连接 ] 时, 可以按下操纵杆取消操作。
- 正确建立连接后,之前的菜单屏幕将再次显示在屏幕上。

#### 4 继续执行此步骤以配置 IP 地址分配 (CQ [149](#page-148-0))。

# <span id="page-151-0"></span>搜索访问点

摄影机会自动检测附近的访问点。选择所需访问点后,只需输入所选网络的密码即可连接摄影机。有关访问 点的网络名称(SSID)和密码的详细信息,请参阅无线路由器的使用说明书或咨询负责该访问点的网络管理员。

152

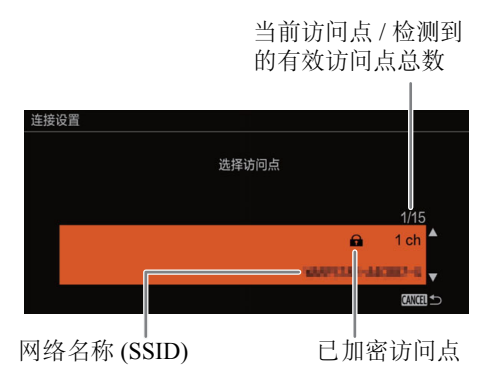

1 选择 [ 搜索访问点 ] 后, 摄影机会搜索附近的有效访问点并在屏幕上显示可用选项列表。

2 上 / 下推动操纵杆选择所需访问点,然后按下操纵杆。

3 如有必要,请选择 WEP 密钥索引。

• 仅当 Wi-Fi 网络的验证方法设为 [ 共享密钥 ] 或加密方法设为 [WEP] 时,才需要此步骤。

4 要输入 [ 密钥 ]( 密码 ),请选择 [ 输入 ],然后按下操纵杆。

• 使用键盘屏幕 ( $\Box$  [34\)](#page-33-0) 输入所选 Wi-Fi 网络的密码。

 $5$ 继续执行此步骤以配置"IP 地址分配"( $\Box$  [149](#page-148-0))。

# <span id="page-152-0"></span>手动设置

根据个人喜好,可以手动输入要连接的 Wi-Fi 网络的详细信息。按照屏幕上的说明完成操作过程。

## 1 要输入 [SSID]( 网络名称 ), 请选择 [ 输入 ], 然后按下操纵杆。

- 使用键盘屏幕输入所选 Wi-Fi 网络的 SSID( 网络名称 )(□ [34\)](#page-33-0)。
- 需要网络名称以将网络设备连接到摄影机。如有必要,请将其写下来。
- 输入网络名称后, 选择 [ 确定 ], 然后按下操纵杆。

## 2 选择 Wi-Fi 网络的验证方法,然后按下操纵杆。

• 如果选择了 [ 共享密钥 ], 则跳至步骤 4。

#### 3 选择 Wi-Fi 网络的加密方法, 然后按下操纵杆。

- 如果验证方法是 [ 打开 ],可以选择 [WEP] 以继续执行步骤 4, 或选择 [ 未加密 ] 以跳至步骤 6。
- 如果验证方法为 [WPA-PSK] 或 [WPA2-PSK], 则可以选择 [TKIP] 或 [AES]。

#### 4 如有必要,请选择 WEP 密钥索引。

#### 5 要输入 [ 密钥 ]( 密码 ),请选择 [ 输入 ],然后按下操纵杆。

• 使用键盘屏幕 ( $CD$  [34](#page-33-0)) 输入所选 Wi-Fi 网络的密码。

#### 6 继续执行此步骤以配置 IP 地址分配 (◯) [149](#page-148-0))。

# $(i)$ 注

有效密码因加密方法而异。

64 位 WEP 加密: 5 个 ASCII 字符或 10 个十六进制字符。

128 位 WEP 加密:13 个 ASCII 字符或 26 个十六进制字符。

AES/TKIP 加密: 8 至 63 个 ASCII 字符或 64 个十六进制字符。

\*注意: ASCII 字符包括数字 0 至 9、字母 a 至 z 和 A 至 Z, 以及一些标点符号和特殊符号。十六进制字符 包括数字 0 至 9 以及字母 a 至 f 和 A 至 F。

# <span id="page-153-0"></span>连接至有线 **(** 以太网 **)** 网络

使用市售的以太网连接线,将摄影机连接到路由器或其他已连接到有线 ( 以太网 ) 网络的设备。使用具有良好 屏蔽功能、兼容千兆以太网 (1000BASE-T) 的 5e 类别屏蔽双绞线 (STP) 以太网连接线。

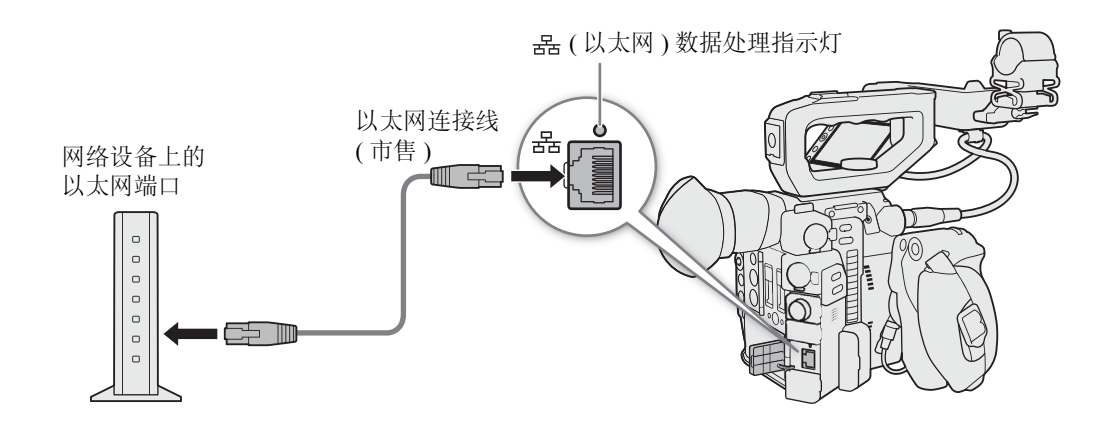

- 1 将市售的以太网连接线连接到摄影机上的 品 (以太网) 端子和网络设备上的以太网端口。
- 2 打开连接方法选择子菜单。

MENU ◆ [ @  $\text{1}$  网络设置 ] ◆ [ 连接设置 ] ◆ 选择所需配置编号 \* ◆ [ 编辑 ] \* 最多可以在摄影机中保存 4 个网络配置文件。上 / 下推动操纵杆选择配置编号。

3 选择 [ 以太网 ], 然后按下操纵杆。

4 继续执行此步骤以配置 IP 地址分配 (CQ [149](#page-148-0))。

# <span id="page-154-1"></span><span id="page-154-0"></span>选择网络连接

最多可以保存 4 个网络配置文件。如果刚刚保存了新的网络配置,则会自动选定该网络配置,因此请按照此步 骤选择其他配置文件。

1 打开 [ 连接设置 ] 屏幕。

MENU ◆ [ @ [ ] 网络设置 ] ◆ [ 连接设置 ]

- 2 选择所需配置编号,然后按下操纵杆。
- 3 选择 [ 确定 ], 然后按下操纵杆。

# 查看和更改网络设置

即使已执行初始设置,仍可进行检查并在必要时编辑当前所选网络配置文件的设置。手动更改设置需要具备 更多有关 Wi-Fi 和网络设置的高级知识。

#### 1 打开配置文件选择子菜单。

MENU > [ ⊕ 1 网络设置 ] > [ 连接设置 ]

- 2 选择所需配置编号,然后按下操纵杆。
- 3 选择 [ 编辑 ], 然后按下操纵杆。
- 4 选择 [ 基础架构 ]、[ 摄影机访问点 ] 或 [ 以太网 ]。
	- 继续执行所用网络连接方法对应的步骤。
		- 关于基础架构连接, 从"基础架构模式下的连接"中的步骤 3(1[149\)](#page-148-1) 开始操作。
		- 关于摄影机访问点连接, 从"摄影机访问点"中的步骤 3(1[149\)](#page-148-1) 开始操作。
		- 关于以太网连接,按照"连接至有线 ( 以太网 ) 网络"(□[154\)](#page-153-0) 的步骤 1 和 4 进行操作。

# <span id="page-155-1"></span><span id="page-155-0"></span>浏览器远程:从网络设备控制摄影机

将摄影机连接到网络 (Wi-Fi 或使用 - <del>E-</del>r ( 以太网 ) 端子的有线 ) 网络后, 可使用浏览器远程 ( 一种 Web 浏览器 应用程序,可使用网络设备 \* 上的 Web 浏览器 ( 通过 Wi-Fi 或以太网连接 ) 进行访问 ) 来远程操作摄影机。通 过浏览器远程,可以查看摄影机的实时显示图像并控制各个记录设置。在浏览器远程屏幕上,还可检查记录 存储介质上的剩余记录时间、电源电平和摄影机的时间码。

\* 有关兼容设备、操作系统、网络浏览器等的详细信息,请访问当地的佳能网站。

# 设置浏览器远程

156

您可以设置唯一的摄影机识别码,并指定浏览器远程应用程序通过网络访问摄影机时应使用的端口。浏览器 远程使用的端口号 (HTTP 协议 ) 通常设为端口 80,但可根据需要进行更改。摄影机 ID 将显示在浏览器远程屏 幕上,以便在多摄影机拍摄设置的情况下识别应用程序所控制的摄影机。

操作模式: CAMERA | MEDIA **RAW** MP4

#### 更改端口号和摄影机 ID

1 打开 [ 浏览器远程设置 ] 子菜单。

MENU 2 [ ⊕ □ 网络设置 ] 2 [ 浏览器远程设置 ]

- 2 要更改端口号, 请选择 [ 端口号 ], 然后按下操纵杆。
	- 要更改摄影机 ID,请跳至步骤 5。
- 3 左 / 右推动操纵杆选择要更改的数位, 然后上 / 下推动操纵杆更改值。
	- 根据需要重复该步骤更改其他数位。
- 4 选择 [ 设置 ], 然后按下操纵杆确认端口号。
- 5 要更改摄影机 ID, 请选择 [ 摄影机 ID], 然后按下操纵杆。
	- 通过键盘屏幕输入所需的摄影机 ID(CQ [34](#page-33-0))。
- 6 选择 [ 确定 ], 然后按下操纵杆。

# 启动浏览器远程

将摄影机连接到网络之后,可在连接至同一网络的任何网络设备 \*\* 的网络浏览器 \* 上启动浏览器远程应用程 序。可以在状态屏幕 (C [179\)](#page-178-0) 上检查浏览器远程设置。

\* 需要支持 JavaScript 且接受 cookie 的网页浏览器。

\*\* 有关兼容设备、操作系统、网络浏览器等的详细信息,请访问当地的佳能网站。

操作模式: CAMERA MEDIA **RAW** MP4

## 有关摄影机的准备工作

1 预先将一个可指定按钮指定为 [ 状态 ](◯ [117](#page-116-0))。

- 2 将摄影机连接到所需网络 (◯◯ [155\)](#page-154-0)。
	- 使用摄影机访问点连接 (□ [149\)](#page-148-2) 或以太网连接 (□ [154\)](#page-153-0)。
- 3 启用摄影机上的浏览器远程。

MENU ◆ [ ●  $\Box$  网络设置 ] ◆ [ 激活 ] ◆ [ 浏览器远程 ]

- 使用摄影机访问点连接时,摄影机可作为无线访问点使用。使用以太网连接线,通过以太网连接,将摄 影机连接到所需网络。
- 和连接类型图标将显示在屏幕顶部。当图标变为白色时,表示摄影机已准备好接收来自浏览器远程 应用程序的命令。
- 4 如果需要,可在启用浏览器远程时查看网络设置。
	- 按下可指定按钮打开状态屏幕,然后左 / 右推动操纵杆选择 [ 网络 1/4] 状态屏幕 ( 针对摄影机访问点连接的 SSID) 和 [ 网络 4/4] 状态屏幕 ( 针对浏览器远程的 URL)。
	- 按下可指定按钮关闭状态屏幕。

## 在已连接的网络设备上

#### 1 将网络设备连接至摄影机。

- 在Wi-Fi设备的Wi-Fi设置中选择摄影机的SSID(网络名称)。通过基础结构和以太网连接,将设备和摄影机 连接至同一访问点。
- 2 启动网络设备上的网络浏览器。

## 3 请务必按浏览器远程信息屏幕上显示的内容输入摄影机的 URL。

• 将之前查看的 URL 输入网络浏览器的地址栏中。

- 当浏览器远程正确连接到摄影机时, 网络连接指示灯的 •••• 将无限循环 地逐一亮起再熄灭。
- 如果未启用实时显示,摄影机的ID 和镜头信息将显示在浏览器远程屏幕上。 如果尚未设置摄影机 ID,将不会显示。

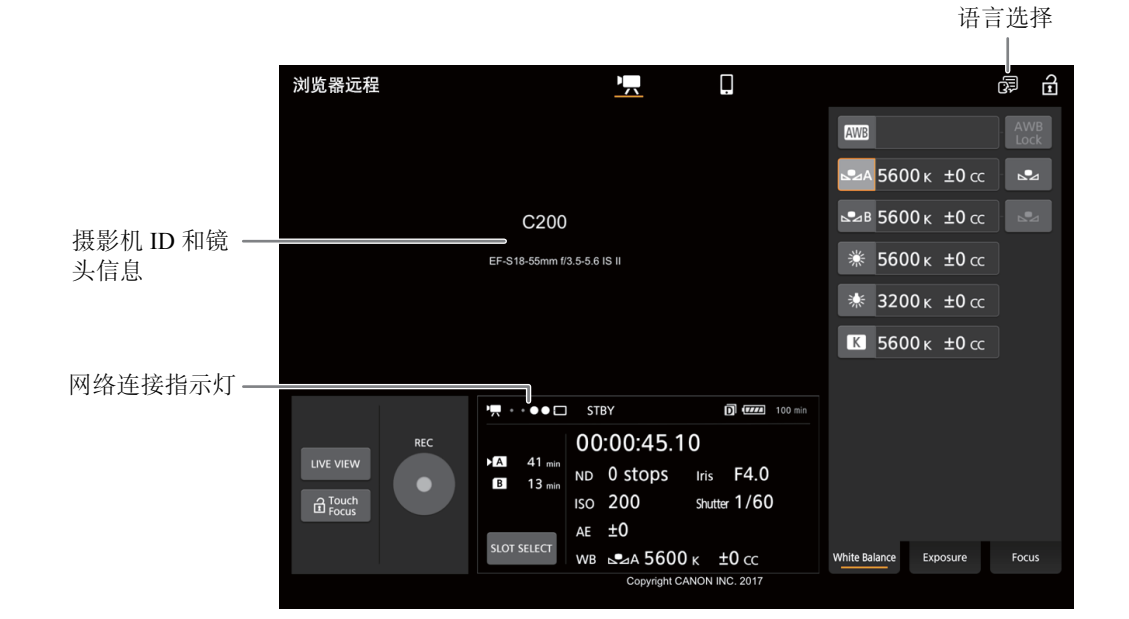

#### 4 选择浏览器远程的语言。

- 单击 / 触摸语言选择图标,然后从列表中选择所需的语言。无论选择何种语言,大多数 按钮和控件都模仿摄影机上的实际控件并仅标记为英语。
- 请注意,浏览器远程应用程序并非支持所有摄影机所支持的语言。

#### 5 使用浏览器远程控件来操作摄影机。

• 以下页面是对控件的说明。在各功能的参考页面中都给出了详细的操作信息。

#### 6 使用完浏览器远程后,在摄影机上将其关闭

MENU ◆ [ @ [ ] 网络设置 ] ◆ [ 激活 ] ◆ [ 关 ]

• 网络图标将变成黄色,然后从屏幕上消失,与应用程序的连接将终止。

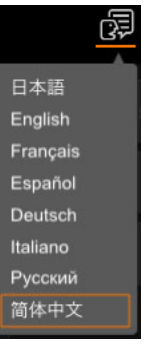

http://192.168.0.80  $\odot$ 

# 注

- 摄影机上显示彩条时,浏览器远程中将不会显示实时显示图像。
- 根据使用的网络和 Wi-Fi 信号强度 (用于 Wi-Fi 连接), 刷新实时显示图像和其他设置时可能会出现延时。
- 如果浏览器远程设置的语言与网络设备设置的语言不同,该应用程序可能无法正确显示。

# 使用浏览器远程

浏览器远程应用程序有在记录模式下远程控制摄影机的主屏幕 ['只 以及仅允许用户使用屏幕较小的智能手机 或其他设备开始 / 停止记录的基本屏幕 [1]。

以下章节将介绍如何使用浏览器远程控件。有关功能本身的详细信息和适用限制,请参阅各项功能的说明。

# 注

• 浏览器远程不支持多点触摸手势。

# 主远程记录屏幕 []

使用计算机、平板电脑和其他屏幕较大的设备时,该屏幕会提供通过浏览器远程来远程操作摄影机的所有可 用控件。

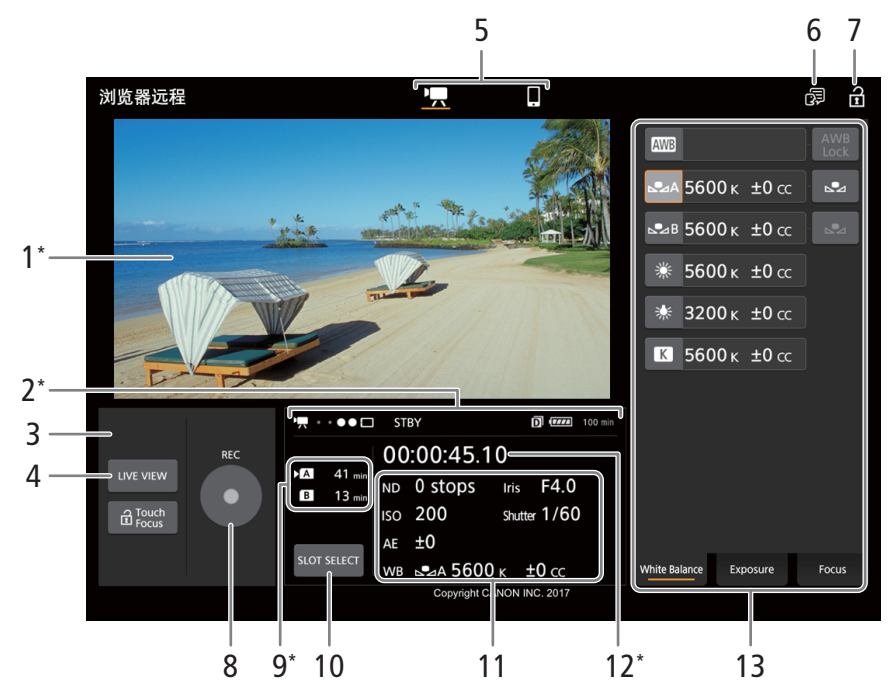

\*仅限屏幕显示 / 指示。无法通过浏览器远程更改内容或值。

1 实时显示屏幕

显示摄影机的实时显示图像。实时显示图像未启用时,将在此处显示摄影机 ID 和镜头信息。

#### 2 状态指示灯

160

•■ ●●••• □: Wi-Fi 连接指示灯。当浏览器远程正确连接到摄影机时, 圆点将不断循环亮起再熄灭。  $STBY$  等: 记录操作 ( 与摄影机上的相同,  $\Box$  [57\)](#page-56-0)。

STBY → 、REC →: 输出记录命令 ( $\Box$  [171\)](#page-170-0)。  $\Box$ : 在双插槽记录期间显示 ( $\Box$  [50](#page-49-1))。  $\overline{u}$ , 等: 剩余电池电量 ( $\Box$  [58](#page-57-0))

# 3 [LIVE VIEW] 按钮

触摸该按钮可在浏览器远程屏幕上显示摄影机的实时显示图像。

- <span id="page-159-0"></span>4 [a Touch Focus] 按钮 触摸该按钮以解锁 ( 启用 ) 触摸对焦模式。
- 5 浏览器远程屏幕选择

触摸 [<sup>•</sup>] 可打开主远程记录屏幕, 触摸 [|| ] 可打开小屏幕设备的基本屏幕 ( $\square$ [165](#page-164-0))。

#### 6 语言选择

大部分的应用程序控件都模仿摄影机上的物理按钮,并且仅以英语显示,与所选语言无关。请注意,浏览 器远程并非支持摄影机上的所有语言。

#### 7 按键锁定按钮

触摸图标以锁定浏览器远程屏幕,以避免意外更改设置。

8 [REC] 按钮

触摸该按钮以开始记录。记录时,该按钮中心将变为红色。 再次触摸该按钮以停止记录。

# 9 记录存储介质选择和大概剩余记录时间

当前所选的记录存储介质的图标旁会显示 ▶ 标记。 剩余记录时间为近似值并根据当前使用的视频配置进行计算。

## 10 [SLOT SELECT] 按钮

当两个 SD 卡插槽都插有 SD 卡时, 触摸该按钮选择另一张 SD 卡。

#### 11 当前摄影机设置

此面板显示当前使用的摄影机设置的概况。通过右侧详细摄影机设置面板 (14) 中的控件,可更改摄影机设 置。

| [ND]:中灰滤镜                 | [WB]: 白平衡       |
|---------------------------|-----------------|
| [ISO]/[Gain]: ISO 感光度或增益值 | [Iris]:光圈值      |
| [AE]:AE 偏移                | [Shutter]: 快门速度 |

<sup>12</sup> 时间码 ( 与摄影机上的相同 )

#### 13 详细摄影机设置面板 (11 [161](#page-160-0))

触摸底部的选项卡之一以选择想要调整的摄影机设置:

[White Balance]: 白平衡模式和相关设置。

[Exposure]: 曝光相关设置 — 光圈、快门速度和 ISO 感光度 / 增益。

[Focus]: 对焦相关设置。

 $[Zoom]:$  变焦操作 ( 仅当使用兼容的镜头时,  $\Box$  [211](#page-210-0))。

# <span id="page-160-0"></span>主远程记录屏幕:详细摄影机设置

以下章节将介绍如何使用详细摄影机设置面板中的控件。有关功能本身的详细信息和适用限制,请参阅各项 功能的说明。

## 要更改白平衡

触摸详细摄影机设置面板中的 [White Balance] 选项卡。

- 1 自动白平衡按钮 触摸 [ **AWB**], 将摄影机设置为自动白平衡 (AWB) 模式。
- 2 自定义白平衡按钮
- 触摸 [△2A] 或 [△2B]。

要注册自定义白平衡:将摄影机对准灰色卡片或无图案的白色物体, 使其填满整个监看 / 实时显示屏幕中央, 然后触摸 [△■2]。使用与记录 时相同的照明条件。 执行过程中,按钮中的图标将快速闪烁。停止闪烁时,表示过程完

成,同时将应用自定义白平衡。

- 3 预设和用户设置的白平衡设置 触摸某一按钮以应用按钮上显示的相应白平衡设置。
- 4 [AWB Lock]( 自动白平衡锁定 ) 按钮 启用自动白平衡时,触摸该按钮以便更改被摄体时锁定并维持当前的白平衡设置。

## 要调整色温或色彩补偿 (CC) 值

选择除 [AWB]、[△A] 或 [△AB] 以外的白平衡设置。

1 触摸白平衡按钮上的右侧部分 ( 当前色温值和 CC 值 )。

- 2 触摸 [K] 选项卡 ( 色温 ) 或 [CC] 选项卡 ( 色彩补偿值 ), 然后从列表中选择所需值。
	- 如果需要,请重复此步骤,调整其他设置。

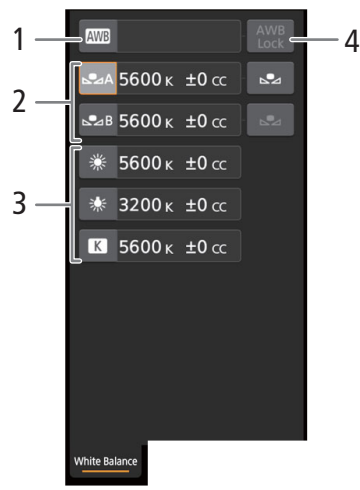

#### 要更改曝光相关设置

触摸详细摄影机设置面板中的 [Exposure] 选项卡。

#### 1 中灰滤镜按钮

162

- 要使用扩展中灰范围选项,请触摸 [Extended Range On]( 打开扩展范围 ) 或 [Extended Range Off]( 关闭扩展范围 )。
- 触摸[–]或[+]以更改中灰滤镜的密度(显示在按钮上方)。还可触摸当前 的中灰滤镜设置,然后从选项列表中选择所需设置。
- 2 光圈相关按钮 ( 仅在使用兼容的镜头时,  $\Box$  [211](#page-210-0))
	- 要让摄影机自动调整光圈,请触摸[Manual],然后选择[Automatic]。无 需再进一步设置。 要手动调整光圈,请选择 [Manual], 然后使用如下所述的光圈相关控 件。
	- 要更改调整增量,请触摸 [1/3],然后选择所需的光圈值增量 ([1/2]、 [1/3]、[1/2 Fine] 或 [1/3 Fine])( 普通或精细调整 )。通过 [1/2 Fine] 或 [1/3 Fine], 可以使用镜头允许的最小光圈增量。(但是, 显示的光圈 值是所选增量范围内最接近的值。)
	- 触摸 [-] 或 [+] 以更改光圈值 ( 显示在按钮上方 )。还可触摸当前的光圈值, 然后从选项列表中选择所需设 置。
	- EF Cinema 镜头安装至摄影机后,光圈值将显示为 T 值。
	- 手动调整光圈时,还可触摸[PUSH AUTO IRIS](单次自动光圈)使摄影机自动调整一次光圈。(此时,手动 光圈按钮不可用。)
	- 使用启用了内置增倍功能的 EF Cinema 镜头时,无法通过选择光圈值更改光圈。

## 3 ISO 感光度 / 增益相关按钮

默认情况下,显示 ISO 感光度。要调整增益,请触摸 [ISO], 然后选择 [Gain]。

- 要在扩展范围内使用ISO感光度/增益值,请触摸[Extended Range On](打开扩展范围)或[Extended Range Off]( 关闭扩展范围 )。
- 要更改调整增量,请触摸[1/3](ISO感光度)或[Normal](增益),然后选择所需的ISO感光度增量([1/3]或[1]) 或增益增量 ([Normal] 或 [Fine]( 普通或精细调整 ))。
- 触摸[–]或[+]以更改ISO感光度/增益值(显示在按钮上方)。还可以触摸当前的ISO感光度/增益值,然后从 选项列表中选择所需值。

# 4 快门速度相关按钮

- 要更改快门速度模式, 触摸[Angle], 然后选择所需的快门速度模式([Speed](标准快门速度)、[Angle](角 度 )、[Clear Scan]( 清晰扫描 )、[Slow]( 低速快门 ) 或 [Off])。
- 如果要在选择 [Speed] 后更改调整增量,则触摸 [1/3],然后选择所需的增量 ([1/3] 或 [1/4])。
- 触摸[–]或[+]以更改快门速度(显示在按钮上方)。还可以触摸当前的快门速度值,然后从选项列表中选择 所需值。

## 5 AE 偏移按钮

触摸 [-] 或 [+] 以更改 AE 偏移级别。

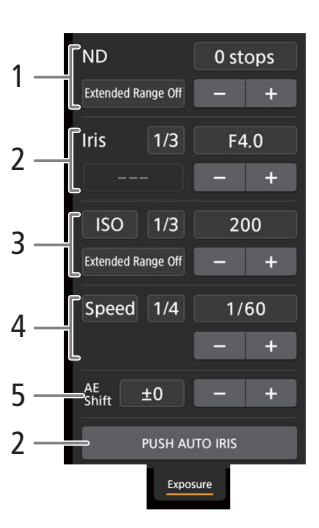

#### 要调整对焦并使用对焦相关功能

触摸详细摄影机设置面板中的 [Focus] 选项卡。要使用以下功能,请确保镜头 上的对焦模式设置为自动 (11[78](#page-77-0))。

- 如果镜头上的对焦模式设置为手动,将无法使用浏览器远程控制对焦。根 据所使用的镜头,可能无法正确进行远程操作。
- 1 AF 模式按钮

#### 2 AF 对焦框位置按钮

触摸该按钮以选择 AF 对焦框的位置。将实时显示屏幕中心的固定 AF 对 焦框位置选为 [Center Frame], 或选择 [Selectable] 以便能够触摸实时显示 屏幕选择对焦位置 $($  $\Box$ [164\)](#page-163-0)。

- 3 面部 AF 模式按钮 触摸该按钮以选择摄影机在启用面部 AF 功能但尚未检测到面部时的对焦 方式 $($  $\Box$  [85](#page-84-0)).
- 4 [AF Speed] 按钮 触摸该按钮以选择使用自动对焦功能时适用镜头的调整速度。
- 5 [Face Detection]( 面部检测 ) 按钮
- 6 [Focus Guide]( 全像素双核对焦向导功能 ) 按钮
- 7 [ONE-SHOT AF]( 单次自动对焦 ) 按钮 (Q [163](#page-162-0))/[AF Lock](AF 锁定 ) 按钮 (Q [164\)](#page-163-1)
- 8 追踪按钮
- 9 手动对焦按钮

## 手动对焦

- 1 触摸 AF 模式按钮, 然后选择 [One Shot]。
- 2 触摸 [Near] 一侧的其中一个手动对焦按钮拉近对焦, 或 [Far] 一侧的其中一个控件推远对焦。有 3 个调 整级别 - [ ^ ]/[ > ] 为最小, [ ゑ ]/[ き] 为最大。

## 对焦向导

- 1 触摸 [Focus Guide] 按钮。
- $2 \nleftrightarrow \mathbb{Z}$  [On] 以显示对焦向导 ( $\Box$  [80\)](#page-79-0)。
	- 在浏览器远程实时屏幕上仅能显示一个对焦向导框。如果已在摄影机上启用对焦向导和副对焦向导框, 将无法使用面部检测与追踪功能。

# <span id="page-162-0"></span>单次自动对焦

- 1 触摸 AF 模式按钮, 然后选择 [One Shot]。
- 2 触摸 [ONE-SHOT AF] 按钮。
	- 实时显示屏幕将显示白色的 AF 对焦框,并且摄影机会自动对焦。
	- 正确对焦时,AF 对焦框会变为绿色。如果摄影机无法自动对焦,则 AF 对焦框将会变为红色。
	- 当 AF 对焦框位置设置为 [Selectable] 时, 可触摸实时显示屏幕选择对焦位置 ( $\Box$  [164](#page-163-0))。
	- 如有必要,触摸 [AF Speed] 更改自动对焦功能的调整速度。

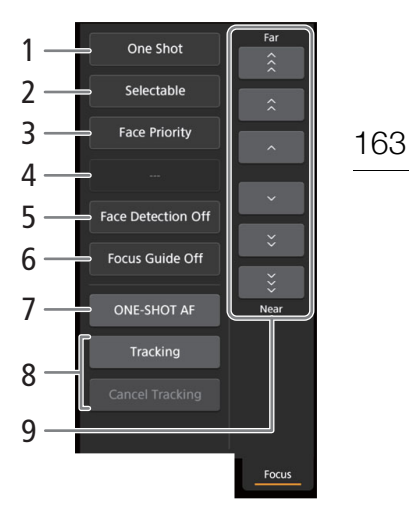

#### AF 辅助 MF

1 触摸 AF 模式按钮, 然后选择 [AF-Boosted MF]。

- 当对焦处于手动调整范围内时,实时显示屏幕上将显示黄色对焦框。
- 当 AF 对焦框位置设置为 [Selectable] 时, 可触摸实时显示屏幕选择对焦位置 (11 [164\)](#page-163-0)。
- 2 触摸其中一个手动对焦按钮拉近对焦 ([Near] 一侧), 或根据需要推远对焦 ([Far] 一侧)。
	- 对焦进入自动调整范围时,对焦框将变为白色,然后摄影机将自动完成对焦。
	- 对焦不在自动调整范围或已用"AF 锁定"锁定对焦时,可以手动对焦。
	- 如有必要,触摸 [AF Speed] 更改自动对焦功能的调整速度。
	- AF 辅助 MF 模式期间,[ONE-SHOT AF] 按钮将变为 [AF Lock]。

# <span id="page-163-1"></span>连续自动对焦

1 触摸 [AF Speed] 更改自动对焦功能的调整速度。

- 2 触摸 AF 模式按钮, 然后选择 [Continuous]。
	- 实时显示屏幕将显示白色的 AF 对焦框,并且摄影机会自动对焦。
	- 当 AF 对焦框位置设置为 [Selectable] 时, 可触摸实时显示屏幕选择对焦位置 (M [164\)](#page-163-0)。
	- 连续自动对焦模式期间,[ONE-SHOT AF]按钮将变为[AF Lock]。触摸[AF Lock]按钮,将对焦锁定在当前 位置并根据需要构图。再次触摸该按钮以释放 AF 锁定。
	- 已用"AF 锁定"锁定对焦后,可以手动对焦。

#### <span id="page-163-0"></span>触摸屏幕以对焦被摄体

要选择对焦的被摄体,可触摸显示在浏览器远程实时显示屏幕中的被摄体。

- 1 触摸 AF 对焦框位置按钮, 然后选择 [Selectable]。
- 2 确保触摸对焦功能已解锁,并且 a 图标显示在按钮中 (□ [160](#page-159-0))。
- 3 触摸实时显示屏幕中的所需被摄体。
	- 根据所用的对焦模式,所选被摄体上可能出现对焦框,摄影机也会自动对焦且开始追踪该被摄体。

#### 面部 AF

启用面部检测功能时,摄影机将检测人的面部,即使主被摄体移动,摄影机也将保持追踪。可将面部检测与 其中一个自动对焦功能结合使用,使摄影机自动对焦主被摄体 ( 面部 AF)。

1 触摸 [Face Detection] 并选择 [On]。

2 如有必要, 触摸面部 AF 模式按钮, 然后选择 [Face Only] 或 [Face Priority]。

- 在实时显示屏幕上,所有检测到的面部周围将出现一个面部检测框。主被摄体的检测框两侧以箭头 ( <▶) 表示。主被摄体移动时, 摄影机也将进行追踪。
- 触摸其他被摄体的面部,将其选作主被摄体。
- 连续自动对焦时,摄影机将保持对焦主被摄体的面部。单次自动对焦时,触摸 [ONE-SHOT AF] 按钮时摄 影机将对焦主被摄体的面部。

#### 追踪其他被摄体

除面部 AF 以外,可使摄影机追踪其他移动中的非面部被摄体,还可将追踪功能与其中一个自动对焦功能结合 使用,使摄影机自动对焦所需被摄体。

1 触摸 [Tracking]。

- 2 触摸实时显示屏幕以选择要追踪的被摄体。
	- 实时显示屏幕上将显示追踪框,主被摄体移动时,摄影机也将进行追踪。
	- 连续自动对焦时,摄影机将保持对焦所选被摄体。单次自动对焦时,触摸 [ONE-SHOT AF] 按钮时摄影机 将对焦所选被摄体。
	- 触摸 [Cancel Tracking] 以选择其他被摄体, 或再次触摸 [Tracking] 关闭追踪功能。

#### 要调整变焦

注

仅当摄影机安装了兼容变焦调整的 EF Cinema 镜头或兼容选购的 PZ-E1 电动 变焦适配器的 EF 镜头时,才能调整变焦。

- 1 将镜头的变焦操作转换旋钮设置为 SERVO。
	- 如果使用 PZ-E1,将变焦模式开关设置为 PZ( 电动变焦 )。
- 2 触摸 / 单击详细摄影机设置面板中的 [Zoom] 选项卡。
- 3 上 / 下拖动变焦滑块以分别放大 [**T**] 或缩小 [**W**] 被摄体。 (T: Telephoto 远摄、W: Wide-angle 广角)

• 如果缓慢操作变焦滑块, 镜头可能需要一段时间才会开始移动。

变焦 滑块

# <span id="page-164-0"></span>基本屏幕 [11]

使用智能手机或其他屏幕较小的设备时,该屏幕仅显示用于最终确认的小型 实时图像屏幕和用于开始和停止记录的 [REC] 按钮。

要打开基本屏幕,请触摸浏览器远程屏幕顶部的 [11 图标。

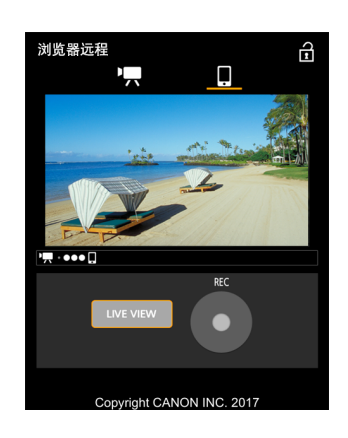

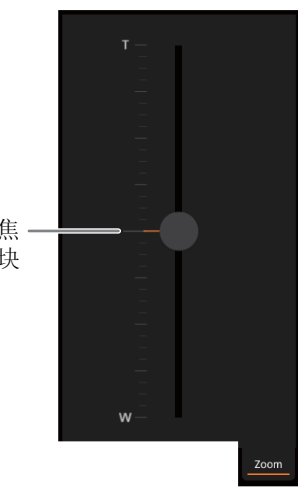

# <span id="page-165-1"></span><span id="page-165-0"></span>**FTP** 文件传输

可通过 FTP 协议将摄影机的 MP4 短片传输到已连接到网络的其他设备。 以下说明的前提是,FTP 服务器处于启用状态、已准备就绪且正确配置。

操作模式: [CAMERA] **MEDIA RAW** MP4

# 准备工作

在将代理短片和静止图像传输到已连接的设备之前,需要先配置FTP服务器设置和其他与文件夹和文件处理相 关的设置。如果需要,请与负责 FTP 服务器的网络管理员联系。

# FTP 服务器和传输设置

1 打开 [FTP 服务器 ] 子菜单。

MENU ◆ [ + 1 网络设置 ] ◆ [FTP 传输设置 ]

- 2 输入目标 FTP 服务器。
	- 通过键盘屏幕输入 FTP 服务器的 IP 地址或主机名称 (Q [34](#page-33-0))。
- 3 以同样的方式输入 [FTP: 用户名 ]、[FTP: 密码 ] 和 [ 目标文件夹 ]。
- 4 选择 [ 端口号 ], 然后按下操纵杆更改端口号。
	- 使用键盘屏幕输入端口号 (CQ [34\)](#page-33-0)。
- 5 选择是否启用被动模式。
	- [ 被动模式 ] • [ 开 ] 或 [ 关 ] • 按下操纵杆
	- 大多数情况下, [ 关 ] 是标准设置。[ 开 ]( 被动模式 ) 更适用于位于防火墙之后的网络内的 FTP 传输。
- 6 选择是否为每个记录日期创建新文件夹。

[ 按日期创建文件夹 ] • • [ 开 ] 或 [ 关 ] • 》按下操纵杆

7 当服务器上已存在同名文件时,选择如何处理文件传输。 [ 名称相同的文件 ] ▶ 所需选项 ▶ 按下操纵杆

#### **[** 按日期创建文件夹 **]** 的选项

- [ 开 ]: 对于每次传输操作,都将在目标传输文件夹"YYYYMMDD\HHMMSS"下新建子文件夹。
- [ 关 ]: 所有文件都将传输到在 FTP 服务器设置中设置为 [ 目标文件夹 ] 的文件夹中。

#### **[** 命名相同的文件 **]** 的选项

[ 跳过 ]: 如果目标文件夹中已存在名称相同的文件,则不会传输该文件。

[ 覆盖 ]: 即使目标文件夹中已存在名称相同的文件,仍会传输该文件,并覆盖目标文件夹中名称相同 的所有文件。

# 传输短片 **(FTP** 传输 **)**

将代理短片记录到 SD 卡后, 可将其传输至 FTP 服务器。可以在状态屏幕上检查与 FTP 相关的设置 (C1 [179\)](#page-178-0)。

# 传输单个短片

#### 1 将摄影机连接到所需网络 (11 [155\)](#page-154-0)。

- 使用摄影机访问点连接 (Q [149\)](#page-148-2) 或以太网连接 (Q [154\)](#page-153-0)。
- 使用以太网连接线,通过以太网连接,将摄影机连接到所需网络。

#### 2 选择所需短片,然后按下操纵杆。

• 将显示短片菜单。

## 3 选择 [FTP 传输 ] 然后按下操纵杆。

#### 4 选择 [ 确定 ], 然后按下操纵杆。

- 按 CANCEL 按钮可取消操作。
- FFP 将显示在屏幕上方, 连接类型图标旁边。当图标变为白色时, 短片 / 照片将传输到 FTP 服务器中。
- 在传输短片的过程中,可以按下操纵杆取消传输。(FTP:File Transfer Protocol 文件传输协议 )
- 传输完成后,网络图标将变为黄色,然后从屏幕中消失。

#### 5 出现确认信息时,按下操纵杆。

## 传输多个短片

## 1 打开 [MP4] 索引屏幕 (Q [130](#page-129-0))。

- 2 将摄影机连接到所需网络 (□ [155\)](#page-154-0)。
	- 使用摄影机访问点连接 ( $\Box$  [149\)](#page-148-2) 或以太网连接 ( $\Box$  [154\)](#page-153-0)。
	- 使用以太网连接线,通过以太网连接,将摄影机连接到所需网络。

## 3 打开 [FTP 传输 ] 子菜单。

[ ● [ 1] 网络设置 ] > [FTP 传输 ]

- 4 选择 [ 选择 ] 以选择要传输的短片,或选择 [ 全部 ] 以传输所有短片,然后按下操纵杆。
	- 如果选择了[选择],请使用操纵杆在短片/照片之间移动。按下操纵杆选择要传输的短片/照片,然后根据 需要重复操作。在选择全部所需短片 / 照片之后, 按 MENU 按钮。
- 5 选择 [ 确定 ], 然后按下操纵杆。
	- 将显示在屏幕上方,连接类型图标旁边。当图标变为白色时,表示所有适用短片/图像都将传输到FTP 服务器中。
	- 按 CANCEL 按钮可取消操作。
	- 在传输短片 / 照片的过程中,可按操纵杆取消操作。
	- 传输完成后,网络图标将变为黄色,然后从屏幕中消失。

#### 6 出现确认信息时, 按下操纵杆。

# 重要

- 传输文件时,请遵循以下注意事项。否则可能会中断传输,目标传输位置中可能会保留不完整的文件。
	- 请勿打开 SD 卡插槽盖。
	- 请勿断开电源或关闭摄影机。
- 如果传输目标位置残留有不完整的文件,请检查内容并确保其能够安全删除,然后再将其删除。

# $(i)$ 注

• 传输文件可能需要一段时间,具体取决于访问点的设置和性能。

FTP 文件传输

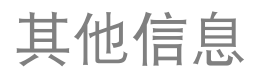

169

# 菜单选项

有关如何选择项目的详细信息,请参阅"使用菜单"( $\Box$  [32\)](#page-31-0)。菜单项在菜单中的位置通过左列的页码图标 (! " 等 ) 表示。有关各项功能的详细信息,请参见相关参考页或菜单项的说明。以粗体显示的设置选项表示 默认值。 根据摄影机的操作模式和设置,某些菜单项可能不可用。此类菜单项不会显示或在菜单屏幕上以灰色显示。

#### 直接跳到特定菜单所在的页面:

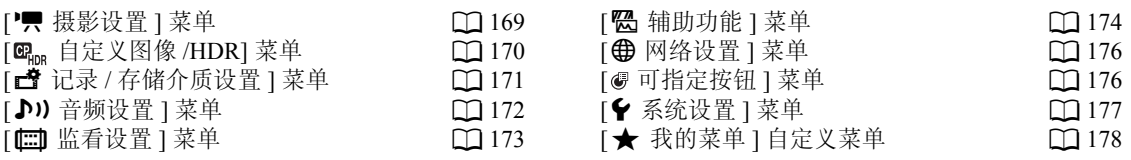

# <span id="page-168-0"></span>['] 摄影设置 ] 菜单 ( 仅适用于 [CAMERA] 模式 )

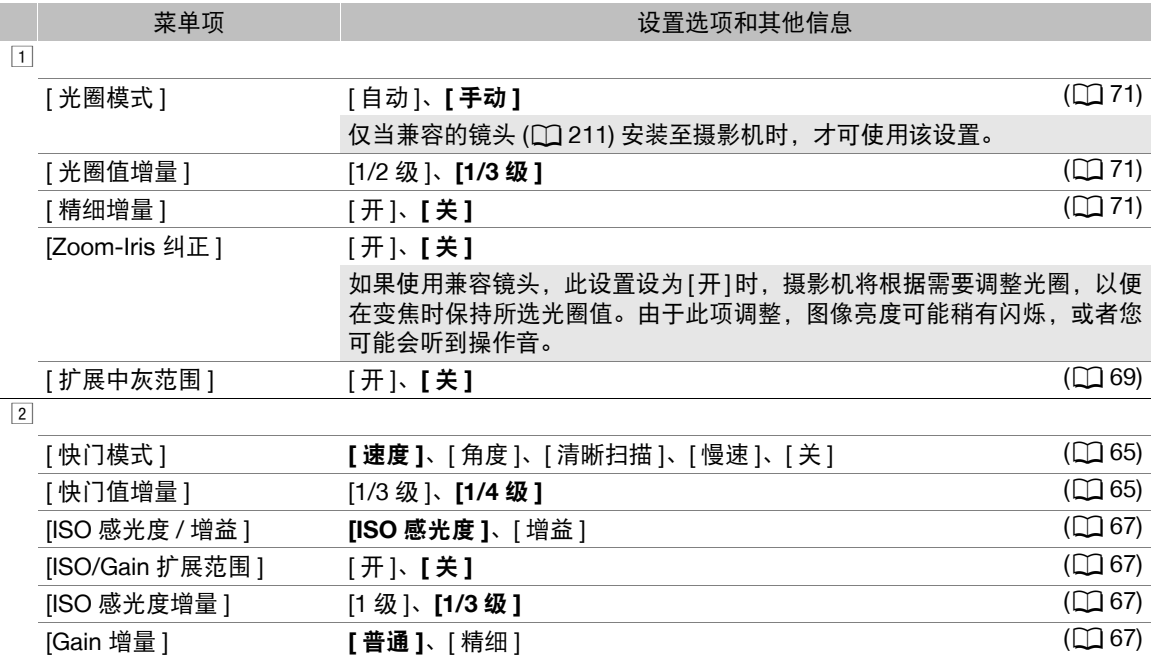

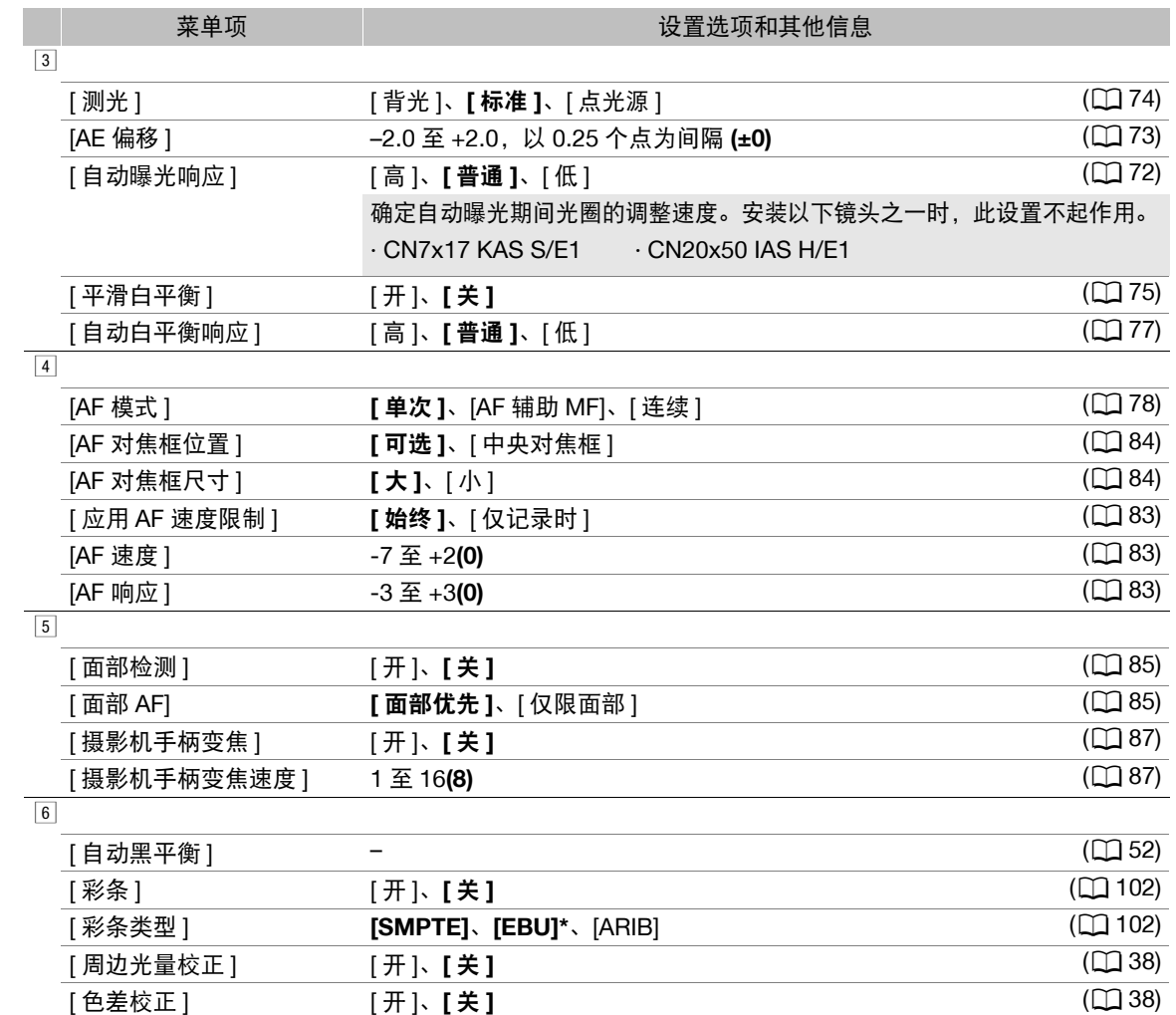

\* 默认值取决于购买的国家 / 地区。

# <span id="page-169-0"></span> $[\alpha_{\text{\tiny{RDR}}}$ 自定义图像 /HDR] 菜单 ( 仅 $[\alpha_{\text{\tiny{MERA}}}$  模式 )

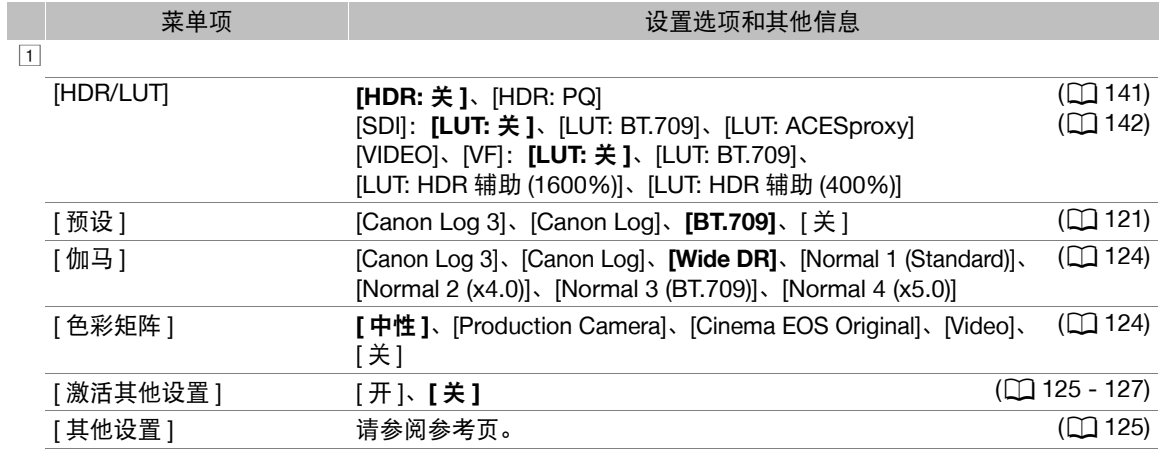

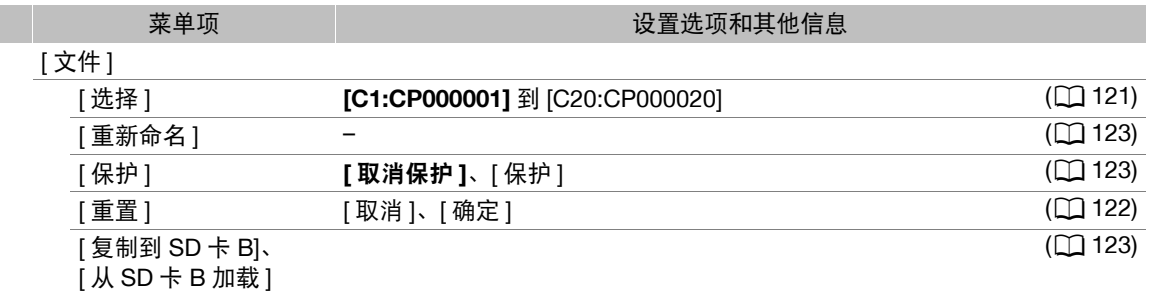

# <span id="page-170-1"></span>[3 记录 / 存储介质设置 ] 菜单

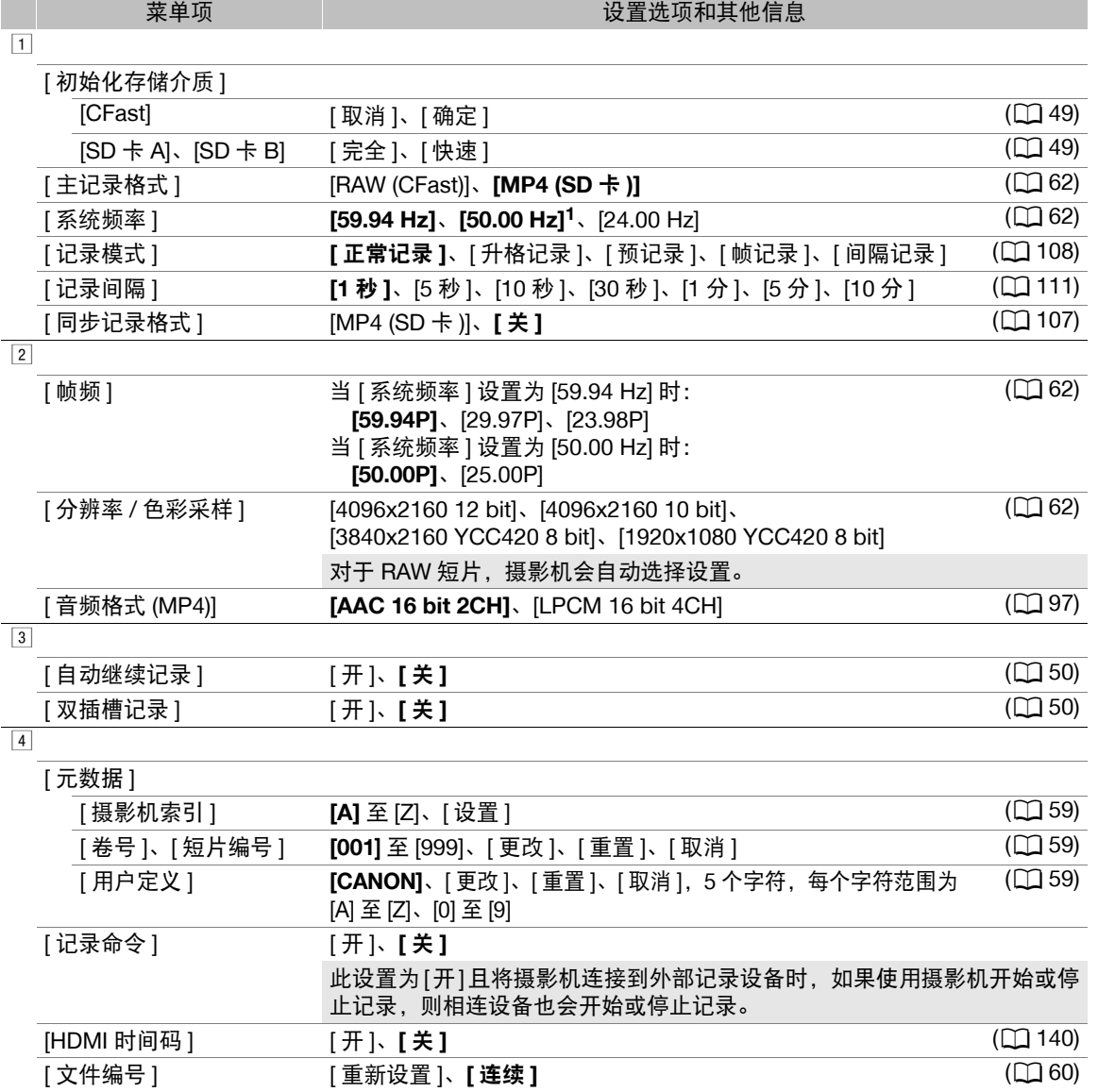

<span id="page-170-0"></span>1 默认值取决于购买的国家 / 地区。

# <span id="page-171-0"></span>[♪) 音频设置 ] 菜单

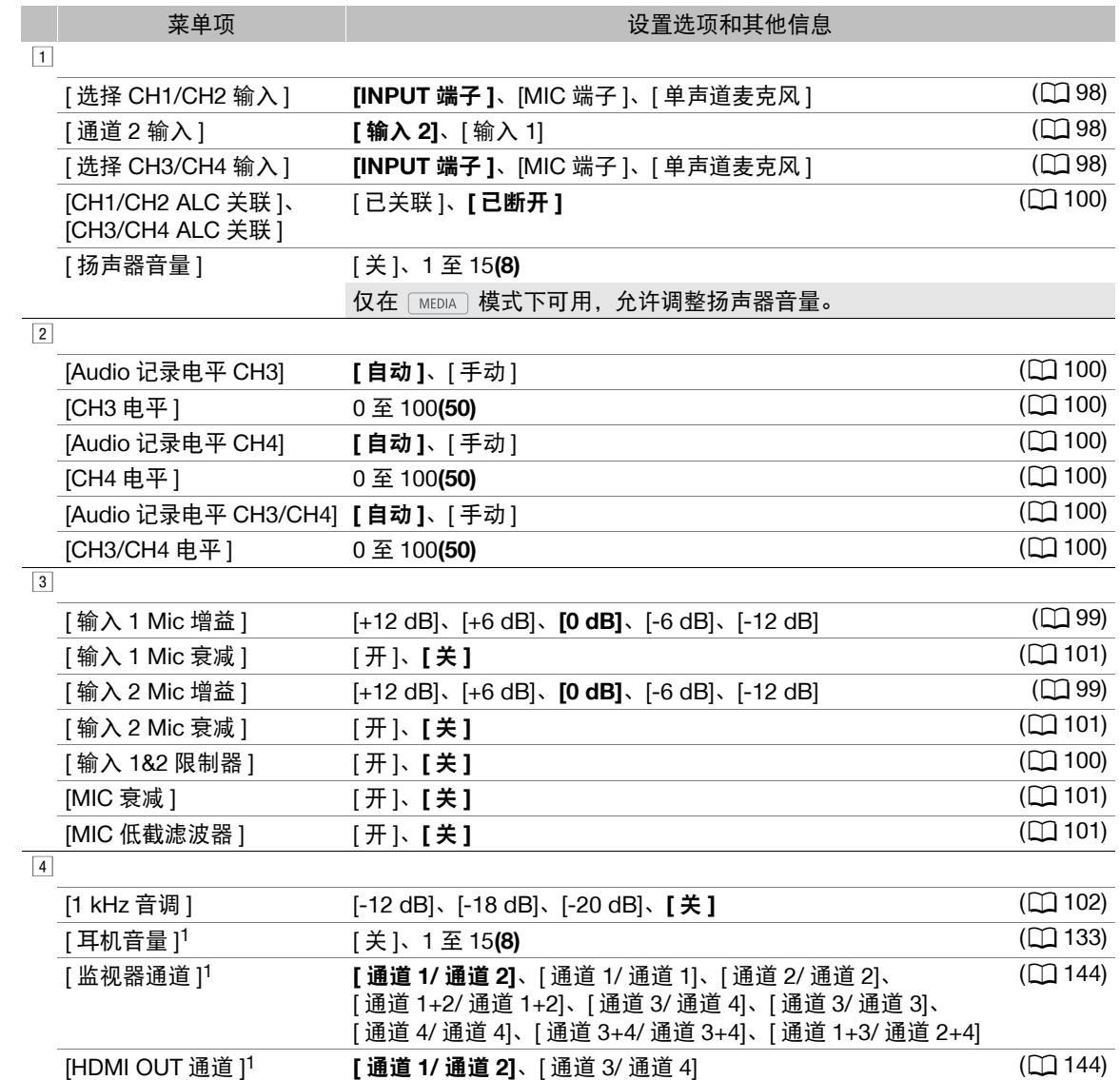

 $1 \text{ }\overline{\text{t}}$   $\overline{\text{t}}$   $\overline{\text{m}}$   $\overline{\text{m}}$  模式下的第 $\overline{\text{t}}$   $\overline{\text{t}}$   $\$ 

# <span id="page-172-0"></span>[□ 监看设置] 菜单

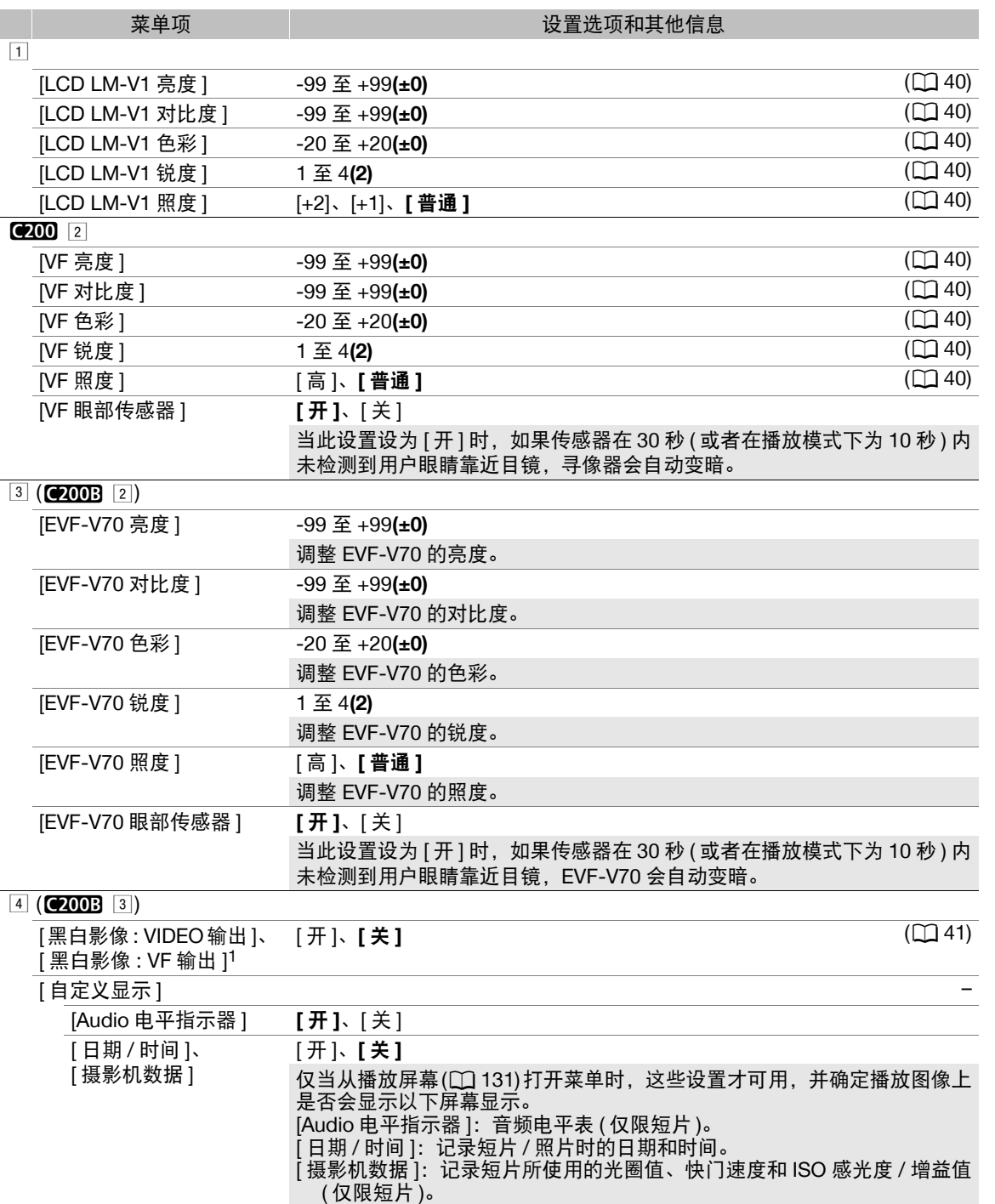

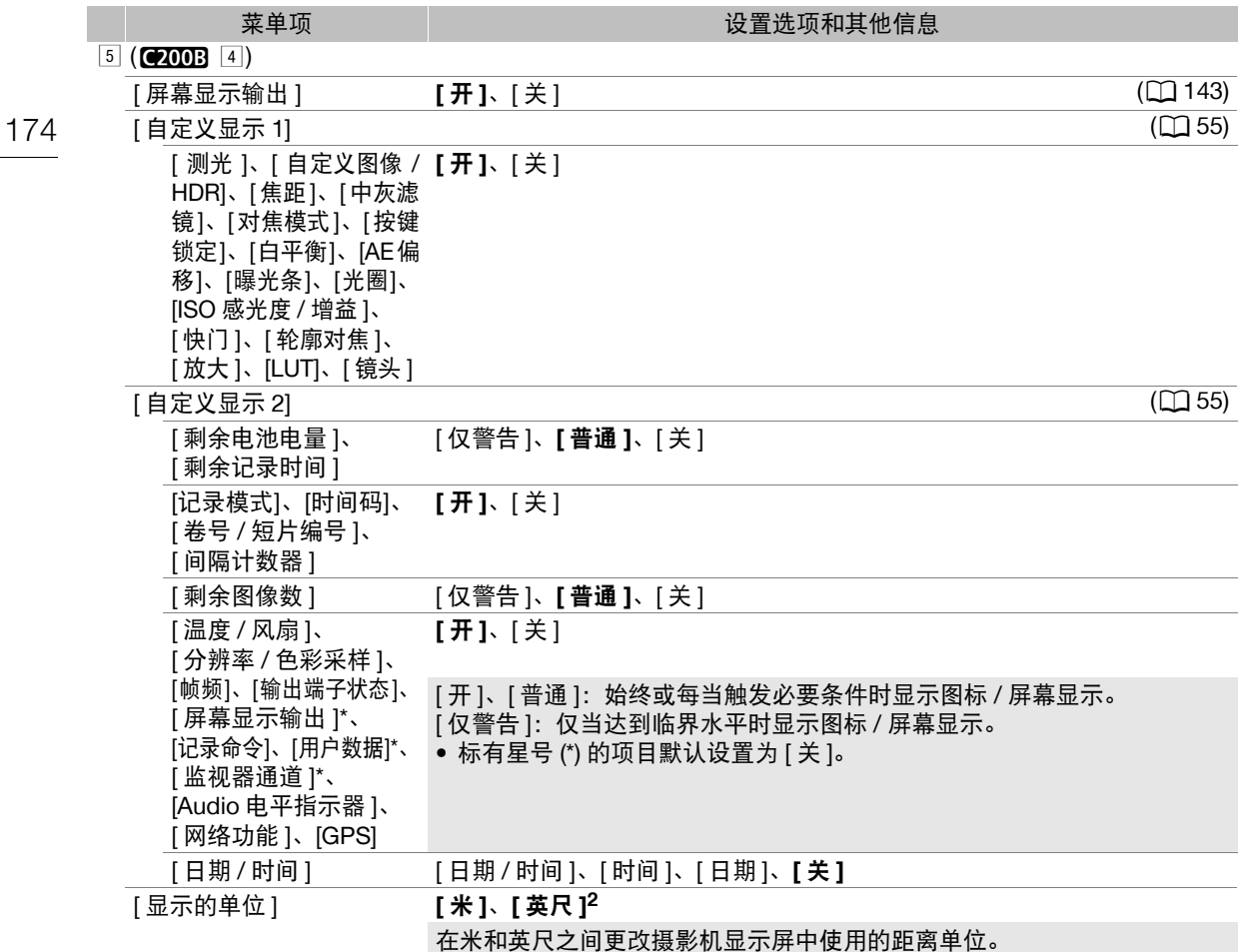

1 仅当选购的 EVF-V70 OLED 电子寻像器安装至摄影机时可用。

2 默认值取决于购买的国家 / 地区。

# <span id="page-173-0"></span>[A 辅助功能 ] 菜单

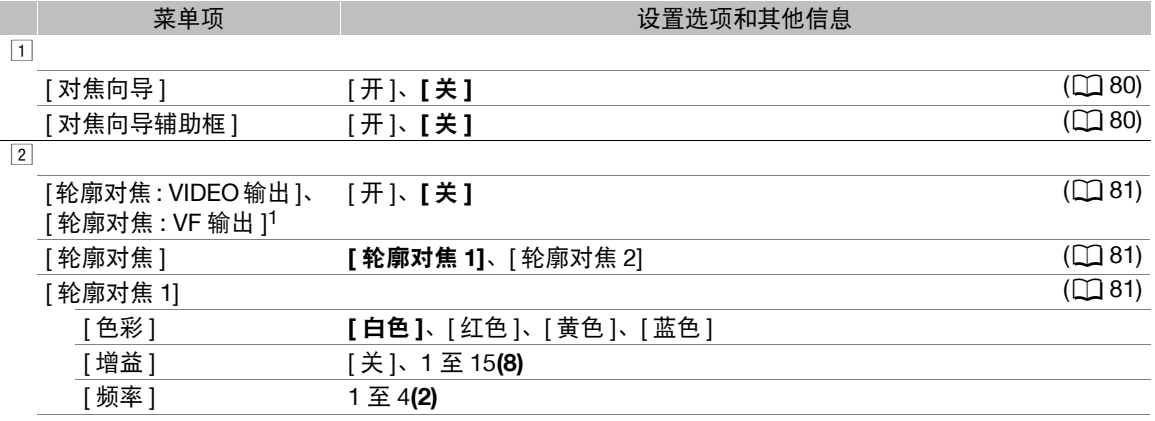

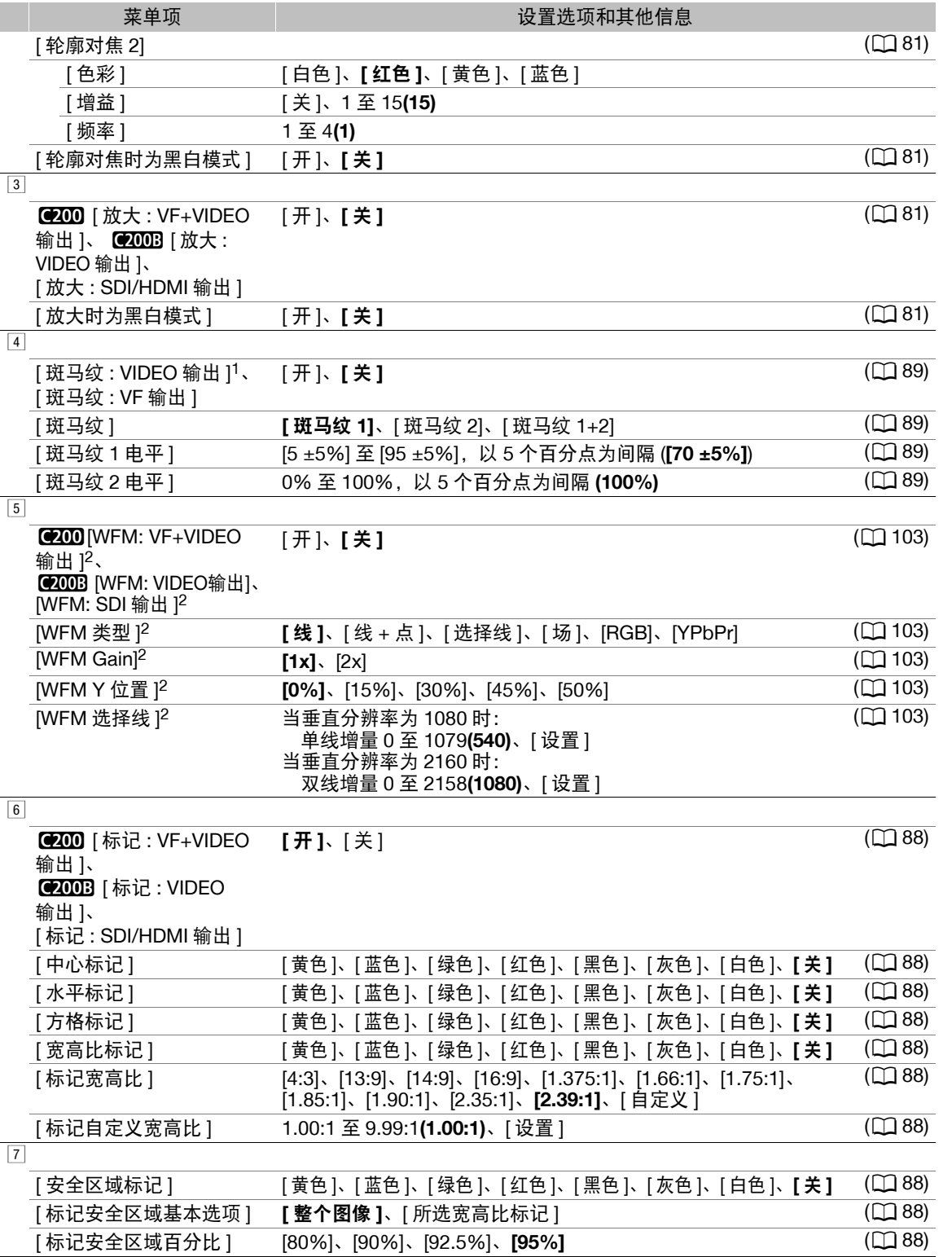

 $^1$  仅适用于 @200 。

 $2 \in \mathbb{R}$  [MEDIA] 模式下的第  $\Box$  页显示。

<span id="page-175-0"></span>[⊕ 网络设置] 菜单

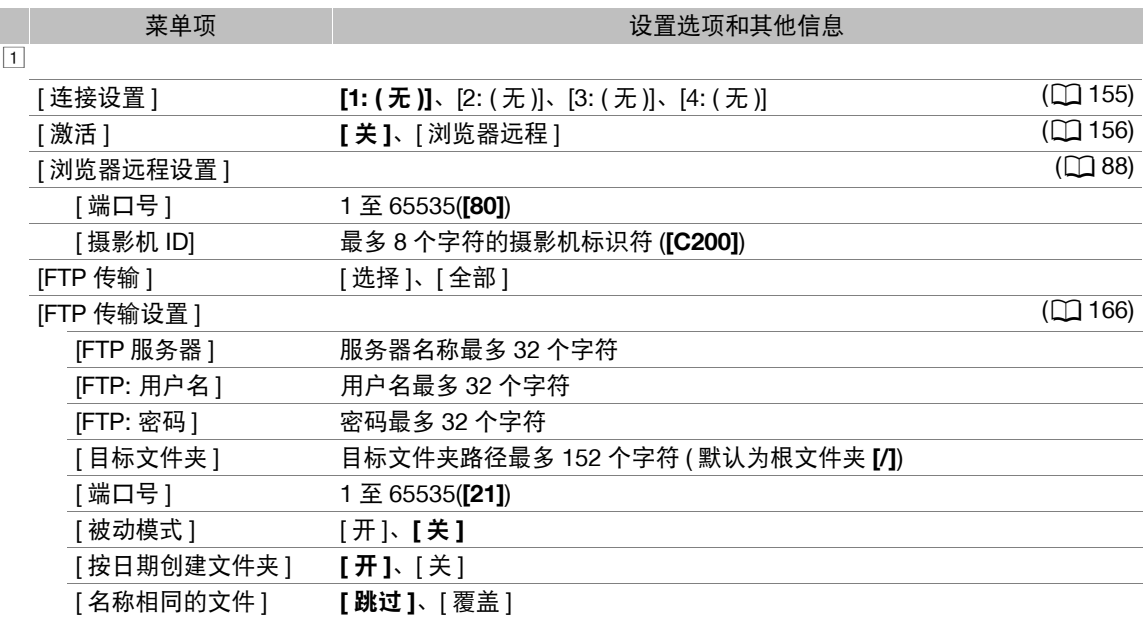

# <span id="page-175-1"></span>[ 可指定按钮 ] 菜单

下面是各可指定按钮的默认设置。有关可分配功能的完整列表,请参阅详细表格(C [118](#page-117-0))。

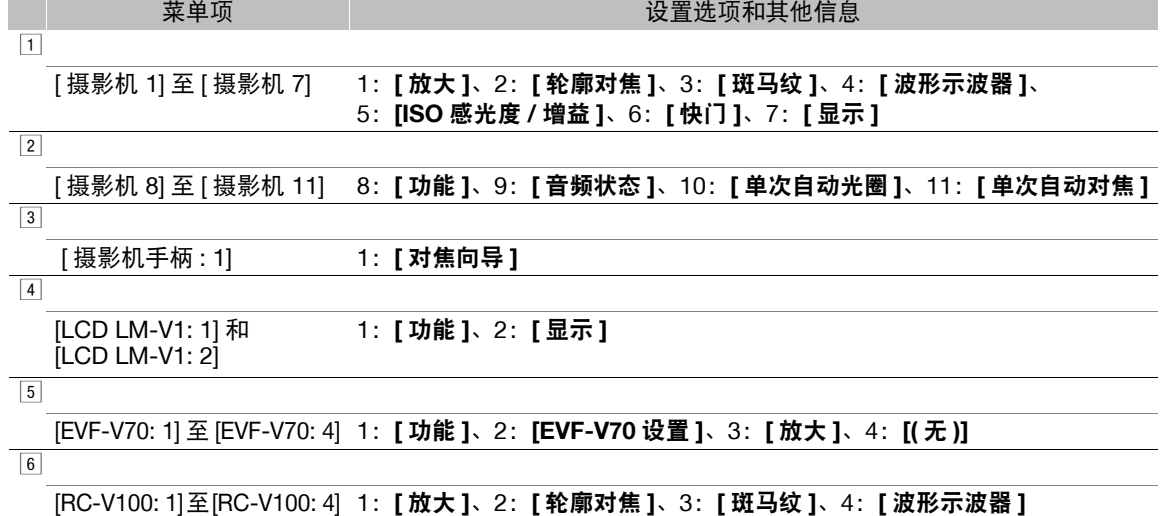

176

I

# <span id="page-176-0"></span>[← 系统设置 ] 菜单

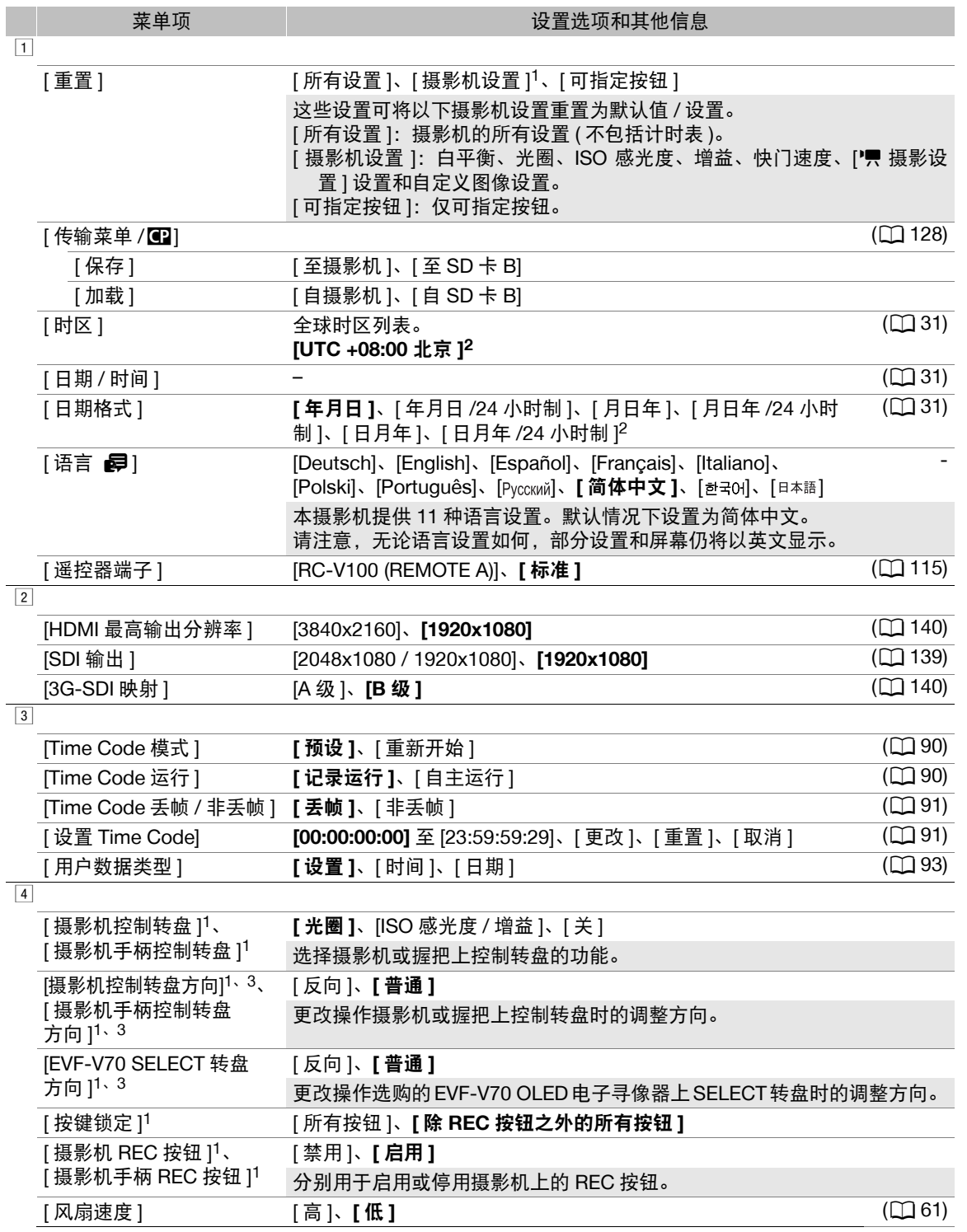

## 菜单选项

<span id="page-177-0"></span>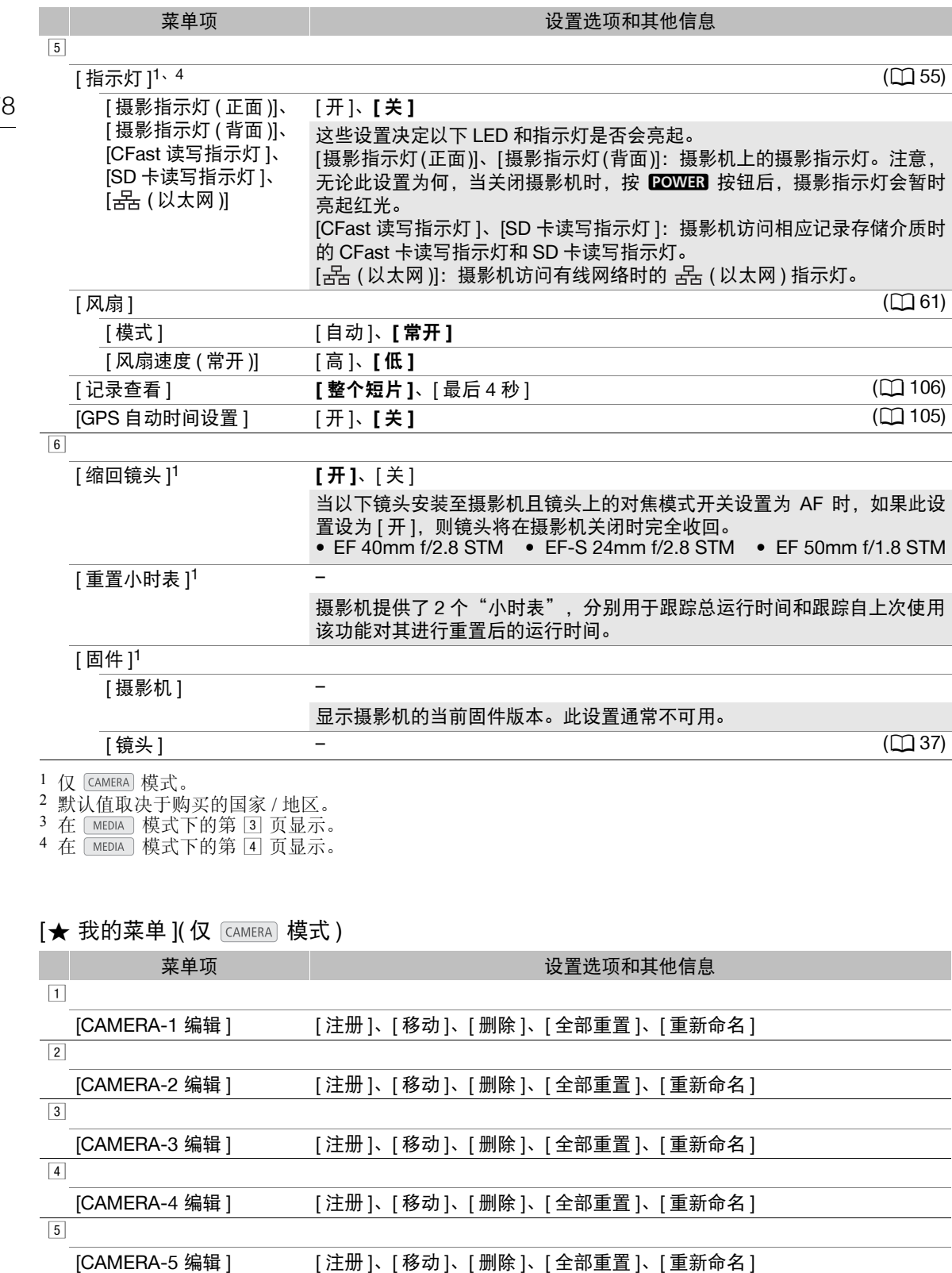

# <span id="page-178-0"></span>显示状态屏幕

可以使用状态屏幕查看摄影机的各种设置。还可将状态屏幕输出至外部监视器。状态屏幕的一部分将显示为 英语,与所选语言无关。

操作模式: CAMERA **MEDIA RAW** MP4

1 预先将一个可指定按钮指定为 [ 状态 ](◯) [117](#page-116-0))。

- 2 按下该可指定按钮打开状态屏幕。
	- 除非关闭摄影机或更改操作模式, 否则摄影机将显示最近显示的状态屏幕。在这种情况下, CAMERA 模式 将显示 [ 伽马 / 色彩空间 / 色彩矩阵 ] 状态屏幕, [ MEDIA ] 模式将显示 [ 可指定按钮 1/4] 状态屏幕。
- 3 左右推动操纵杆以滚动状态屏幕。

#### 4 完成操作后,再次按下设置为 [ 状态 ] 的可指定按钮即可退出状态屏幕。

• 也可以按下 CANCEL 按钮。

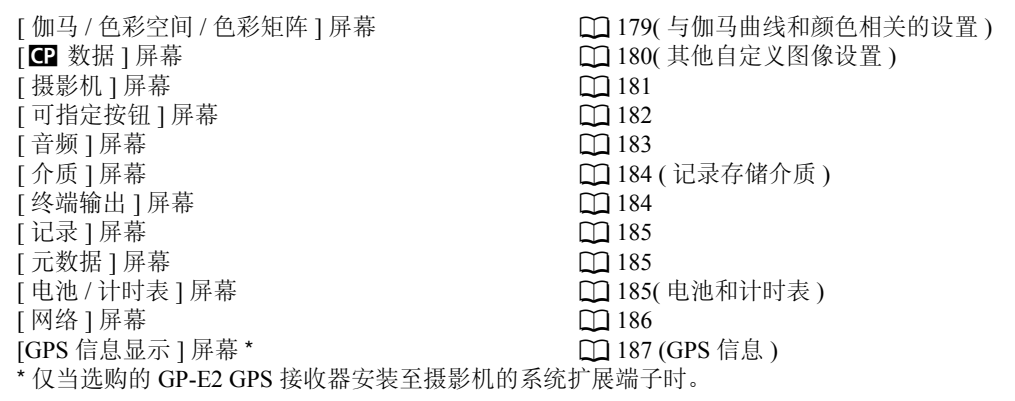

# <span id="page-178-1"></span>**[** 伽马 **/** 色彩空间 **/** 色彩矩阵 **]** 状态屏幕 **(** 仅模式 **)**

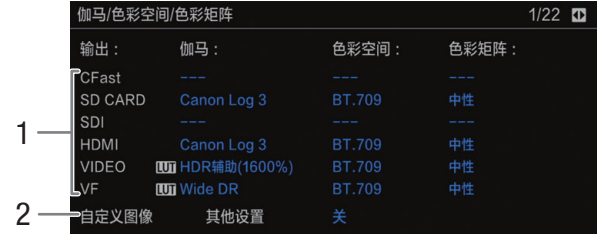

1 用于记录、视频输出和显示的伽马曲线、色彩空 间和色彩矩阵

[CFast]:用于 CFast 卡上记录的短片的设置  $(D \ 121, 124)$  $(D \ 121, 124)$  $(D \ 121, 124)$  $(D \ 121, 124)$  $(D \ 121, 124)$ 

[SD CARD]: 用于 SD 卡上记录的短片的设置 /  $LUT(\Box 107)$  $LUT(\Box 107)$ 

[SDI]、 [HDMI]:用于从各个端子输出的视频的 设置 /LUT(Q [142\)](#page-141-0)

[VIDEO]、[VF]:用于摄影机 LCD 屏幕和寻像器 的设置  $/LUT^1$  $($ <u>C</u> [142\)](#page-141-0)

 $1$  仅适用于 C200. 2 MENU ◆ [ tan [ 1 自定义图像 /HDR ] ◆ [ 激活 其他设置]设置(无论是否启用自定义图像文件中

的详细设置 )

# <span id="page-179-0"></span>**[**/ 数据 **1/2]** 状态屏幕 **(** 仅适用于模式 **)**

180

- 1 **C** 数据 1/2  $2/22$ 2 CP000001  $\bar{3}$ 黑色 主电平 主黑电平  $R \pm 0$ 4 L 黑伽马 电平 范围 设置拐点 ±0 5 ……… -<br>暗部色彩饱和度 电平 ±0 6 斜率 ±0 拐点 P 95 饱和度 ±0 锐度 电平 HD频率 ±0 HV平衡 ±0 7 限制 ±0 选择 0 8 <mark>=</mark>Coring<br>■拐点光圈 电平 ±0<br>增益 0 偏移 曲线 斜率 9 电平 偏移 **PLvl Dpnd** 10
- 1 自定义图像文件名称 (11 [121](#page-120-2))
- 2 主电平 (Q [125](#page-124-1))
- 3 主黑 RGB 电平 (Q [125](#page-124-2))
- 4 黑伽马设置 ( 电平、范围和设置拐点 )( [125)
- 5 暗部色彩饱和度 (□ [125](#page-124-4))
- $6$  拐点设置 ( 斜率、拐点和饱和度 )( $\Box$  [125\)](#page-124-5)
- 7 锐度设置 ( 电平、水平细节频率、水平 / 垂直细节 平衡、限制和选择 $)$ ( $\square$ [126](#page-125-0))
- $8$  细节噪点去除设置(级别、偏移量和曲线)( $\square$ 126)
- 9 锐度设置 (拐点光圈增益和斜率)(□ [126](#page-125-2))
- 10 Level Depend 设置 ( 电平、斜率和偏移 )( [ [126](#page-125-3))

# **[**/ 数据 **2/2]** 状态屏幕 **(** 仅适用于模式 **)**

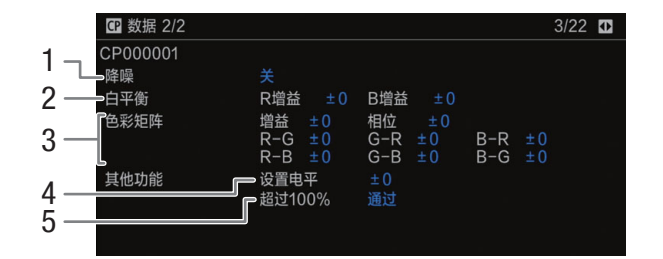

- $1$  降噪 ( $127$ )
- 2 白平衡设置 (1[127](#page-126-2))
- 3 色彩矩阵微调设置 (11 [127](#page-126-3))
- 4 设置电平 (□ [127](#page-126-4))
- 5 处理超过 100% 的短片 (Q [127](#page-126-5))
## **[摄影机 1/4] 至 [ 摄影机 4/4] 状态屏幕 (仅适用于 CAMERA) 模式 )**

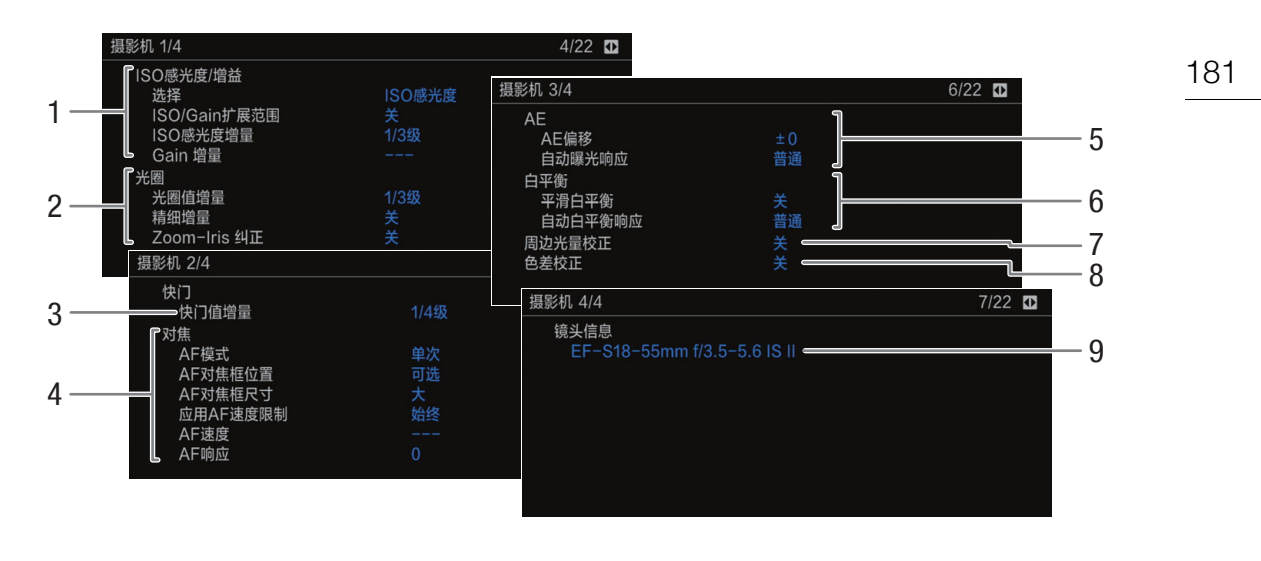

- 1 ISO 感光度 / 增益  $(D \mid 67)$  $(D \mid 67)$
- 所选模式、扩展范围、ISO感光度增量和增益增量 2 光圈 (C [70](#page-69-0))
- 缩放时的光圈值增量、光圈校正
- 3 快门速度增量 $(D \mid 66)$  $(D \mid 66)$  $(D \mid 66)$
- 4 对焦 (□ [78](#page-77-0)) AF模式、AF对焦框设置、AF速度和AF响应设置
- 5 自动曝光 (AE)
- AE 偏移 (1 [73](#page-72-0))、自动曝光响应 (1 [72](#page-71-0)) 6 白平衡 (A [75\)](#page-74-0) 平滑白平衡、自动白平衡 (AWB) 响应
- 7 周边光量校正 (11[38\)](#page-37-0)
- 8 色差校正 (1[38\)](#page-37-0)
- 9 镜头型号名称信息 (Q [36\)](#page-35-0)

## **[** 可指定按钮 **1/4]** 至 **[** 可指定按钮 **4/4]** 状态屏幕 **\***

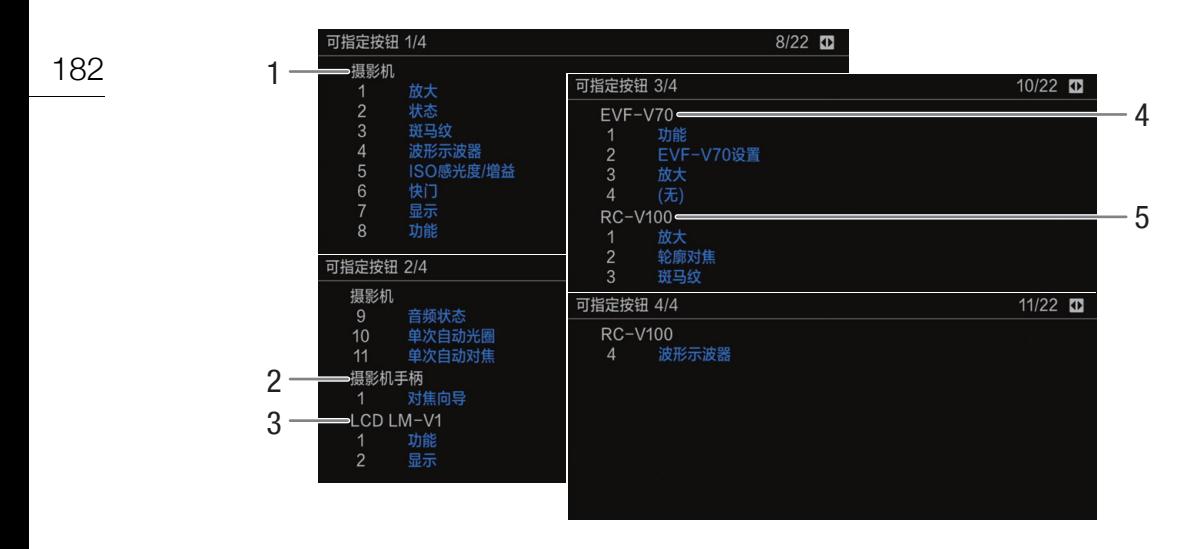

可指定按钮 $(D \cap 117)$  $(D \cap 117)$  $(D \cap 117)$ 的当前功能

- 在摄影机的机身上
- $2 \quad \text{在握把
 $1 \quad \perp$$
- $3 \times$  在 LCD 监视器<sup>1</sup>上

C200 随附的附件; C200B 的选购附件。

- 在选购的 EVF-V70 电子寻像器上
- 在选购的 RC-V100 遥控器上

## **[** 音频 **]** 状态屏幕

将某可指定按钮设置为 [ 音频状态 ] 时, 除非按操纵杆打开 [♪) [ 1] 音频设置 ] 菜单, 否则状态屏幕均相同。

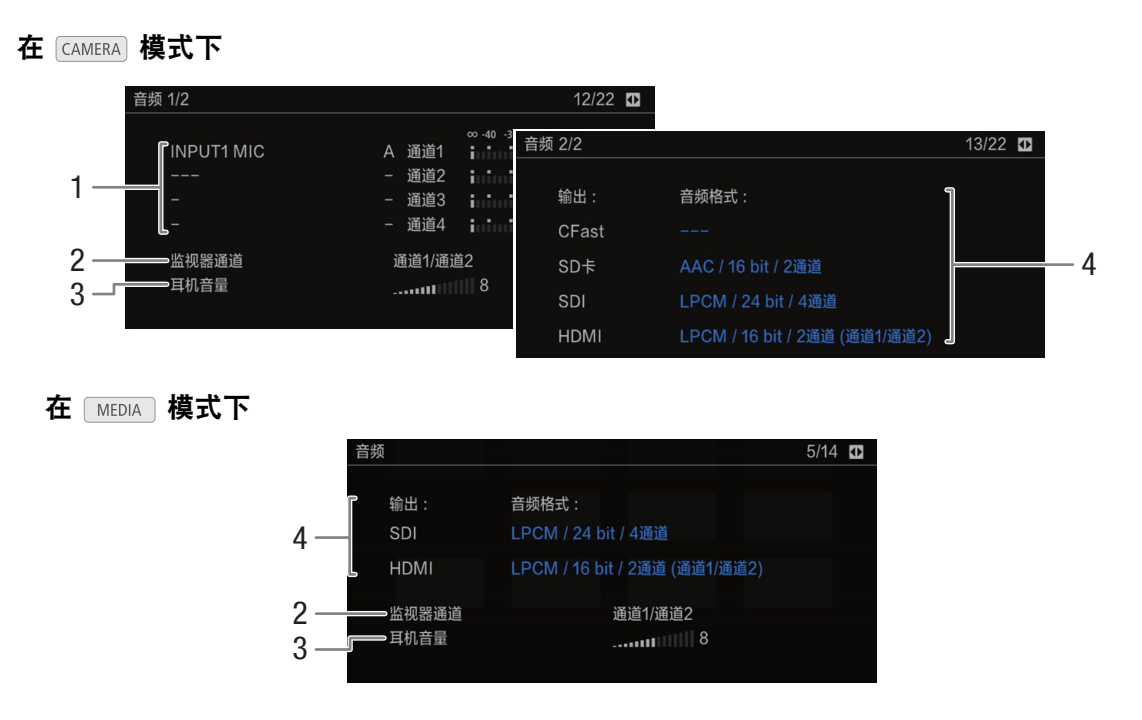

- 1 每个音频声道的音频源输入、音频电平调整模式 和音频电平指示器 (11[94](#page-93-0))
- 2 耳机 / 扬声器的音频声道输出 (Q [144\)](#page-143-0)
- 3 耳机音量 (Q [133\)](#page-132-0)
- 4 用于记录或输出的音频格式 (1[94](#page-93-1))、音频位深 (□ [144](#page-143-0)) 和音频声道 (□ 144)。

[CFast]:用于 CFast 卡上记录的短片的设置。 [SD 卡 ]: 用于 SD 卡上记录的短片的设置。 [SDI]、[HDMI]:用于从各个端子输出的音频的设 置。

## **[** 介质 **]** 状态屏幕

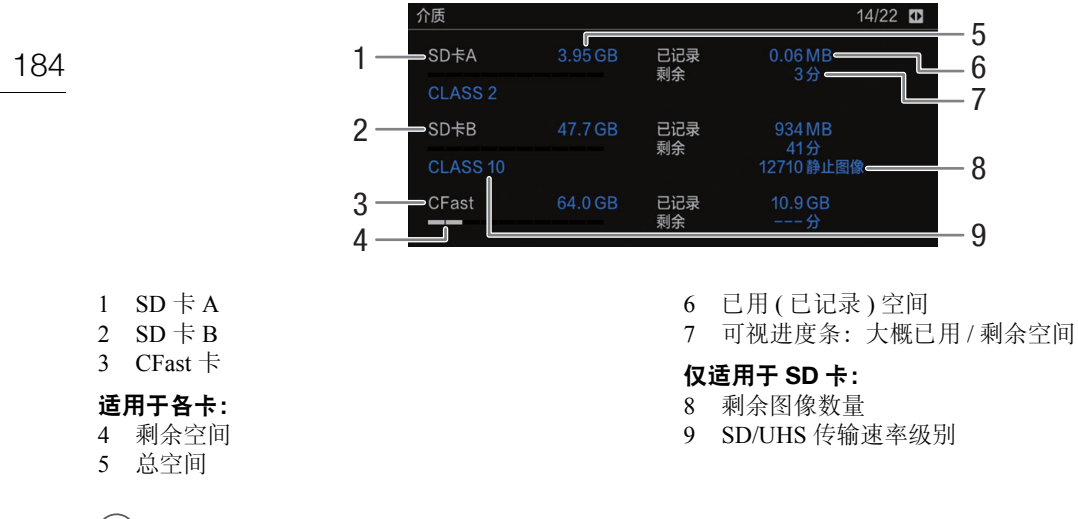

 $(i)$ 注

根据不同记录存储介质,屏幕上显示的总空间可能与 CFast 卡或 SD 卡上标示的额定容量不同。

## **[** 终端输出 **]** 状态屏幕

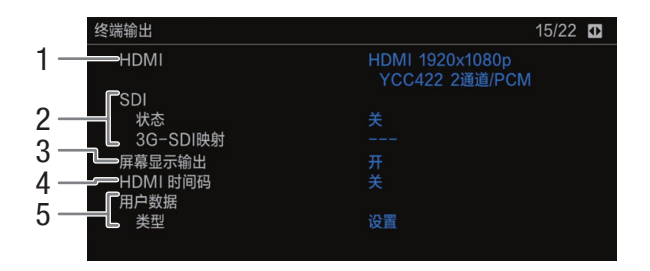

- 1 HDMI OUT端子状态(Q [140\)](#page-139-0): 信号类型(HDMI/ DVI)、视频输出、音频输出
- 3 屏幕显示的输出 (1 [143](#page-142-0))
- 4 HDMI OUT 端子输出的时间码 <sup>1</sup>(□ [140](#page-139-0))
- 2 SDI 端子状态: 视频输出 (Q [139](#page-138-0))、3G-SDI 输出 映射 $($  $\Box$ [140](#page-139-1))
- 5 用户数据  $1($  [ 1 93 )

 $1$  仅适用于 [CAMERA] 模式。

 $[$  记录 ] 状态屏幕 ( 仅适用于 [CAMERA] 模式 )

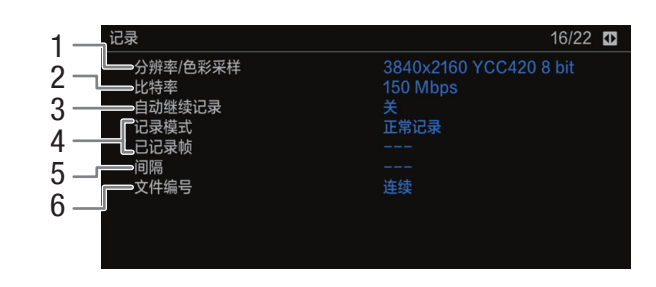

5 间隔记录模式 $($  $\Box$  [111\)](#page-110-0) 的间隔长度

 $6 \times \text{C}$  文件编号 ( $\text{C}$ 1[60\)](#page-59-0)

- 1 分辨率和色彩采样 $(D \mid 63)$  $(D \mid 63)$  $(D \mid 63)$
- $2$  比特率 ( $\Box$  [62](#page-61-0))
- 3 自动继续记录 (150)
- 4 特殊记录模式 (□ [108\)](#page-107-0)

## $[$ 元数据 ] 状态屏幕 ( 仅适用于  $[$  CAMERA] 模式 )

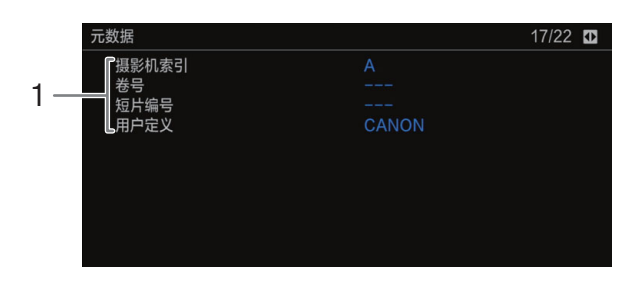

1 短片名称信息 $(D \cap 59)$  $(D \cap 59)$  $(D \cap 59)$ ( 摄影机索引、卷号、短片编号、 用户定义字段 )

## <span id="page-184-1"></span><span id="page-184-0"></span>**[** 电池 **/** 计时表 **]** 状态屏幕

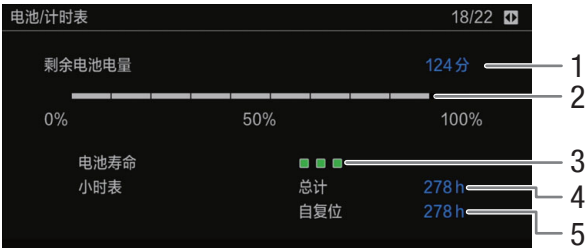

1 剩余记录时间

2 剩余记录时间指示

3 电池寿命指示

4 总运行时间 ([178](#page-177-0))

 $5$  使用 [ 重置小时表 ] 后的运行时间 ( $CD$  [178](#page-177-0))

## **[** 网络 **1/4]** 至 **[** 网络 **3/4]** 状态屏幕 **\***

\* 在 [MEDIA] 模式下, [ 网络 1/6] 至 [ 网络 3/6]。

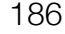

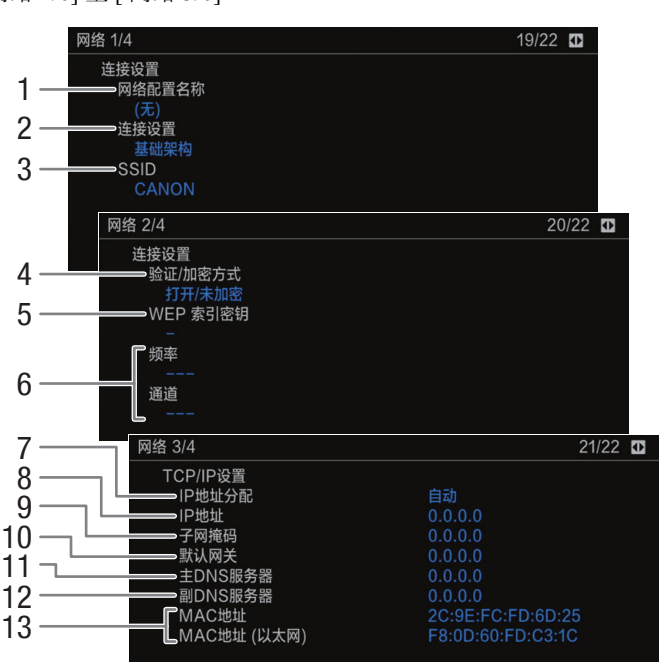

## 当前网络连接的连接设置 (Q [147\)](#page-146-0)

- 1 网络配置名称 $($  $\Box$ [155](#page-154-0))
- 连接类型
- 3 SSID( 网络名称 )

### **当前网络连接的 TCP/IP 设置 (◯) [149](#page-148-0))**

- 7 IP 地址分配方法
- 8 IP 地址
- 子网掩码
- 默认网关
- 验证和加密方法
- 5 WEP 索引密钥
- 6 Wi-Fi 频率波段和通道
- 主 DNS 服务器 ( 分配方法 /IP 地址 )
- 辅助 DNS 服务器 ( 分配方法 /IP 地址 )
- 摄影机的 MAC 地址 ( 无线和以太网 )

## <span id="page-185-0"></span> $[$  网络 4/4] 状态屏幕 ( CAMERA) 模式 )

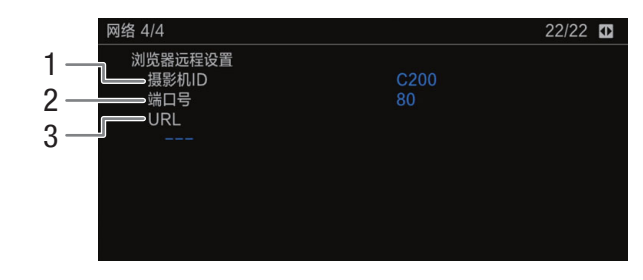

## **浏览器远程的设置 (QQ [156\)](#page-155-0)**

- 摄影机 ID
- 端口号

摄影机的 URL

## **[** 网络 **4/6]** 和 **[** 网络 **6/6]** 状态屏幕 **(** 仅模式 **)**

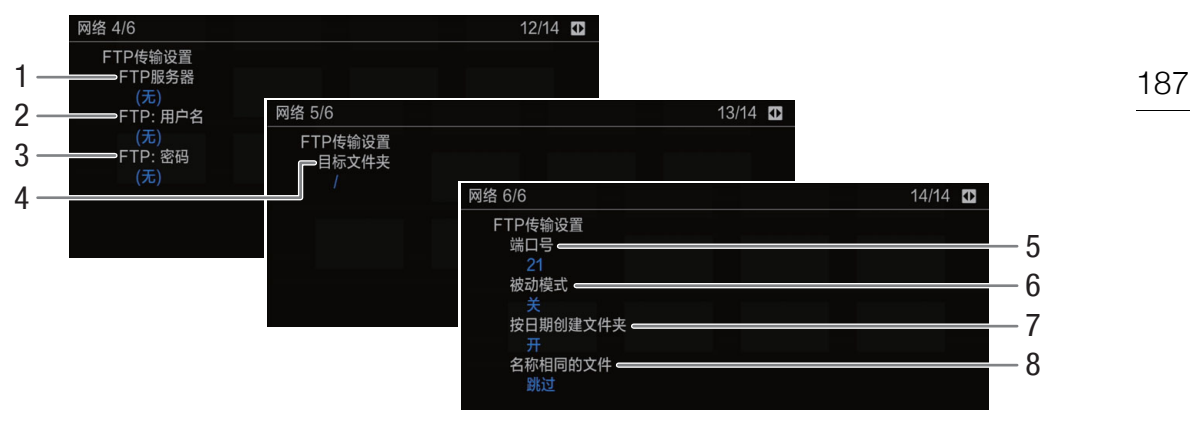

### **FTP 服务器设置 (Q [166\)](#page-165-0)**

- 1 FTP 服务器 ( 主机 ) 名称
- 用户名
- 密码保护 \*
- 4 FTP 服务器上的目标文件夹
- \* 密码本身不会显示。
- 端口号
- 被动模式
- 按传输日期新建文件夹
- 同名文件的处理

## $[GPS$  信息显示 ] 状态屏幕 (仅  $[CMERA]$  模式)

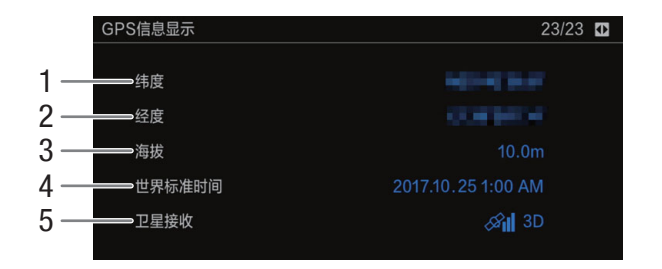

- 纬度
- 经度
- 海拔

4 UTC( 协调世界时 ) 日期和时间 卫星信号强度

有关详细信息, 请参阅"记录 GPS 信息 ( 地理位置标记 )" ( $\Box$  [105](#page-104-0))。

## <span id="page-187-0"></span>故障排除

如果使用摄影机时遇到问题,请参考此章节。如果问题仍未解决,请与经销商或佳能热线中心联系。

188

## 电源

#### 摄影机无法开启或自行关闭。

- 电池电量已经耗尽。请更换电池或为电池充电。

- 取出电池并重新正确安装。

#### 摄影机开启不久后自行关闭。

- 您使用的电池与摄影机不兼容。请使用推荐的电池 (Q [204\)](#page-203-0)。

#### 无法为电池充电。

- 电池温度超出充电温度范围。如果电池温度低于 0 ℃,则应在充电前对其保暖;如果电池温度高于 40 ℃, 则应在充电前进行冷却。
- 在 0 ℃至 40 ℃的温度范围内为电池充电。
- 电池出现故障。更换电池。

#### 即使在常温下,电池电量也会很快耗尽。

- 检查 [ 电池 / 计时表 ] 状态屏幕 (匚] [185](#page-184-0)) 以查看电池是否已达到其使用寿命。如已达到使用寿命,请购买一 块新电池。

## 记录

#### 摄影机的控件不响应 **/** 无法使用。

- 握把插头可能未正确连接到摄影机。将握把连接到摄影机时,确保将握把插头牢固地彻底插入摄影机上的 连接端子 (□ [42\)](#page-41-0)。如果改变握把的角度,请确保没有使插头连接松动。
- 当 Q开关设置为 C 时,所有按钮 ( 或除一些 REC 按钮外的所有按钮 ) 都会被锁定且无法使用。请将 **DOWER** 开关设置为CAMERA。您可通过 MENU > [4] 系统设置] > [按键锁定]设置(Q [177](#page-176-0))更改锁定的 控件。

#### 按 **REC** 按钮无法开始记录。

- 记录介质已满或所包含的短片数量已达到最大值(999个短片)。删除部分短片(CQ [135](#page-134-0))或保存短片(CQ [145](#page-144-0)) 并初始化记录存储介质 (Cl [49\)](#page-48-0) 以释放一些空间。或者更换记录存储介质。
- 所用 REC 按钮可能被停用。可更改 мεн∪ �【4 系统设置 ] �【摄影机 REC 按钮 ] 或 [ 摄影机手柄 REC 按钮 ] 设置中的当前设置,以启用所需的 REC 按钮。
- 本摄影机可能设置为特殊记录模式。如果不再需要使用特殊记录模式,则将 [1] 记录 / 存储介质设置 ] � [ 记录模式 ] 恢复为 [ 正常记录 ] 以关闭特殊记录模式。
- 正在操作选购的 RC-V100 遥控器上的控件时,您可能无法开始或停止记录。停止使用该遥控器,然后按 REC 按钮。

#### 按 **REC** 按钮的位置与记录的开头 **/** 结尾不一致。

- 从按 REC 按钮到实际开始 / 结束记录之间存在少许间隔。这不属于故障。

#### 摄影机无法对焦。

- 摄影机可能无法使用自动对焦对特定被摄体进行对焦。请手动对焦 (CQ [79\)](#page-78-0)。
- 当 AF 模式设置为 AF 辅助 MF 时,请手动对焦直至自动对焦框变成白色 ( 自动调整范围 )。
- C200 未调整寻像器。使用屈光度调整杆进行适当调整 (Q [39\)](#page-38-0)。
- 镜头脏污。用柔软的镜头清洁布擦拭镜头。

#### 当被摄体从镜头前方掠过时,图像略显弯曲。

- 这是 CMOS 影像传感器发生的典型状况。当被摄体从摄影机前方快速闪过时,图像会略显扭曲。这不属于 故障。

#### 屏幕上出现明亮的红色、绿色或蓝色点。

- 尝试调整黑平衡 (Cl [52\)](#page-51-0)。摄影机的 CMOS 传感器属于精密元件。直接将传感器暴露在离子射线或其他宇宙辐 射下可能对其造成影响,极少数情况下,也可能会导致屏幕上出现亮色点。此为CMOS影像传感器的特性,并 非故障。
- 当在高温处使用摄影机、使用高 ISO 感光度或增益电平以及使用低速快门时, 损害的效果均可能更明显。

#### 屏幕上出现非正常图像且摄影机无法正常记录。

- 当使用电量几乎耗尽的电池以及交流适配器记录时,交流适配器意外断开,或者电源突然中断。重新连接 交流适配器,然后关闭摄影机并重新开启,或者使用充满电的电池更换现有电池。

#### 在记录 **(**Ü **REC)** 和记录待机 **(STBY)** 之间更改操作模式耗时较平时长。

- 记录存储介质内包含大量短片时,某些操作的耗时可能较平时长。保存短片 (Q [145](#page-144-0)) 并初始化记录存储介 质 (A [49\)](#page-48-0)。或者更换记录存储介质。

#### 摄影机无法在记录存储介质中进行正常记录。

- 反复拍摄和删除短片,可能会出现该情况。保存短片 (□ [145\)](#page-144-0) 并初始化记录存储介质 (□ [49\)](#page-48-0)。

#### 长时间使用摄影机后,机身温度升高。

- 摄影机在连续长时间使用后可能会变热;这不是故障。如果摄影机温度过高或使用很短时间后就变热,则 表示摄影机可能存在问题。请与佳能热线中心联系。

### 播放

#### 无法删除短片。

- SD 卡上的 LOCK 开关设置为防止意外删除。请切换 LOCK 开关的位置。

#### 删除短片耗时较平时长。

- 记录存储介质内包含大量短片时,某些操作的耗时可能较平时长。保存短片 (C1 [145](#page-144-0)) 并初始化记录存储介 质 (A [49\)](#page-48-0)。

#### 无法删除图像。

- SD 卡上的 LOCK 开关设置为防止意外删除。请切换 LOCK 开关的位置。
- 无法使用本摄影机删除使用其他设备保护的图像。

### 指示灯和屏幕显示

#### 在屏幕上以红色显示。

- 电池电量已经耗尽。请更换电池或为电池充电。

#### 屏幕上显示(空)。

- 摄影机无法与安装的电池进行通讯,所以无法显示剩余电量使用时间。

#### 摄影指示灯不亮。

- 将 MENU ♪ [5] 系统设置 | ▶ [ 指示灯 ] • [ 摄影指示灯 ( 正面 )] 或 [ 摄影指示灯 ( 背面 )] 设置为 [ 开 ]。

#### 摄影指示灯快速闪烁。 <del>| ※※※ ※※※</del> (每秒闪烁 4 次 )

- 电池电量已经耗尽。请更换电池或为电池充电。
- 记录存储介质上的可用空间不足。请删除部分短片 (1[135\)](#page-134-0) 以释放部分空间, 或更换所选的记录存储介质。
- 出现系统错误。请关闭摄影机,然后重新开启。如果上述操作无法解决此问题,请与佳能热线中心联系。

#### 摄影指示灯缓慢闪烁。 **(** 每秒闪烁 **1** 次 **)**

- CFast 卡和两张 SD 卡上的总可用空间较少。如果使用 SD 卡,请更换当前未用于记录的 SD 卡。

#### **| 26/ B6 在屏幕上以红色显示。**

- 发生 SD 卡错误。请将 SD 卡取出再重新插入。如果显示未恢复正常,请保存记录 (口 [145\)](#page-144-0) 并初始化 SD 卡  $(D \cap 49)$  $(D \cap 49)$ .
- 正在记录的 SD 卡已满。请更换 SD 卡或删除部分记录 (Q [114](#page-113-0)、[135](#page-134-0)) 以释放 SD 卡的部分空间。

#### 即使在停止记录之后,数据处理指示灯仍亮起红光而不会熄灭。

- 正在卡上记录短片。这不属于故障。

#### ■ 在屏幕上以黄色显示。

- 摄影机内部温度达到预定值。可继续使用摄影机。

#### ■ 在屏幕上以红色显示。

- ■ 在屏幕上显示为黄色期间, 摄影机内部温度已进一步升高。
- 在 模式下, > [% 系统设置 ] > [ 风扇 ] > [ 模式 ] 设置为 [ 常开 ] 时,或在 模式下, MENU > [4] 系统设置 | > [ 风扇速度 ] 设置为 [ 高 ] 时, 如果图标显示为红色, 请关闭摄影机, 并等待温 度降低。

- 在 [cAMERA] 模式下,如果风扇模式设置为[自动]并且在记录时关闭风扇,则风扇将自动打开(在这种情况下, 屏幕上将显示【KN】)。

**EAN** 在屏幕上以红色显示。

- 冷却风扇可能未正常工作。摄影机将在约 10 分钟内自动关闭。请与佳能热线中心联系。

#### 屏幕上显示 何不好。

- 摄影机和镜头无法正常通信。请清洁镜头触点,然后重新安装镜头。

- 在屏幕上以红色显示。
- 钮扣式锂电池的电量完全耗尽。请将摄影机的设置保存在 SD 卡上 (C1 [128](#page-127-0)) 并更换钮扣式锂电池。然后, 通过 SD 卡上保存的文件恢复摄影机的设置。

#### 图像和声音

#### 连接至 **VIDEO** 端子的监看设备屏幕没有开启。

- 确保连接摄影机 VIDEO 端子和监看设备 VIDEO 端子的单元连接线已正确连至这两端。

#### 屏幕上未显示轮廓对焦 **/** 放大 **/** 斑马纹 **/** 波形示波器 **/** 黑白影像。

- 检查是否在使用相应输出设置的屏幕上启用所需辅助功能显示。

#### 屏幕显示反复开关。

- 电池电量已经耗尽。请更换电池或为电池充电。
- 取出电池并重新正确安装。
- 屏幕上出现非正常字符且摄影机无法正常工作。
	- 断开电源,片刻之后重新连接。如果问题仍然存在,请**使用 MENU ◆》[**□ 系统设置 ] ◆】[ 重置 ] ◆》[ 所有 设置 **]** 功能。此操作会将摄影机的所有设置重置为默认值,但不含计时表。

屏幕上出现视频噪点。

- 使摄影机和发出强电磁场的设备 ( 如强力磁铁和电机、核磁共振设备或高压输电线 ) 之间保持一定距离。

#### 屏幕上出现横条纹。

- 这是在某种荧光灯、水银灯或钠灯下记录时,CMOS 影像传感器发生的典型状况。这不属于故障。将快门 速度模式设为 [ 速度 ] 并将快门速度设置为符合当地电力系统频率的值可能会减少此情况的发生:1/50\* 或 1/100 适用于 50 Hz 系统,1/60 或 1/120 适用于 60 Hz 系统。 \* 可能无法使用,具体取决于帧频。

#### 无法记录音频。

- INPUT 端子的音频输入选择开关位于 AES/EBU 位置但已连接模拟音频源,或将其设置为 ANALOG 位置且 已连接数字音频源。根据要使用的音频源正确设置音频相关开关 (Q [97\)](#page-96-0)。
- 使用 INPUT 1/INPUT 2 端子时,请确保使用 XLR 接头。使用 MIC 端子时,请确保使用可自供电且配备 ∅ 3.5 mm 立体声迷你插头的电容式麦克风。
- 连接至 INPUT 1/INPUT 2 端子的外部麦克风需要幻象电源。请将相应的 INPUT 1/INPUT 2 音频输入选择开 关设为 MIC+48V( $\Box$  [97](#page-96-0))。

#### 在极低的电平下记录音频。

- 使用 INPUT 1/INPUT 2 端子或 MIC 端子时:CH1 或 CH2 音频电平开关设置为 M,且记录电平设置太低。 查看屏幕上的音频电平表并正确调整音频电平 (□ [99\)](#page-98-0)。
- 麦克风衰减处于启用状态。关闭麦克风衰减 (Ը፲ [101\)](#page-100-0)。

#### 声音失真或记录的声音音量比实际音量小。

- 在靠近声音较大的场所 ( 如放焰火的地方、演出或音乐会 ) 记录时,声音可能会出现失真,或无法按实际的 音量进行记录。请启用麦克风衰减 (11 [101\)](#page-100-0),或手动调整音频记录电平。

## 记录存储介质和附件

#### 无法插入记录存储介质。

- CFast 卡或 SD 卡插入的方向有误。请将其转为正确的方向并插入。

#### 无法在 **CFast** 卡上进行记录。

- 必须使用兼容的 CFast 卡 (ԸԸ [46](#page-45-0))。
- 在本摄影机上初次使用 CFast 卡时,应对其进行初始化 (C1 [49](#page-48-0))。
- CFast 卡已满或所包含的短片已经达到最大值 (999 个短片 )。请删除一些短片 (Q [135\)](#page-134-0) 以释放部分空间, 或更换 CFast 卡。

#### 无法在 **SD** 卡上进行记录。

- 必须使用兼容的 SD 卡 (ԸԸ [46\)](#page-45-0)。
- 在本摄影机上初次使用 SD 卡时, 应对其进行初始化 (□ [49\)](#page-48-0)。
- SD 卡上的 LOCK 开关设置为防止意外删除。请切换 LOCK 开关的位置。
- 照片只能记录至 SD 卡 B。请将 SD 卡插入 SD 卡插槽 B。
- SD卡已满或所包含的短片已经达到最大值(999个短片)。请删除部分记录(L͡] [114](#page-113-0)、[135\)](#page-134-0)以释放部分空间, 或更换 SD 卡。
- 文件夹及文件编号已达到最大值。将 MENU 吵 [4] 记录 / 存储介质设置 ] 吵 [ 文件编号 ]设置为 [ 重新设置 ], 然后插入新的 SD 卡。

#### 使用 **CFast** 卡记录或播放时速度较慢。

-反复拍摄 / 删除短片,可能会出现该情况。请保存短片 (❑ [145](#page-144-0)) 并初始化 CFast 卡 (❑ [49\)](#page-48-0)。

#### 使用 **SD** 卡记录或播放时速度较慢。

- 反复拍摄 / 删除短片和图像,可能会出现该情况。请保存记录 (C1 [145](#page-144-0)),并使用 [ 完全 ] 选项初始化 SD 卡  $(D \mid 49)$  $(D \mid 49)$ .

#### 选购的 **RC-V100** 遥控器或市售遥控器失效。

- 使用选购的 RC-V100 遥控器时, 请确保 MENU > [① 系统设置 ] > [遥控器端子 ] 设置为 [RC-V100 (REMOTE A)]; 使用市售遥控器时, 请确保设置为 [ 标准 ]。
- 关闭摄影机, 重新连接遥控器, 然后重新开启摄影机。
- 当  $\lambda$   $\infty$  [1] 自定义图像 /HDR]  $\lambda$  [ 激活其他设置 ] 设置为 [ 关 ] 或当前所选自定义图像文件受保护时, 无法使用 RC-V100 调整具体的自定义图像设置。选择未受保护的自定义图像文件后,将 [ 激活其他设置 ] 设 置为 [开 ](□[121](#page-120-0))。

### 与外部设备的连接

#### 附近的电视屏幕出现视频噪点。

- 当在放有电视的房间内使用摄影机时,要使交流适配器和电源或电视的天线连接线保持一定的距离。

#### 摄影机上播放正常,但外部监视器屏幕上没有图像。

- 摄影机未正确连接至外部监视器。请确保使用正确的连接 (Q [139\)](#page-138-1)。
- 外部监视器上的视频输入未设置为连接摄影机的视频端子。请选择正确的视频输入。

#### 即使正确连接摄影机,计算机仍无法识别摄影机。

- 断开 USB 连接线, 关闭摄影机。稍后将其重新打开, 并重新连接。
- 将摄影机连接到计算机上的其他 USB 端口。
- 显示 [MP4] 或 [ 照片 ] 索引屏幕时,进行 USB 连接。

#### 无法将 **MP4** 短片或照片传输到计算机。

- SD 卡内的 MP4 短片和照片过多。删除 MP4 短片或照片,使 SD 卡内短片和照片总数不超过 2,500 个 (Windows)/1,000 个 (macOS), 然后使用读卡器从 SD 卡传输记录。

#### 连接至 **SDI** 端子的外部监视器没有图像或声音

- 如果 HDMI 连接线与 HDMI OUT 端子相连, 则将其断开。
- 检查外部监视器的设置是否与摄影机上所选输出信号的配置相匹配 (00 [137\)](#page-136-0)。

#### 连接至 **HDMI OUT** 端子的外部监视器没有图像或声音

- 请断开 HDMI 连接线, 稍后再重新连接, 或者关闭摄影机再将其重新打开。

#### 寻像器上或者 **VIDEO** 端子的视频中未显示轮廓对焦 **/** 黑白影像 **/** 放大 **/** 斑马纹 **/** 波形示波器 **/** 屏幕标记。

- 检查是否为所需的输出设备或端子启用所需辅助功能显示。

**SDI** 端子的视频中未显示放大 **/** 波形示波器 **/** 屏幕标记。 - 检查是否为 SDI 端子启用所需辅助功能显示。

**HDMI** 端子的视频中未显示放大 **/** 屏幕标记。

- 检查是否为 HDMI 端子启用所需辅助功能显示。

## 网络功能

192

#### 首先确认以下事项

- 访问点 ( 无线路由器 )、摄影机、计算机或其他网络设备是否均已开启?
- 网络是否工作正常且配置正确?
- 所有网络设备是否均正确连接至摄影机所在的网络?
- 摄影机与访问点之间,或者所用网络设备与访问点之间是否存在障碍物?

#### 无法与访问点连接。

- 附近存在其他干扰无线信号的设备。取下握把并重新设置网络相关设置。如果上述操作无法解决此问题, ……<br>请参阅"关于 Wi-Fi 网络的注意事项"(□ [193\)](#page-192-0)。
- 密码信息未与摄影机设置一同保存。将摄影机设置从SD卡加载到摄影机时,与网络相关的设置中的所有密 码都将会重置。根据需要设置与网络相关的设置 (Q [148\)](#page-147-0)。
- 检查摄影机正在尝试连接的网络设备的设置是否正确。

#### 无法在摄影机访问点与网络设备之间建立连接。

- 附近存在其他干扰无线信号的设备。取下握把并重新设置网络相关设置。如果上述操作无法解决此问题, 请参阅"关于 Wi-Fi 网络的注意事项"(□ [193\)](#page-192-0)。
- 重置所有摄影机设置时,所有的网络设置也会丢失。请使用默认网络设置进行连接或重新进行摄影机访问 点设置 (ԸԸ [149\)](#page-148-1)。

#### 无法使用有线 **(** 以太网 **)** 网络进行连接。

- 请使用类别 5e 或更好的屏蔽双绞线 (STP) 以太网连接线。
- 尝试更换以太网连接线。
- 重置所有摄影机设置时,所有的网络设置也会丢失。请使用默认网络设置进行连接或重新进行网络设置 (A [148](#page-147-0))。
- 检查摄影机连接的网络设备是否处于打开状态并正常工作。要使用 1000BASE-T 连接速度,请确保使用与 千兆以太网 (1000BASE-T) 兼容的网络设备。

#### 在网络浏览器上无法启动浏览器远程应用程序。

- 确保已启用浏览器远程 (□ [157\)](#page-156-0)。
- 网络浏览器地址栏中输入的 URL 不正确。请务必按原样使用 [ 网络 4/4] 状态屏幕 (□ [186\)](#page-185-0) 中显示的 URL。 ( 可能需要使用 SELECT 转盘向下滚动来查找 [URL] 行。)

#### 网络浏览器中未正确显示浏览器远程屏幕。

- 可能不支持所使用的设备、操作系统或网络浏览器。有关所支持系统的最新信息,请访问当地的佳能网 站。
- 在网络浏览器的设置中,启用 JavaScript 和 cookie。有关详细信息,请参阅所用网络浏览器的帮助模块或 在线文档。
- 删除网络浏览器中浏览器远程 URL 的缓存和 cookie,然后重新启动浏览器远程。

## <span id="page-192-0"></span>关于 **Wi-Fi** 网络的注意事项

使用 Wi-Fi 网络时,如果传输率下降、失去连接或出现其他问题,请尝试执行以下纠正操作。

#### 访问点 **(** 无线路由器 **)** 的位置

- 在室内使用 Wi-Fi 网络时, 请将访问点置于使用摄影机的同一房间内。
- 将访问点置于开阔、无障碍的地方,避免人或物体挡在访问点和摄影机之间。
- 将访问点置于离摄影机尽可能近的位置。

#### 附近的电子设备

- 如果Wi-Fi网络的传输率由于以下电子设备的干扰而下降,切换至5 GHz波段或其他通道可能会解决问题。
- 使用 IEEE 802.11b/g/n 协议的 Wi-Fi 网络在 2.4 GHz 波段中运行。因此,如果附近有在相同频率波段运行 的微波炉、无绳电话、麦克风或类似设备,传输率可能会下降。
- 在附近使用传输器时,如果其他访问点在相同频率波段运行, 则传输率可能下降。

#### 使用多个摄影机 **/** 无线传输器 **/** 访问点

- 检查连接到同一网络的设备之间是否存在 IP 地址冲突。
- 如果有多个 C200/C200B 摄影机连接到单个访问点,连接速度可能下降。
- 有多个使用 IEEE 802.11b/g 或 IEEE 802.11n( 在 2.4 GHz 波段中 ) 的访问点时,要减少无线电波的干扰,请 在每个无线访问点之间留下 4 个信道的间隙。例如,使用信道 1、6 和 11,信道 2、7 和 12 或信道 3、8 和 13。如果可使用 IEEE 802.11a/n( 在 5 GHz 的波段中 ),请切换至 IEEE 802.11a/n 并指定 1 个不同的通道。

### <span id="page-192-1"></span>提示信息列表

如果屏幕上出现提示信息,请参阅本节。本节中的提示信息按拼音顺序显示。请注意,某些提示信息的上方 可能会指示所涉及的记录存储介质 (SD 卡 A、SD 卡 B、CFast 或这些记录存储介质的组合 )。

#### **CFast/SD** 卡 **A/SD** 卡 **B** 建议检查数据并进行初始化

- 以下任何原因都可能导致记录存储介质无法使用。保存短片 (❑ [145\)](#page-144-0) 并初始化记录存储介质 (❑ [49](#page-48-0))。
	- 记录存储介质存在问题。
	- 摄影机无法读取记录存储介质上的数据。
	- 记录存储介质由计算机初始化。
	- 记录存储介质已分区。
- 记录存储介质由固件版本不同的摄影机初始化。要在记录存储介质上记录,请保存所含记录并使用本摄影 机进行初始化。

#### **SD** 卡 **A SD** 卡 **B/SD** 卡 **B SD** 卡 **A** 将立即切换

- SD 卡快满,因此将在大约 1 分钟内切换至另一张 SD 卡以继续记录。

#### **SD** 卡 **A SD** 卡 **B/SD** 卡 **B SD** 卡 **A** 已切换

- 使用 SLOT SELECT 按钮切换正在使用的 SD 卡插槽或者从一张 SD 卡切换至另一张 SD 卡继续记录时, 会 显示此提示信息。

#### 安装的镜头不支持此功能

- 所选设置不适用于摄影机当前安装的镜头,无法使用。

#### 不能播放

- 记录存储介质包含使用与当前摄影机所用系统频率不同的频率所记录的短片。要播放卡上的记录,请更改 MENU > [□ 记录 / 存储介质设置 ] > [系统频率 ] 设置, 以符合记录存储介质上的记录。
- 文件控制信息已损坏,或已发生解码器错误。请关闭摄影机,然后重新开启。如果上述操作无法解决此问 题,请与佳能热线中心联系。

#### 不能恢复数据

- 无法恢复所选短片。请保存短片 (Ը͡] [145](#page-144-0)) 并删除无法恢复的短片 (Ը͡] [135\)](#page-134-0)。
- 记录存储介质上没有足够空间时,摄影机可能无法恢复短片。请删除一些短片 (⊡ [135](#page-134-0)) 以释放部分空间。

#### 不支持的存储介质

- 600 MB 或容量更小的 CFast 卡以及 256 MB 或容量更小的 SD 卡不适用于此摄影机。请使用推荐的记录存 储介质 (□ [46\)](#page-45-0)。

#### 仓盖已打开

- 摄影机切换为 [cAMERA] 模式或在该模式下开启时,CFast 卡插槽盖或 SD 卡插槽盖处于开启状态。插入卡, 然后关闭卡插槽盖。

#### 操作无效

194

- 摄影机中没有记录存储介质时按下 REC 按钮。

#### 存储介质将满

- 记录存储介质上的可用空间较低。请更换记录存储介质或删除部分记录(CQ [114](#page-113-0)、[135\)](#page-134-0)以释放记录存储介质 的部分空间。
	- SD 卡 A 和 SD 卡 B 总的可用空间较少。更换未选中的 SD 卡。

#### 存储介质已满

- 记录存储介质已满。请更换记录存储介质或删除部分记录([囗 [114](#page-113-0)、[135\)](#page-134-0)以释放记录存储介质的部分空间。
- SD 卡 A 或 SD 卡 B 已满,因此无法开始记录。切换至另一 SD 卡插槽中的 SD 卡进行记录。

#### 存储卡被写保护

- SD 卡上的 LOCK 开关设置为防止意外删除。请切换 LOCK 开关的位置。

#### 存储卡与当前记录设置不兼容。

- 记录 MP4 短片时,所选 SD 卡插槽中有与 UHS Speed Class 3 不兼容的 SD 卡,同时 > [3 " 记 录 / 存储介质设置 | ✿ [ 分辨率 / 色彩采样 | 设置为 [3840x2160 YCC420 8 bit]。更换为支持 UHS Speed Class 3 的 SD 卡或将分辨率 / 比特率设置为 [1920x1080 YCC420 8 bit]。

#### 电池的通信出错。正在使用的电池上有 **"Canon"** 商标吗?

- 这可能是因为您使用的电池并非佳能推荐用于本摄影机的电池。

- 如果您使用的电池是佳能推荐用于此摄影机的电池,则电池或摄影机可能存在问题。请与佳能热线中心联 系。

#### 电动变焦适配器检查电源。

- 电动变焦适配器的剩余电池电量低。请更换电动变焦适配器的电池。

#### 电动变焦适配器温度太高。无法执行任务。

- 由于温度过高,电动变焦适配器无法工作。停止使用电动变焦适配器,在重新使用前使其冷却。

#### 短片数已达上限

- 选择用于记录的记录存储介质中的短片数量已经达到最大值 (999 个短片 )。请更换记录存储介质。

#### 风扇错误

- 冷却风扇可能未正常工作。请与佳能热线中心联系。

#### 更换电池

- 电池电量已经耗尽。请更换电池或为电池充电。

#### 缓冲区溢出记录停止

- 针对使用中的记录存储介质而言,数据传输速率过高,因此记录停止。请使用推荐的记录存储介质  $(D \cap 46)$  $(D \cap 46)$  $(D \cap 46)$ 

#### 记录已停止

- 文件控制信息已损坏,或发生编码器错误。请关闭摄影机,然后重新开启。然后,将正在使用的记录介质 取出并重新插入。也可更换 CFast 卡。如果上述操作无法解决此问题,请与佳能热线中心联系。

#### 检查 **CFast/SD** 卡 **A/SD** 卡 **B**

- 无法访问记录存储介质。请检查记录存储介质并确保其正确插入。
- 发生记录存储介质错误。摄影机无法记录或显示图像。请尝试取出并重新插入记录存储介质,或使用其他 记录存储介质。
- 您在摄影机中插入了多媒体卡 (MMC)。请使用推荐的 SD 卡 (CQ [46](#page-45-1))。
- 如果提示信息消失后,出现红色的 、 或 ,请执行下列步骤:关闭摄影机,然后取出并重新插入 记录存储介质。如果 [福、 4] 或 [8] 恢复绿色状态,则可继续记录 / 播放。如果问题仍然存在,请保存记 录 (□ [145\)](#page-144-0) 并初始化记录存储介质 (□ [49\)](#page-48-0)。

#### 检查摄影机手柄的连接情况

- 可能未正确安装握把。请检查连接。

#### 镜头错误更改帧频

- 安装在摄影机上的镜头不支持以在摄影机上选择的帧频进行拍摄。请选择其他帧频 (CQ [62\)](#page-61-1)。

#### 镜头错误请关闭摄影机,然后重新打开。

- 摄影机与镜头之间通信错误。请关闭摄影机, 然后重新开启。

#### **Lens firmware update Firmware update failed. Try updating again.**

**(** 镜头固件升级固件升级失败。请重试升级。**)**

- 镜头固件无法正确升级。请重新尝试升级镜头的固件。

#### 可能无法在此存储介质上记录短片

- 所选用于记录的 SD 卡的传输速率级别为 4 或更低。请使用推荐的 SD 卡 (① [46\)](#page-45-1)。

#### 视频配置已更改。请检查设置。

- 视频配置设置的一个或多个设置可能会由于记录或存储介质设置发生更改而自动更改。请先检查这些设 置,然后继续记录。

#### 所用中灰滤镜的编号已改变。请查看焦点。

- 在扩展范围 (8 挡或 10 挡 ) 中使用中灰滤镜时,所用的中灰滤镜数量将会更改,可能会导致变焦。请在重新 拍摄前检查焦点。

#### 同步记录的图像和非 **RAW** 视频输出的噪声电平将升高。

- 主记录格式设置为 RAW,并且自定义图像文件中的 [ 伽马 ] 设置为 [Canon Log] 或 [Canon Log 3] 以外的选 项。在此类情况下,使用代理记录短片记录在 SD卡上的视频以及SDI端子的视频输出将会有更多噪点。如 果不需要记录 RAW 视频,请更改主记录格式。

#### 文件名错误

- 尝试记录短片,但短片编号已达到最大值。请保存短片 (L͡1 [145\)](#page-144-0) 并初始化记录存储介质 (L͡1 [49](#page-48-0)) 或删除所 有短片 (工 [135\)](#page-134-0)。
- -尝试拍摄照片,但照片编号已达到最大值。请将 MENU ❷ [4] 记录 / 存储介质设置 ] ❷ [ 文件编号 ] 设置为 [ 重新设置 ], 然后删除 SD 卡上的所有图像 (Q [114\)](#page-113-0) 或对 SD 卡进行初始化 (Q [49\)](#page-48-0)。

#### 无法切换 **SD** 卡插槽

- 在摄影机记录时按下了 SLOT SELECT 按钮。等待记录完成,以切换所选 SD 卡插槽。

#### 相机与镜头之间通信错误请清洁镜头触点,然后重新安装镜头

-由于镜头触点脏污,摄影机无法与镜头正确通信。此提示信息消失后,屏幕上将显示 【ENB】图标。请使用 软布清洁镜头触点,然后重新安装镜头。

#### 照片和 **MP4** 影片过多。断开 **USB** 连接线

- 断开 USB 连接线。尝试使用存储卡读卡器或将存储卡上的照片和短片数量减少到 2,500 个 (Windows) 或 1,000 个 (macOS) 以下, 然后重新连接。

#### 正在读取 **CFast/SD** 卡 **A/SD** 卡 **B** 请勿取出

- 在摄影机访问记录存储介质时打开了 CFast 卡插槽盖或 SD 卡插槽盖。请关闭卡插槽盖。

#### Wi-Fi 功能

196

除此列表外,另请参阅访问点或其他所用外部设备的使用说明书。

#### **A User is already accessing the server. Try again later.**

#### **(** 已有用户正在访问服务器。请稍后重试。**)**

- 该提示信息出现在连接设备的屏幕上。连接到网络的其他设备正在操作摄影机。要使用此设备,请先中断 访问摄影机的设备的连接,然后触摸 Retry( 重试 )。

#### **FTP** 传输错误。文件传输未完成。

- 将文件传输到FTP服务器时出现错误。关闭摄影机和FTP服务器,然后重新开启并尝试重新进行FTP传输。

#### **IP** 地址冲突

- 同一网络中的其他设备的 IP 地址与指定给摄影机的 IP 地址相同。请更改冲突设备或摄影机的 IP 地址。

#### **Wi-Fi** 错误。加密方式不正确。

- 确保摄影机和访问点使用相同验证 / 加密方式。

#### **Wi-Fi** 错误。密钥不正确。

- 验证模式设置为 [WPA-PSK]、[WPA2-PSK] 或 [ 共享密钥 ] 时,或加密方法设置为 [WEP] 时,输入的加密密 钥 (WEP、AES 或 TKIP 加密 ) 或其长度 ( 字符数 ) 不正确。

- 有效密码因加密方法而异:
	- 64 位 WEP 加密:5 个 ASCII 字符或 10 个十六进制字符。
	- 128 位 WEP 加密:13 个 ASCII 字符或 26 个十六进制字符。
	- AES/TKIP 加密:8 至 63 个 ASCII 字符或 64 个十六进制字符。

#### **Wi-Fi** 错误。验证方式不正确。

- 检查访问点的验证 / 加密方法,如有必要,请更改摄影机 Wi-Fi 设置 (CQ [155\)](#page-154-1)。

#### **Wi-Fi** 连接已终止

- 访问点或连接的设备出现错误。检查网络或连接的设备,并尝试重新连接。

- Wi-Fi 信号太弱,无线连接丢失。请稍等片刻或关闭该区域中可能干扰无线信号的其他设备,然后尝试重新 连接。

#### 部分文件无法传输。

- 文件系统已损坏,或尝试传输并非由本摄影机记录的短片。从 SD 卡上删除这些短片,然后再次传输文件  $(M 166)$  $(M 166)$  $(M 166)$
- 目标文件夹内有与待传输文件名相同的文件。对文件重新命名或将 MENU ❷ [□ 网络设置 ] ❷ [FTP 传输 设置 ] > [名称相同的文件 ] 设置为 [ 覆盖 ] 以覆盖目标文件夹内的文件。

#### 达到最大调整范围

- 该提示信息出现在连接设备的屏幕上。使用浏览器远程对焦时,如果对焦调整将焦点推出镜头可用范围, 将出现该提示消息。

#### 检测到多个访问点再次尝试操作

- 同时有多个访问点在发送 WPS 信号。稍后再次尝试操作,或使用 [WPS:PIN 码 ] 或 [ 搜索访问点 ] 选项执行 设置 (工 [151\)](#page-150-0)。

#### 网络未正常工作。

- 与摄影机网络相关的电路存在硬件问题。尝试关闭摄影机,然后重新开启。如果问题仍然存在,请与佳能 热线中心联系。

#### 未连接局域网连接线。

- 已尝试连接到有线网络,但以太网连接线未连接。请检查以太网连接线是否已正确连接到摄影机的 <sub>"</sub>朵(以 太网 ) 端子和网络设备上的 LAN/ 以太网端口。

#### 无法登录 **FTP** 服务器。

- 检查 FTP 服务器设置中的用户名和密码信息 (CQ [166](#page-165-1))。

#### 无法获取 **IP** 地址

- 如果未使用 DHCP 服务器,请使用 [ 手动 ] 选项进行连接,并使用 [ 手动 ] 选项输入 IP 地址 (囗] [153](#page-152-0))。
- 打开 DHCP 服务器。如果服务器已经打开,请确保其工作正常。
- 确保 DHCP 服务器的地址范围足够大。
- 如果未使用 DNS 服务器, 请将 DNS 地址设为 [0.0.0.0]。
- 在摄影机中设置 DNS 服务器的 IP 地址。
- 打开 DNS 服务器。如果服务器已经打开,请确保其工作正常。
- 确保 DNS 服务器的 IP 地址和地址名称配置正确。

- 如果使用无线网关路由器,请确保网络中的所有设备 ( 包括摄影机 ) 均配置有正确的网关地址。

#### 无法将文件传输至 **FTP** 服务器。

- 检查 FTP 服务器上硬盘等包含目标文件夹的数据存储设备中是否有足够的可用空间。

#### 无法连接

- 无法连接到选定的访问点或网络设备。

- 无绳电话、微波炉、冰箱和其他设备可能会干扰无线信号。请尝试在远离上述设备的位置使用摄影机。

#### 无法连接 **FTP** 服务器。

- 无法连接至 FTP 服务器。检查 FTP 服务器设置 (00 [166](#page-165-1))。

#### 无法完成 **WPS** 设置 再次尝试操作

- 激活访问点上的WPS与选择摄影机上的[确定]之间的时间间隔超过2分钟。从头开始重新执行WPS步骤。
- 长按 WPS 按钮的时间不够。请参阅无线路由器的使用说明书。使用 WPS 进行无线连接时,请按住 WPS 按 钮,直至激活无线路由器的 WPS 功能。
- 将访问点的加密方法设置为 [WEP]。Wi-Fi Protected Setup(WPS,Wi-Fi 保护设置 ) 无法连接到设为此加密 方法的访问点。更改访问点的加密方法或使用其他连接方法 (1[148\)](#page-147-0)。

#### 找不到访问点

- 摄影机在本区域搜索有效 Wi-Fi 网络 ( 访问点 ),但未找到网络。确保访问点正常工作并尝试重新连接。
- 访问点在隐藏模式下运行。关闭无线路由器 ( 访问点 ) 设置中的隐藏功能。
- 如果激活了 MAC 地址过滤,则连接向导可能无法找到访问点。检查 [ 网络 3/4] 状态屏幕 ( 口 [179\)](#page-178-0) 并确保将 摄影机的 MAC 地址添加到无线路由器 ( 访问点 ) 设置中已批准的无线设备列表。

## 使用注意事项和安全注意事项

为安全使用产品,请务必阅读这些注意事项。请遵循这些注意事项,以防止产品使用者或他人受到损害或伤 害。

### 198

## 警告

### 表示有造成重伤或死亡的危险。

- 如果产品出现冒烟或散发异味等任何异常情况,请停止使用。
- 请勿触碰任何暴露在外的内部零件。
- 请勿弄湿产品。请勿向产品中插入异物或倒入液体。
- 雷雨天气下,请勿触碰连接到电源插座的产品。否则可能导致触电。
- 请勿拆卸或改装产品。
- 请勿使产品受到强烈撞击或震动。
- 请仅使用本使用说明书中指定与产品配合使用的电源。
- 使用电池充电器或交流电适配器时,请遵循以下注意事项。
	- 雷雨天气下,请勿触碰连接到电源插座的电池充电器或交流电适配器。
	- 请勿在电源插头未完全插入电源插座的情况下使用产品。
	- 请勿通过拉扯电源线拔下电源插头。
	- 请勿用湿手插拔电源插头。
	- 请勿在电源线上放置重物。请勿损坏、折断或改装电源线。
	- 请勿将产品长时间连接在电源上。
- 请勿将电源插头和端子暴露在灰尘中或者使其接触金属钉或其他金属物体。
- 请勿在超出 0 40 ℃范围的温度下为电池充电。
- 使用电池时,请遵循以下注意事项。
	- 请勿使用漏液电池。
	- 如果电池漏液并且泄露的物质接触到皮肤或衣物,请用流水彻底冲洗接触位置。如果接触到眼睛,请用大 量干净的流水彻底冲洗并立即就医。
	- 请仅将电池用于指定产品。
	- 请勿加热电池或使其接触火源。
	- 请勿使用指定以外的电池充电器为电池充电。
	- 请勿将端子暴露在灰尘中或者使其接触金属钉或其他金属物体。
	- 处理电池时,请用胶带或通过其他方式隔离端子。
- G200 请勿通过取景器注视强光源,如晴朗天气下的太阳或激光以及其他的人造强光源。
- 请勿在未安装镜头盖的情况下放置镜头或装有镜头的相机 / 摄像机。镜头可能会聚集光线并导致起火。
- 正在使用产品时或在产品刚刚使用完毕并且仍有一定热度时,请勿用布或其他材料包裹产品。
- 使用期间,请勿使产品长时间接触皮肤同一位置。即使并未感觉到产品发热,也可能造成低温接触灼伤, 症状包括皮肤红肿和起泡。在高温环境中使用产品时以及对于有血液循环问题或皮肤较不敏感的人士,建 议使用三脚架或类似设备。
- 请将产品放置在儿童接触不到的地方。 相机带缠绕在人的颈部可能会导致窒息。
- 请用干布定期清理电源插头和电源插座上累积的所有灰尘。
- 在禁止使用产品的场所,请遵循标识关闭产品。否则可能因电磁波的影响导致其它设备发生故障,甚至可 能引发意外事故。

### 八 注意 表示有造成伤害的危险。

- 相机带仅可用于挂在身上。相机带安装至产品后如果挂在挂钩或其他物体上,可能会损坏产品。此外,请 勿摇晃产品或使其受到强烈碰撞。否则可能会造成伤害或产品损坏。
- 请勿将产品放置在高温或低温的环境中。产品的温度可能会变高或变低,触碰时可能造成灼伤或伤害。
- 请仅将产品安装到足够稳固的三脚架上。

## 摄影机

请务必遵守以下注意事项,以确保最高性能。

- 请勿握持摄影机的 LCD 面板。关闭夜晶显示屏面板时务必小心。
- 请勿将摄影机置于高温 ( 例如阳光直射下的车厢内 ) 或高湿环境下。
- 请勿长时间以相同姿势握住摄影机,否则可能会导致低温灼伤。即使摄影机摸起来不太热,长时间接触同 一身体部位也可能导致皮肤泛红或起泡。建议有血液循环问题或皮肤非常敏感的人士或者在非常热的环境 下使用摄影机时使用三脚架。
- 请勿在靠近强电磁场的地方,如强力的磁铁和电机、MRI机器或高压电源线附近使用摄影机。在此类场所使 用摄影机可能会造成视频 / 音频异常或出现视频噪点。
- 请勿在多尘或多沙的地方使用和存放摄影机。摄影机不防水,也应避免水、泥土或盐分进入摄影机。如果 上述任何物体进入摄影机,可能损坏摄影机和 / 或镜头。请尽快与佳能热线中心联系。
- 请小心避免灰尘或污垢在镜头上堆积或进入摄影机。使用完摄影机后,确保将机身盖安装至镜头卡口,并 将镜头盖和防尘盖安装至镜头。
- 请勿将摄影机或寻像器对向强烈光源,如在晴天对向太阳或对向强烈的人造光源。否则可能会损坏影像传 感器或摄影机的内部组件。在使用三脚架或肩带时应格外注意。不使用摄影机或寻像器时,确保将镜头盖 安装至镜头,并将寻像器盖安装至寻像器。
- 请小心照明设备所产生的热量。
- 请勿拆开摄影机。如果摄影机无法正常操作,请与有资质的维修人员联系。
- 请勿触碰镜头卡口上的镜头触点。如果触点有污垢,可能会导致摄影机和镜头接触 不良,进而导致摄影机误操作。卸下镜头后,确保将机身盖安装至镜头卡口,镜头 盖和防尘盖安装至镜头。

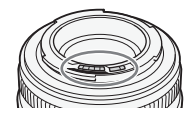

• 请小心使用摄影机。请勿使摄影机受到震动或撞击,否则可能会造成损坏。使用肩 带时,不要使摄影机摆动并碰到物体。

#### 长时间存放

如果您打算长时间不使用摄影机,请将其存放在无尘、低湿度且温度低于 30 ℃的地方。

### 电池

### 危险!

200

#### 处理电池时需小心谨慎。

- 使其远离火源 ( 否则可能会爆炸 )。
- 请勿将电池暴露在温度高于60℃的环境中。请勿让电池接近加热器或在炎热的天气下将电池置于车厢内。
- 请勿尝试拆解或对其进行改装。
- 请勿使其掉落或使其遭受撞击。
- 请勿将其弄湿。

• 如果端子有污垢,可能会导致电池和摄影机接触不良。请使用软布擦拭端子。

## 长时间存放

- 将电池存放在温度不高于 30 ℃且干燥的地方。
- 为了延长电池使用寿命,请在存放之前完全放电。
- 请每年至少一次将电池完全充电后再完全放电。

#### 应始终安装电池端子盖。

请勿使任何金属物触碰端子 (图 1), 因为这可能会造成短路并损坏电池。在不 使用电池时一定要安装端子盖 ( 图 2)。

电池端子盖上有一个 [二] 形小孔。您可以藉此分辨已充电及没有充电的电 池。例如,对于已充电的电池,装上端子盖时使[□□]形状的小孔显示彩色标 签。

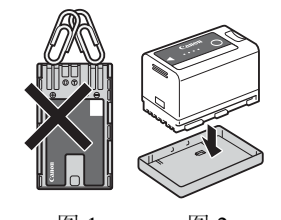

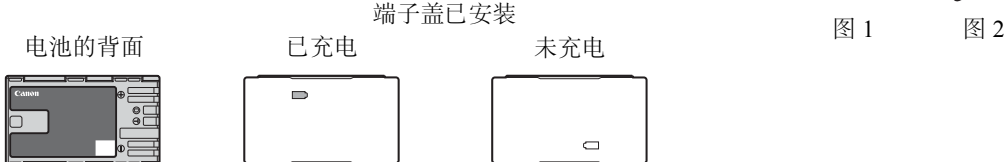

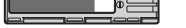

### 剩余电量使用时间

如果显示的剩余电量使用时间不正确,请将电池电量完全用尽,然后为电池充满电。但如果在高温下连续使 用充满电的电池或电池长期放置不用,则显示时间有可能不正确。另外,根据电池寿命,可能无法显示正确 的剩余时间。屏幕上显示的时间为近似值。

### 钮扣式锂电池

### 警告!

- 如果处理不当,本设备中所用的电池可能会有起火或化学燃烧的危险。
- 请勿将电池拆卸、改装、放入水中、以超过 100 ℃的温度加热或焚烧电池。
- 请勿将电池放入口中。如果不慎误吞电池,请尽快就医。电池外壳可能会发生破裂,电池的渗液则可能 会伤及内脏。
- 请将电池放置在儿童接触不到的地方。
- 请勿对电池进行再充电、形成短路或以错误方向插入。
- 根据适用的回收规定处理使用过的电池。
- 处理电池时,请用绝缘胶带进行包裹。
- 请勿使用钳子或其他金属工具来夹取电池,否则可能造成短路。
- 使用干净的干布擦拭电池,以确保电池接触良好。

## 记录存储介质

- 建议将记录存储介质上的记录备份至计算机。记录存储介质如果出现故障或暴露于静电环境下,均可能使 数据损坏或丢失。佳能不对因未妥善保管存储卡造成的数据丢失或损坏负责。
- 请勿触摸记录存储介质的端子,或使其暴露在灰尘或脏污的环境中。
- 请勿在有强烈磁场的环境中使用记录存储介质。
- 请勿将记录存储介质放置在高温或高湿度的环境中。
- 请勿将记录存储介质拆解、弯曲、掉落,或使其受到震动和浸水。
- 插入记录存储介质前请检查其方向。如果以不正确的方向强行将记录存储介质插入插槽,可能损坏记录存 储介质或摄影机。
- 请勿在记录存储介质上粘贴任何标签或不干胶。

#### 处理

删除记录存储介质上的数据时,只会改变文件分配表,而不会物理清除存储数据。丢弃记录存储介质时请采 取必要的预防措施, 如将其物理损坏以免发生私人数据泄漏的情况。

如果要将记录存储介质交给他人,请将其初始化 ( 使用 [ 完全 ] 初始化选项初始化 SD 卡, CQ [49\)](#page-48-0)。使用不重要 的记录进行填充,然后再次进行初始化。以上操作会使原始记录很难恢复。

## <span id="page-200-0"></span>内置可充电式锂电池

摄影机带有内置可充电式锂电池,以保留日期 / 时间以及其他设置。使用摄影机时,内置锂电池会进行再充 电,但是,如有约 3 个月未使用摄影机,电池就会完全放电。

要重新为内置锂电池充电:当摄影机处于关闭状态时,将直流电源线和交流适配器连接到摄影机并使用电源 插座为摄影机持续供电 24 小时。

## 维护 **/** 其他

## 清洁

#### 202 摄影机机身

• 请用柔软的干布擦拭摄影机机身。请勿使用经过化学处理的布或挥发性溶剂 ( 如涂料稀释剂 )。

### 镜头

- 请使用非喷雾式鼓风刷清除灰尘或污垢。
- 请用干净、柔软的镜头清洁布轻轻地擦拭镜头。切勿使用纸巾。

#### LCD 屏幕

- 请用干净、柔软的镜头清洁布和市售眼镜清洗液清洁 LCD 屏幕。
- 温度突然变化时,屏幕表面可能会形成结露。请用柔软的干布擦拭。

### <span id="page-201-0"></span>结露

当摄影机迅速在寒冷的地方和温暖的地方之间移动时,摄影机的内部可能会出现结露(水滴)。如果发现结露, 请停止使用摄影机。继续使用可能损坏摄影机。

### 下列情况可能造成结露:

- 将摄影机从寒冷的地方快速移动至温暖的地方时
- 将摄影机留在潮湿的环境时
- 当寒冷的房间急速变热时

### 要避免发生结露

- 不要让摄影机暴露在温度会骤然升降的环境中。
- 取出记录存储介质和电池。然后将摄影机放到密封的塑料袋中,使其逐渐适应温度的变化再从袋中取出。

#### 发现结露时

水滴蒸发所需的准确时间因场所和天气条件而异。一般情况下,等待 2 小时后才可重新使用摄影机。

## <span id="page-201-1"></span>在国外使用摄影机

#### 电源

在使用 100 V 至 240 V 交流电、50/60 Hz 的任意国家 / 地区, 均可使用交流适配器来操作摄影机并使用电池充 电器为电池充电。请与佳能热线中心联系,了解国外可用插头适配器的信息。

203

## <span id="page-202-0"></span>选购附件

本摄影机兼容以下可选附件。不同地区可获得的附件会有所不同。

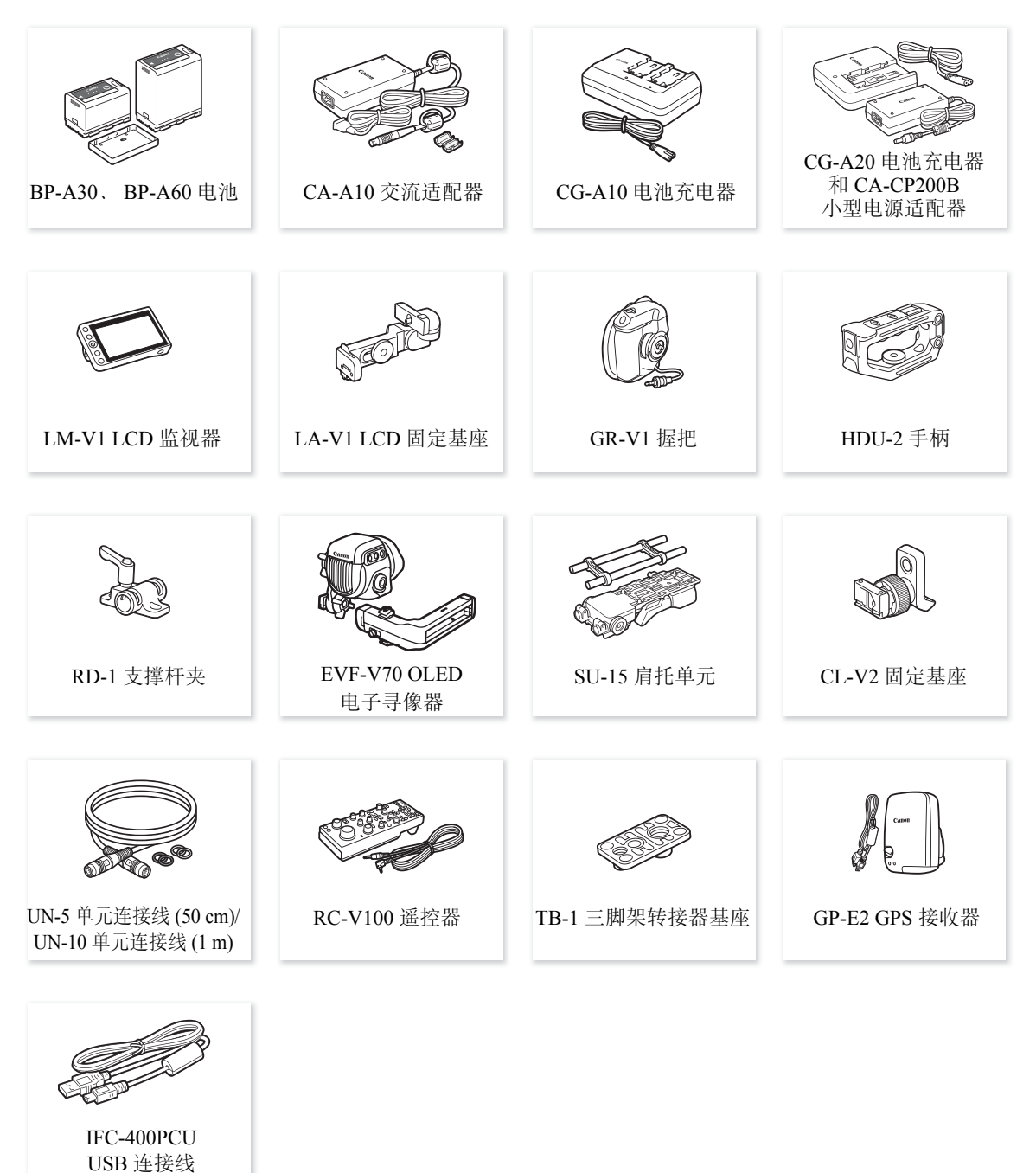

## 建议使用原装佳能附件。

如果使用非原装佳能电池,则会显示 [ 电池的通信出错 ] 提示信息,并要求用户响应。佳能对因使用非原装 佳能电池发生的意外 ( 如故障或火灾 ) 而导致的损失不负任何责任。

204

<span id="page-203-0"></span>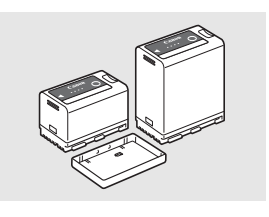

<span id="page-203-1"></span>电池

需要额外的电池时,只能选择 BP-A30 或 BP-A60 电池。

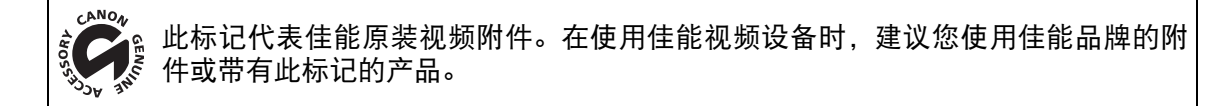

 $\bf{(i)}$ 注

您可将摄影机的 EF 镜头卡口更换为 PL 镜头卡口。有关详细信息, 请咨询销售此摄影机的零售商或联系佳能 热线中心。

## <span id="page-204-0"></span>规格

## **C200/C200B**

系统

• 记录系统 影片: RAW 视频格式:Cinema RAW Light 音频格式:线性 PCM、16 bit、48 kHz、四声道 文件格式: CRM(Canon RAW 影片; 佳能专用文件格式) MP4 视频格式: MPEG-4 AVC/H.264 音频格式:MPEG-4 AAC-LC、16 bit、48 kHz、双声道 线性 PCM、16 bit、48 kHz、四声道 文件格式:MP4 图像: DCF( 相机文件系统设计规则 ), 兼容 Exif 2.3 版本, JPEG 压缩 • 视频配置 1( 记录 / 播放) 主短片: RAW 比特率:1 Gbps 分辨率:4096×2160 色彩采样:10 位或 12 位 ( 取决于帧频 ) 帧频:59.94P、50.00P、29.97P、23.98P、25.00P、24.00P MP4 比特率:150 Mbps、35 Mbps 分辨率:3840×2160、1920×1080 色彩采样:4:2:0,8 bit 帧频:59.94P、50.00P、29.97P、23.98P、25.00P、24.00P 代理短片: 比特率:35 Mbps(Long GOP) 分辨率:2048×1080 色彩采样:4:2:0,8 bit 帧频:59.94P、50.00P、29.97P、23.98P、25.00P、24.00P 1 可用选项可能会因当前所用的系统频率而异。 • 记录介质 ( 不包含 ) 有关大概记录时间, 请参阅"参考表"(12[212\)](#page-211-0) 主短片:  $CFast 2.0 \neq$ .  $SD \neq 2($  双插槽 ) 代理短片和照片: SD 卡 2( 代理短片: 双插槽, 照片: SD 卡 B) 2 SD、SDHC(SD 大容量 ) 或 SDXC(SD 扩展容量 ) 存储卡。可将自定义图像文件和摄影机设置保存到 SD 卡,也可从中读取。 • 影像传感器 相当于 Super 35mm 的 CMOS 传感器 有效像素 ( 近似值 ): 当分辨率为 4096×2160、2048×1080 时:885 万像素 (4096×2160) 当分辨率为 3840×2160、1920×1080 时:829 万像素 (3840×2160) • **@200** 寻像器: 1.09 cm\* 有机 LED 显示屏, 约 1,555,000 点 \*, 覆盖范围达 100% \* 语言设定为除简体中文以外的其他语言时,带星号的数值如下: 1.18 cm, 约 1,770,000 点。 • 镜头卡口 兼容佳能 EF 镜头 ( 包含 EF-S 镜头和 EF Cinema 镜头 ) 的佳能 EF 卡口

35mm 等效焦距的镜头倍增系数 ( 近似值 ): 当分辨率为 4096×2160、2048×1080 时: 1.460 当分辨率为 3840×2160、1920×1080 时: 1.534

- 镜头校正 佳能 EF 镜头可进行周边光量 / 色差校正 3 3 某些镜头与摄影机内置校正不兼容。
- 206 • 快门速度

速度 (1/3 级增量、1/4 级增量 )、角度、清晰扫描、慢速、关

- 光圈: 手动 (1/2 级增量、1/3 级增量、微调 )、单次自动光圈、自动光圈
- ISO 感光度

ISO 1004、ISO 1254、ISO 160 至 ISO 25600、ISO 320004 至 ISO 1024004(1 级增量或 1/3 级增量 ) 4 具有扩展的 ISO 感光度 / 增益范围。

• 增益 [普通 ]: -6 dB 至 54 dB(3 dB 增量)

[精细 ]:-2 dB 至 54 dB(0.5 dB 增量)

- 中灰滤镜: 内置 ( 关、2、4、6、8<sup>5</sup> 或 10<sup>5</sup> 挡 )、电动 5 具有扩展的中灰范围。
- 曝光:AE 偏移、测光模式 ( 标准、点光源、背光 )
- 白平衡

自定义白平衡 (2 套, A 和 B) ; 两种预设设置 ( 日光: 5,600 K<sup>7</sup> 及白炽灯: 3,200 K<sup>7</sup>) ; 自动白平衡 (AWB) ; 色温设置 (2,000 K 至 15,000 K) 除自定义白平衡和 AWB 外的所有设置均可进行色温和色彩补偿 (CC) 调整。 7 色温是近似值,仅供参考。

- 对焦 手动对焦、自动对焦(单次自动对焦、AF辅助MF、连续自动对焦、面部AF); 可使用面部检测与被摄体追踪 AF 类型:全像素双核 CMOS AF、对比度检测 AF
- 传感器灵敏度 (ISO 800、2000 lux、89.9% 反射率 ) 59.94 Hz: F10(59.94P 时为 2048×1080) ; 50.00 Hz: F11(50.00P 时为 2048×1080)
- 信噪比 (ISO 800、使用 Canon Log 3 伽马、HDMI 输出 ) 53 dB( 典型、3840×2160、29.97P(59.94 Hz) 或 25.00P(50.00 Hz))
- 被摄体照度 (ISO 25600、使用 f/1.2 镜头、100% 输出 ) 59.94 Hz:0.45 lux( 快门速度为 1/30) 50.00 Hz:0.38 lux( 快门速度为 1/25)
- 内置麦克风:单声道驻极体电容式麦克风
- 图像尺寸: 3840×2160、2048×1080、1920×1080

## Wi-Fi

- 无线标准: IEEE802.11b/g/n(2.4 GHz 波段)、IEEE802.11a/n(5 GHz 波段)
- 连接方法:基础架构 (Wi-Fi Protected Setup(WPS,Wi-Fi 保护设置 )、搜索访问点、手动 )、摄影机访问点
- 验证方法:打开、共享密钥; WPA-PSK、WPA2-PSK
- 加密方法:WEP-64、WEP-128、TKIP、AES

• 最大数据传输率 \* 11 Mbps(IEEE 802.11b) 54 Mbps(IEEE 802.11a/g) 150 Mbps(IEEE 802.11n) \* 以上仅为理论值,实际数据传输率可能会有所不同。

207

### 端子

## • SDI 端子 BNC 插孔, 仅用于输出,  $0.8$  Vp- $p/75$  Ω, 非平衡 3G-SDI: SMPTE 424、SMPTE 425、SMPTE ST 299-2 HD-SDI: SMPTE 292、SMPTE ST 299-1 嵌入式音频、时间码 (VITC/LTC) 还可以输出HDR 输出(PQ)、LUT(BT.709、ACESproxy)和补充显示(叠加的屏幕显示、放大、波形示波器)。 • HDMI OUT 端子 HDMI 接口, 仅用于输出 HDR 输出 (PQ) 还可以输出时间码和补充显示 ( 叠加的屏幕显示、放大 )。 • INPUT 端子 (INPUT 1 和 INPUT 2) XLR 3 针插孔 (针 1: 护罩, 针 2: 热, 针 3: 冷), 2组, 平衡 模拟输入 灵敏度: MIC 设置: -60 dBu(音量中心, 全刻度 -18 dB)/600 Ω LINE 设置:4 dBu( 音量中心,全刻度 -18 dB)/10 kΩ 麦克风衰减:20 dB 数字输入 (AES/EBU) AES3 标准 (48 kHz,24 位,2 通道 )/110 Ω • MIC 端子 ∅ 3.5 mm 立体声迷你插孔,-72 dBV( 手动音量中心,全刻度 -18 dB)/5.6 kΩ 麦克风衰减:20 dB •  $\Omega$  (耳机)端子  $\varnothing$  3.5 mm 立体声迷你插孔,  $-\infty$  至 -8 dBV(负载 16 Ω, 音量范围为最小至最大 )/50 Ω 或以下 • USB 端子 迷你 B、高速 USB,仅用于输出 • REMOTE 端子 ∅ 2.5 mm 立体声迷你插孔 ● 暑(以太网)端子 兼容以太网、1000BASE-T • VIDEO 端子 LM-V1 LCD 监视器<sup>1</sup> 或选购 EVF-V70 电子寻像器的专用接口;仅用于输出 • 握把连接端子 握把<sup>1</sup>连接插头的专用接口 1 C200 随附的附件; C200B 的选购附件。 电源 / 其他 • 电源 ( 额定 ) 14.4 V 直流电 ( 电池 )、16.7 V 直流电 (DC IN) • 功耗 **图 SDI** 端子、LCD 屏幕和寻像器启用时 19.3 W( 以 59.94P 进行记录时, MP4: 3840×2160/RAW: 4096×2160) **C200B** SDI 端子启用时 18.5 W( 以 50.00P 进行记录时, MP4: 3840×2160/RAW: 4096×2160) 17.5 W( 以 59.94P 进行记录时, MP4: 3840×2160/RAW: 4096×2160) 16.6 W(以 50.00P 进行记录时, MP4: 3840×2160/RAW: 4096×2160)

- 操作温度
	- $0 40$  °C

● 尺寸 ( 宽 × 高 × 厚 )<sup>1</sup>

#### $C<sub>200</sub>$

仅摄影机机身:144×153×179 mm 带握把的配置:178×153×204 mm 带握把、手柄、LCD 监视器、LCD 固定基座和麦克风卡座的配置: 335×275×275 mm

#### **C200B**

仅摄影机机身:144×146×137 mm 带指枕和麦克风卡座的配置:169×209×137 mm 1 所有尺寸均为近似值。

• 重量 2

#### C<sub>200</sub>

仅摄影机机身:1,430 g 带手柄、LCD 监视器、LCD 固定基座、握把、麦克风卡座、眼罩和六角头螺栓 (1个)3: 2,745 g C<sub>200</sub>B 仅摄影机机身:1,335 g

带指枕和麦克风卡座的配置:1,630 g 2 所有重量均为近似值。  $^3$ 工作配置还包括电池 (BP-A30)、记录存储介质 (CFast 卡) 和连接线 ( 仅 @200)。

● 大致连续记录时间 ( 使用满充电池 ):  $C<sub>200</sub>$ 以 59.94P 进行记录时, MP4: 3840×2160/RAW: 4096x2160 125 分钟 ( 随附 BP-A30 电池 )、

 分钟 ( 选购的 BP-A60 电池 ) 以 50.00P 进行记录时, MP4: 3840×2160/RAW: 4096x2160 分钟 ( 随附 BP-A30 电池 )、 分钟 ( 选购的 BP-A60 电池 )

#### C<sub>200</sub>B

以 59.94P 进行记录时, MP4: 3840×2160/RAW: 4096x2160 分钟 ( 随附 BP-A30 电池 )、 分钟 ( 选购的 BP-A60 电池 ) 以 50.00P 进行记录时, MP4: 3840×2160/RAW: 4096x2160 分钟 ( 随附 BP-A30 电池 )、 分钟 ( 选购的 BP-A60 电池 )

## **C200 模块单元**

### LM-V1 LCD 监视器

含 LCD 面板 ( 触摸面板 )。

- LCD 屏幕: 4.0" 彩色 LCD, 16:9 宽高比, 约 1,230,000 点, 100% 覆盖, 电容式触摸屏操作
- VIDEO 端子 连接摄影机的专用接口,仅供输入
- 尺寸 ( 宽 × 高 × 厚 ):120×75×37 mm
- 重量:约 185 g

### LA-V1 LCD 固定基座

包括可旋转的枢轴

- 尺寸 (宽 × 高 × 厚): 143×117×75 mm
- 重量: 约 255 g

### GR-V1 握把

可在 24 处 ( 间隔 6°) 安装的模块化组件,包括有限记录控件。

- 尺寸 (宽 × 高 × 厚): 60×124×75 mm
- 重量: 约 260 g

### HDU-2 手柄

提供将附件安装至摄影机的安装孔。

- 尺寸 (宽 × 高 × 厚): 约 44×81×156 mm
- 重量: 约 220 g

### **CA-A10** 交流适配器

- 额定输入: 100-240 V 交流电, 50/60 Hz, 100 VA(100 V 交流电 ) 124 VA(240 V 交流电 )
- 额定输出:16.7 V 直流电,3.0 A
- 操作温度: 0-40 ℃
- 尺寸 (宽 × 高 × 厚): 约 73×40×139 mm
- 重量: 约 450 g

## **CG-A20** 电池充电器

- 额定输入:24 V 直流电,1.8 A
- 额定输出:16.7 V 直流电,1.5 A
- 操作温度: 0-40 ℃
- 尺寸 ( 宽 × 高 × 厚 ):100×24×100 mm
- 重量: 约 145 g

## **CA-CP200B** 小型电源适配器

- 额定输入: 100-240 V 交流电, 50/60 Hz, 90 VA(100 V 交流电 ) 120 VA(240 V 交流电 )
- 额定输出:24 V 直流电,1.8 A(2 个 1.5 A 电瓶 )
- 操作温度:0 40 ℃
- 尺寸 ( 宽 × 高 × 厚 ):67.5×37×134 mm
- 重量:约 290 g

## **BP-A30** 电池

- 电池类型 兼容智能系统的可充电式锂离子电池
- 额定电压:14.4 V 直流电
- 操作温度: 0-40 ℃
- 额定电池容量:3100 mAh/45 Wh
- 尺寸 (宽 × 高 × 厚): 41.5×45.1×69.7 mm
- 重量:约 225 g

## <span id="page-210-0"></span>附录:兼容的镜头和功能

以下列表列出了与此摄影机兼容的镜头,以及依镜头不同可使用的各种功能。根据镜头的购买日期,您可能 需要更新镜头的固件才能使用这些功能。有关详细信息,请咨询佳能热线中心。

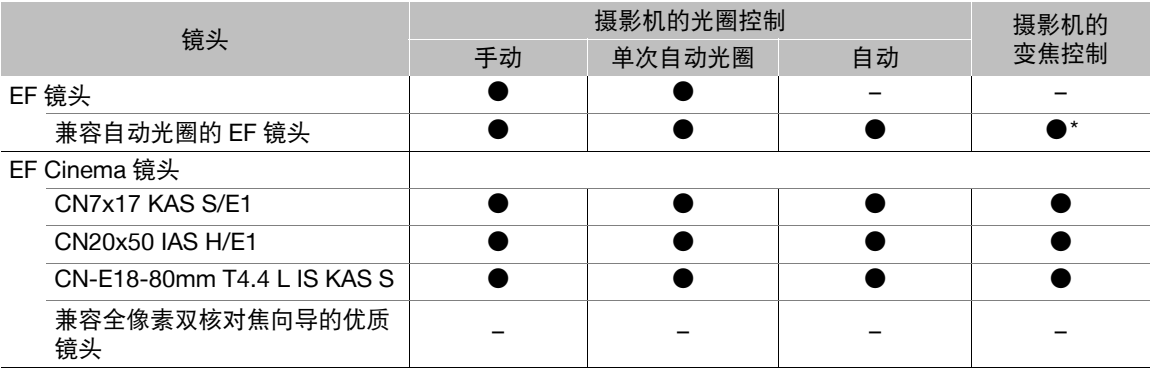

\* 仅适用于兼容选购的 PZ-E1 电动变焦适配器的镜头。

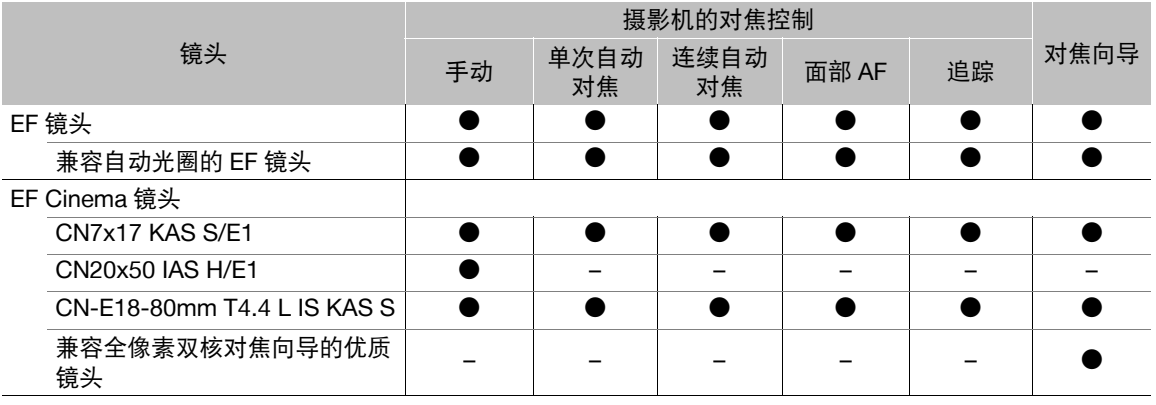

- 兼容自动光圈的 EF 镜头: EF-S 10-18mm f/4.5-5.6 IS STM EF-S 18-135mm f/3.5-5.6 IS STM EF-S 18-55mm f/3.5-5.6 IS STM EF-S 55-250mm f/4-5.6 IS STM
- 兼容全像素双核对焦向导功能的优质镜头: CN-E14mm T3.1 L F CN-E50mm T1.3 L F CN-E24mm T1.5 L F CN-E85mm T1.3 L F CN-E35mm T1.5 L F CN-E135mm T2.2 L F

EF 24-105mm f/3.5-5.6 IS STM EF-S 18-135mm f/3.5-5.6 IS USM

<span id="page-211-1"></span><span id="page-211-0"></span>记录介质上的大概记录时间

212

主短片 (CFast 卡 )

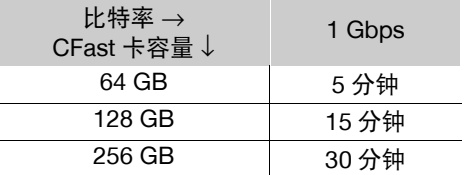

主 / 代理短片 (SD 卡 )

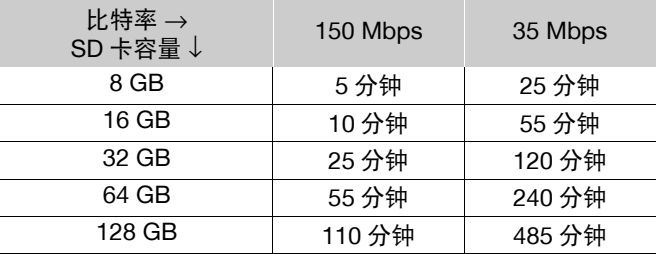

## 充电时间

使用随附的 CG-A20 电池充电器为电池充电。下表所示的充电时间为近似值,具体取决于充电条件和电池初始 电量。

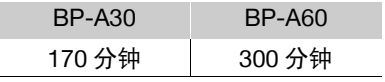

## 符号

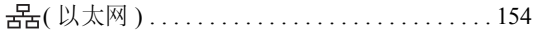

## 数字和字母

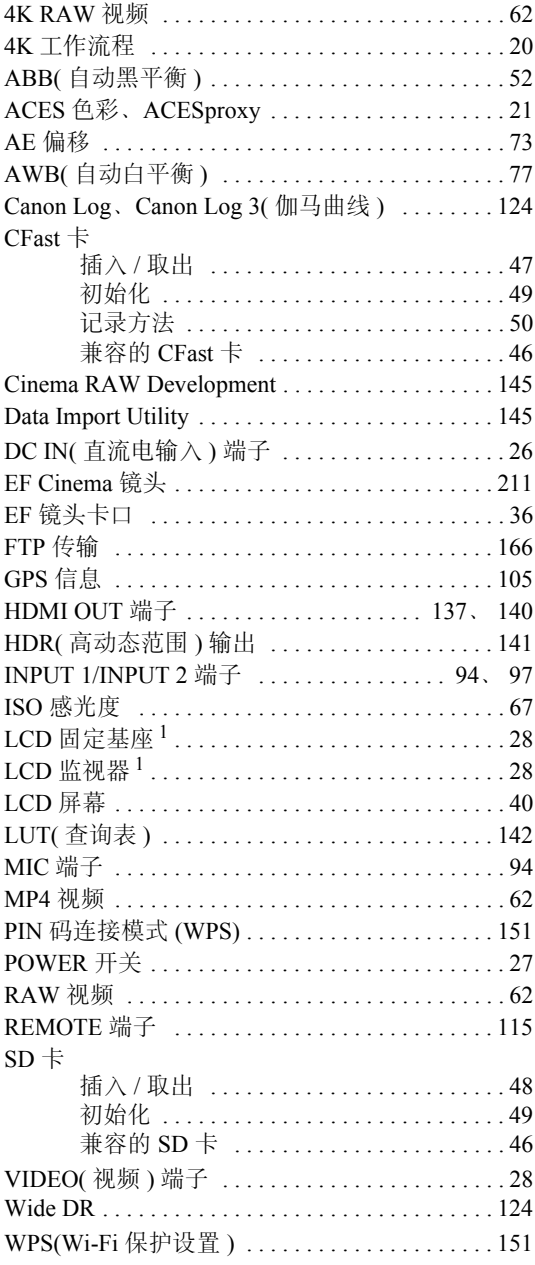

## $\mathbf{A}$

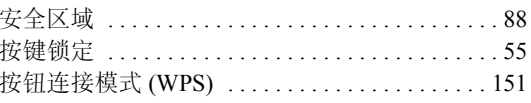

## $\mathbf B$

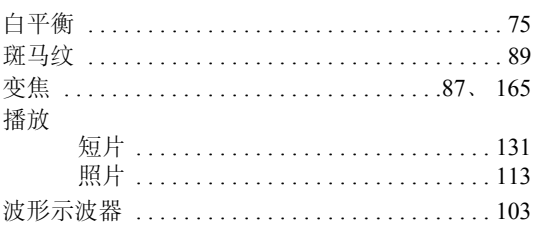

## $\mathbf C$

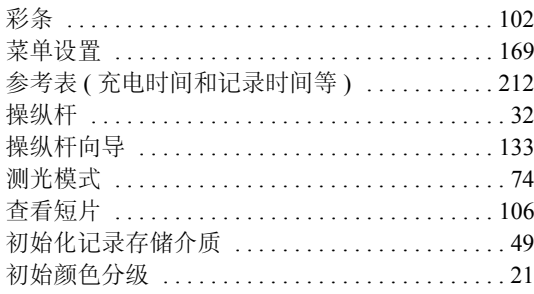

## D

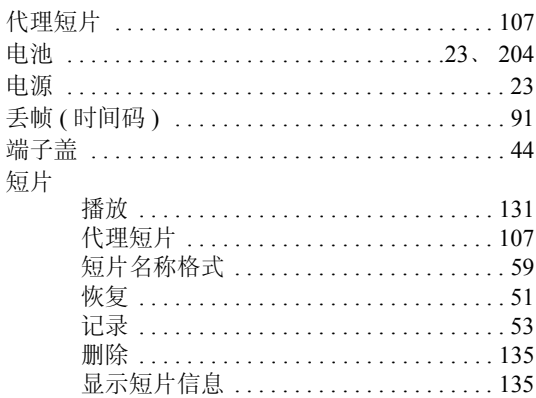

## 214

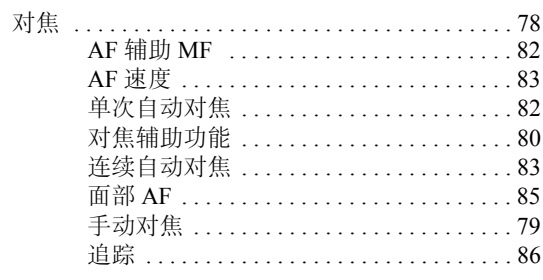

## $\mathsf E$

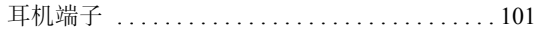

## $\overline{F}$

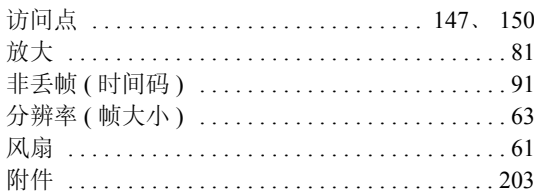

## G

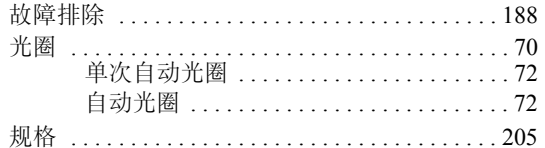

## $\overline{\mathsf{H}}$

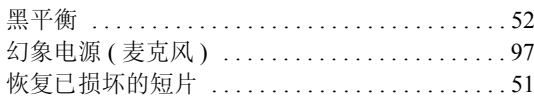

## $\mathsf{J}$

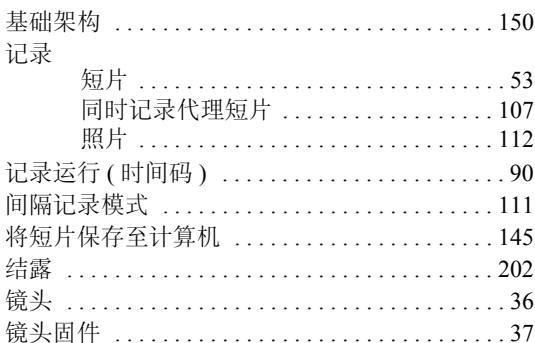

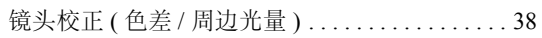

## $\overline{\mathsf{K}}$

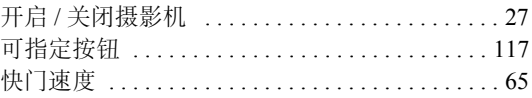

## $\bar{\mathsf{L}}$

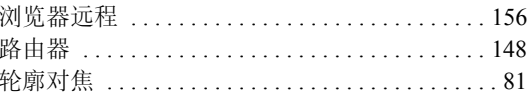

## M

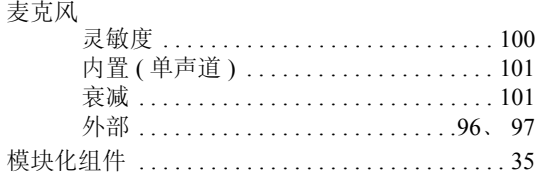

## $\overline{\mathsf{N}}$

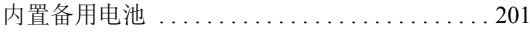

## $\mathsf{P}$

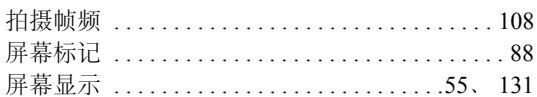

## $\mathbf Q$

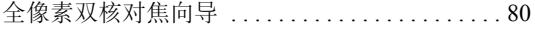

# $\overline{\mathsf{R}}$

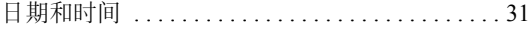

## $\mathbf{s}$

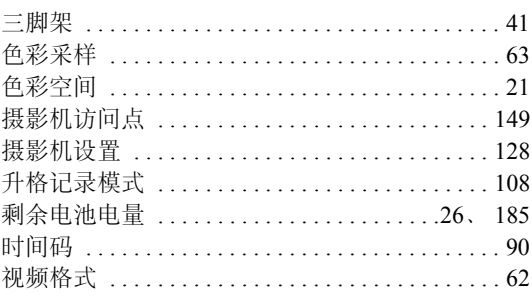

 $1$  C200 随附的附件; C200B 的选购附件。

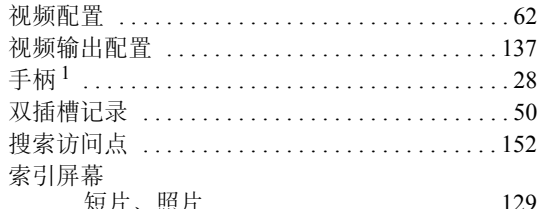

## $\mathbf T$

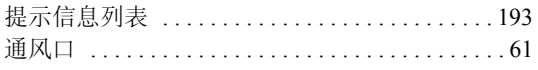

## W

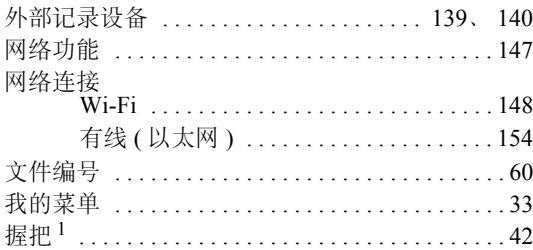

## $\mathsf{\overline{X}}$

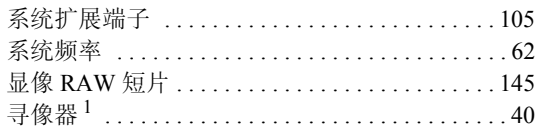

## $\mathbf Y$

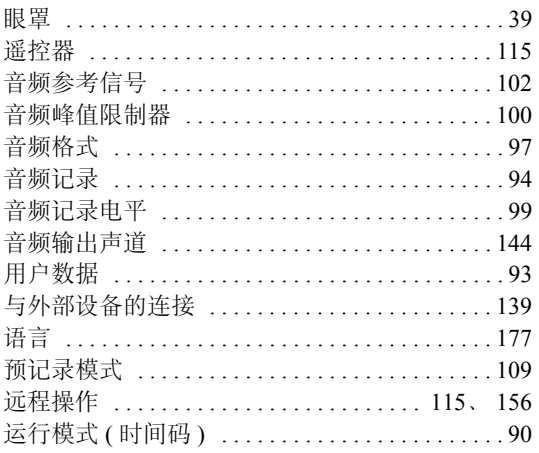

## $\mathbf{Z}$

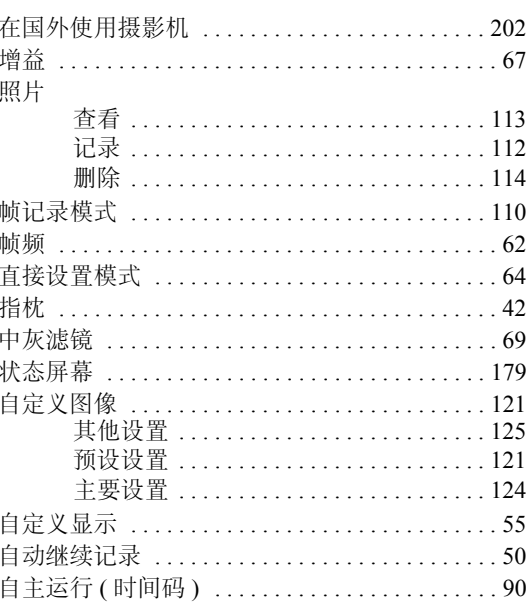

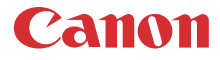

如有任何印刷错误或翻译上的误差,望广大用户谅解。 因产品改进, 规格或外观可能有所变更, 敬请留意。 本文档上信息的查证截止日期为2017年7月。 访问您的本地佳能网站以下载此说明书的最新版本。

原产地: 请参照保修卡、产品包装箱或产品机身上的标示 进口商: 佳能(中国)有限公司 进口商地址: 北京市东城区金宝街89号金宝大厦15层 邮编100005

修订: 2017.07.01